# **Altanium Neo5**

Guía del usuario

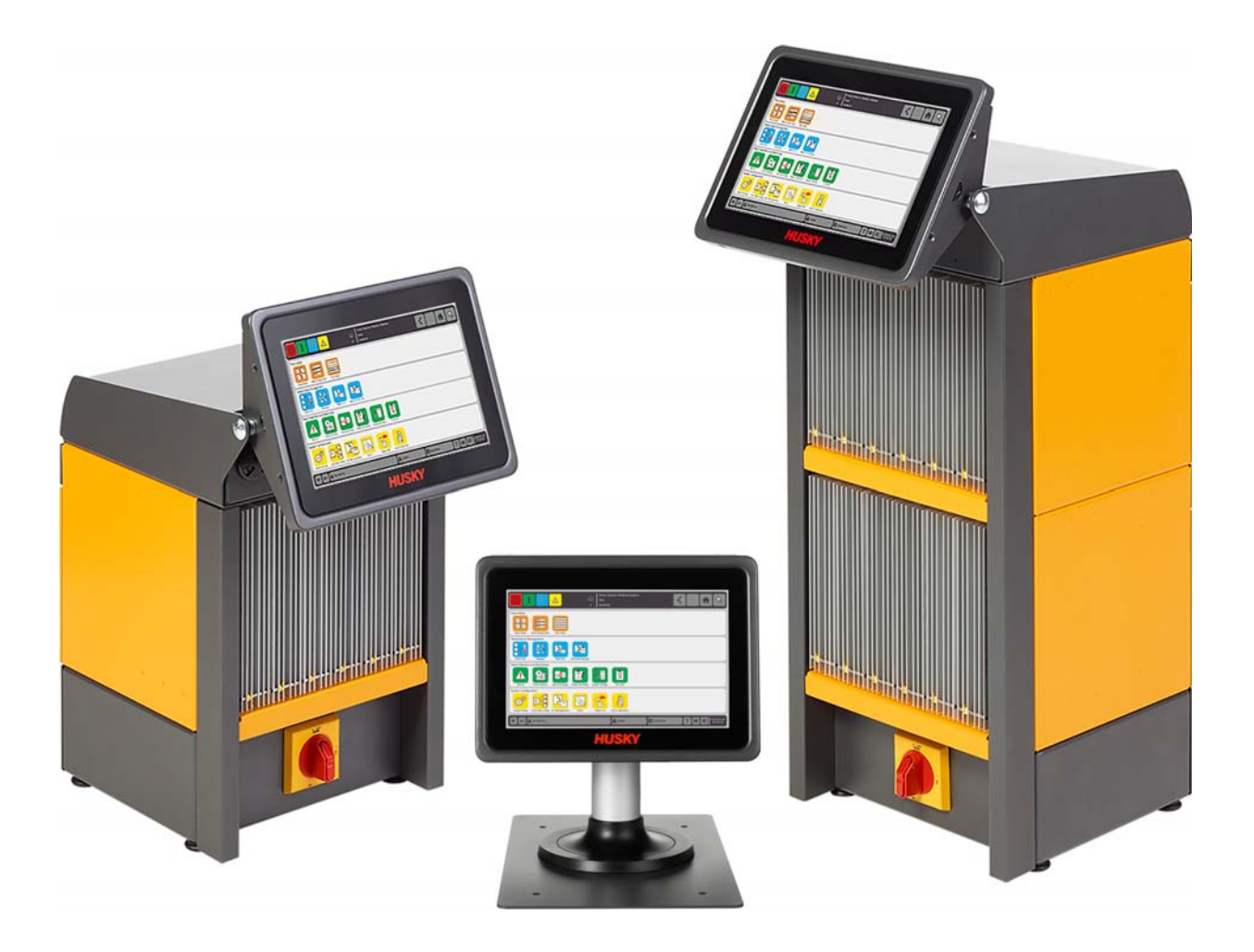

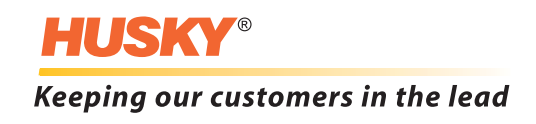

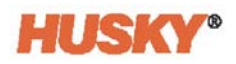

**Edición:** v 1.0 — Agosto de 2018

Este manual del producto tiene como fin brindar información para el funcionamiento o el mantenimiento seguros. Husky se reserva el derecho de realizar cambios en productos en un esfuerzo por mejorar continuamente las características o el rendimiento de los productos. Estos cambios pueden ser medidas de seguridad diferentes o adicionales que se comunicarán a los clientes a través de boletines a medida que ocurran.

Este documento contiene información que es de exclusiva propiedad de Husky Injection Molding Systems Limited. Excepto en caso de algún derecho expresamente conferido por contrato, este documento no se deberá publicar ni utilizar para fines comerciales, de forma completa o parcial, sin la autorización previa por escrito de Husky Injection Molding Systems Limited.

A pesar de lo anteriormente expuesto. Husky Injection Molding Systems Limited concede permiso a sus clientes para reproducir este documento solamente para uso interno limitado.

Los logos o los nombres de servicios o productos de Husky® a los que se hace referencia en estos materiales son marcas comerciales de Husky Injection Molding Systems Ltd. y pueden ser utilizados por algunas de sus compañías afiliadas bajo licencia.

Todas las marcas comerciales de terceros son propiedad de ellos y pueden estar protegidas por las leyes y los tratados vigentes que rigen sobre derechos de autor, marcas comerciales u otra clase de propiedad intelectual. Los terceros se reservan expresamente todos los derechos de su propiedad intelectual.

© 2018 Husky Injection Molding Systems. Todos los derechos reservados.

### <span id="page-2-0"></span>**Información general**

#### <span id="page-2-3"></span>**Números de teléfono de asistencia**

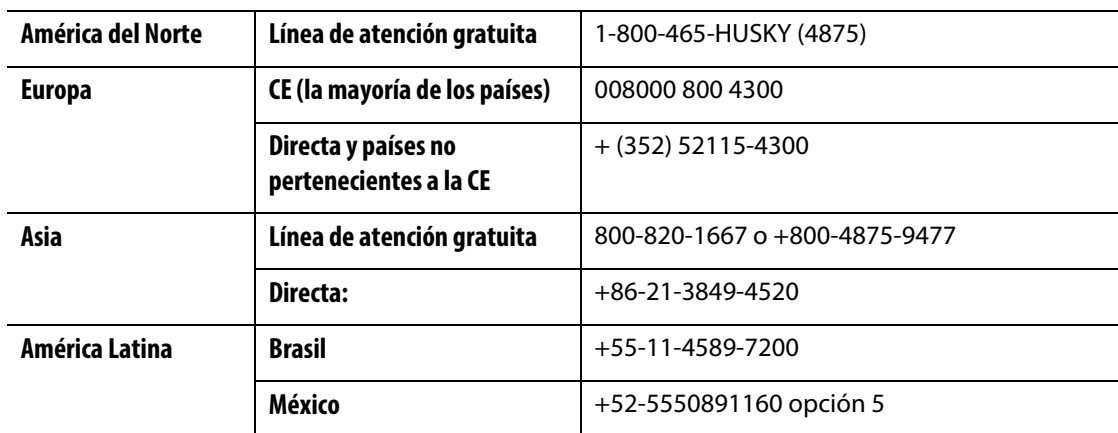

Para servicio in situ, llamar a la Oficina regional de ventas y servicios de Husky más cercana.

Para preguntas o cuestiones que no son de emergencia, enviar un correo electrónico a Husky a [techsupport@husky.ca.](mailto:techsupport@husky.ca)

#### <span id="page-2-1"></span>**Oficinas regionales de ventas y servicios de Husky**

Para averiguar dónde se encuentra la oficina más cercana, visitar [www.husky.co.](http://www.husky.co)

#### <span id="page-2-2"></span>**Mejoras en el producto**

Contamos con mejoras que pueden aumentar la producción, reducir los tiempos de ciclos y agregar funcionalidad al equipo de Husky.

Para ver las mejoras disponibles, visitar [www.husky.co](http://www.husky.co) o llamar a la Oficina regional de ventas y servicios de Husky más cercana.

#### <span id="page-2-4"></span>**Encargar repuestos**

Se pueden encargar todos los repuestos de equipo de Husky a través del Centro de distribución de repuestos de Husky más cercano o por Internet en [www.husky.co](http://www.husky.co).

#### <span id="page-2-5"></span>**Encargar manuales adicionales**

Se pueden adquirir copias adicionales de este manual y de otra documentación en la Oficina regional de ventas y servicios de Husky más cercana.

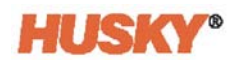

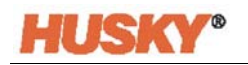

## **Índice de contenidos**

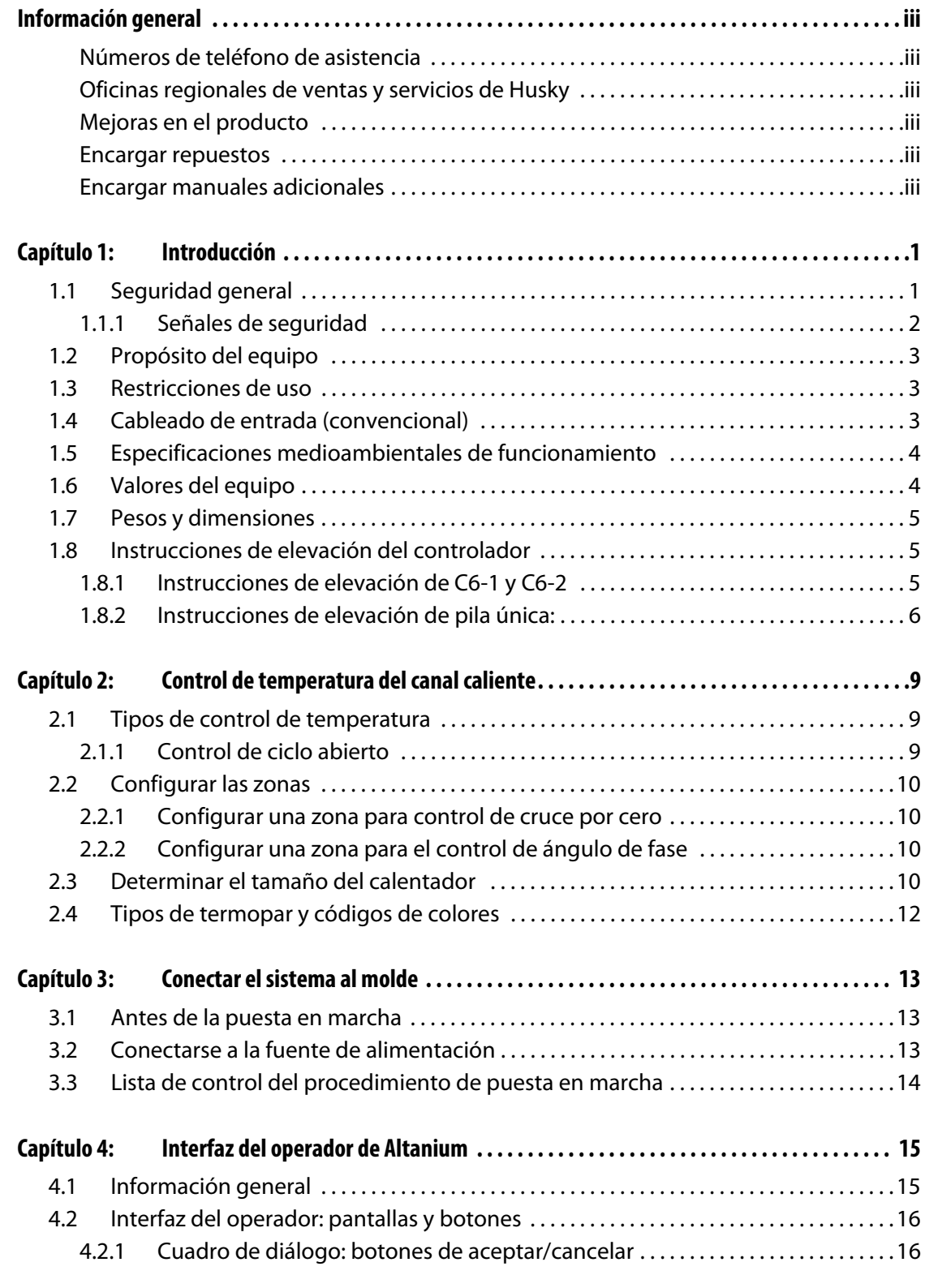

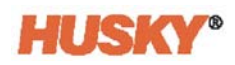

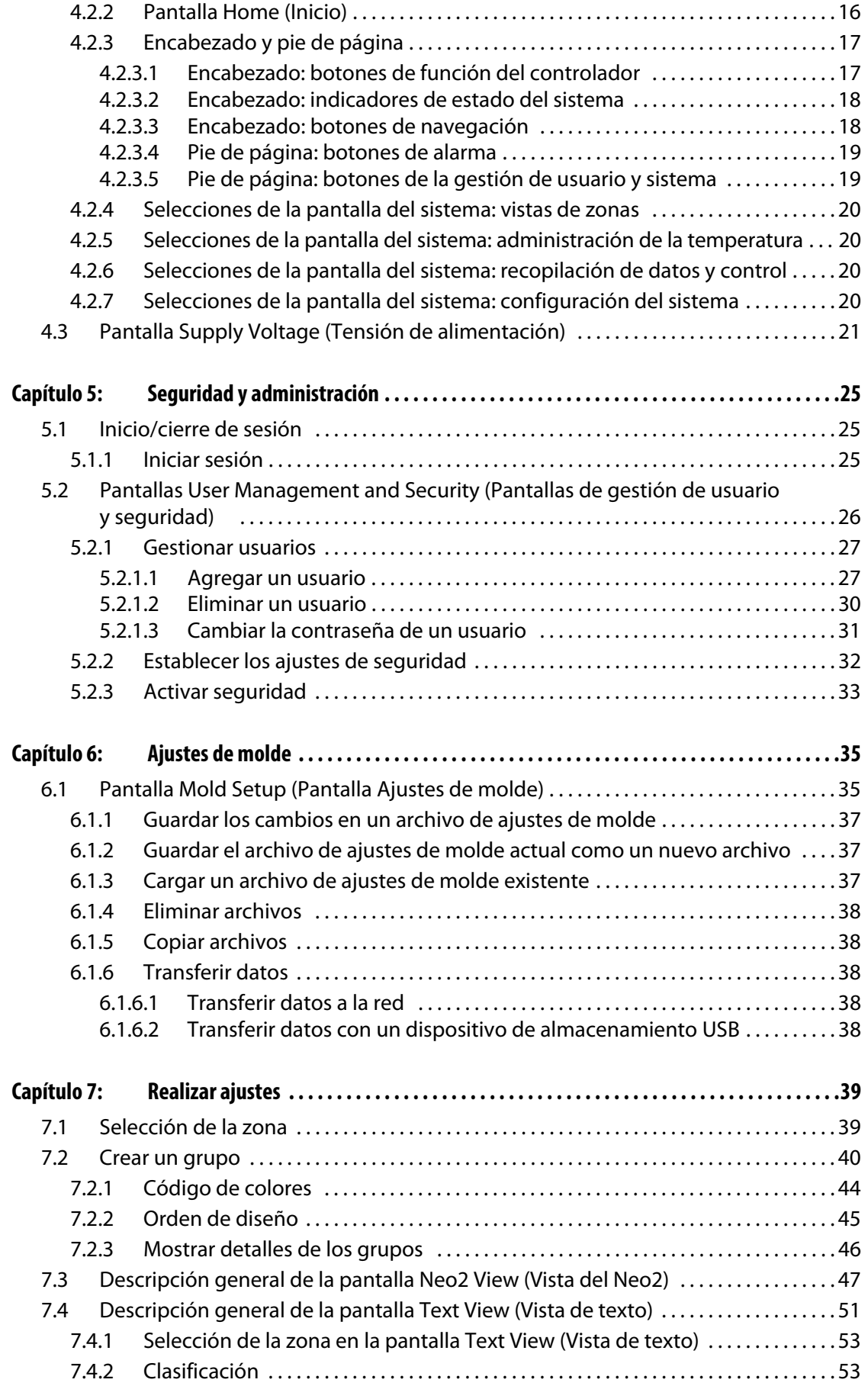

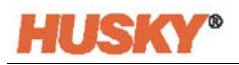

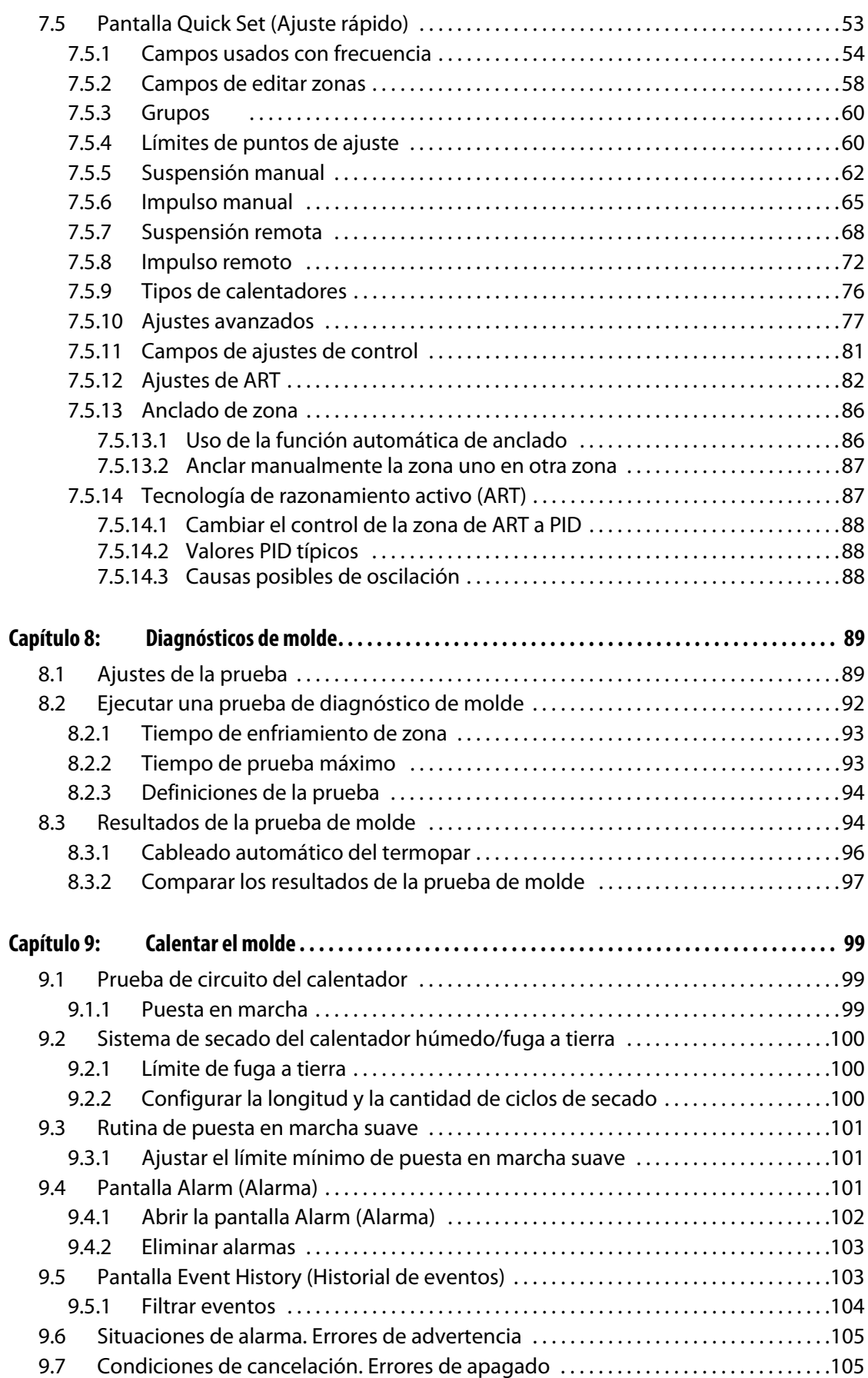

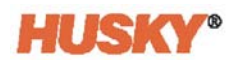

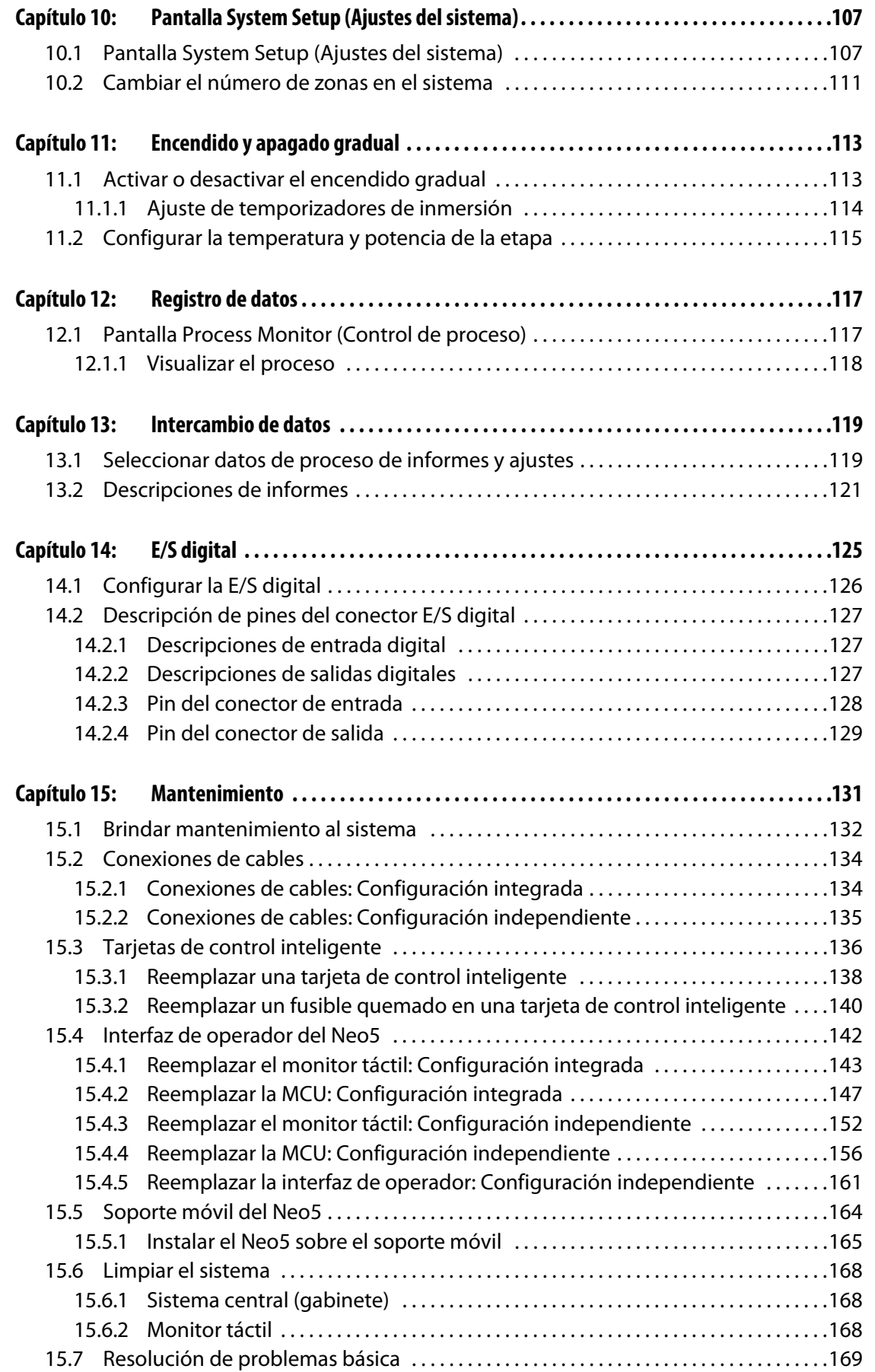

## <span id="page-8-0"></span>**Capítulo 1 Introducción**

Esta Guía del usuario incluye advertencias y precauciones generales para evitar lesiones entre el personal y daños en el sistema. Estas advertencias y precauciones no pretenden abarcar, ni lo hacen, todas las situaciones o aplicaciones que se pueden producir durante el funcionamiento. Los procedimientos de mantenimiento y seguridad son responsabilidad exclusiva de la persona y de su empresa.

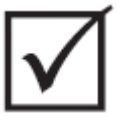

### **¡IMPORTANTE!**

**Algunos manuales pueden contener apéndices que detallan información nueva o actualizada. Antes de leer un manual, asegurarse de revisar todos los apéndices disponibles que se encuentren al final.**

### <span id="page-8-1"></span>**1.1 Seguridad general**

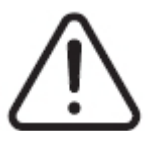

### **¡ADVERTENCIA!**

**Riesgo de descarga eléctrica: Desactivar el controlador antes de conectar, desconectar o realizarle mantenimiento. Repetir la misma operación con el canal caliente o molde.**

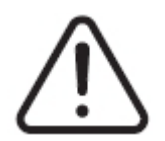

### **¡ADVERTENCIA!**

**Peligro de electrocución: Riesgo de descarga o lesiones físicas. Asegurarse SIEMPRE de que el tornillo del lado trasero de la parte superior del controlador, marcado con el símbolo de advertencia general, esté instalado cuando se activa el controlador. Este es el punto a tierra para la cubierta superior del bastidor. Quitar este tornillo podría crear una situación peligrosa, salvo que se tomen precauciones adecuadas, como, por ejemplo, el procedimiento de bloqueo e identificación (LOTO).** 

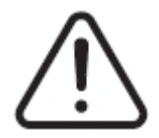

### **¡ADVERTENCIA!**

**Peligro por liberación de gas/vapor: Riesgo de lesiones respiratorias. Ciertos materiales procesados podrían liberar gas, vapores o polvo nocivos. Instalar un sistema de escape de acuerdo con los códigos locales. El plástico se degrada con exposición prolongada a la temperatura de punto de ajuste. No descuidar la máquina ni el controlador.**

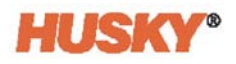

- El sistema solamente debe ser instalado por personal autorizado conforme a los códigos locales.
- Cuando se conecte el controlador a una máquina de molde de inyección, la seguridad del sistema es responsabilidad del integrador.
- Solo debe ser usado por personas que conocen completamente el funcionamiento y las capacidades del sistema.
- Leer todas estas instrucciones antes de conectar la alimentación y encender el sistema.
- Seguir todas las instrucciones y advertencias que indica el sistema.
- A menos que se explique específicamente en este manual o lo indique Husky, no intentar reparar el sistema. Hacerlo podría causar daño al sistema o lesiones físicas serias.
- Utilizar únicamente la tensión de alimentación indicada en la etiqueta de identificación situada en el cable de entrada de alimentación o en el gabinete.
	- **NOTA:** Si no se está seguro de la tensión de alimentación apropiada, llamar a la Oficina regional de ventas y servicios de Husky más cercana.

#### **¡PRECAUCIÓN!**

**Peligro mecánico: Riesgo de daño al equipo. No permitir NUNCA que se obstruyan las entradas o las salidas del ventilador en la unidad. El flujo de aire de enfriamiento insuficiente a través de las entradas y de las salidas del ventilador podría dañar el sistema.** 

#### **¡PRECAUCIÓN!**

**Cuando SE APAGUE el sistema, es obligatorio esperar 30 segundos antes de volver a ENCENDER el interruptor principal. Pueden surgir problemas de comunicación si no se esperan los 30 segundos necesarios.**

#### <span id="page-9-0"></span>**1.1.1 Señales de seguridad**

Las señales de seguridad marcan con claridad áreas posiblemente peligrosas en el equipo o su alrededor. Para la seguridad del personal que se ocupa de la instalación, el funcionamiento y el mantenimiento del equipo, seguir estos lineamientos:

El siguiente símbolo de seguridad puede aparecer en las señales de seguridad:

**NOTA:** Las señales de seguridad pueden incluir una explicación detallada del peligro potencial y de las consecuencias asociadas.

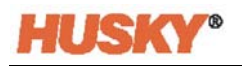

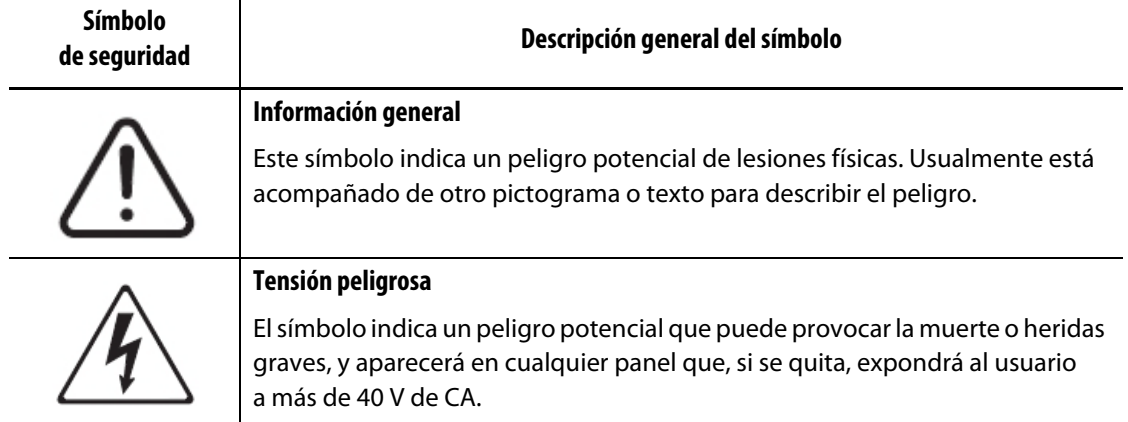

### <span id="page-10-0"></span>**1.2 Propósito del equipo**

Los controladores de Husky están diseñados para controlar la temperatura de proceso solamente para aplicaciones de moldeo de inyección.

Comunicarse con la Oficina regional de ventas y servicios de Husky más cercana si se planea utilizar un producto de Husky para cualquier otro fin.

### <span id="page-10-1"></span>**1.3 Restricciones de uso**

Nunca se debe realizar lo siguiente en el equipo de moldeo de inyección de Husky:

- utilizarse para cualquier otro fin que no sea el descrito en [Sección 1.2,](#page-10-0) salvo que Husky apruebe lo contrario.
- operarse ni recibir mantenimiento por parte de personal no familiarizado con los riesgos que conlleva y las precauciones necesarias relativas a los controladores.

### <span id="page-10-2"></span>**1.4 Cableado de entrada (convencional)**

**Descripción Color del cable** Neutro Azul and Azul and Azul and Azul and Azul and Azul and Azul and Azul and Azul and Azul and Azul and Azul Tierra Verde/Amarillo Verde Línea Negro Negro

La tabla siguiente resume las convenciones de cableado utilizadas.

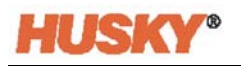

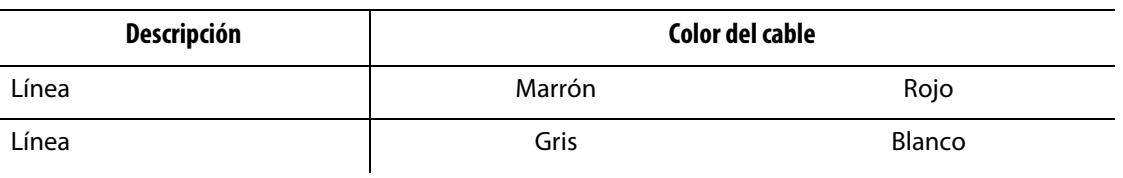

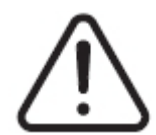

### **¡PELIGRO!**

**Peligro mecánico o de electrocución: Riesgo de muerte o heridas graves y posible daño al equipo.**

**El cableado incorrecto del controlador podría provocar la muerte o heridas graves, o dañar el controlador o el canal caliente. Solo personal autorizado debe conectar el suministro de alimentación eléctrica. Todo trabajo debe seguir los códigos eléctricos locales que se aplican.**

### <span id="page-11-0"></span>**1.5 Especificaciones medioambientales de funcionamiento**

Las siguientes son especificaciones medioambientales de funcionamiento para la interfaz de operador del Altanium Neo5:

#### **¡PRECAUCIÓN!**

**Peligro mecánico: Riesgo de daños al equipo. Dejar caer o rociar líquido, aceite o agua por ejemplo, podría dañar el equipo. No utilizar rociador para limpiar.**

- Solo para uso en interiores.
- Temperatura de funcionamiento: de 5 a 40 °C (de 41 a 104 °F)
- Humedad de funcionamiento: humedad relativa de 0 % a 90 %, sin condensación
- Altitud: hasta 2000 m (6562 ft)
- Grado de contaminación: PD2
- Categoría de tensión excesiva: II

### <span id="page-11-1"></span>**1.6 Valores del equipo**

Los valores de todo el Neo5 pueden encontrarse en la placa que se encuentra en la parte trasera del controlador.

Los siguientes son valores del equipo solo para la interfaz de operador del Neo5:

- Tensión de alimentación: de 100 a 240 V CA +/- 10 %, monofase
- Frecuencia: de 47 a 63 Hz
- Nivel de potencia: 130 W

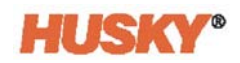

### <span id="page-12-0"></span>**1.7 Pesos y dimensiones**

A continuación, se muestran las especificaciones técnicas (pesos y dimensiones) para la mayoría de las configuraciones comunes del Altanium Neo5.

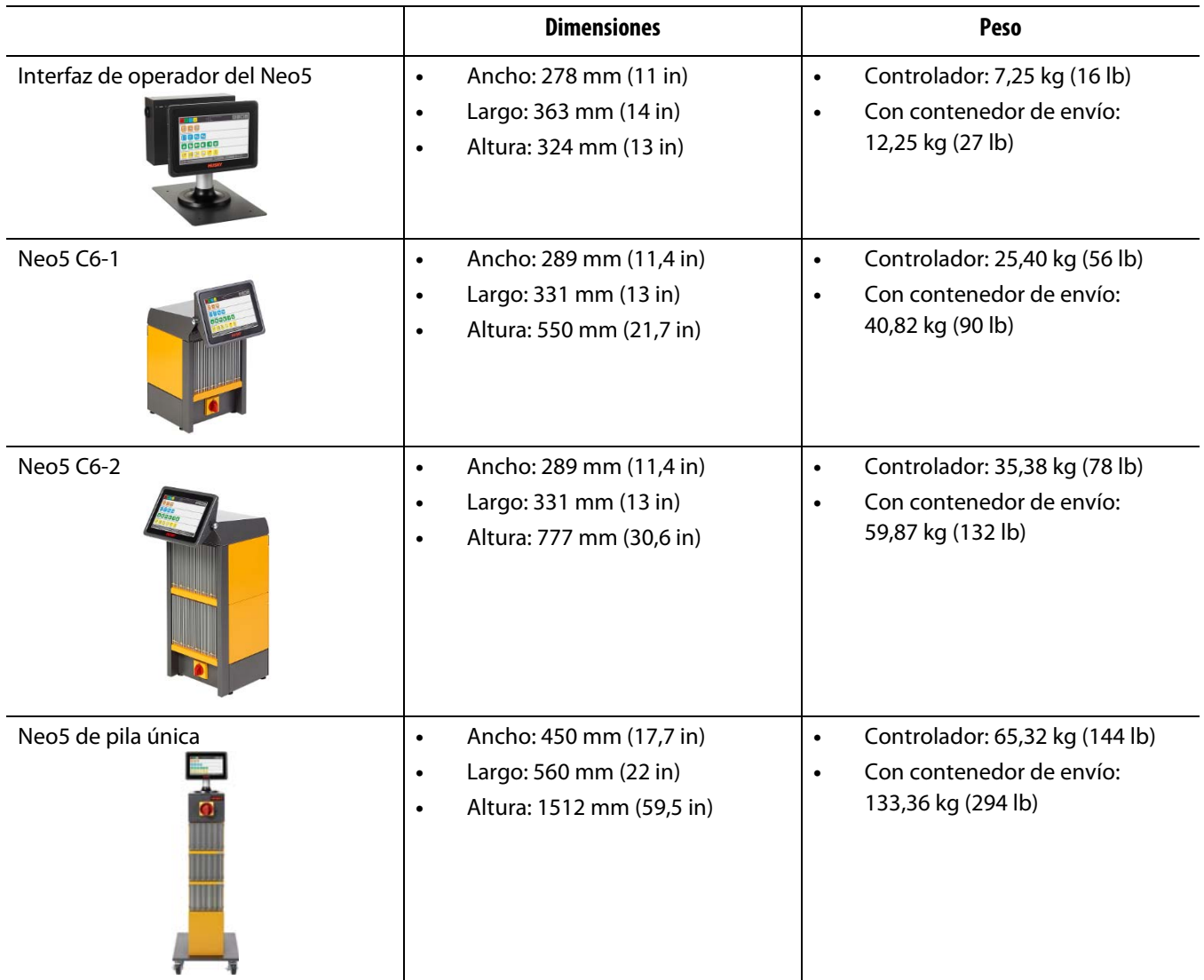

### <span id="page-12-1"></span>**1.8 Instrucciones de elevación del controlador**

El método de elevación recomendado varía en función de si el Altanium Neo5 es un controlador C6-1, C6-2 o de pila única (independiente).

### <span id="page-12-2"></span>**1.8.1 Instrucciones de elevación de C6-1 y C6-2**

Seguir estos pasos para elevar correctamente un Neo5 C6-1 o C6-2.

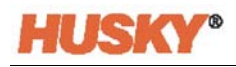

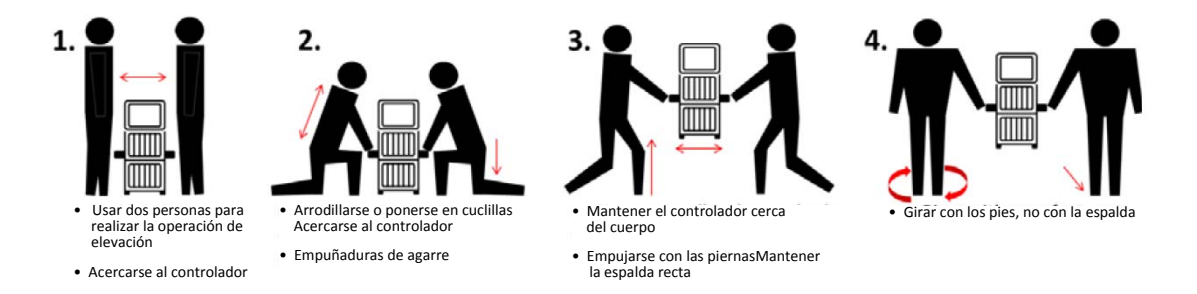

### <span id="page-13-0"></span>**1.8.2 Instrucciones de elevación de pila única:**

Seguir estos pasos para elevar el Neo5 de pila única.

Los dispositivos de elevación (grúa o montacargas) y las correas varían en capacidad y longitudes de elevación. Ver la tabla siguiente para leer sobre la capacidad y las longitudes de elevación correctas.

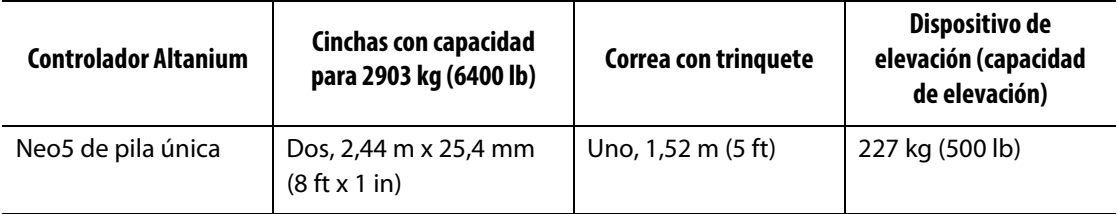

- **1.** Colocar cada una de las cinchas debajo del controlador. Ver la tabla anterior que muestra las longitudes de cincha correctas.
	- **a.** Para un Neo5 de pila única, las cinchas van debajo del equipo, de izquierda a derecha.
- **2.** Elevar las cinchas por encima del Neo5 y atarlas al dispositivo de elevación.

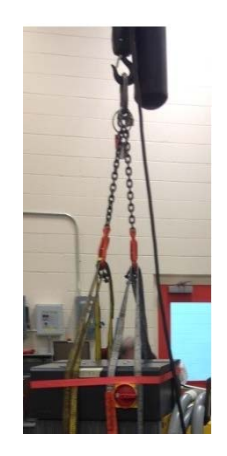

**a.** Asegurarse que las cinchas se posicionen entre las ruedas guía y los soportes de retención debajo de la base del controlador.

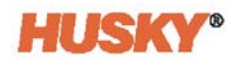

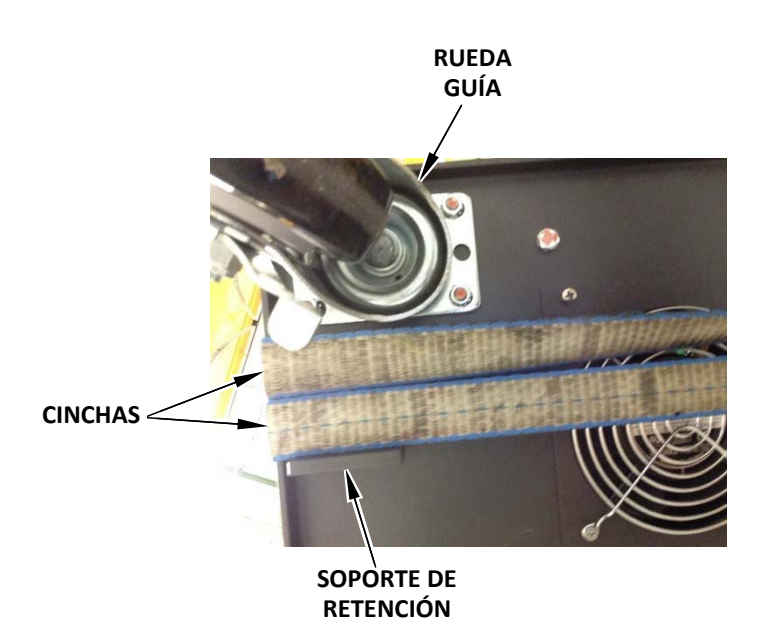

**b.** Asegurarse de que las cinchas no estén apretando ni aplastando ningún cable conectado al Neo5.

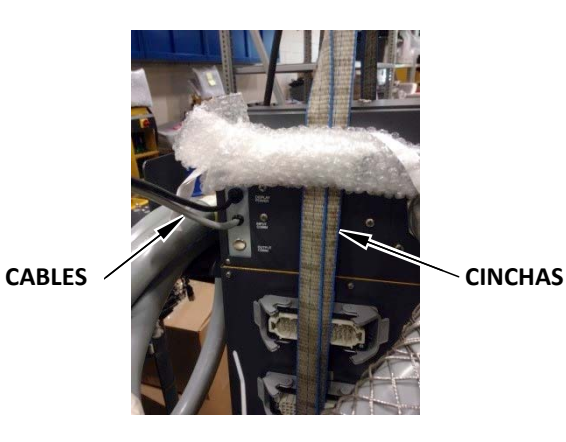

- **3.** Usar el dispositivo de elevación para aplicar suficiente fuerza hacia arriba en las cinchas para quitar la holgura, pero no levantar el Neo5 en ese momento.
- **4.** Colocar la correa con trinquete alrededor de la parte superior del Neo5, sosteniendo los cuatro extremos de las cinchas. No ajustar la correa con trinquete en ese momento.

**NOTA:** La correa con trinquete evita que el controlador se vuelque cuando se eleva el Neo5.

**5.** Colocar tela u otro material acolchado entre la correa con trinquete y el Neo5 para mantener la terminación libre de roces y rasguños.

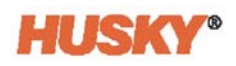

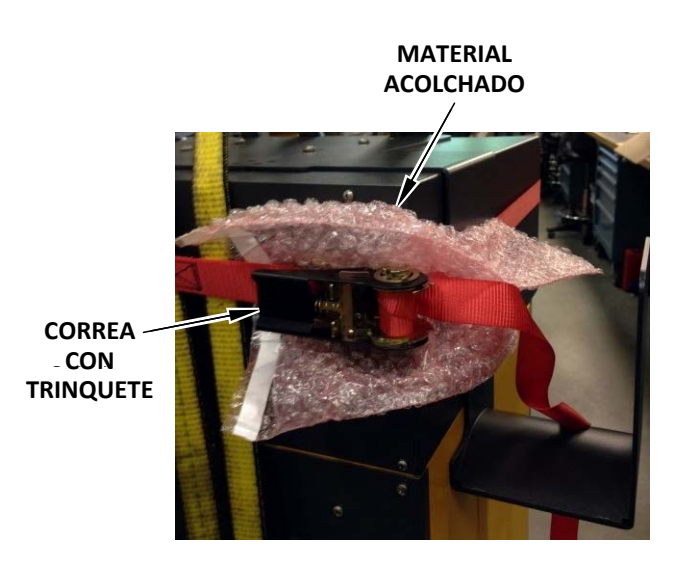

- **6.** Ajustar la correa con trinquete.
- **7.** Usar el dispositivo de elevación para elevar lentamente el Neo5 del suelo unas pocas pulgadas.
- **8.** Revisar las correas con trinquete y las cinchas para asegurarse de que el Neo5 no se volcará.
- **9.** Mover el Neo5 a una nueva ubicación.
- **10.** En la nueva ubicación, mover lentamente el Neo5 hacia el suelo.
- **11.** Quitar las correas con trinquete, el material acolchado y las cinchas.

## <span id="page-16-0"></span>**Capítulo 2 Control de temperatura del canal caliente**

Esta guía está diseñada con el fin de garantizar que los usuarios reciban el máximo beneficio posible del uso del Neo5.

El Neo5 fue diseñado como una herramienta de procesador para moldeado del canal caliente. El criterio fundamental que se requiere para operar un molde de canal caliente es controlar la temperatura del proceso para que sea consistente y repetible con respecto al punto de ajuste del proceso. Cuanto más cerca del punto de ajuste se mantenga la temperatura del proceso, más baja se puede establecer la temperatura del punto de ajuste. Esto se equipara con un menor tiempo de enfriamiento requerido (entrada de energía, salida de energía) y tiempos de ciclos más rápidos.

### <span id="page-16-1"></span>**2.1 Tipos de control de temperatura**

Los controladores utilizan dos tipos básicos de control:

- Control de ciclo abierto sin retroalimentación del termopar.
- Control de ciclo abierto con retroalimentación del termopar. El ciclo cerrado se puede subdividir en las siguientes categorías:
	- Termopar interno: se encuentra en el interior y forma parte del conjunto del calentador.
	- Termopar externo: se encuentra próximo a un conjunto del calentador único pero no forma parte de él. Se puede asignar el termopar externo a un grupo de calentadores para formar una zona.

### <span id="page-16-2"></span>**2.1.1 Control de ciclo abierto**

Sin termopar, no es posible controlar la temperatura del interior del molde, solo la cantidad de potencia que se transmite al calentador. El Neo5 mantiene esta salida de potencia de forma precisa, con una resolución del 0,1 %. Este método de control se denomina "regulación manual".

Normalmente, el control de ciclo abierto está asociado con calentadores de puntas porque el tamaño de la punta es demasiado pequeño para un termopar interno.

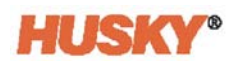

### <span id="page-17-0"></span>**2.2 Configurar las zonas**

En un esfuerzo por igualar los requisitos de entrada de energía de diferentes tipos de cargas, es necesario que la potencia de salida que se transmite a los calentadores se ajuste en un rango de 0 a 100 %. Se puede configurar el Neo5 para lograr esto usando un control de cruce por cero o un control de ángulo de fase.

#### <span id="page-17-1"></span>**2.2.1 Configurar una zona para control de cruce por cero**

Este método define de qué manera se promedia la potencia que recibe cada calentador durante un tiempo. Esto se logra alternando entre ciclos parciales completos de la tensión de suministro del calentador mediante un TRIAC sin amortiguación como un interruptor.

#### <span id="page-17-2"></span>**2.2.2 Configurar una zona para el control de ángulo de fase**

Este método define de qué manera se ajusta la potencia que se transmite a cada calentador variando el punto en cada ciclo parcial en el que se enciende el TRIAC sin amortiguación (interruptor).

En cualquier método de control, el Neo5 recalcula los requerimientos de salida de potencia de todo el sistema cada 250 milisegundos para obtener la máxima resolución de control. Gracias a la combinación de cualquiera de los métodos de control anteriores con el algoritmo de control ART (Tecnología de razonamiento activo), se puede lograr un control preciso de la temperatura de dígito  $\pm$  1 en condiciones estables.

### <span id="page-17-3"></span>**2.3 Determinar el tamaño del calentador**

Los moldes de canal caliente pueden utilizar diferentes tipos de elementos calefactores:

- Integral, que forma parte del sensor.
- Cartucho, que se desliza en el sensor o directamente en el acero del molde.

En el distribuidor, normalmente se utiliza una serie de resistencias en cartucho o resistencias de estilo tubular doblado.

El cable del interior del elemento suele estar fabricado de níquel-cromo, que posteriormente se recubre con óxido de magnesio. El tamaño de este cable y el número de vueltas determinan su resistencia, lo que a su vez define el vataje (cantidad de energía). Esto determina su rendimiento en el molde. Los elementos calefactores infradimensionados (defecto de vataje) crean un serio problema cuando el control requiere mayor potencia y no hay disponible. Prácticamente en la mayoría de los casos es preferible la sobredimensión que la infradimensión en un molde de canal caliente.

El Neo5 brindará información de vataje, resistencia o amperaje para los calentadores si está equipado con tarjetas X ICC<sup>2</sup> o H ICC<sup>3</sup>. De manera alternativa, se puede determinar esta información mediante la ley de Ohm. El diagrama y las fórmulas que siguen demuestran cómo.

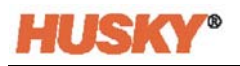

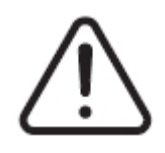

### **¡ADVERTENCIA!**

**Peligro de electrocución: riesgo de muerte o heridas graves. Desconectar completamente la corriente eléctrica del molde y del controlador antes de realizar esta prueba.**

- **1.** Usando un multímetro, determinar el selector para medir la resistencia.
- **2.** Colocar el hilo positivo (rojo) en el primer cable del elemento calefactor y colocar el hilo negativo (negro) del multímetro en el segundo cable (puede tratarse de pines en un conector o de los fusibles de salida de la zona en el sistema, siempre que estén conectados al elemento calefactor).

El multímetro ahora mostrará un resistencia en ohmios. Anotar esta medida en un papel.

La ley de Ohm dice lo siguiente:

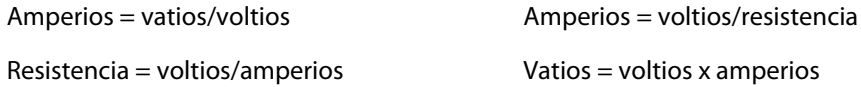

**Ejemplo:** Si la resistencia es de 12,5 ohmios y la tensión de entrada es de 240 voltios, se divide 240 entre 12,5 para calcular el amperaje máximo que se consume en el elemento calefactor:

 $240/12,5 = 19,2$  amperios

19,2 amperios x 240 voltios = 4608 vatios.

En el moldeo con canal caliente, algunos elementos de la ley de Ohm son más útiles que otros. Aquí solo hemos expuesto las leyes que son de aplicación.

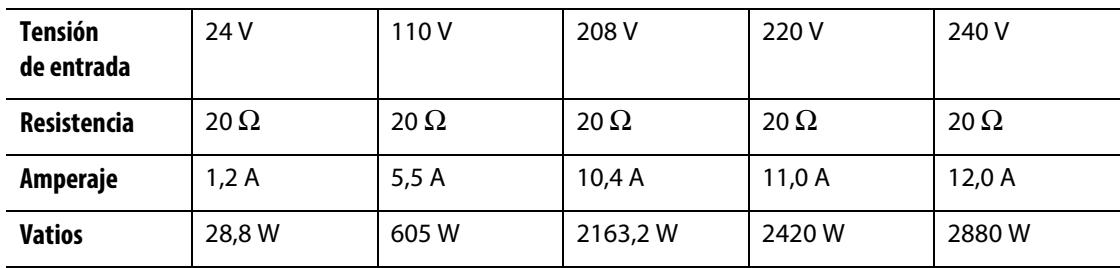

## <span id="page-19-0"></span>**2.4 Tipos de termopar y códigos de colores**

El Neo5 emplea el código de color de la norma ANSI para todos los termopares. La tabla siguiente sirve de referencia para los canales calientes y los cables que siguen otras normas de código de colores.

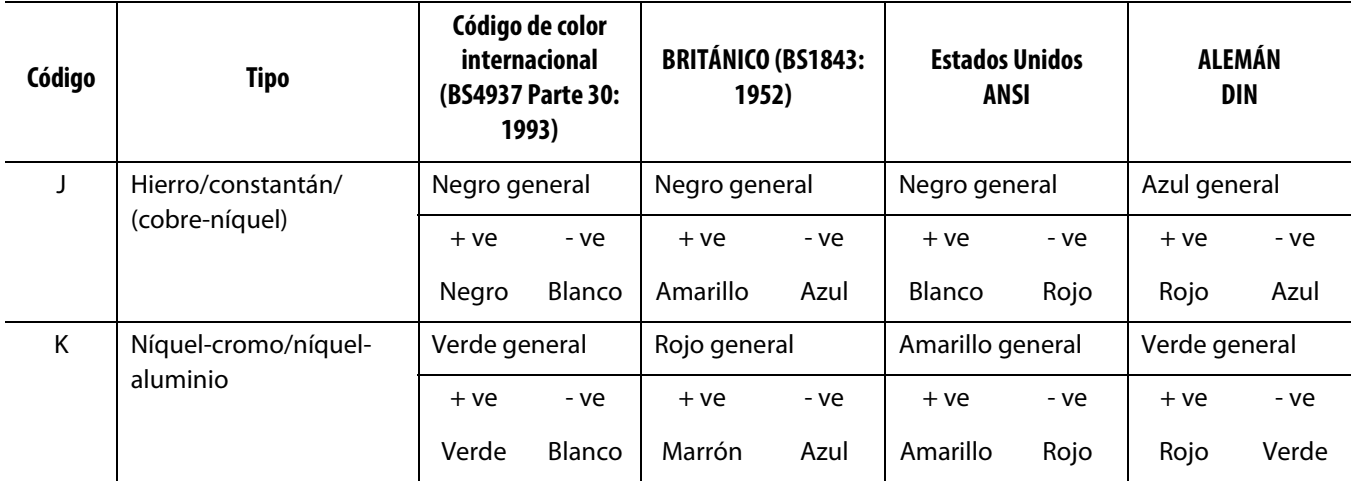

## <span id="page-20-0"></span>**Capítulo 3 Conectar el sistema al molde**

Este capítulo describe varias revisiones que deben realizarse antes de poner en marcha el sistema.

### <span id="page-20-1"></span>**3.1 Antes de la puesta en marcha**

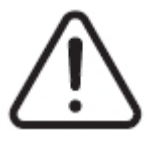

#### **¡PELIGRO!**

**Peligro de electrocución: el contacto con tensiones peligrosas provocará la muerte o heridas graves. Asegurarse de que el sistema esté completamente desconectado de la fuente de alimentación.**

- Limpiar cualquier resto de agua, aceite, líquidos de limpieza, etc., que puedan haberse derramado durante un cambio de molde o desde que se inició la última producción
- Asegurarse de que el módulo de la pantalla esté montado en el controlador o de manera remota.
- Asegurarse de que el ventilador de enfriamiento no esté obstruido.
- Verificar todas las conexiones de cables entre el sistema y el molde (si es necesario). Asegurarse de que ninguno de los cables se encuentre deteriiorado n dañado
- Comprobar que la conexión a tierra esté en buen estado. Comprobar que el sistema y el molde tengan la misma referencia a tierra.

### <span id="page-20-2"></span>**3.2 Conectarse a la fuente de alimentación**

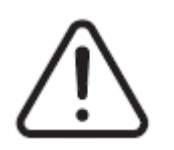

#### **¡PELIGRO!**

**Peligro de electrocución: el contacto con tensiones peligrosas provocará la muerte o heridas graves. Asegurarse de que el sistema esté completamente desconectado de la fuente de alimentación.**

- **1.** Conectar los cables de salida de la fuente de alimentación y de termopar (si es necesario).
- **2.** Usando un ohmímetro, poner un cable de prueba en contacto con el molde y el otro, con el terminal de tierra del molde en el sistema. La resistencia debe ser inferior a 1 Ω.
- **3.** Asegurarse de que el interruptor principal se encuentre en la posición de desconexión.
- **4.** Conectar el controlador a la fuente de alimentación.

### <span id="page-21-0"></span>**3.3 Lista de control del procedimiento de puesta en marcha**

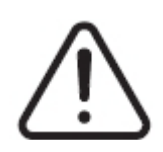

### **¡ADVERTENCIA!**

**Peligro de tropiezo: Riesgo de muerte o heridas graves. Asegurarse de que todos los cables entre el controlador y todos los dispositivos externos o el equipo estén identificados de manera clara. O canalizar los cables para evitar tropiezos.**

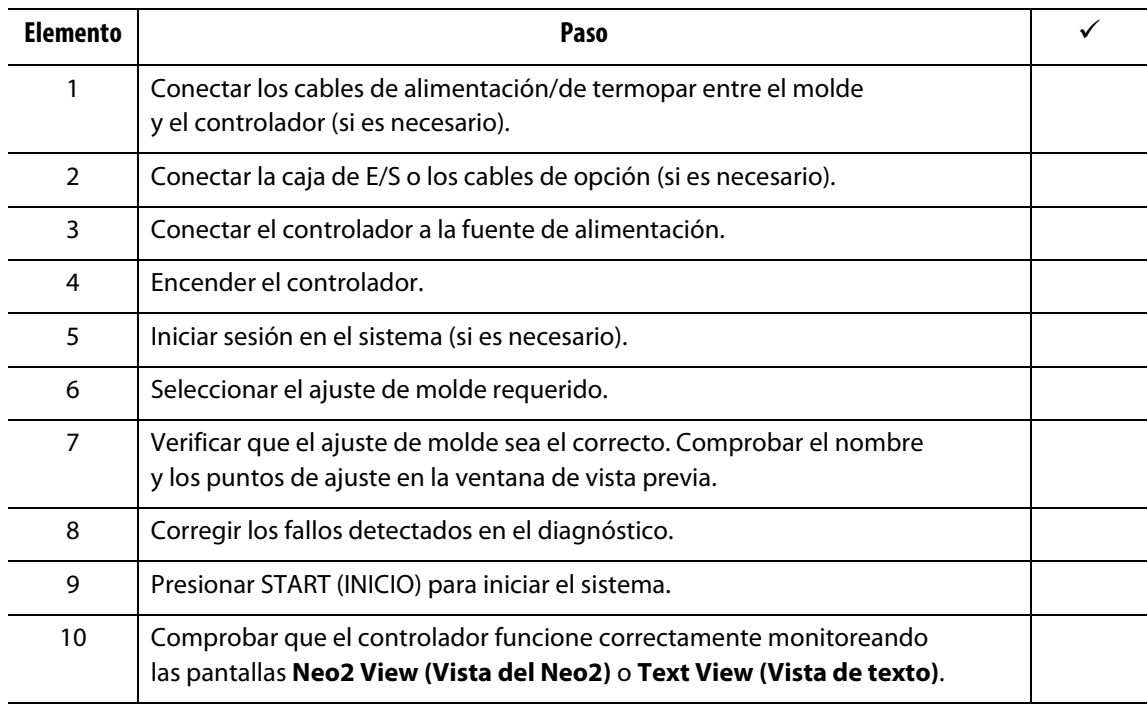

**NOTA:** Esta Guía del usuario no incluye detalles de la interconexión del controlador al molde. Si se necesita esta información, llamar a la Oficina regional de ventas y servicios de Husky más cercana.

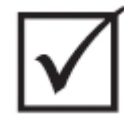

### **¡IMPORTANTE!**

**Cuando se apague el sistema, es obligatorio esperar 30 segundos antes de volver a encender el interruptor principal. Si se apaga o se enciende de manera incorrecta, pueden surgir problemas de comunicación en el sistema.**

## <span id="page-22-0"></span>**Capítulo 4 Interfaz del operador de Altanium**

Este capítulo es una breve descripción de la funcionalidad de la interfaz del operador del Neo5.

### <span id="page-22-1"></span>**4.1 Información general**

La interfaz del operador consiste en una pantalla de visualización táctil.

La interfaz del operador del Neo5 es una visualización estilo LCD en color de alta resolución cubierta por una pantalla transparente táctil. La visualización ofrece las ventajas de una alta definición y un gran ángulo de visión, incluso en condiciones de poca luz.

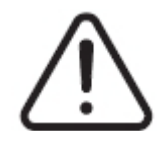

#### **¡ADVERTENCIA!**

**Peligro por puntos de apriete. Mantener las manos y los dedos apartados del mecanismo de bisagra del monitor táctil del Neo5.**

#### **¡PRECAUCIÓN!**

**Peligro mecánico: Riesgo de daños al equipo. Únicamente utilizar los dedos para operar la pantalla táctil. No utilizar un destornillador, bolígrafo o cualquier otra herramienta para tocar la pantalla debido a que podrían dañarla.**

Utilizar la pantalla táctil para desplazarse de pantalla a pantalla, ingresar datos y operar el sistema de canal caliente.

### <span id="page-23-0"></span>**4.2 Interfaz del operador: pantallas y botones**

### <span id="page-23-1"></span>**4.2.1 Cuadro de diálogo: botones de aceptar/cancelar**

En la parte inferior de cada pantalla, donde se han ingresado los nuevos datos, tocar  $\blacktriangledown$ para guardar los datos nuevos o modificados.

Si se quiere cerrar el cuadro de diálogo (sin cambios), tocar  $\blacktriangleright$ .

### <span id="page-23-2"></span>**4.2.2 Pantalla Home (Inicio)**

La pantalla Home (Inicio) es la pantalla que se utiliza para navegar a todas las otras pantallas en el sistema. Las selecciones en la pantalla del sistema en la pantalla Home (Inicio) están organizadas en cuatro grupos (filas): Vistas de zonas, administración de la temperatura, recolección de datos y supervisión y configuración del sistema.

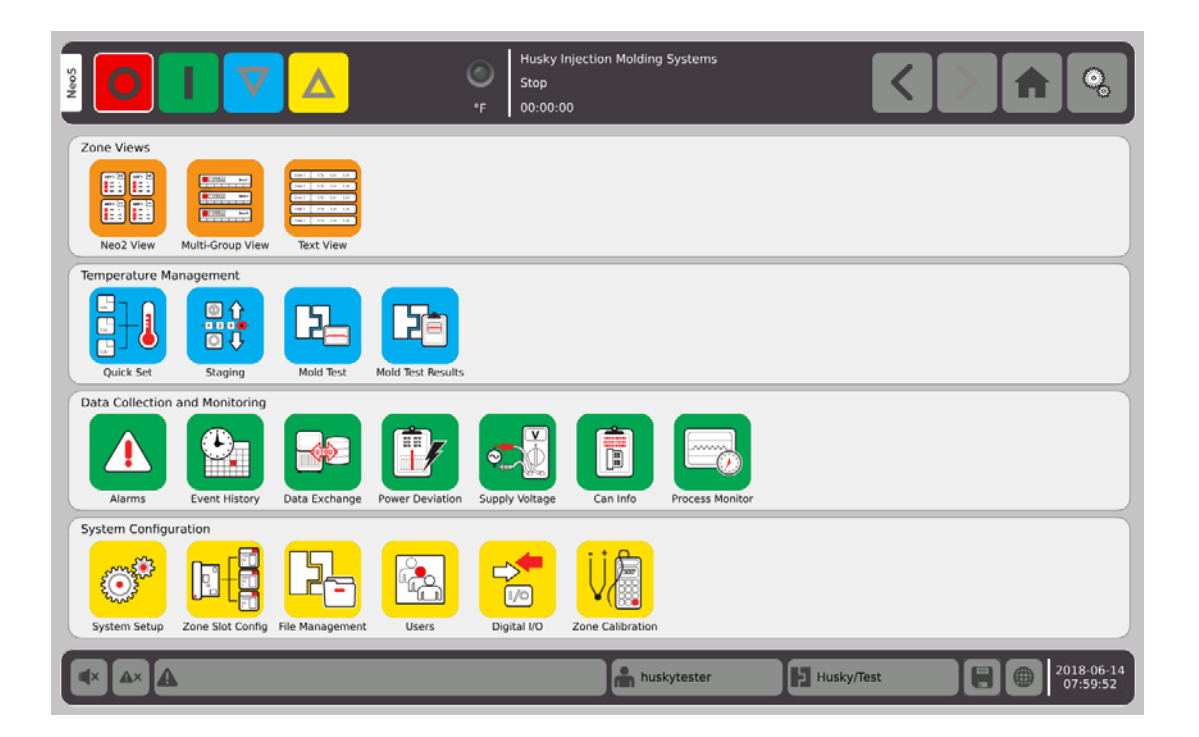

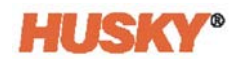

### <span id="page-24-0"></span>**4.2.3 Encabezado y pie de página**

La pantalla Home (Inicio) tiene un encabezado

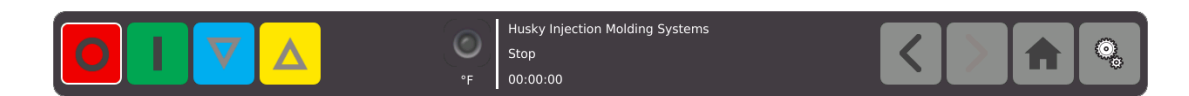

y un pie de página.

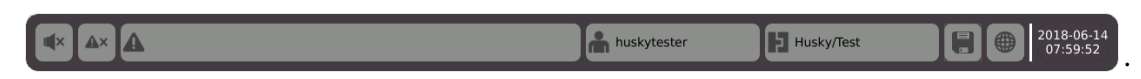

El mismo encabezado y pie de página aparece en cada pantalla.

#### <span id="page-24-1"></span>**4.2.3.1 Encabezado: botones de función del controlador**

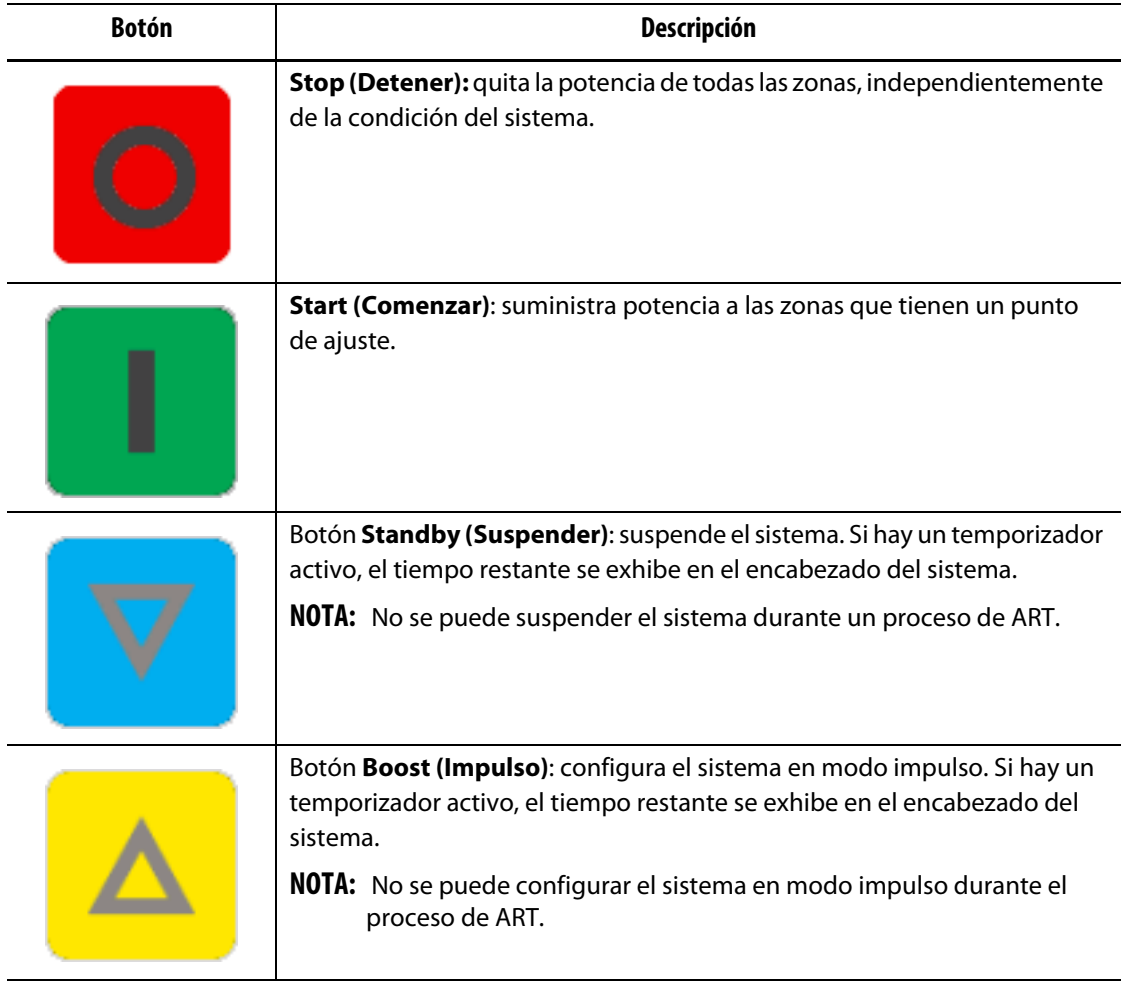

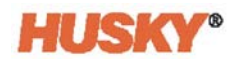

### <span id="page-25-0"></span>**4.2.3.2 Encabezado: indicadores de estado del sistema**

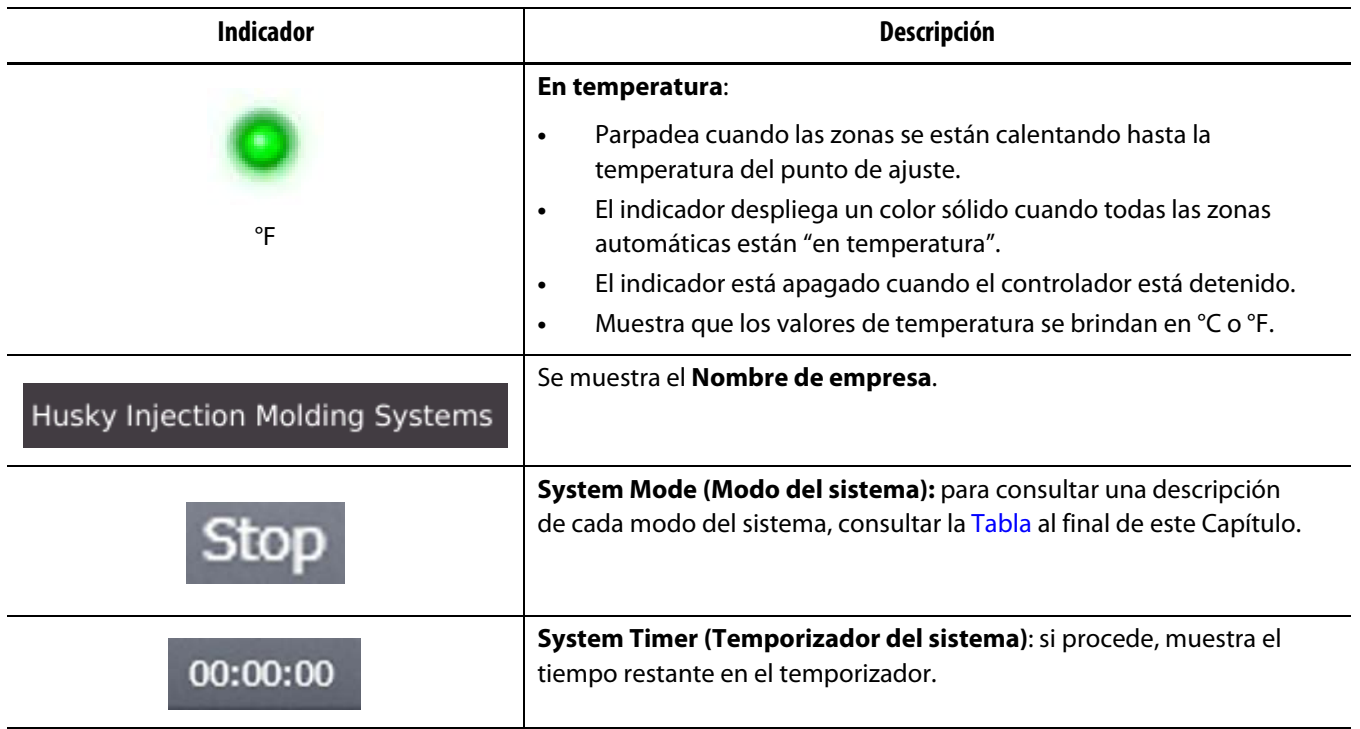

### <span id="page-25-1"></span>**4.2.3.3 Encabezado: botones de navegación**

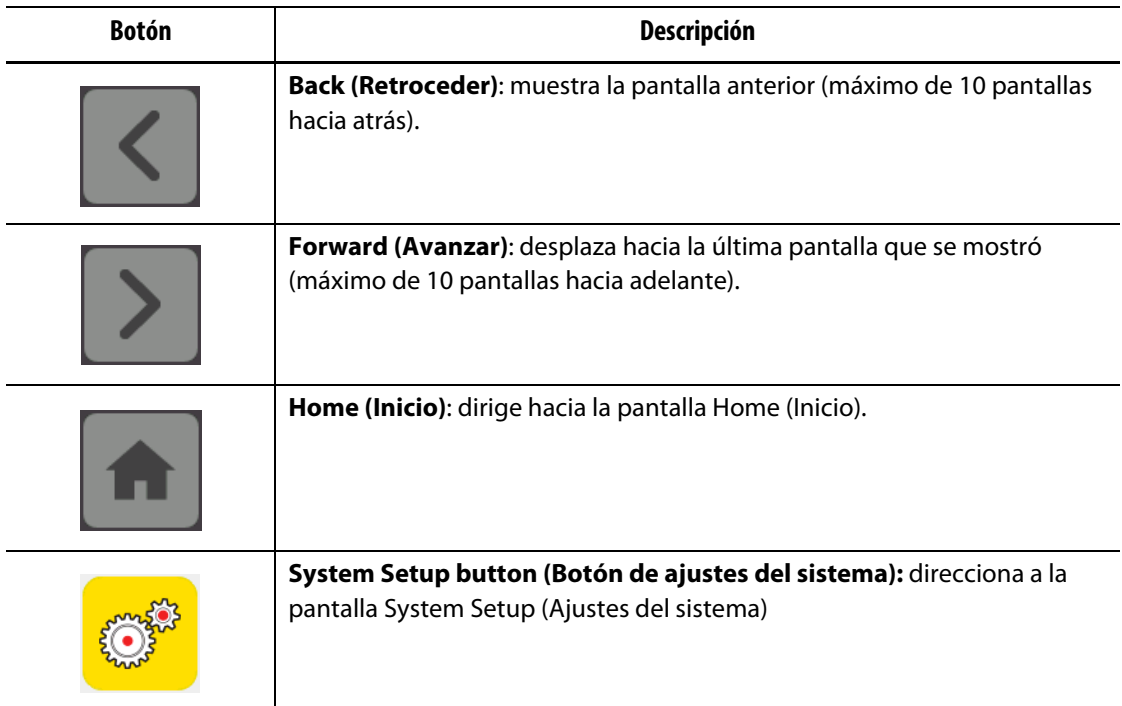

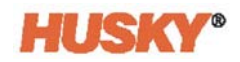

### <span id="page-26-0"></span>**4.2.3.4 Pie de página: botones de alarma**

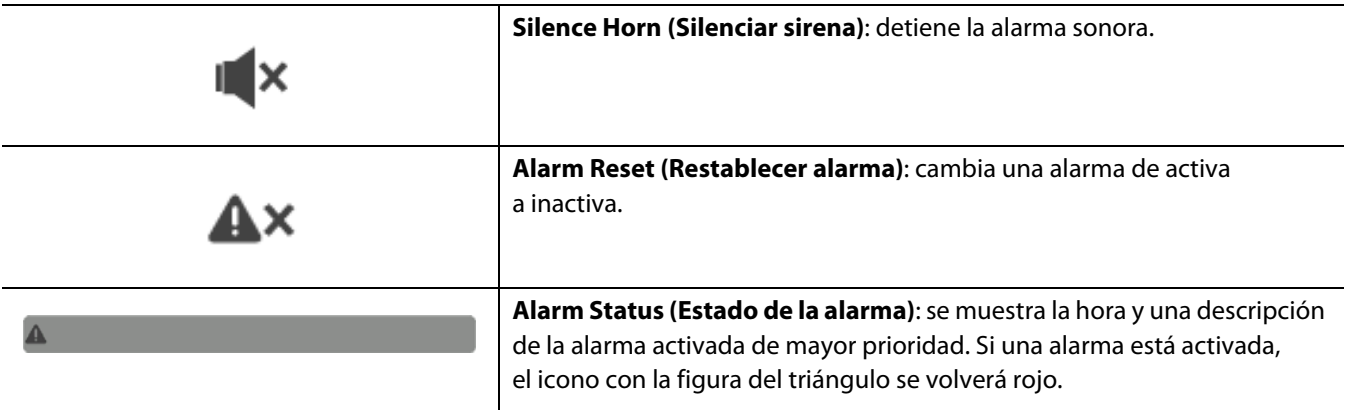

### <span id="page-26-1"></span>**4.2.3.5 Pie de página: botones de la gestión de usuario y sistema**

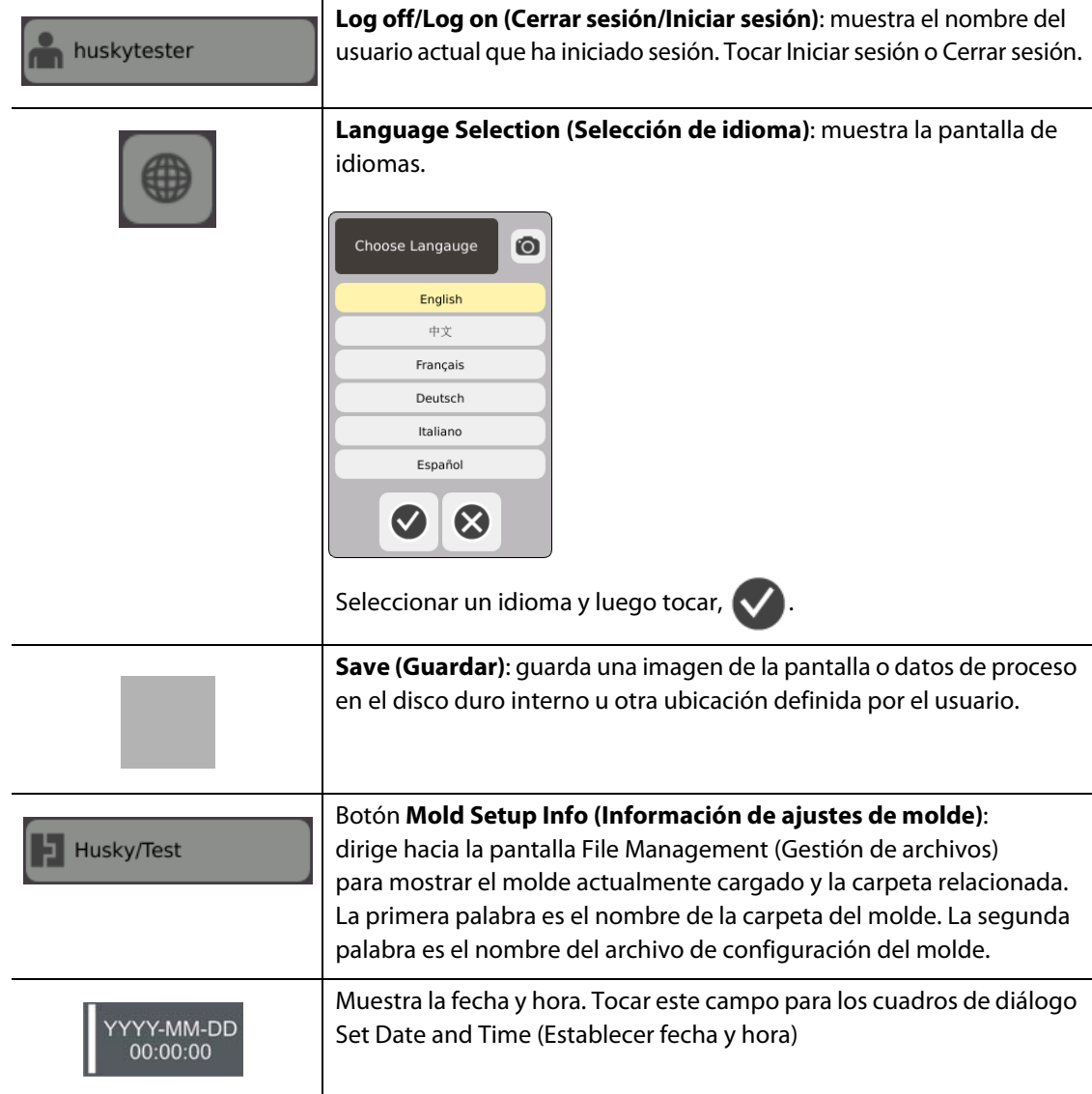

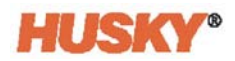

### <span id="page-27-0"></span>**4.2.4 Selecciones de la pantalla del sistema: vistas de zonas**

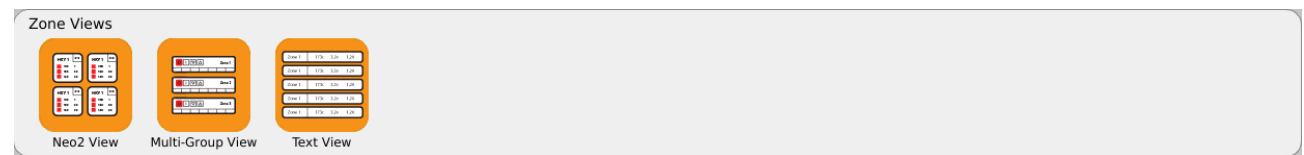

### <span id="page-27-1"></span>**4.2.5 Selecciones de la pantalla del sistema: administración de la temperatura**

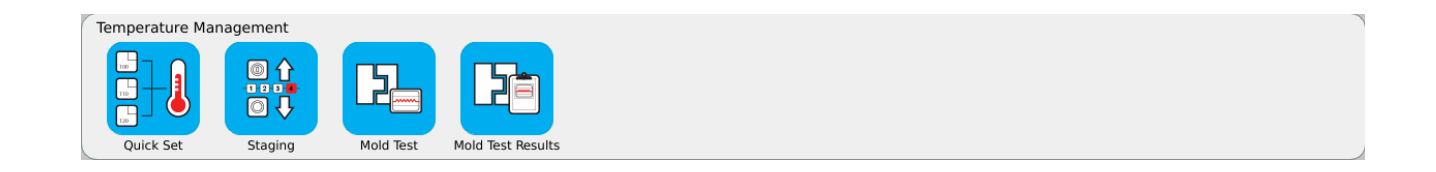

### <span id="page-27-2"></span>**4.2.6 Selecciones de la pantalla del sistema: recopilación de datos y control**

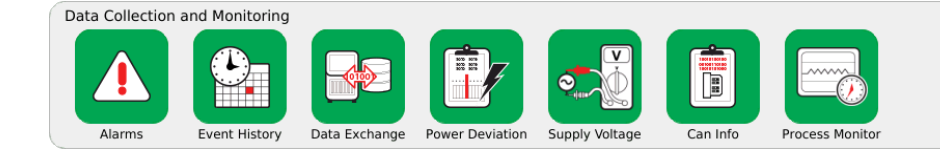

### <span id="page-27-3"></span>**4.2.7 Selecciones de la pantalla del sistema: configuración del sistema**

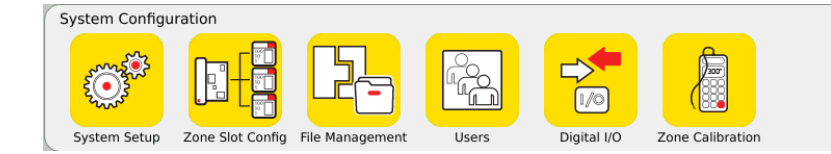

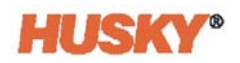

### <span id="page-28-0"></span>**4.3 Pantalla Supply Voltage (Tensión de alimentación)**

La pantalla **Supply Voltage (Tensión de alimentación)** muestra una vista gráfica de cómo se conectan la tensión de alimentación de entrada. Una tabla muestra cómo se conectan las zonas a la potencia de entrada.

En la pantalla **Home (Inicio)**, seleccionar

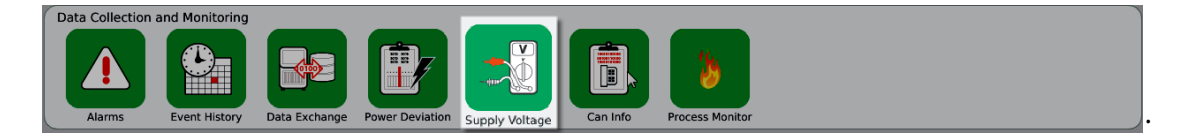

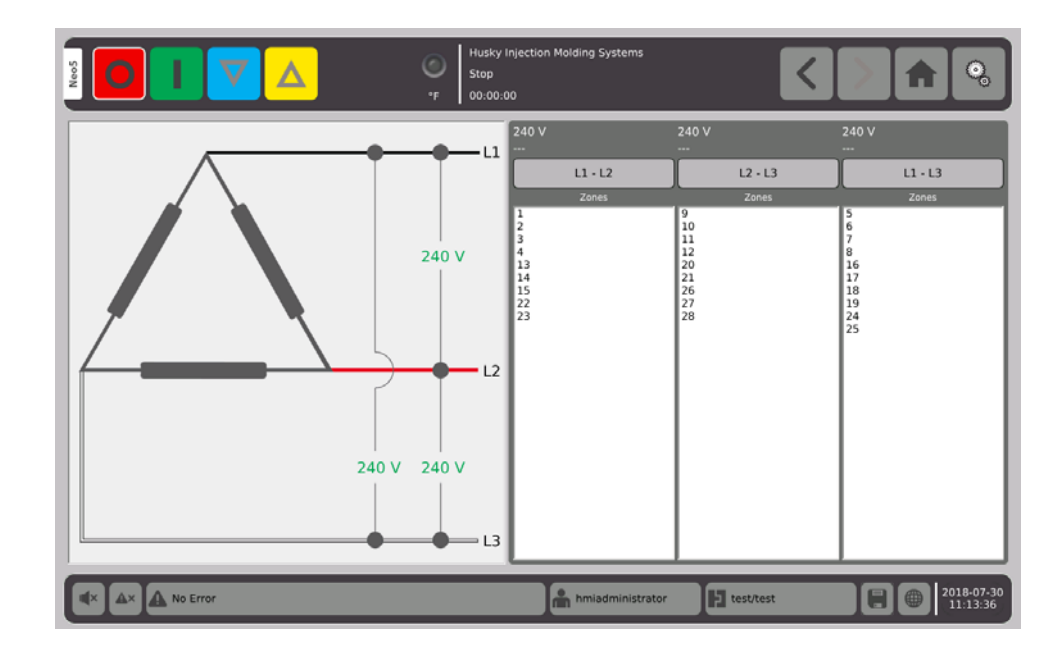

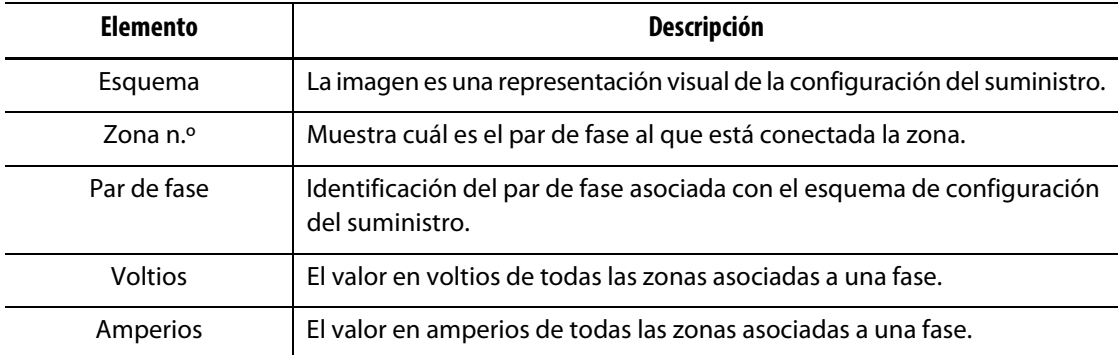

**NOTA:** El valor en amperios exhibido muestra un lugar decimal para todos los sistemas con tarjetas ICC<sup>2</sup> instaladas y dos lugares decimales para los sistemas con ICC<sup>3</sup> instaladas. Los valores de tensión y en amperios muestran "---" si la tensión y los amperios no están calibrados para todas las zonas asociadas con una fase en particular. El valor en amperios también muestra "---" si todas las zonas asociadas con una fase en particular son tarjetas XL o HL.

Se selecciona la configuración del suministro en la pantalla **System Setup (Configuración del sistema)**. La tensión del suministro puede conectarse en cuatro configuraciones diferentes.

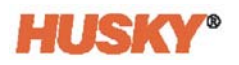

<span id="page-29-0"></span>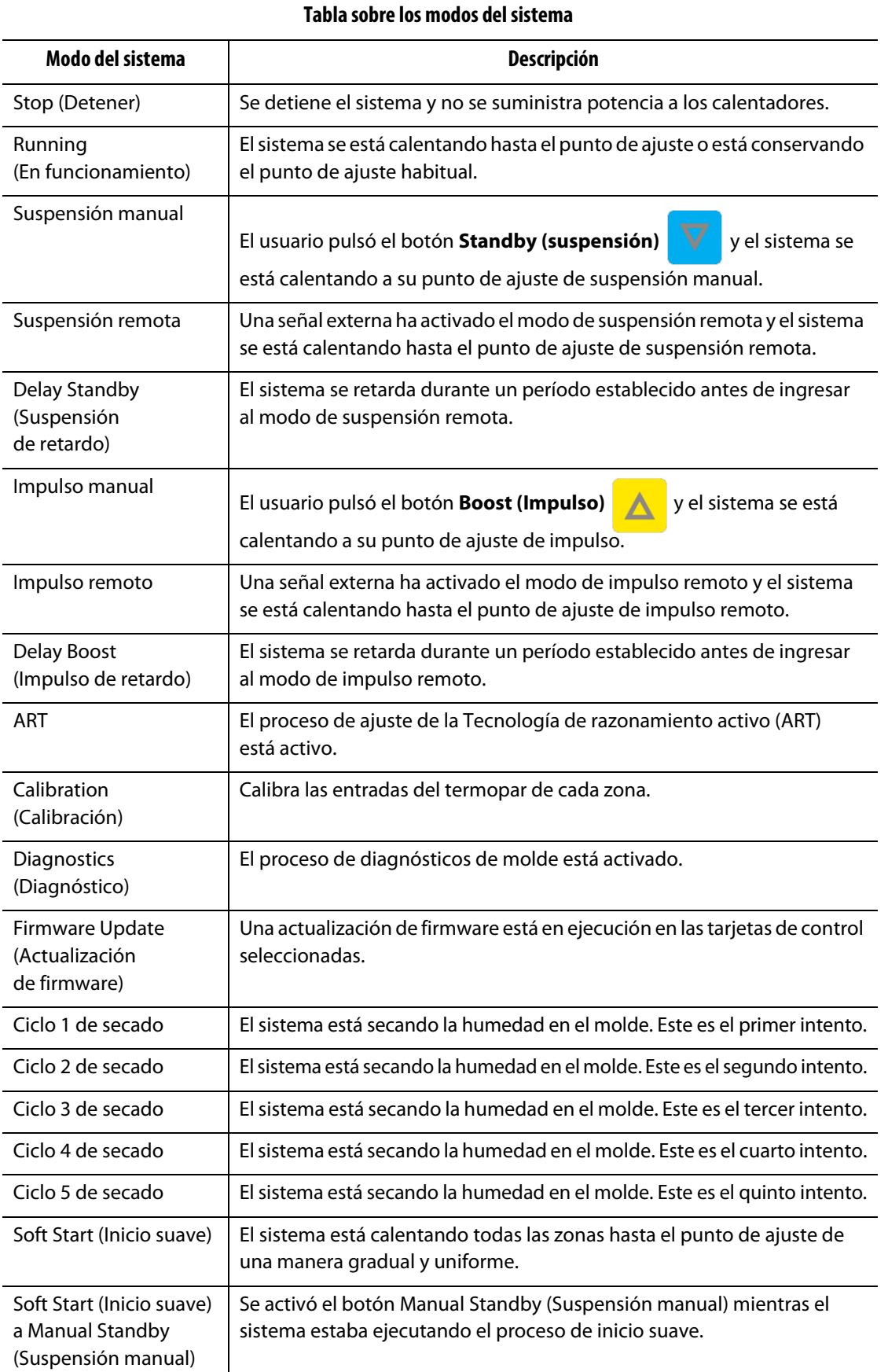

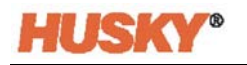

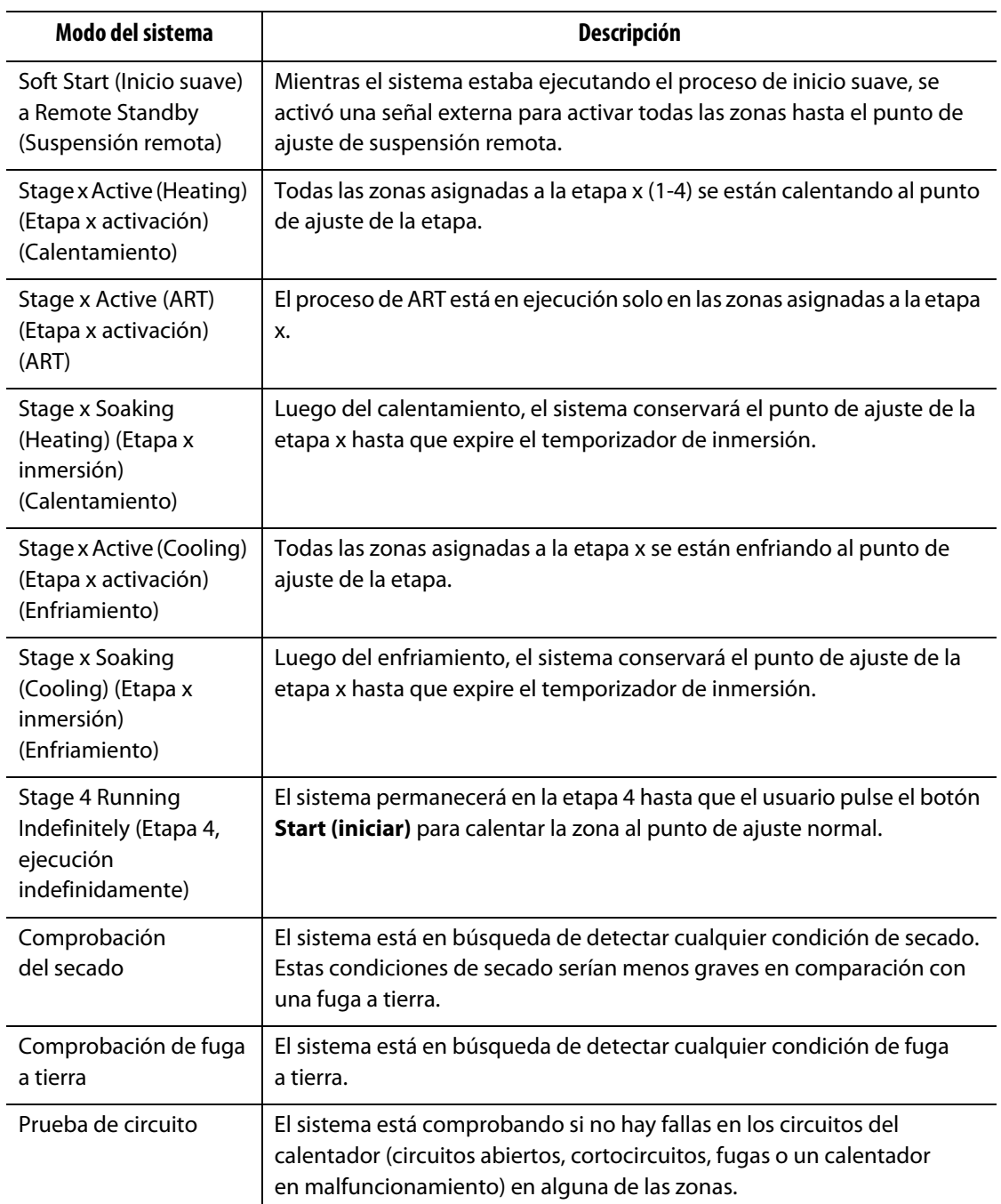

#### **Tabla sobre los modos del sistema (Continuación)**

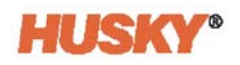

## <span id="page-32-0"></span>**Capítulo 5 Seguridad y administración**

En este capítulo se describen las funciones de gestión del usuario.

### <span id="page-32-1"></span>**5.1 Inicio/cierre de sesión**

### <span id="page-32-2"></span>**5.1.1 Iniciar sesión**

**1.** En el pie de página, tocar el botón **Log off/Log on (Cierre/Inicio de sesión)**

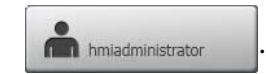

- **2.** Si se inicia sesión:
	- **a.** Utilizar el teclado para ingresar el nombre de usuario, luego presionar  $\blacktriangledown$ .

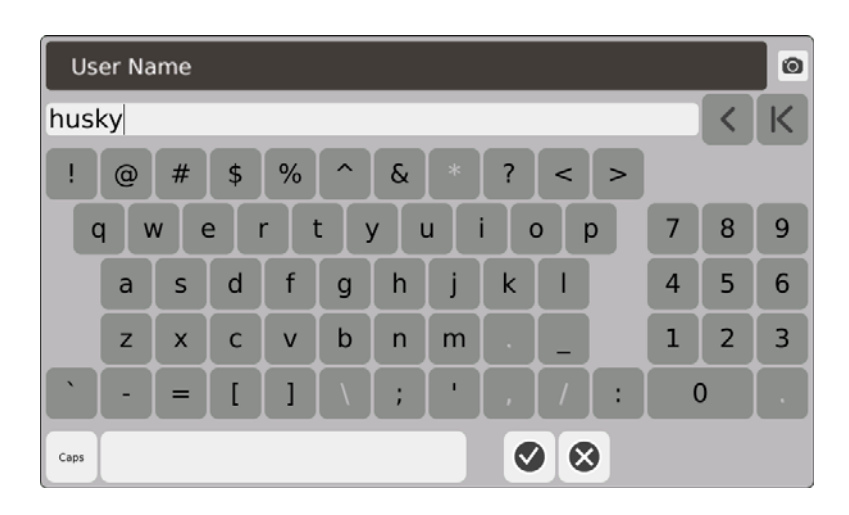

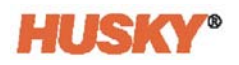

**b.** Ingresar la contraseña, luego presionar  $\sqrt{\phantom{a}}$ .

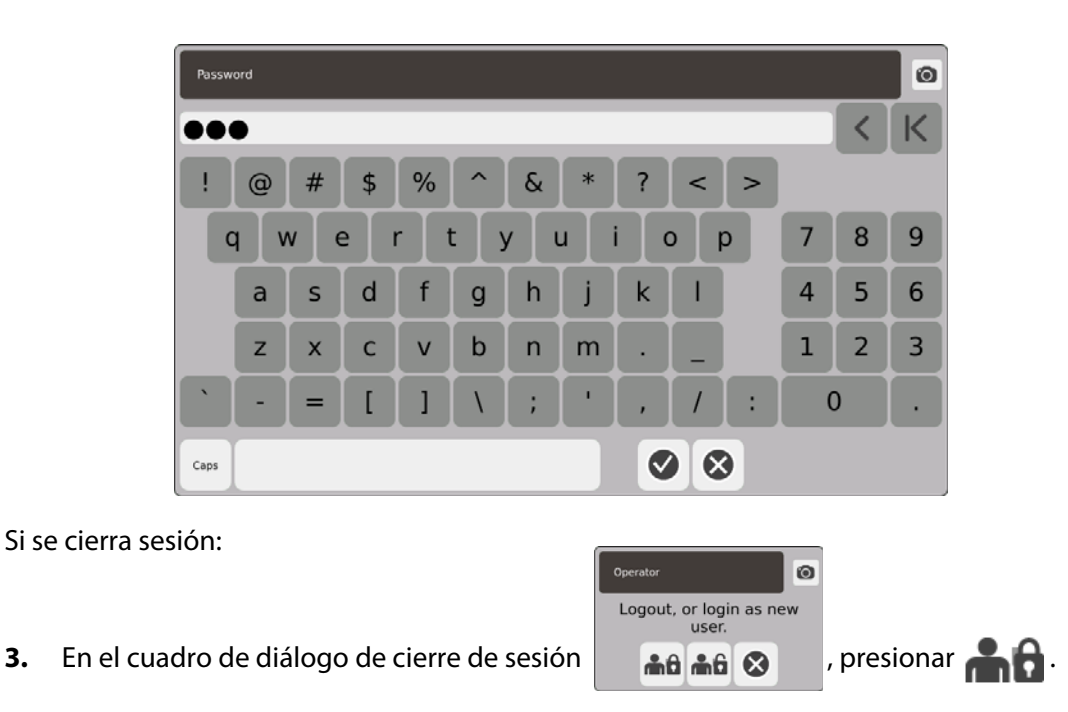

### <span id="page-33-0"></span>**5.2 Pantallas User Management and Security (Pantallas de gestión de usuario y seguridad)**

A todos los usuarios se les asigna un rol. Existen tres roles diferentes. El administrador personaliza cada rol. El administrador decide qué funciones puede acceder cada usuario.

Los tres roles son los siguientes:

- Operador,
- Supervisor,
- Administrador.

Desde la pantalla **Users (Usuarios)**, el administrador puede agregar o eliminar un usuario o cambiar la contraseña de un usuario. El administrador también controla los ajustes de seguridad. Los ajustes de seguridad otorgan o rechazan el acceso a diferentes funciones del Neo5.

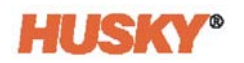

#### <span id="page-34-0"></span>**5.2.1 Gestionar usuarios**

Para crear/eliminar un usuario o cambiar la contraseña de un usuario, seguir los pasos que se describen a continuación:

- **1.** En la pantalla **Home (Inicio)**, en la fila configuración de sistemas, seleccionar .
- **2.** En la parte superior de la pantalla **User (Usuario)** , de ser necesario, seleccionar

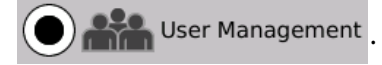

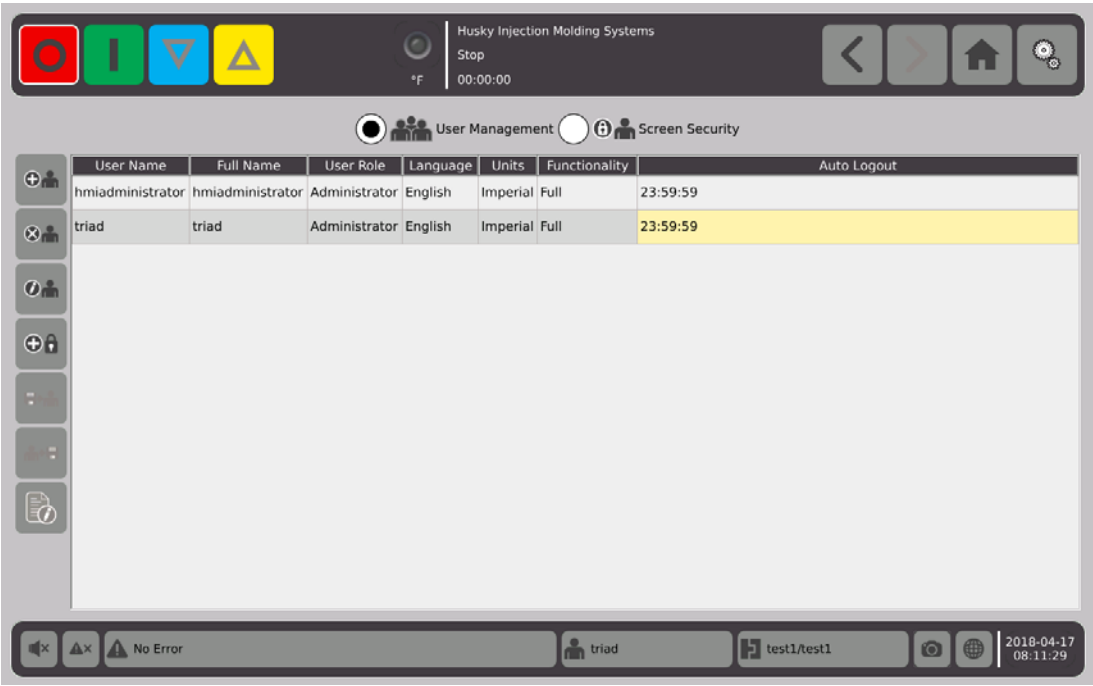

#### <span id="page-34-1"></span>**5.2.1.1 Agregar un usuario**

- **1.** En la columna ubicada a la izquierda, seleccionar  $\bigcirc$
- **2.** Utilizar el teclado o los menús desplegables para ingresar los datos de la siguiente manera:
	- Nombre de usuario:

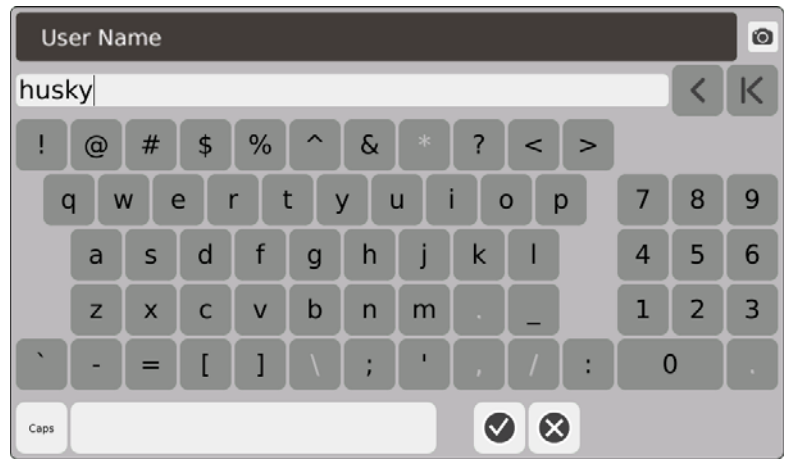

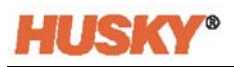

**•** Nombre completo:

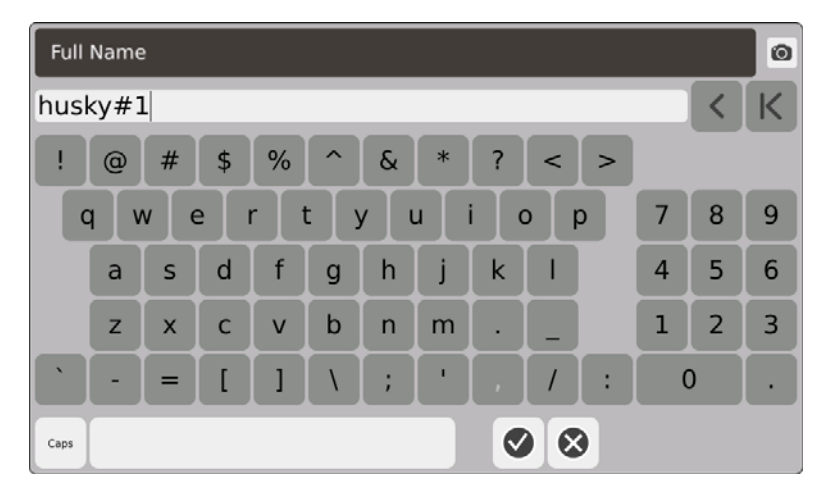

**•** Rol del usuario:

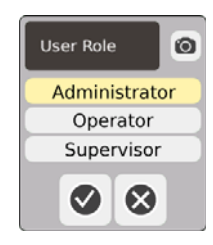

**•** Contraseña:

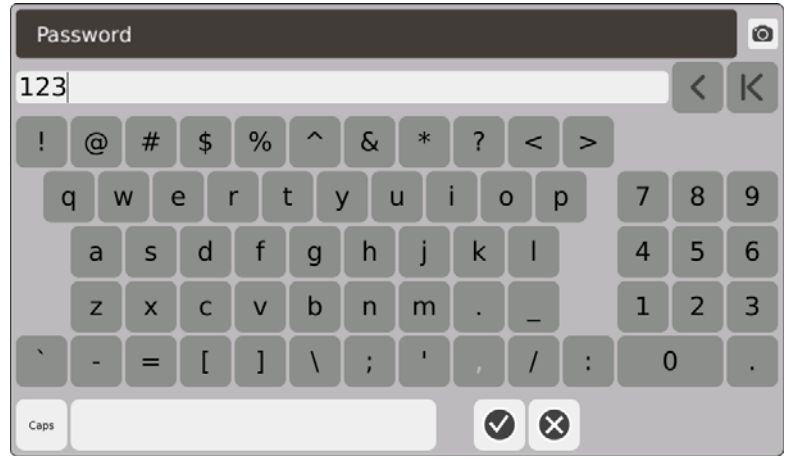

**•** Idioma:

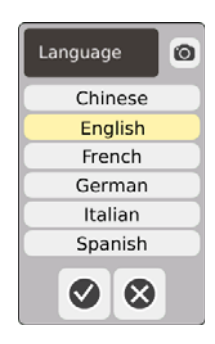
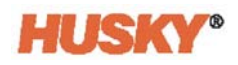

**•** Unidades:

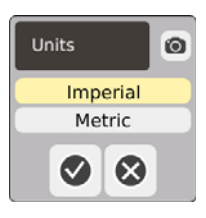

**•** Funcionalidad:

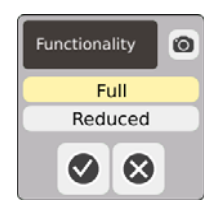

**•** Tiempo de cierre de sesión automático:

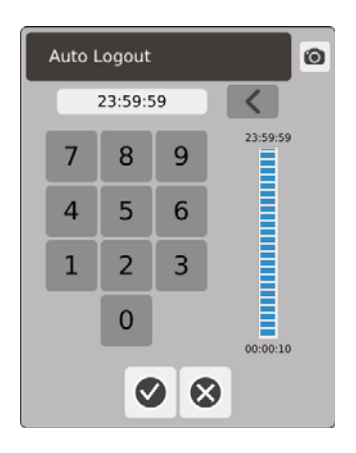

Cuando no hay actividad durante el tiempo ingresado en el cuadro de diálogo **Auto Logout Time (Tiempo de cierre de sesión automático),** el Neo5 cerrará automáticamente la sesión. El tiempo predeterminado es de 5 minutos. El tiempo mínimo es de 10 segundos.

**3.** La pantalla **Add a User (Agregar un usuario)** se moverá automáticamente a la siguiente ventana de datos luego de seleccionar . Cuando se ingresa el tiempo de cierre de sesión automático y se presiona  $\blacklozenge$ , se agregará el usuario a la pantalla User Management (Gestión de usuario).

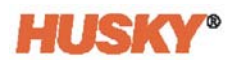

#### **5.2.1.2 Eliminar un usuario**

**1.** Seleccionar el usuario en la columna **User Name (Nombre de usuario)**.

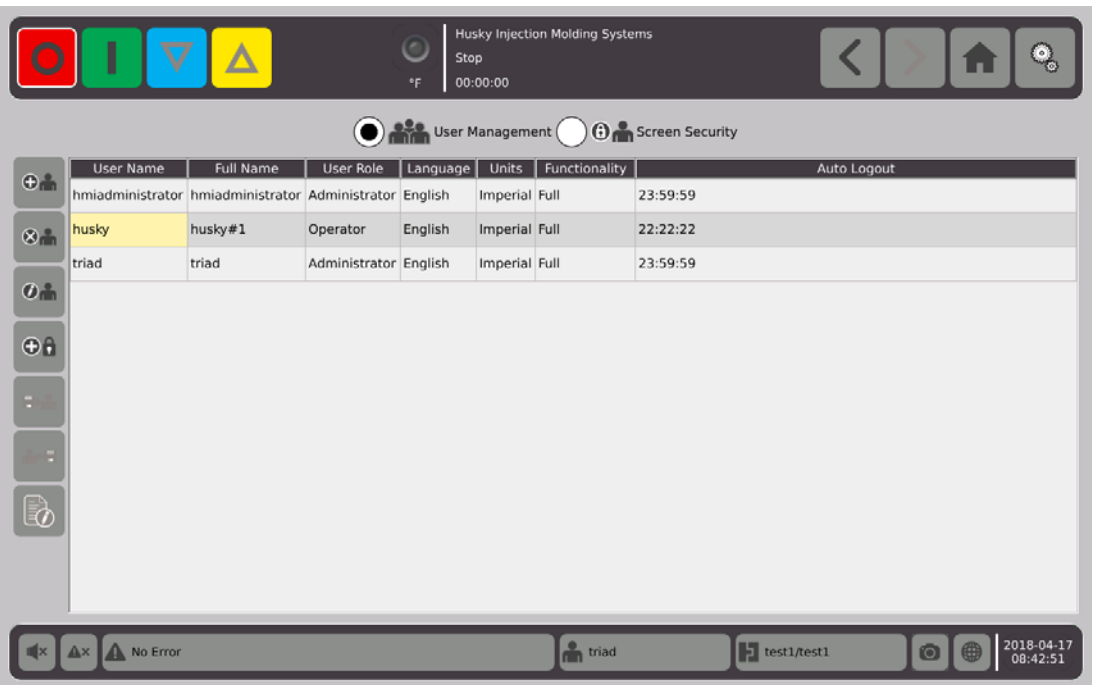

- **1.** Seleccionar **en la columna ubicada a la izquierda**.
- **2.** Seleccionar **en la pantalla Delete User (Eliminar usuario)**.

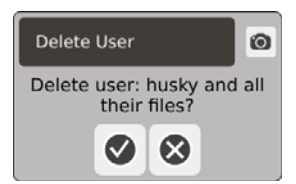

**3.** El usuario se elimina.

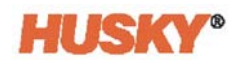

#### **5.2.1.3 Cambiar la contraseña de un usuario**

- **1.** Seleccionar el usuario en la columna **User Name (Nombre de usuario)**.
- **2.** Seleccionar  $\bigoplus$
- **3.** En la pantalla **Password (Contraseña),** utilizar el teclado para ingresar la nueva contraseña.

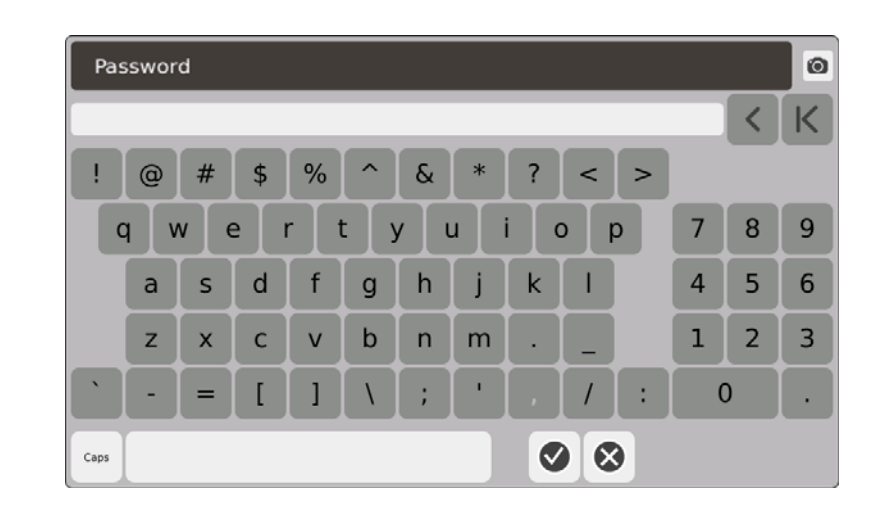

**4.** Luego de seleccionar  $\vee$ , aparecerá la pantalla Confirm Password (Confirmar contraseña).

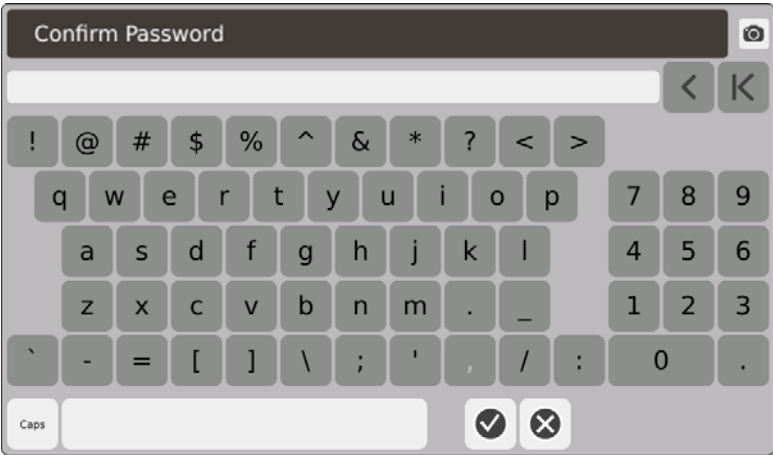

**5.** Ingresar la contraseña nuevamente, luego presionar  $\blacktriangledown$ . La contraseña se modificó.

## **5.2.2 Establecer los ajustes de seguridad**

- **1.** En la pantalla **Home (Inicio)**, en la fila configuración de sistemas, seleccionar .
- **2.** En la parte superior de la pantalla **User (Usuario)** , de ser necesario, seleccionar

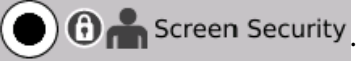

**3.** En la pantalla **Screen Security (Seguridad de pantalla),** asignar un rol (operador, supervisor o administrador) a cada función.

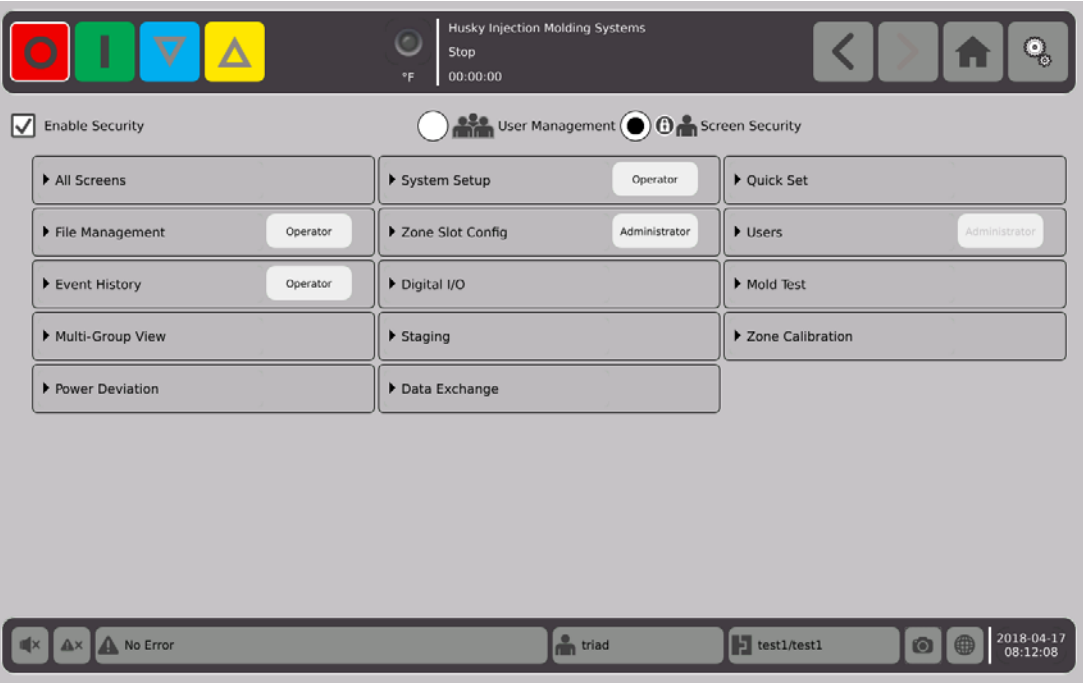

**4.** En la pestaña File Management (Gestión de archivos), tocar para abrir el menú desplegable.

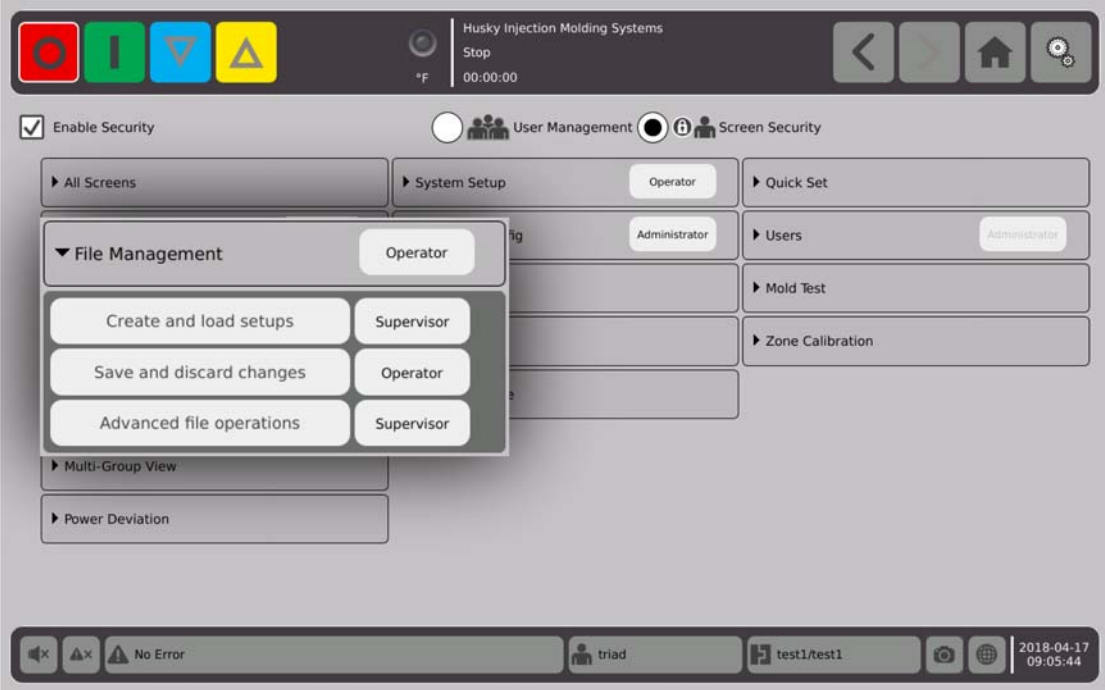

**5.** Tocar la casilla ubicada a la derecha del nombre de la función/pantalla para mostrar el cuadro de diálogo.

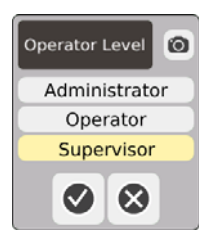

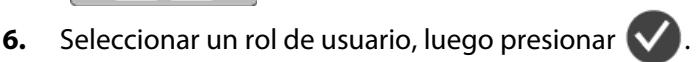

La pestaña **Users (Usuarios)** estará en color gris debido a que solo el administrador puede gestionar los usuarios. Consultar [Sección 5.2.1](#page-34-0).

**7.** Asignar un rol de usuario para cada función/pantalla en las pestañas restantes en la pantalla **Screen Security (Seguridad de pantalla)**.

Cuando se selecciona **Operator (Operador)**, los roles de supervisor y administrador también tienen acceso a la función/pantalla.

Cuando se selecciona **Supervisor (Supervisor)**, el operador no puede acceder a esa función/pantalla.

Cuando se selecciona **Administrator (Administrador)**, el supervisor y el operador no pueden acceder a esa función/pantalla.

## **5.2.3 Activar seguridad**

Se debe tildar la casilla **Enable Security (Activar seguridad)** para ejecutar todos los ajustes de seguridad. La opción predeterminada es Activar seguridad. Se puede tocar la casilla y quitar la marca. Esto desactivará todos los ajustes de seguridad y todos los usuarios tendrán acceso a todas las funciones/pantallas.

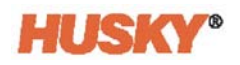

# **Capítulo 6 Ajustes de molde**

La configuración del molde contiene los parámetros necesarios para hacer funcionar el sistema de canal caliente.

# **6.1 Pantalla Mold Setup (Pantalla Ajustes de molde)**

La pantalla **Mold Setup (Ajustes de molde)** almacena y gestiona los archivos tales como configuraciones, imágenes, documentos e informes de moldes. Los archivos se almacenan en las carpetas de moldes, del sistema y del usuario. Cada carpeta de molde permite almacenar las configuraciones, las imágenes y los documentos de los moldes asociados con ese molde específico. La pantalla se divide en dos paneles. La parte izquierda contiene todos los directorios que están en el disco duro del Neo5 y la parte derecha muestra todos los directorios y archivos disponibles desde una fuente externa, tales como un dispositivo USB o un recurso de intercambio de archivos a través de las redes.

**1.** Para acceder a la pantalla Ajustes de molde, en la pantalla Home (Inicio) en la fila de System Setup (Configuración del sistema), seleccionar la opción **File Management (Gestión de archivos)**.

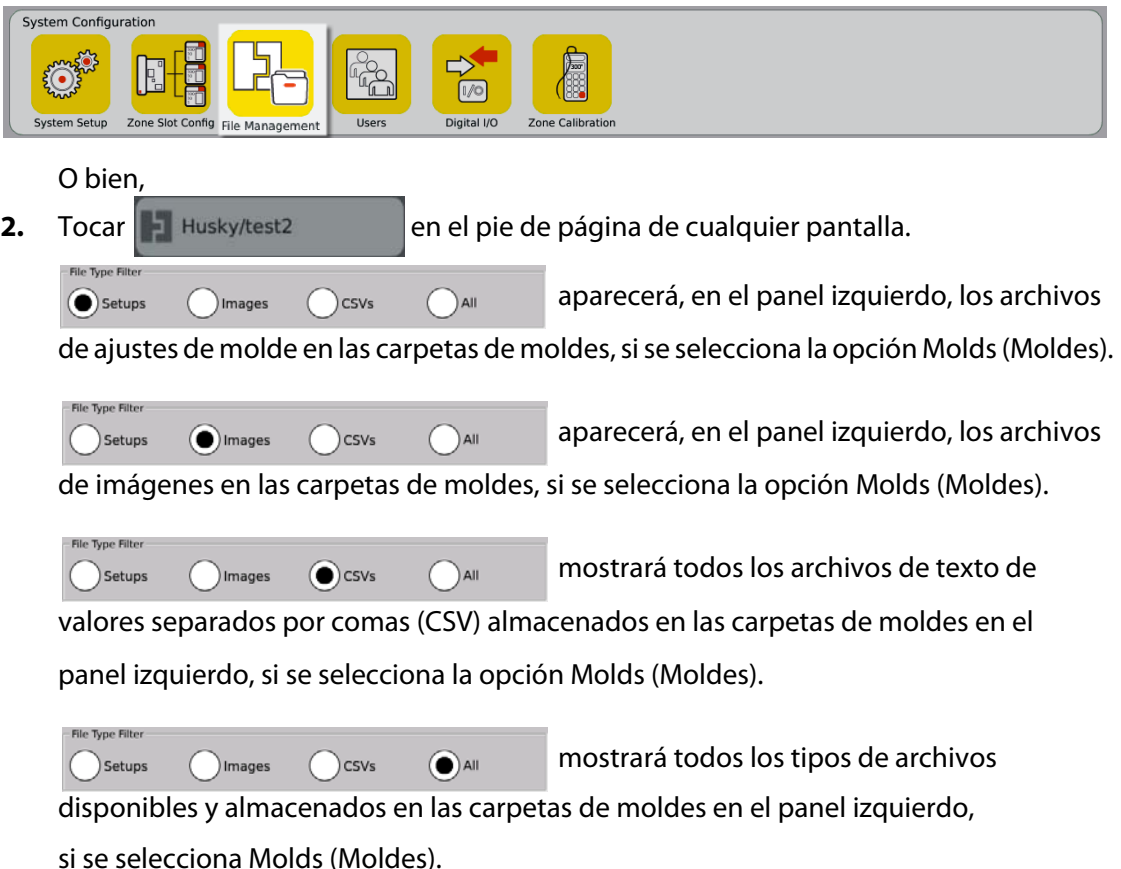

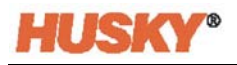

Si se selecciona Molds (Moldes), todas las carpetas de moldes aparecerán en el panel ubicado a la izquierda.

Details (C) Molds ( System

Si se selecciona la opción System (Sistema), la carpeta Reports (Informes) se mostrará con todos los archivos de sistema que contiene.

- **3.** Tocar, | |, Details (Detalles) para expandir los archivos visualizados en un formato tabular con el nombre, el tamaño del archivo y la fecha y la hora de su última modificación.
- **4.** Seleccionar la opción USB para desplegar el contenido de un dispositivo USB conectado.

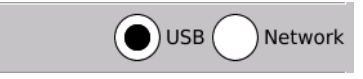

**5.** Seleccionar la opción Network (Red) para desplegar el contenido de una carpeta en red si el sistema está configurado para una red.

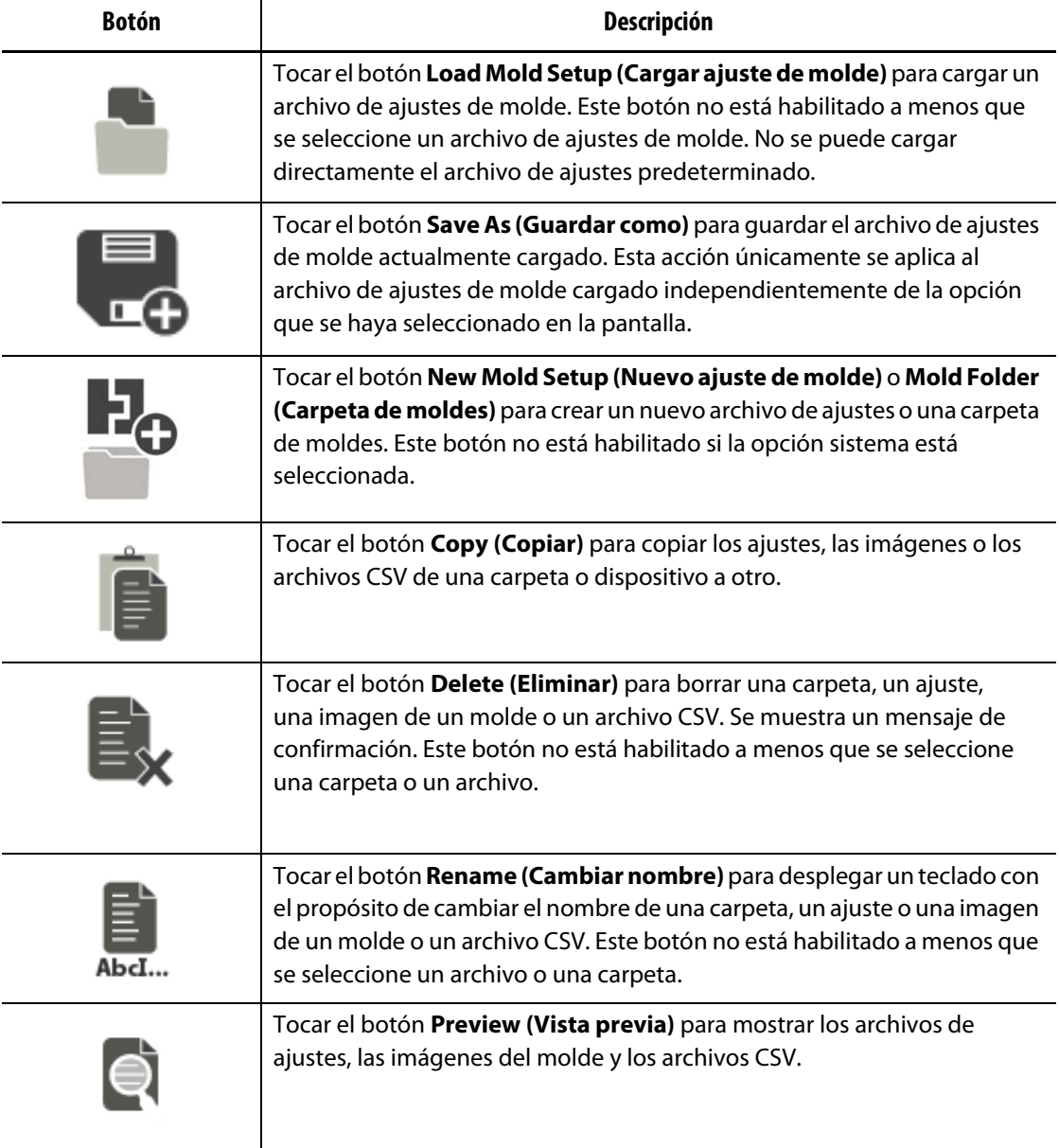

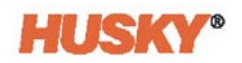

#### **6.1.1 Guardar los cambios en un archivo de ajustes de molde**

Una vez que se cargó un archivo de ajustes de moldes, podrá guardar definitivamente los cambios que se realicen en él.

- **1.** En la pantalla **Mold Setup (Ajuste de molde)**, tocar el botón **Save Changes (Guardar cambios).** Esto desplegará un cuadro de diálogo **Mold Setup - Save (Ajuste de molde: guardar)** para confirmar el molde y el nombre del archivo en el que se guardarán los cambios que se efectuaron.
- **2.** Tocar **V**. Los cambios se guardan.

#### **6.1.2 Guardar el archivo de ajustes de molde actual como un nuevo archivo**

Una vez que se cargó un archivo de ajustes de molde, se podrá guardar como un nuevo archivo.

Para guardar el archivo de ajustes de molde actual como un nuevo archivo, seguir los pasos que se describen a continuación:

**1.** En la pantalla **Mold Setup (Ajuste de molde)**, tocar el botón **Save As (Guardar como).** Esto desplegará el teclado.

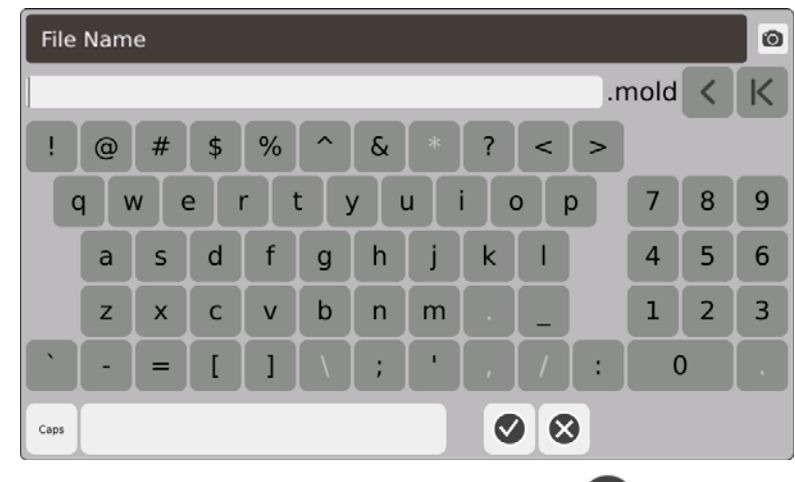

**2.** Ingresar el nuevo nombre del molde y luego presionar  $\vee$ .

#### **6.1.3 Cargar un archivo de ajustes de molde existente**

Luego de que se creó un archivo de ajustes de molde, se cargará automáticamente como un ajuste de molde actual en el sistema.

Para cargar un ajuste de molde diferente, seguir los pasos que se describen a continuación:

- **1.** En la pantalla **Mold Setup (Ajustes de molde)**, seleccionar la carpeta de ajustes de moldes que contiene el archivo de ajustes para cargar.
- **2.** Tocar el nombre del archivo de ajuste que desea cargarse.
- **3.** Tocar el botón **Load Mold Setup (Cargar ajuste de molde)** para cargar el ajuste de molde seleccionado.

Una vez que el ajuste de molde se encuentra cargado, el nombre aparecerá en todo momento en el botón Mold Setup Info (Información sobre el ajuste del molde) en el pie de página del sistema.

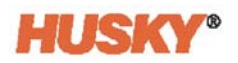

#### **6.1.4 Eliminar archivos**

Cuando no se necesita más un archivo o una carpeta en el disco duro interno, este se puede eliminar.

- **1.** En la pantalla **Mold Setup (Ajuste de molde)**, tocar el archivo o la carpeta que se desea eliminar.
- **2.** Tocar el botón **Delete (Eliminar)**.
- **3.** Aparecerá un mensaje que confirmará la eliminación. Para continuar, tocar  $\blacktriangledown$ .

Para cancelar la eliminación, tocar  $\left(\bigtimes\right)$ .

#### **6.1.5 Copiar archivos**

Se pueden copiar archivos de ajuste , imágenes o CSV de moldes de una carpeta o un dispositivo a otro.

Para copiar y pegar un archivo, seguir los pasos que se describen a continuación:

- **1.** En la pantalla **Mold Setup (Ajuste de molde)**, tocar el archivo que se desea copiar.
- **2.** Tocar .
- **3.** Navegar hasta la carpeta o el panel de destino, tocar cualquier parte en el panel o la carpeta.

## **6.1.6 Transferir datos**

#### **6.1.6.1 Transferir datos a la red**

Utilizar la pantalla **Mold Setup (Ajuste de molde)** para transferir datos a la red. Cuando se esté conectado a la red, la estructura de la carpeta de red aparecerá de manera predeterminada en el panel derecho de la pantalla **Mold Setup (Ajuste de molde)**.

#### **6.1.6.2 Transferir datos con un dispositivo de almacenamiento USB**

Se pueden transferir datos con unidades USB o unidades de discos CD-ROM USB. Seleccionar el botón USB en la pantalla **Mold Setup (Ajuste de molde)**. Cuando se conecta un dispositivo USB en el puerto USB, la estructura de carpetas del dispositivo de USB aparece en el panel derecho de la pantalla **Mold Setup (Ajuste de molde)**. La estructura de la carpeta desaparecerá cuando se desconecte el dispositivo. Seguir los pasos del proceso de copiar y pegar para mover los archivos desde el dispositivo al disco duro local o desde el disco duro local al dispositivo USB.

# **Capítulo 7 Realizar ajustes**

Se pueden modificar las configuraciones del proceso para un ajuste de moldes antes de iniciar el molde o mientras el molde se encuentre en ejecución. En este capítulo se explica cómo utilizar, supervisar y modificar el sistema.

El Neo5 permite visualizar los datos sobre la zona en diferentes formatos gráficos y textuales. Estos incluyen visualizaciones tabulares, imágenes y vistas que se dividen en grupos de zonas.

## **7.1 Selección de la zona**

Se pueden seleccionar múltiples zonas desde las siguientes pantallas:

- **Vista de varios grupos**
- **Vista de texto**
- **Ajuste rápido**
- **Vista del Neo2**
- **Etapas**
- **Prueba de molde**
- **Resultados de la prueba de molde**
- **Calibración de zona**
- **Configuración de ranura de zona**
- **Información de CAN**
- **1.** Se pueden seleccionar las zonas de cuatro maneras:
	- **a.** Tocar una zona. Se selecciona la zona.

**b.** Tocar **. Esto selecciona todas las zonas disponibles.** 

- **c.** Utilizar la función de bloque. Tocar y mantener presionado un elemento de la zona durante más de un segundo. Esta acción resaltará la zona en color verde. Luego, tocar otra zona. Todas las zonas entre las zonas inicial y final se resaltarán (seleccionarán).
- **d.** Tocar una zona y arrastrarla con el dedo. Se seleccionan todas las zonas por las que se pasa por encima con el dedo. Esta es una opción para seleccionar zonas en todas las pantallas, con excepción de la vista del Neo2.
- **2.** Tocar  $\Box$  para restablecer todas las zonas seleccionadas.
- **3.** Cuando se selecciona una zona, esta se resaltará en amarillo.

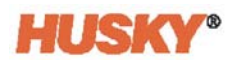

## <span id="page-47-0"></span>**7.2 Crear un grupo**

**1.** En la pantalla **Home (Inicio)**, seleccionar

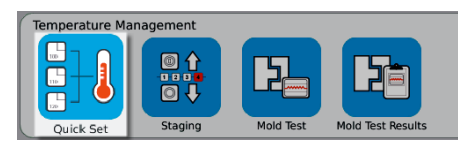

**2.** En el botón **Groups (Grupos)**, tocar **para mostrar el menú desplegable.** 

.

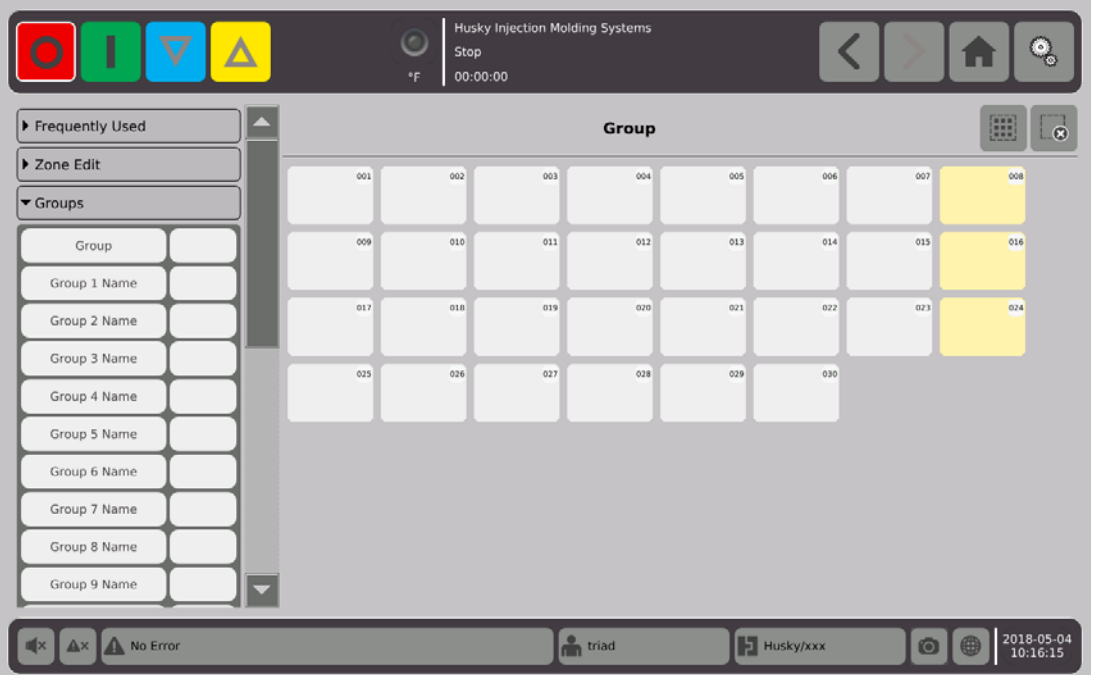

- **3.** Asignar nombres a uno o más de los titulares de nombres del grupo (1 al 10).
	- **a.** Tocar el campo ubicado a la derecha del nombre 1 del grupo.
	- **b.** Utilizar el teclado para ingresar el nombre 1 del grupo, luego  $\blacktriangledown$
	- **c.** Según sea necesario, realizar los pasos 3.a y 3.b. para ingresar los nombres del grupo 2 hasta el grupo 10.

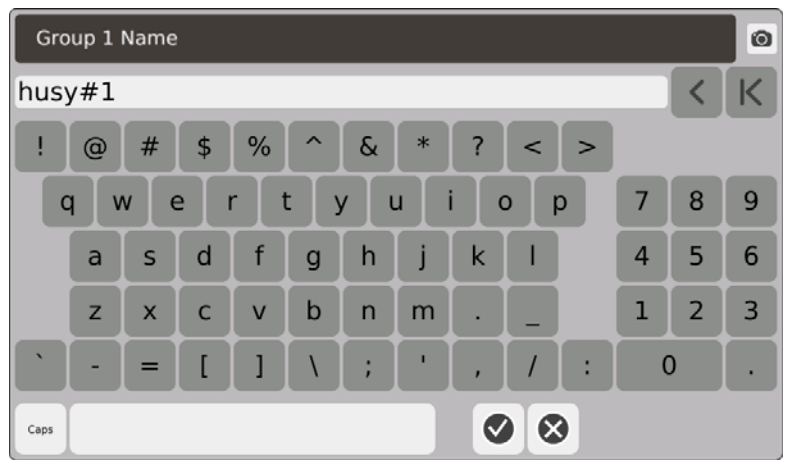

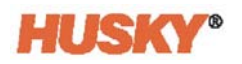

- **4.** Seleccionar las zonas que se desea que sean parte de un grupo.
- **5.** Tocar el campo ubicado a la derecha de **Group (Grupo)**.

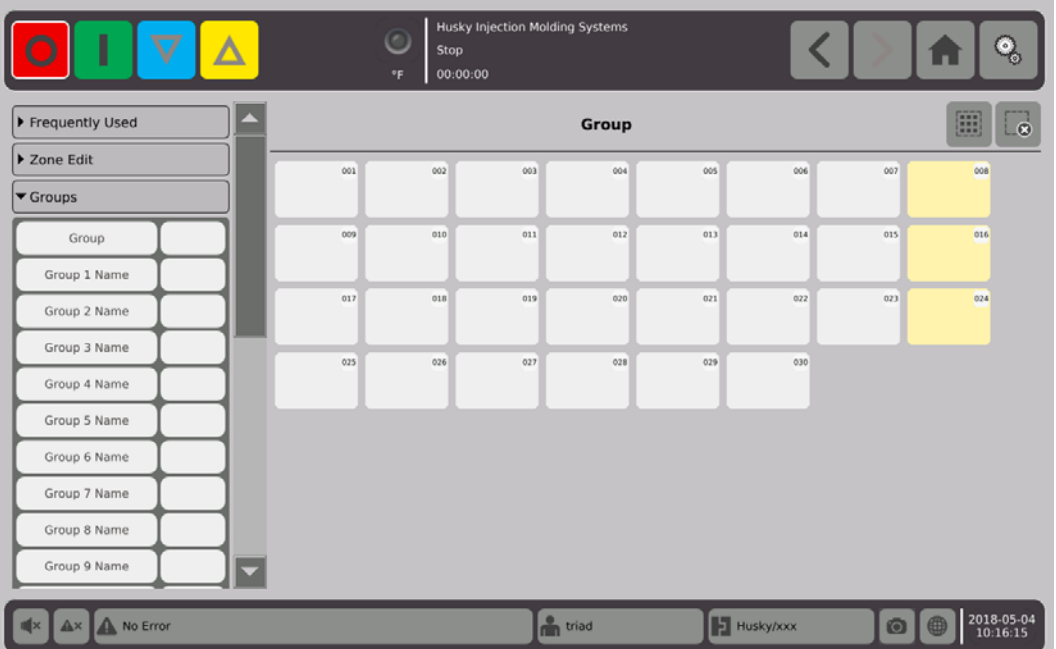

**6.** Desde el cuadro de diálogo de **Group (Grupo)**, tocar el nombre del grupo que se quiere

otorgar a las zonas seleccionadas, luego (

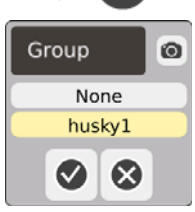

**7.** Se mostrará un botón seleccionador de grupos para ese grupo en la parte inferior de la pantalla.

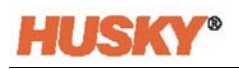

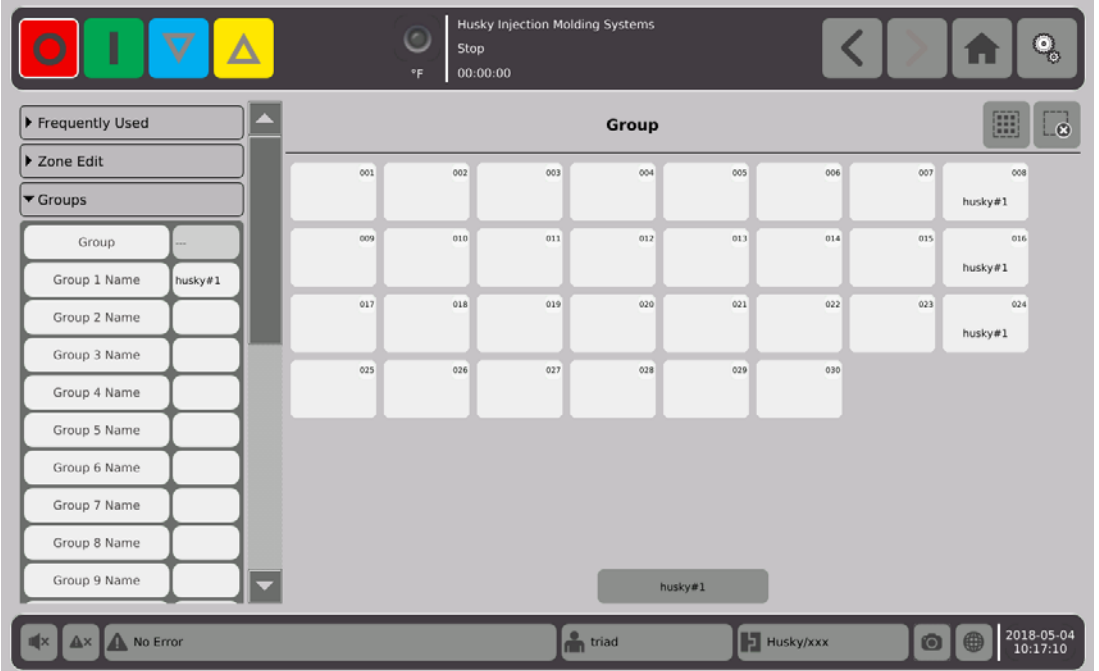

- **8.** Según sea necesario, realizar los pasos 3 a 6 nuevamente para asignar las zonas a los grupos restantes.
- **9.** Para eliminar un grupo, tocar la casilla ubicada a la derecha del nombre del grupo X.
- **10.** En la pantalla **Group Name Keyboard (Teclado para ingresar el nombre del grupo)**,

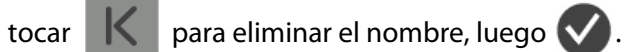

El nombre del grupo aparecerá en la parte inferior de todas las pantallas Quick Set (Ajuste rápido). Cuando se toque el nombre del grupo, se podrán establece o cambiar el parámetro para todas las zonas en el grupo a la vez.

Se puede crear un máximo de 10 grupos.

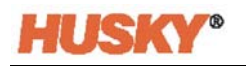

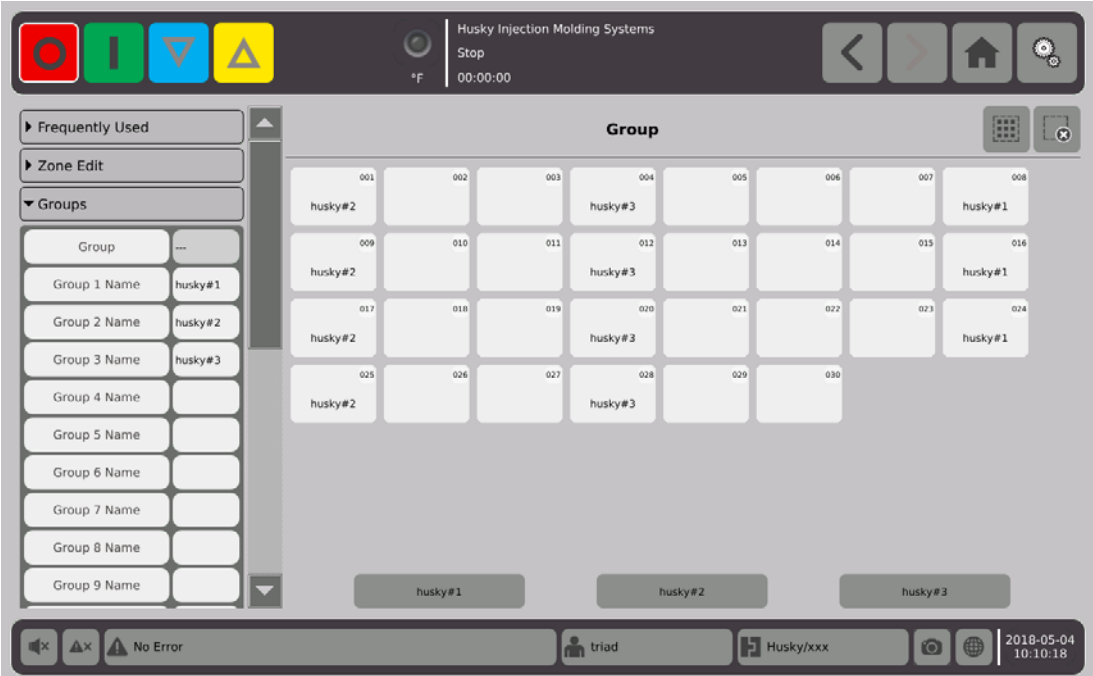

En la pantalla Home (Inicio), en la fila de vistas de zona, seleccionar

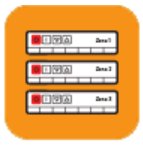

Multi-Group View .

Se mostrarán todos los grupos que se configuraron en la pantalla grupos de **Quick Set (Ajuste rápido)**.

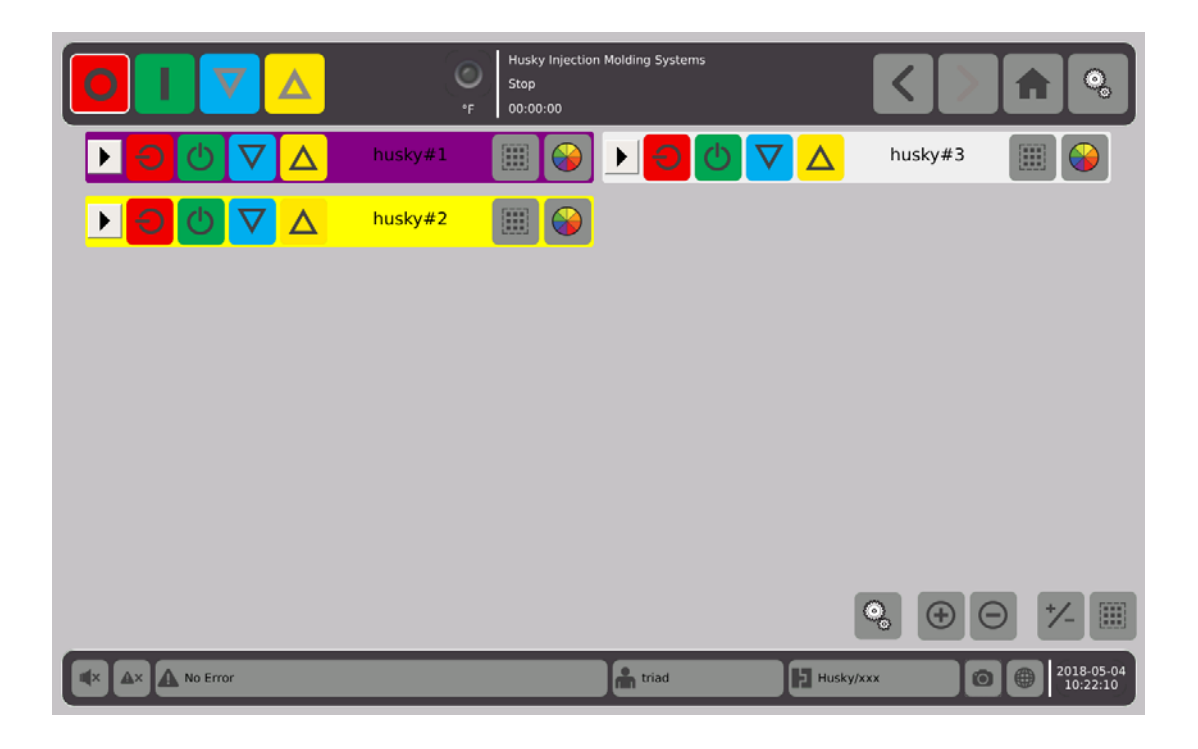

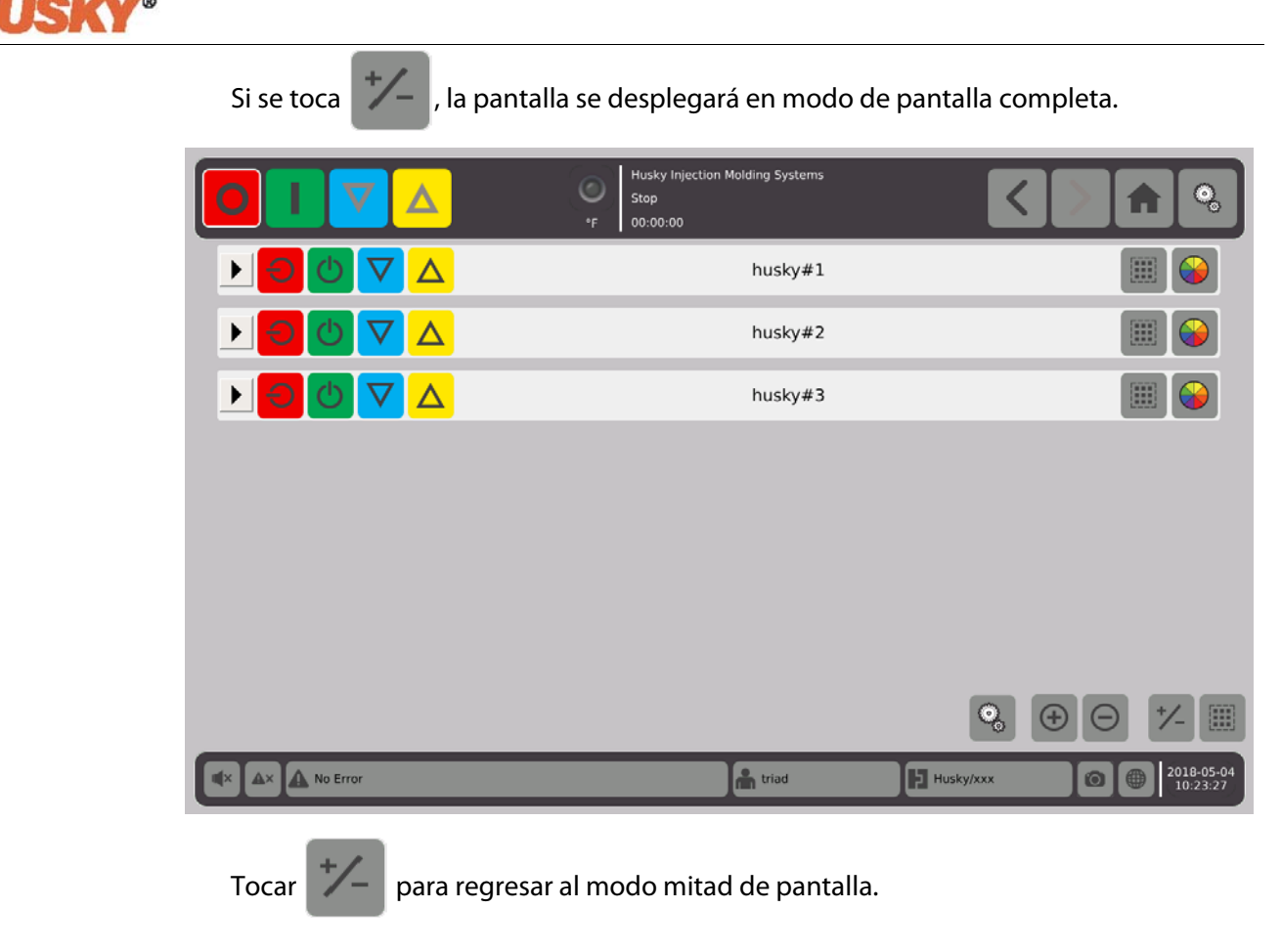

## **7.2.1 Código de colores**

Se puede aplicar un código de colores a los grupos.

- **1.** En la barra del encabezado  $\mathbf{P} \odot \mathbf{P} \odot \mathbf{P}$   $\mathbf{P} \odot \mathbf{P}$  husky#1 seleccionar
- **2.** En el cuadro de diálogo **Select a Color (Seleccionar un color)**, seleccionar el color, luego **\**

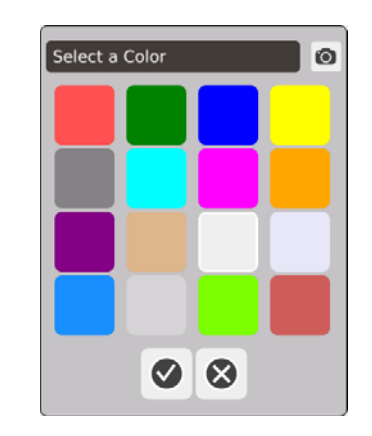

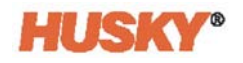

La barra del encabezado para esa zona cambiará al color seleccionado.

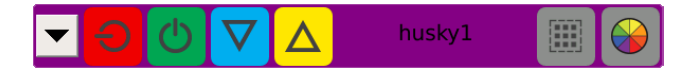

#### **7.2.2 Orden de diseño**

Se puede también escoger un orden de diseño para los grupos.

1. Seleccionar

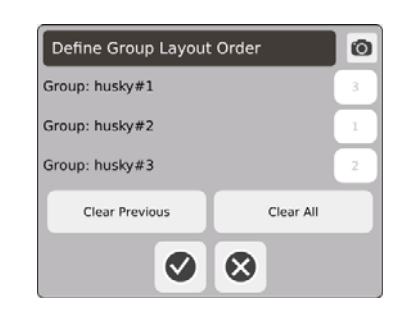

- **2.** Tocar el botón Clear previous (Eliminar anterior) o el botón Clear all (Eliminar todo) para borrar los números.
- **3.** Tocar la casilla del grupo que se desea que esté en primer lugar (posición primera) en la Vista de varios grupos.
- **4.** Continuar tocando las casillas para colocar los grupos en el orden en que se quiere visualizarlos, luego  $\sqrt{}$

Los grupos se acomodarán con el grupo 1 al comienzo (en la pantalla de modo completo). En el modo de pantalla reducida, los grupos se acomodarán de arriba a abajo y de izquierda a derecha.

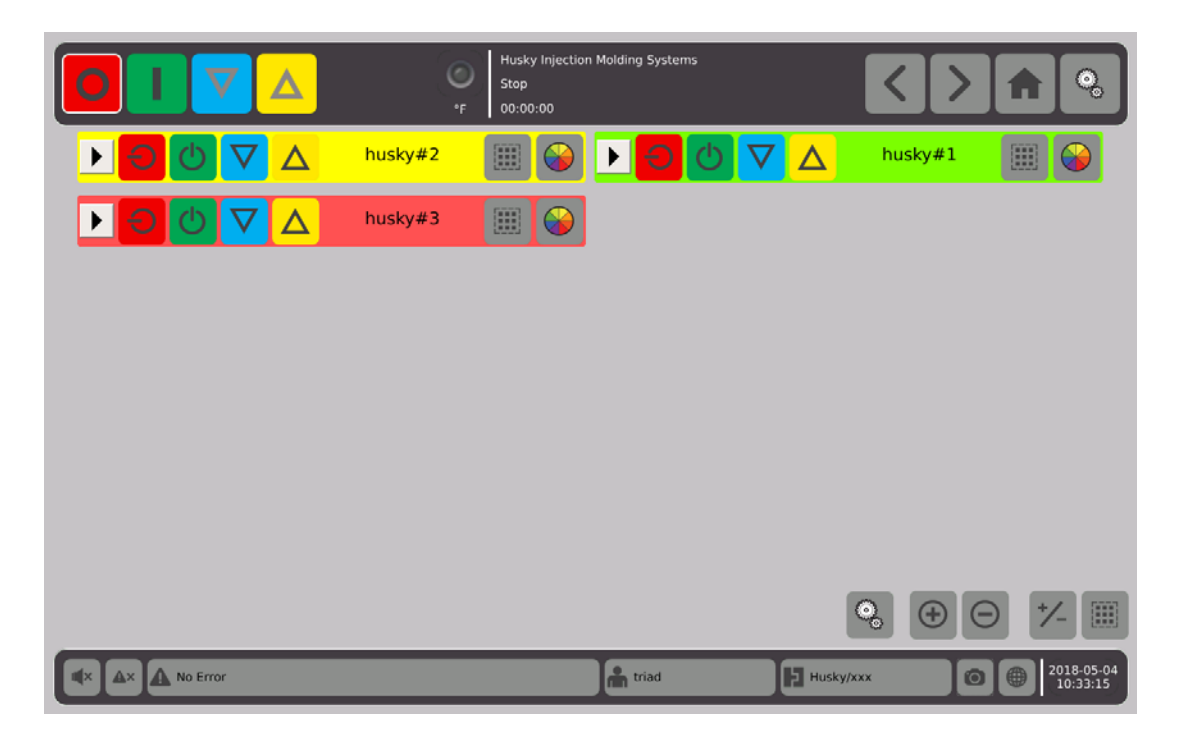

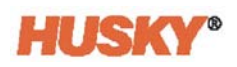

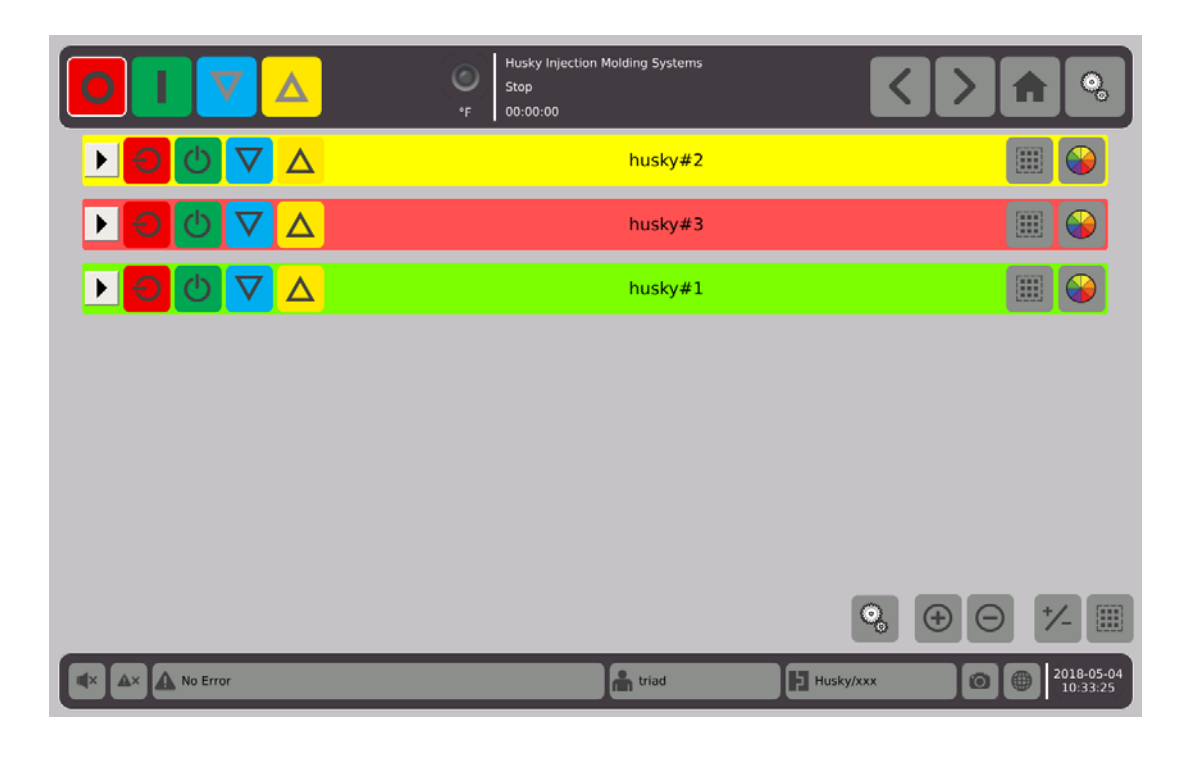

## **7.2.3 Mostrar detalles de los grupos**

**1.** Tocar en el encabezado del grupo para mostrar los detalles del grupo.

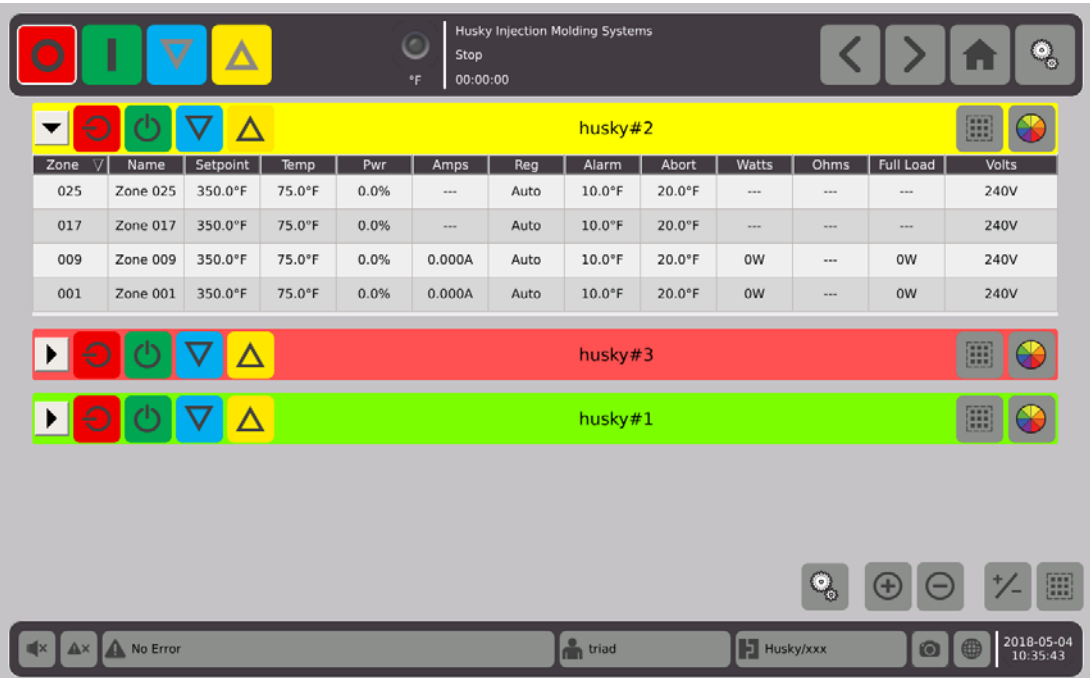

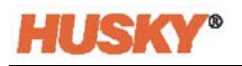

**2.** Tocar **b** para mostrar los detalles de todos los grupos.

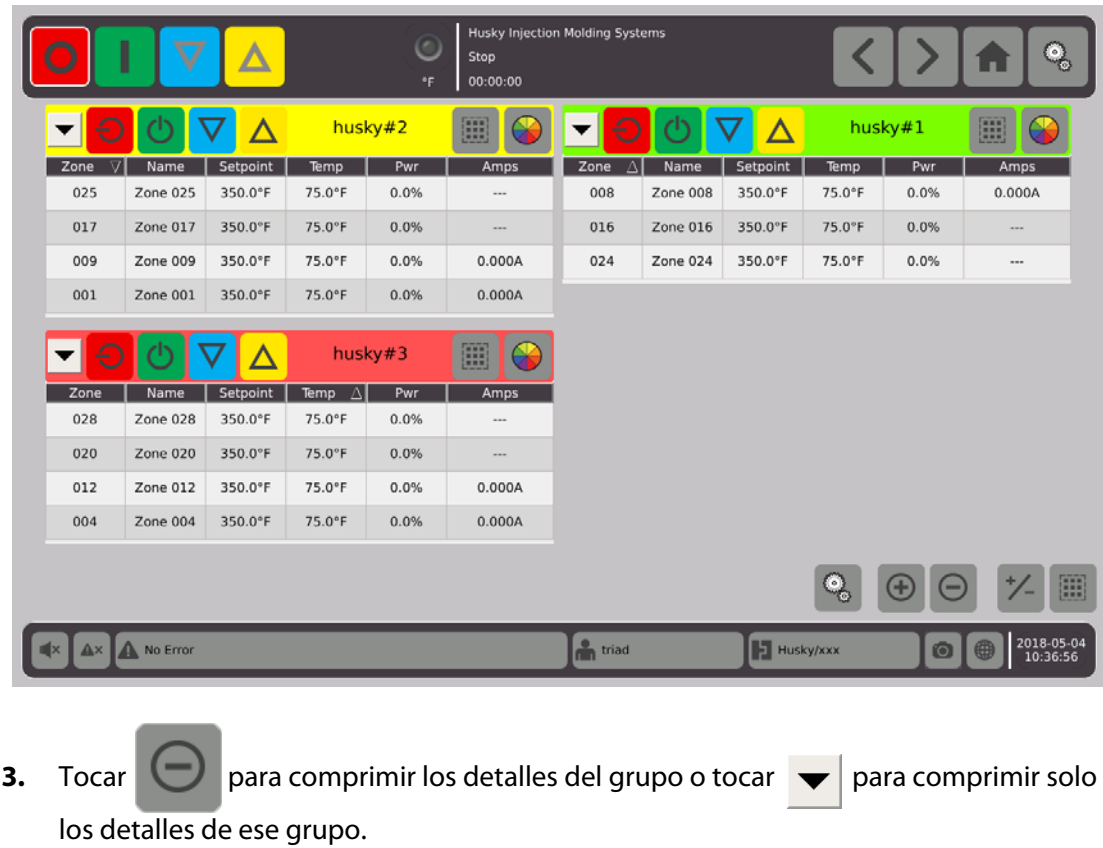

**4.** Tocar **para ir a la pantalla Quick Set (Ajuste rápido)**.

# **7.3 Descripción general de la pantalla Neo2 View (Vista del Neo2)**

La pantalla **Neo2 View (Vista del Neo2)** muestra las zonas en un formato gráfico. Está diseñada para ofrecer una manera fácil de visualizar el estado general del molde sin tener que revisar los datos detallados.

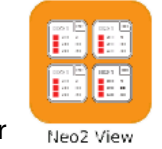

En la pantalla **Home (Inicio)**, seleccionar .

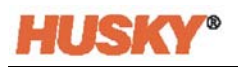

|                                               | I                                   | $\bm{\nabla}$                                        | Δ                                 |                                               |                                         | Stop<br>$^{\circ}$ F                          | 00:00:00                                | <b>Husky Injection Molding Systems</b>        |                                     |                                               |                                         |                                               |                                         |                                               | ۰<br>l.                                 |
|-----------------------------------------------|-------------------------------------|------------------------------------------------------|-----------------------------------|-----------------------------------------------|-----------------------------------------|-----------------------------------------------|-----------------------------------------|-----------------------------------------------|-------------------------------------|-----------------------------------------------|-----------------------------------------|-----------------------------------------------|-----------------------------------------|-----------------------------------------------|-----------------------------------------|
| Zone 001<br>75.0°F<br>$=$ 500.0°F<br>$-0.0\%$ | 001<br>240V<br>0.000A<br>ow         | Zone 002<br>75.0°F<br>500.0°F<br>$-0.0\%$            | 002<br>240V<br>0.000A<br>0W       | Zone 003<br>75.0°F<br>$=$ 350.0°F<br>$-0.0\%$ | 003<br>240V<br>0.000A<br>0 <sub>W</sub> | Zone 004<br>75.0°F<br>$=$ 350.0°F<br>$-0.0\%$ | 004<br>240V<br>0.000A<br>0 <sub>W</sub> | Zone 005<br>75.0°F<br>$=$ 350.0°F<br>$-0.0\%$ | 005<br>240V<br>0.000A<br>0W         | Zone 006<br>75.0°F<br>$=$ 350.0°F<br>$-0.0\%$ | 006<br>240V<br>0.000A<br>0 <sub>W</sub> | Zone 007<br>75.0°F<br>$=$ 350.0°F<br>$-0.0%$  | 007<br>240V<br>0.000A<br>0 <sub>W</sub> | Zone 008<br>75.0°F<br>$=$ 350.0°F<br>$-0.0\%$ | 008<br>240V<br>0.000A<br>0 <sub>W</sub> |
| Zone 009<br>75.0°F<br>$=$ 350.0°F<br>$-0.0\%$ | 009<br>240V<br>0.000A<br>0W         | Zone 010<br>75.0°F<br>350.0°F<br>$-0.0%$             | 010<br>240V<br>0.000A<br>0W       | Zone 011<br>75.0°F<br>$=$ 350.0°F<br>$-0.0\%$ | 011<br>240V<br>0.000A<br>0W             | Zone 012<br>75.0°F<br>$=$ 350.0°F<br>$-0.0\%$ | 012<br>240V<br>0.000A<br>0W             | Zone 013<br>75.0°F<br>$=$ 350.0°F<br>$-0.0\%$ | 013<br>240V<br>$\cdots$<br>$\cdots$ | Zone 014<br>75.0°F<br>$=$ 350.0°F<br>$-0.0\%$ | 014<br>240V<br>$\cdots$<br>$\cdots$     | Zone 015<br>75.0°F<br>$=$ 350.0°F<br>$-0.0\%$ | 015<br>240V<br>and .<br>$\sim$          | Zone 016<br>75.0°F<br>$=$ 350.0°F<br>$-0.0\%$ | 016<br>240V<br>$\cdots$<br>$\cdots$     |
| Zone 017<br>75.0°F<br>$=$ 350.0°F<br>$-0.0\%$ | 017<br>240V<br>$\cdots$<br>$\cdots$ | Zone 018<br>75.0°F<br>$= 350.0^{\circ}F$<br>$-0.0\%$ | 018<br>240V<br>$\sim$<br>$\cdots$ | Zone 019<br>75.0°F<br>$=$ 350.0°F<br>$-0.0\%$ | 019<br>240V<br>$\cdots$<br>$***$        | Zone 020<br>75.0°F<br>$=$ 350.0°F<br>$-0.0%$  | 020<br>240V<br>$***$<br>$\cdots$        | Zone 021<br>75.0°F<br>$=$ 350.0°F<br>$-0.0\%$ | 021<br>240V<br>1.11<br>$\cdots$     | Zone 022<br>75.0°F<br>$=$ 350.0°F<br>$-0.0\%$ | 022<br>240V<br>1.11<br>$\cdots$         | Zone 023<br>75.0°F<br>$=$ 350.0°F<br>$-0.0\%$ | 023<br>240V<br>$-$<br>$***$             | Zone 024<br>75.0°F<br>$=$ 350.0°F<br>$-0.0\%$ | 024<br>240V<br>1.11<br>$\cdots$         |
| Zone 025<br>75.0°F<br>$=$ 350.0°F<br>$-0.0\%$ | 025<br>240V<br>---<br>$\cdots$      | Zone 026<br>75.0°F<br>$=$ 350.0°F<br>$-0.0\%$        | 026<br>240V<br>$\cdots$<br>1.11   | Zone 027<br>75.0°F<br>$=$ 350.0°F<br>$-0.0%$  | 027<br>240V<br>$\cdots$<br>$\cdots$     | Zone 028<br>75.0°F<br>$=$ 350.0°F<br>$-0.0\%$ | 028<br>240V<br>$\cdots$<br>$\cdots$     | Zone 029<br>75.0°F<br>$=$ 350.0°F<br>$-0.0%$  | 029<br>240V<br>$\cdots$<br>$\cdots$ | Zone 030<br>75.0°F<br>$=$ 350.0°F<br>$-0.0%$  | 030<br>240V<br>$\cdots$<br>$\cdots$     |                                               |                                         |                                               |                                         |
|                                               |                                     |                                                      |                                   |                                               |                                         |                                               |                                         |                                               |                                     |                                               |                                         |                                               |                                         |                                               | 團                                       |
|                                               | A No Error                          |                                                      |                                   |                                               |                                         |                                               |                                         | <sup>o</sup> n triad                          |                                     |                                               | <b>E</b> test1/test1<br>0               |                                               |                                         |                                               | 2018-04-05<br>09:42:38                  |

**NOTA:** Calor APAGADO

|                                                                   | I                                   | $\bf \nabla$                                      | Δ                                   |                                                   |                                     | Stop<br>00:00:00<br>$^{\circ}$ F                  |                                     | <b>Husky Injection Molding Systems</b>                      |                                     |                                                                  |                                     |                                               |                               |                                               | ್ತಾ                         |
|-------------------------------------------------------------------|-------------------------------------|---------------------------------------------------|-------------------------------------|---------------------------------------------------|-------------------------------------|---------------------------------------------------|-------------------------------------|-------------------------------------------------------------|-------------------------------------|------------------------------------------------------------------|-------------------------------------|-----------------------------------------------|-------------------------------|-----------------------------------------------|-----------------------------|
| Zone 001<br>75.0°F<br>OFF<br>0.0%                                 | 001<br>240V<br>0.000A<br>ow         | Zone 002<br>75.0°F<br>OFF<br>0.0%                 | 002<br>240V<br>0.000A<br><b>OW</b>  | Zone 003<br>314.0°F<br>350.0°F 0.000A<br>0.0%     | 003<br>240V<br>0 <sub>W</sub>       | Zone 004<br>314.0°F<br>$=$ 350.0°F 0.000A<br>0.0% | 004<br>240V<br>0 <sub>W</sub>       | Zone 005<br>314.0°F<br>$-350.0^{\circ}$ F 0.000A<br>$0.0\%$ | 005<br>240V<br>0W                   | Zone 006<br>314.0°F<br>$=$ 350.0°F 0.000A<br>$\blacksquare$ 0.0% | 006<br>240V<br>0 <sub>W</sub>       | Zone 007<br>314.0°F<br>350.0°F 0.000A<br>0.0% | 007<br>240V<br>0 <sub>W</sub> | Zone 008<br>314.0°F<br>350.0°F 0.000A<br>0.0% | 008<br>240V<br><b>OW</b>    |
| Zone 009<br>314.0°F<br>350.0°F 0.000A<br>0.0%                     | 009<br>240V<br>0W                   | Zone 010<br>314.0°F<br>$=$ 350.0°F 0.000A<br>0.0% | 010<br>240V<br>0W                   | Zone 011<br>314.0°F<br>$=$ 350.0°F 0.000A<br>0.0% | 011<br>240V<br>0 <sub>W</sub>       | Zone 012<br>314.0°F<br>$=$ 350.0°F 0.000A<br>0.0% | 012<br>240V<br>0 <sub>W</sub>       | Zone 013<br>314.0°F<br>$=$ 350.0°F<br>0.0%                  | 013<br>240V<br>$\cdots$<br>$\cdots$ | Zone 014<br>314.0°F<br>$=$ 350.0°F<br>0.0%                       | 014<br>240V<br>$\cdots$<br>$\cdots$ | Zone 015<br>314.0°F<br>$=$ 350.0°F<br>0.0%    | 015<br>240V<br>$\cdots$<br>   | Zone 016<br>314.0°F<br>$=$ 350.0°F<br>0.0%    | 016<br>240V<br><br>$\cdots$ |
| Zone 017<br>314.0°F<br>$= 350.0^{\circ}$ F<br>$\blacksquare$ 0.0% | 017<br>240V<br>$\cdots$<br>$\cdots$ | Zone 018<br>314.0°F<br>$=$ 350.0°F<br>0.0%        | 018<br>240V<br>$\cdots$<br>$\cdots$ | Zone 019<br>314.0°F<br>$=$ 350.0°F<br>$0.0\%$     | 019<br>240V<br>$\cdots$<br>$\cdots$ | Zone 020<br>314.0°F<br>$=$ 350.0°F<br>0.0%        | 020<br>240V<br><br>$\cdots$         | Zone 021<br>314.0°F<br>$=$ 350.0°F<br>0.0%                  | 021<br>240V<br>$\cdots$<br>$\cdots$ | Zone 022<br>314.0°F<br>$=$ 350.0°F<br>0.0%                       | 022<br>240V<br>$\cdots$<br>$\cdots$ | Zone 023<br>314.0°F<br>$=$ 350.0°F<br>0.0%    | 023<br>240V<br>$\cdots$<br>   | Zone 024<br>314.0°F<br>350.0°F<br>0.0%        | 024<br>240V<br>$\cdots$<br> |
| Zone 025<br>314.0°F<br>$=$ 350.0°F<br>0.0%                        | 025<br>240V<br>1.11<br>$\cdots$     | Zone 026<br>314.0°F<br>$=$ 350.0°F<br>$0.0\%$     | 026<br>240V<br>1.11<br>$\cdots$     | Zone 027<br>314.0°F<br>$=$ 350.0°F<br>0.0%        | 027<br>240V<br>$\cdots$<br>$\cdots$ | Zone 028<br>314.0°F<br>$=$ 350.0°F<br>0.0%        | 028<br>240V<br>$\cdots$<br>$\cdots$ | Zone 029<br>314.0°F<br>$=$ 350.0°F<br>0.0%                  | 029<br>240V<br>$\cdots$<br>$\cdots$ | Zone 030<br>314.0°F<br>$=$ 350.0°F<br>$\blacksquare$ 0.0%        | 030<br>240V<br><br>$\cdots$         |                                               |                               |                                               |                             |
|                                                                   |                                     |                                                   |                                     |                                                   |                                     |                                                   |                                     |                                                             |                                     |                                                                  |                                     |                                               |                               |                                               | m                           |
| A No Error                                                        |                                     |                                                   |                                     |                                                   |                                     |                                                   |                                     | <sup>o</sup> n triad                                        |                                     |                                                                  | <b>E</b> test1/test1                |                                               | $\odot$                       |                                               | 2018-04-05<br>10:45:59      |

**NOTA:** Calor APAGADO/zonas enfriamiento/zonas 1 y 2 se encuentran DESCONECTADAS.

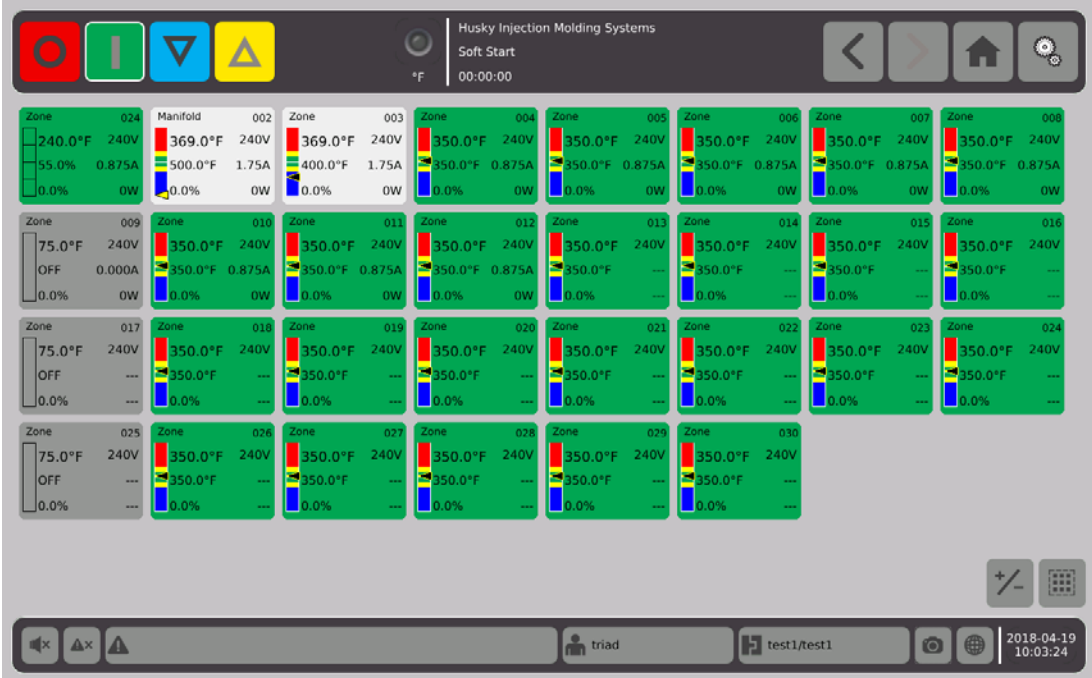

**NOTA:** Calor ENCENDIDO/zonas (verdes) en temperatura/zonas (blancas) no están en temperatura/zona 1 está anclada a zona 24/zonas 9, 17 y 25 están DESCONECTADAS.

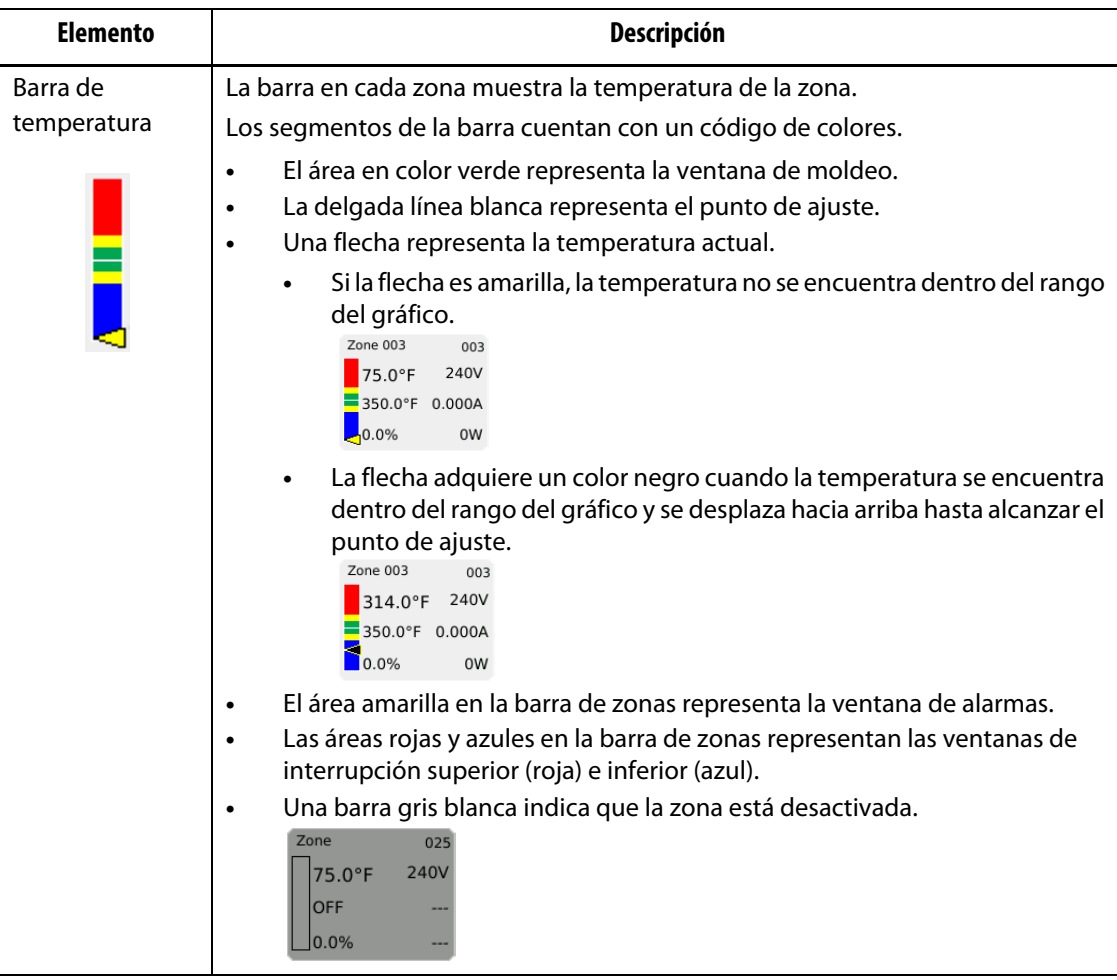

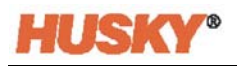

Tocar el botón  $\|V_-\|$ y la pantalla se alternará con la pantalla que está debajo. Esta pantalla solo muestra la temperatura de la zona.

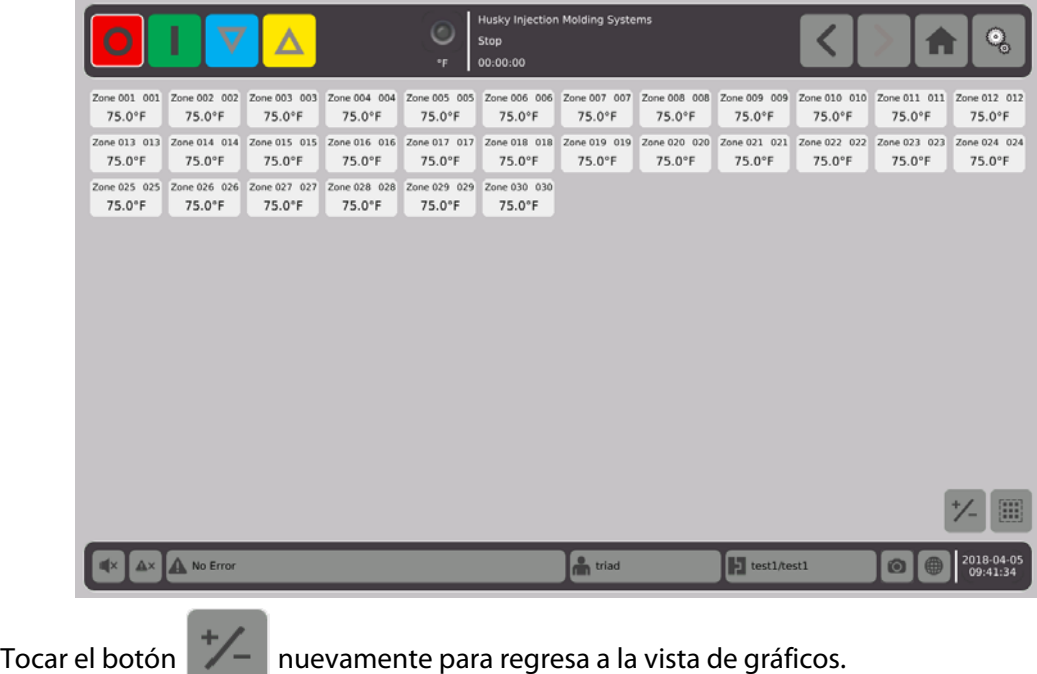

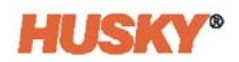

# **7.4 Descripción general de la pantalla Text View (Vista de texto)**

La pantalla **Text View (Vista de texto)** muestra información sobre la zona en un formato tabular. Se muestran datos detallados de cada zona en cada fila de la tabla. Esto brinda la vista más completa del proceso.

**1.** En la pantalla **Home (Inicio)**, seleccionar

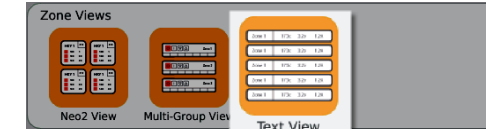

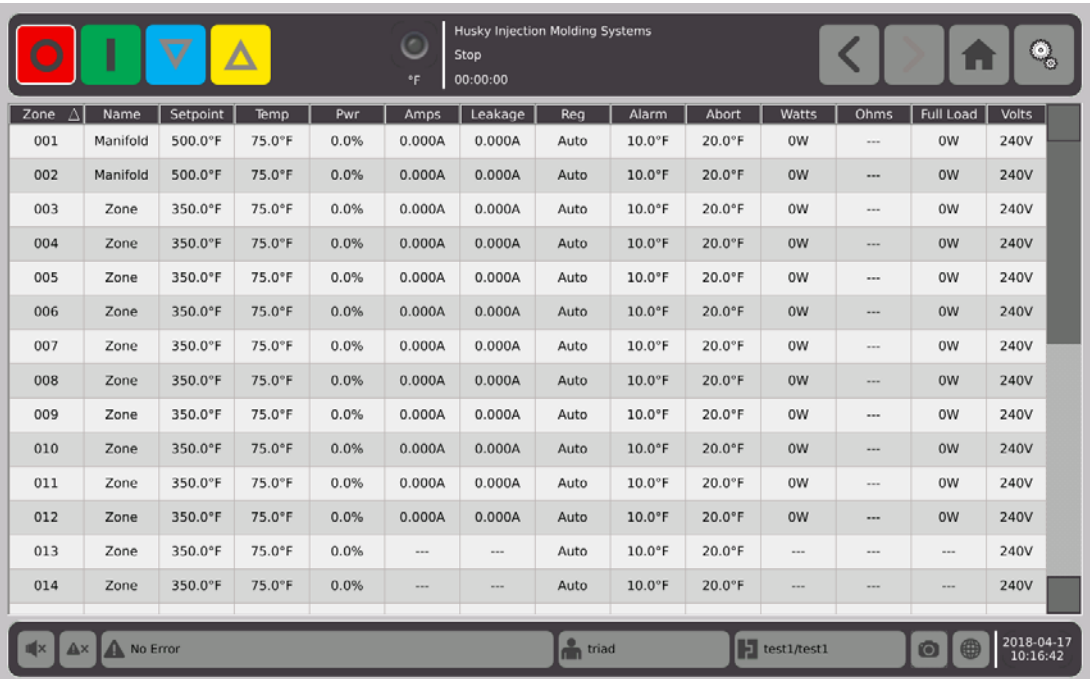

.

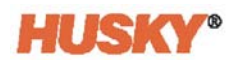

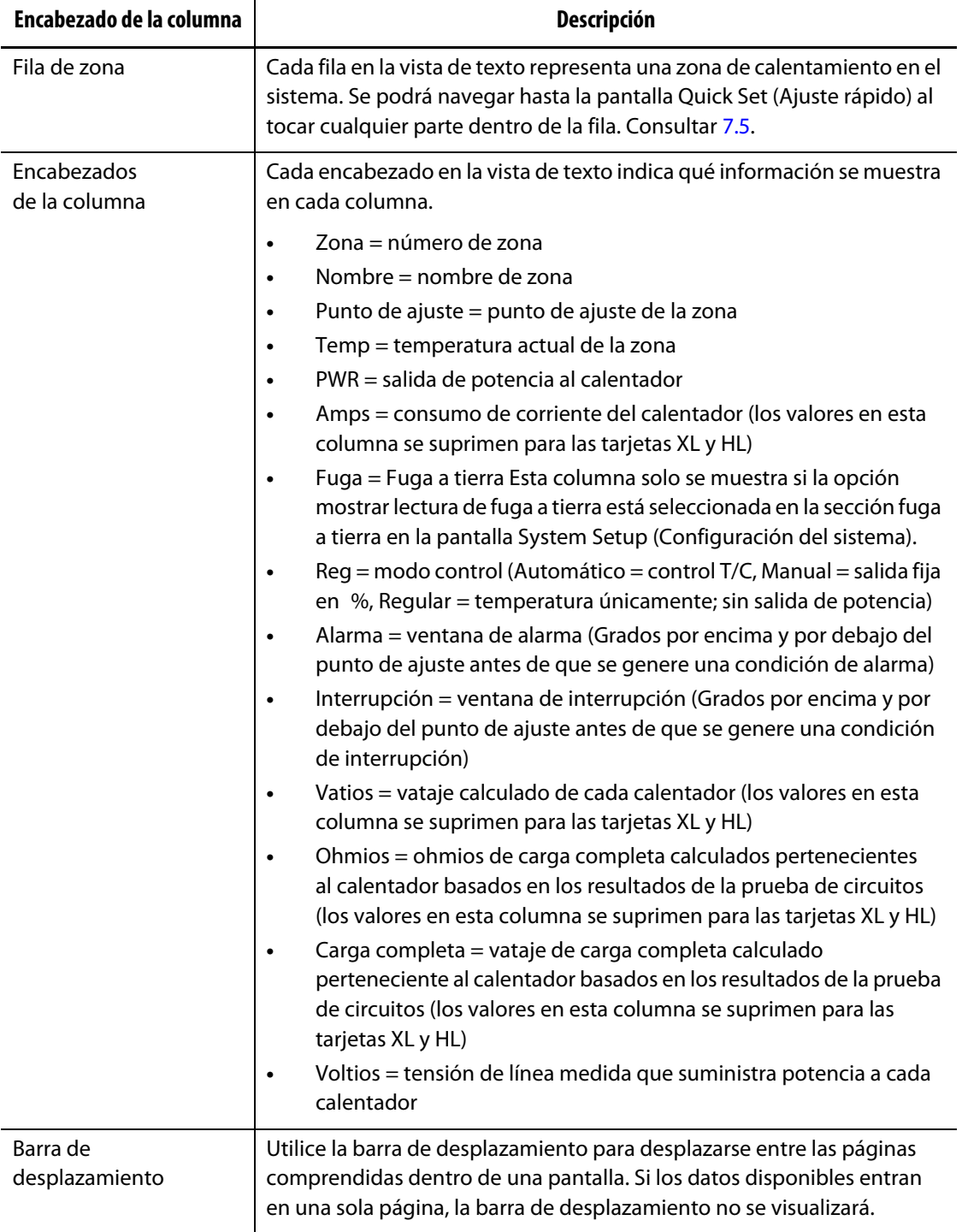

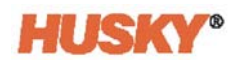

## **7.4.1 Selección de la zona en la pantalla Text View (Vista de texto)**

Utilizar la pantalla **Text View (Vista de texto)** para seleccionar una o múltiples zonas.

- **1.** Para ver una zona, tocar cualquier parte en la fila de esa zona.
- **2.** Para ver múltiples zonas, tocar y mantener presionado la primera zona. Luego, arrastrar hacia arriba o hacia abajo hasta la última zona. Todas las zonas entre las dos zonas están seleccionadas.
- **3.** La vista se desplazará automáticamente hacia la pantalla **Quick Set (Ajuste rápido)**.

## **7.4.2 Clasificación**

Se pueden ordenar los datos en la columna en la pantalla **Text View (Vista de texto)** y en todas las otras pantallas que tienen encabezados de columna. Tocar el campo de encabezados. Las flechas ascendentes y descendentes (**Vertainismo en la lado del** nombre del encabezado de la columna. Tocar el encabezado de la columna para revertir el orden.

Se puede clasificar la información de acuerdo con las columnas dinámicas (por ejemplo, corriente [Amperios], tensión [voltios], etc.). Esto puede resultar de ayuda cuando se intenta averiguar cuál zona es la que está consumiendo la mayor cantidad de corriente en cualquier momento.

# <span id="page-60-0"></span>**7.5 Pantalla Quick Set (Ajuste rápido)**

Utilizar la pantalla **Quick Set (Ajuste rápido)** para cambiar las configuraciones de la zona.

En la pantalla **Home (Inicio)**, seleccionar

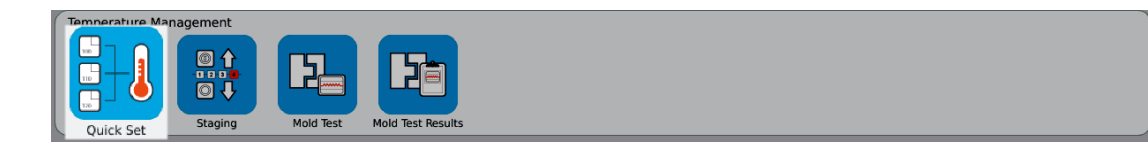

**NOTA:** Cuando se selecciona una zona en las pantallas de **Neo2 View (Vista del Neo2), Multi-Group (Varios grupos)** o **Text View (Vista de texto)**, se mostrará automáticamente la pantalla **Quick Set (Ajuste rápido)**.

.

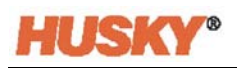

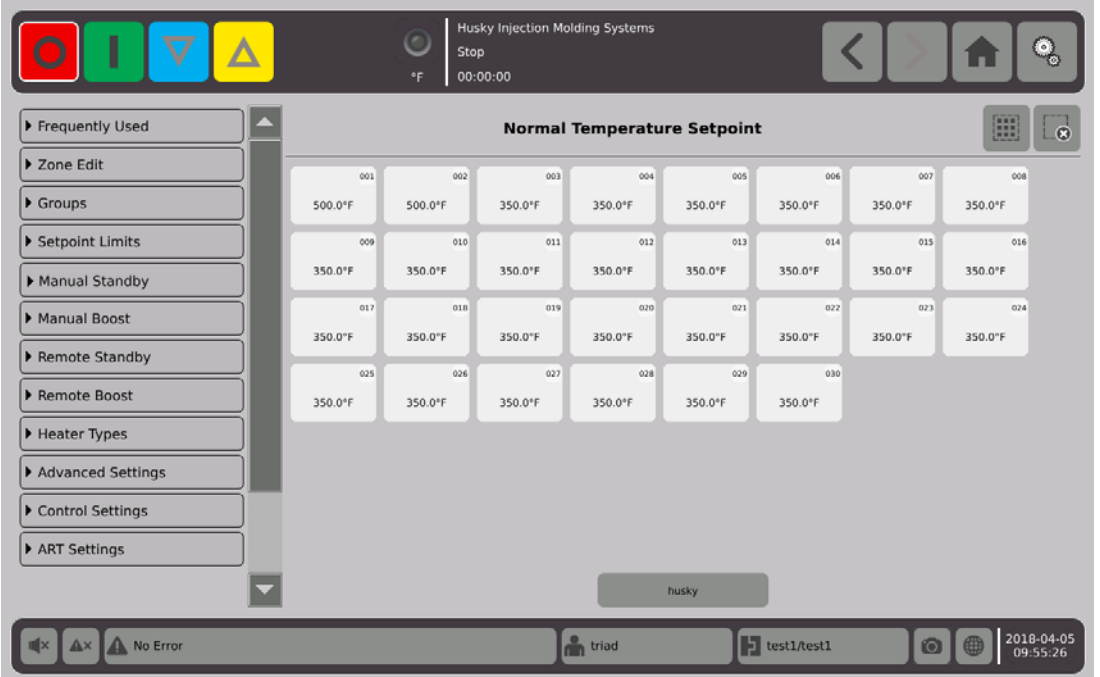

Seleccionar la zona, las zonas o los grupos que se desea cambiar o a los que se quiere ingresar datos.

Para expandir cada pestaña, tocar .

# **7.5.1 Campos usados con frecuencia**

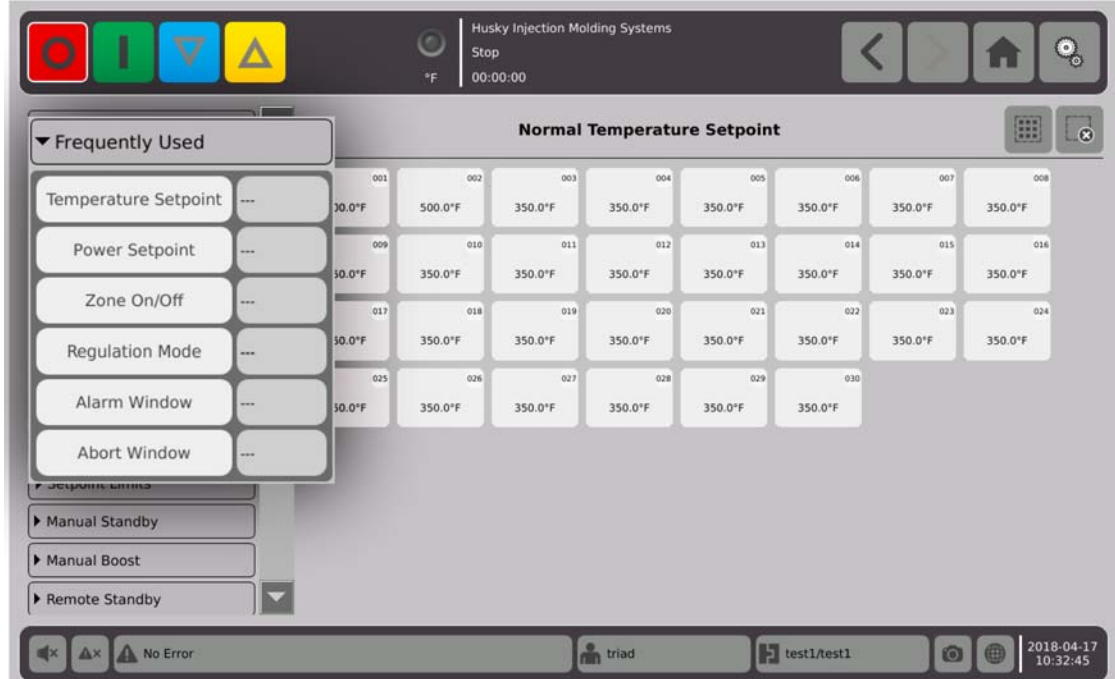

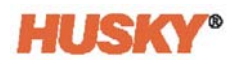

Tocar la casilla ubicada a la derecha del parámetro para desplegar un teclado o el menú.

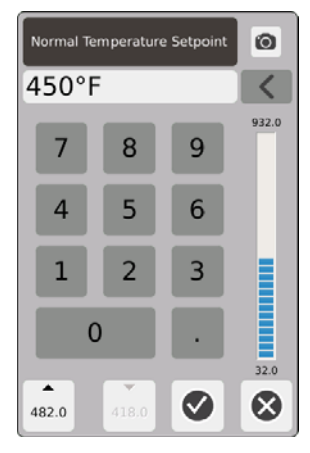

Punto de ajuste de temperatura. Utilizar el teclado numérico para ingresar el punto de ajuste de temperatura de las zonas en la regulación automática o de supervisión.

#### **Flechas ascendente y descendente**

#### $\overline{\phantom{a}}$ 482.0

La flecha ascendente,  $\triangle$ , indica el punto de ajuste que aumentará según el valor ingresado. El número que figura debajo de la flecha es el valor numérico máximo que puede ingresarse en la ventana de diálogo sin exceder el límite máximo del punto de ajuste.

**NOTA:** Se debe ingresar un límite de punto de ajuste máximo. Consultar [Sección 7.5.4](#page-67-0), antes que este botón se active.

#### 418.0 La flecha descendente,  $\blacktriangledown$ , indica el punto de ajuste que disminuirá según el valor ingresado. El número que figura debajo de la flecha es el valor numérico máximo que puede ingresarse en la ventana de diálogo sin descender por debajo del límite mínimo del punto de ajuste.

**NOTA:** Se debe ingresar un límite de punto de ajuste mínimo. Consultar [Sección 7.5.4](#page-67-0), antes que este botón se active.

Utilizar las flechas y para sumar o restar un valor específico del punto de ajuste actual.

**1.** En el cuadro de diálogo **Normal Temperature Setpoint (Punto de ajuste de temperatura normal**), tocar los botones  $\triangle$  o  $\blacktriangledown$ .

**NOTA:** Al principio, los dos botones están sombreados en gris.

**2.** Con el teclado numérico, ingresar el valor que quiere sumar o sustraer del punto de ajuste actual. Por ejemplo, 5 grados.

**NOTA:** Tras haber ingresado el valor, los botones **o seculo en la contracción** ya no estarán más sombreados en color gris.

**3.** Tocar el botón con la flecha **.** Se sumarán 5 grados al punto de valor actual. El cuadro de diálogo desaparecerá. Se regresará a la pantalla **Quick Set (Ajuste rápido)** y el punto de ajuste que se muestra en las zonas seleccionadas aumentará en 5 grados.

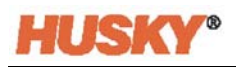

- **4.** Tocar el botón con la flecha  $\blacktriangledown$  y el punto de ajuste actual disminuirá en 5 grados. El cuadro de diálogo desaparecerá. Se regresará a la pantalla **Quick Set (Ajuste rápido)** y el punto de ajuste que se muestra en las zonas seleccionadas disminuirá en 5 grados.
- **5.** El número en el botón es el valor máximo que se puede ingresar con el teclado numérico para utilizar las flechas ascendente y descendente.

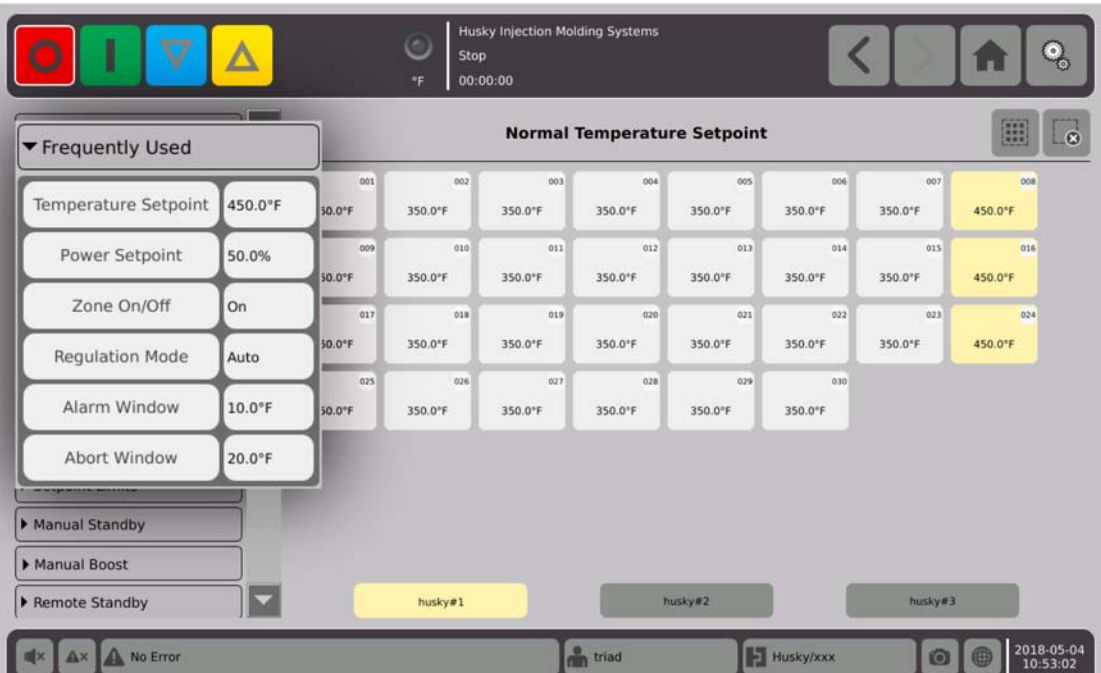

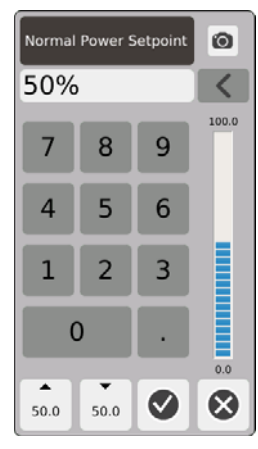

Punto de ajuste de potencia. Utilizar el teclado numérico para ajustar el porcentaje de potencia aplicada cuando la zona está en regulación manual.

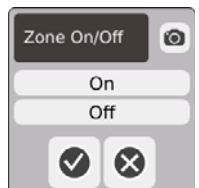

Encendido/apagado de zona. Enciende o apaga la zona seleccionada. La opción predeterminada es encendido.

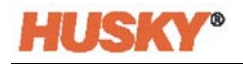

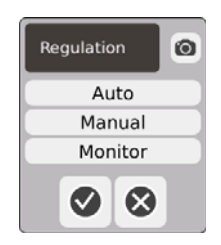

Regulación. Configura el modo regulación de la zona seleccionada. La opción AUTO o automático (ciclo cerrado) utiliza la retroalimentación del termopar para controlar la temperatura. La opción manual (ciclo abierto) significa que el sistema únicamente empleará la potencia (0 a 100 %), seleccionada por el usuario, al calentador y no buscará una retroalimentación del termopar. La opción supervisión significa que el sistema solo regulará la temperatura de la zona (sin aplicar potencia al calentador).

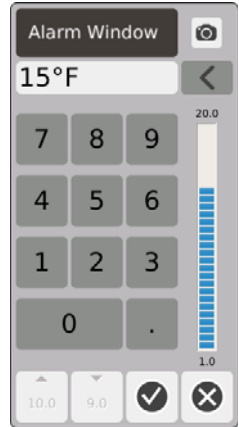

Ventana de alarma. Utilizar el teclado numérico para ajustar los límites de la alarma superior e inferior.

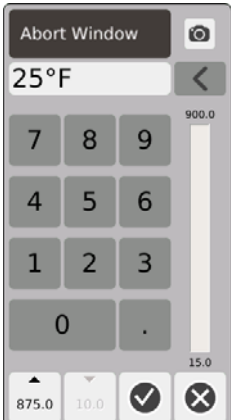

Ventana de interrupción. Utilizar el teclado numérico para ajustar los límites de interrupción superior e inferior.

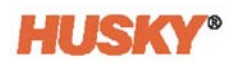

## **7.5.2 Campos de editar zonas**

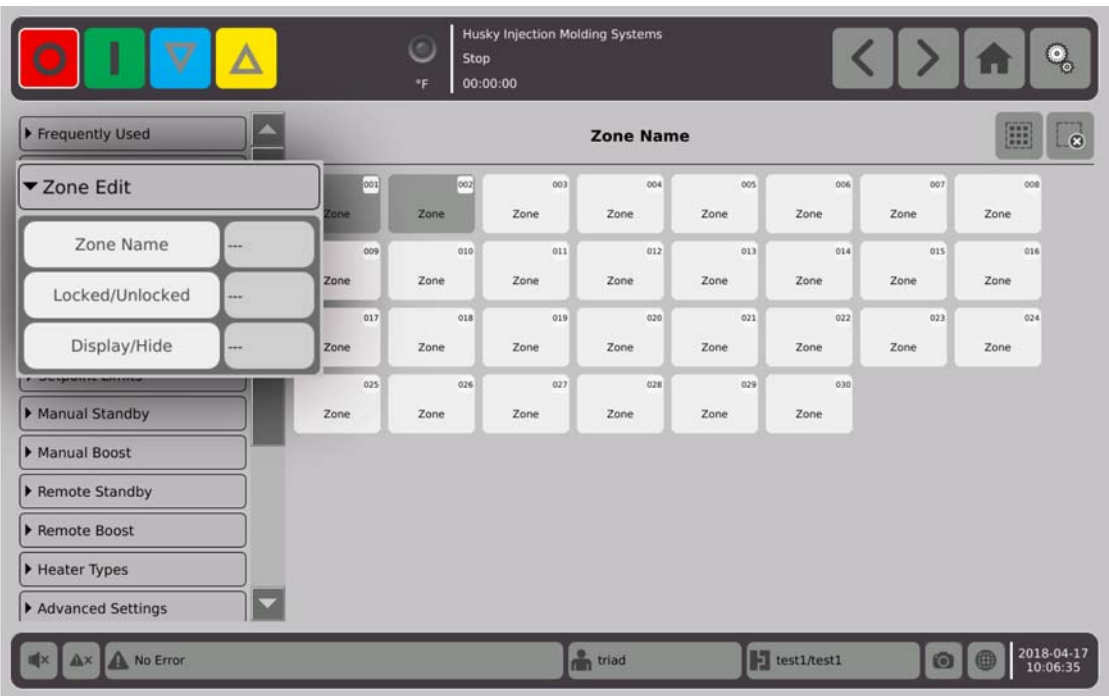

Tocar la casilla ubicada a la derecha del botón de nombre de la zona.

Utilizar el teclado para ingresar un nombre a las zonas o a los grupos. Hay ocho pestañas de nombres para zonas comunes por encima del teclado. Tocar la pestaña de nombre común para asignar ese nombre a la zona.

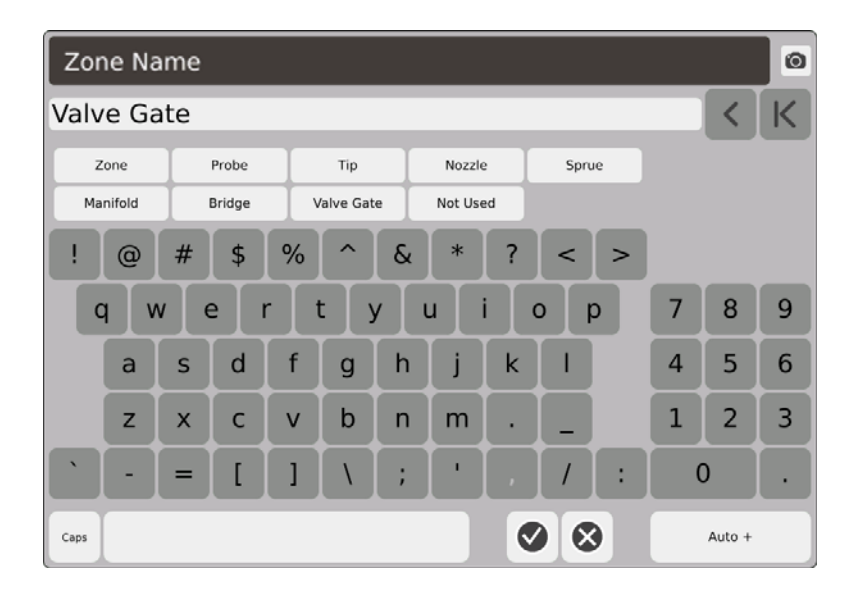

Se ha asignado el nombre de la zona, compuerta de la válvula, a todas las zonas en el grupo Husky #1.

Luego de nombrar todas las zonas, presionar Auto+. La opción Auto+ asigna un número, en orden secuencial, a todas las zonas.

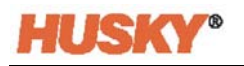

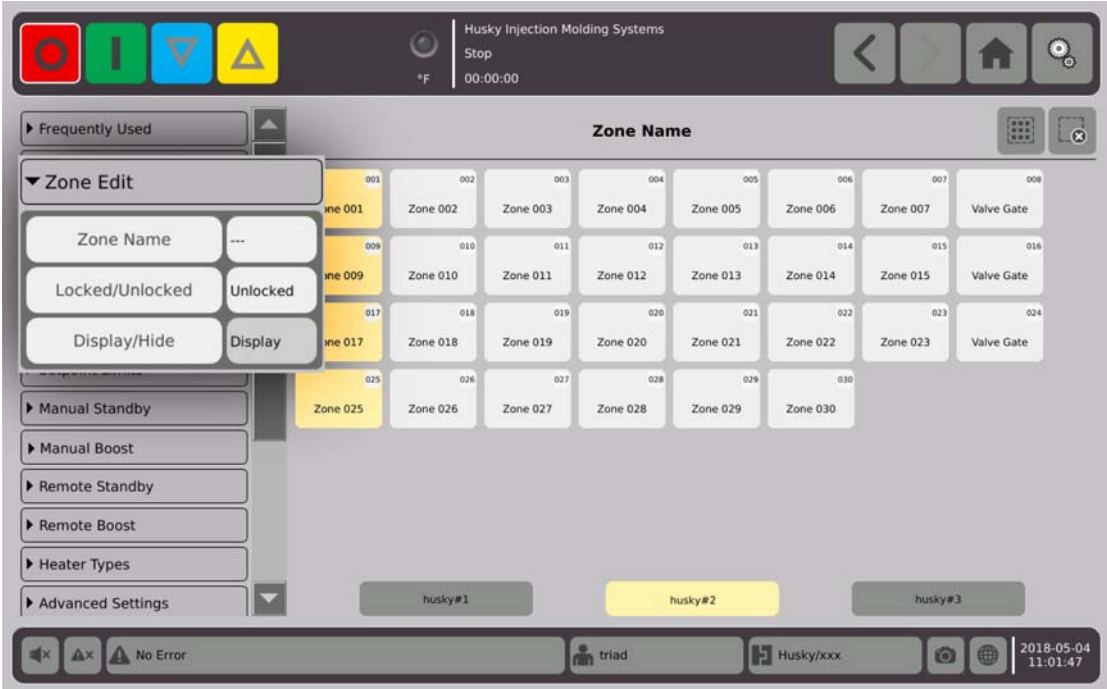

Tocar la casilla ubicada a la derecha del botón bloquear/desbloquear.

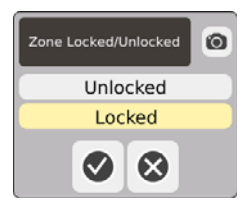

En el cuadro de diálogo seleccionar bloquear o desbloquear, luego  $\blacktriangledown$ . Si la zona está bloqueada, no se pueden efectuar cambios desde la pantalla Quick Set (Ajuste rápido).

Se muestran todas las zonas.

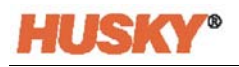

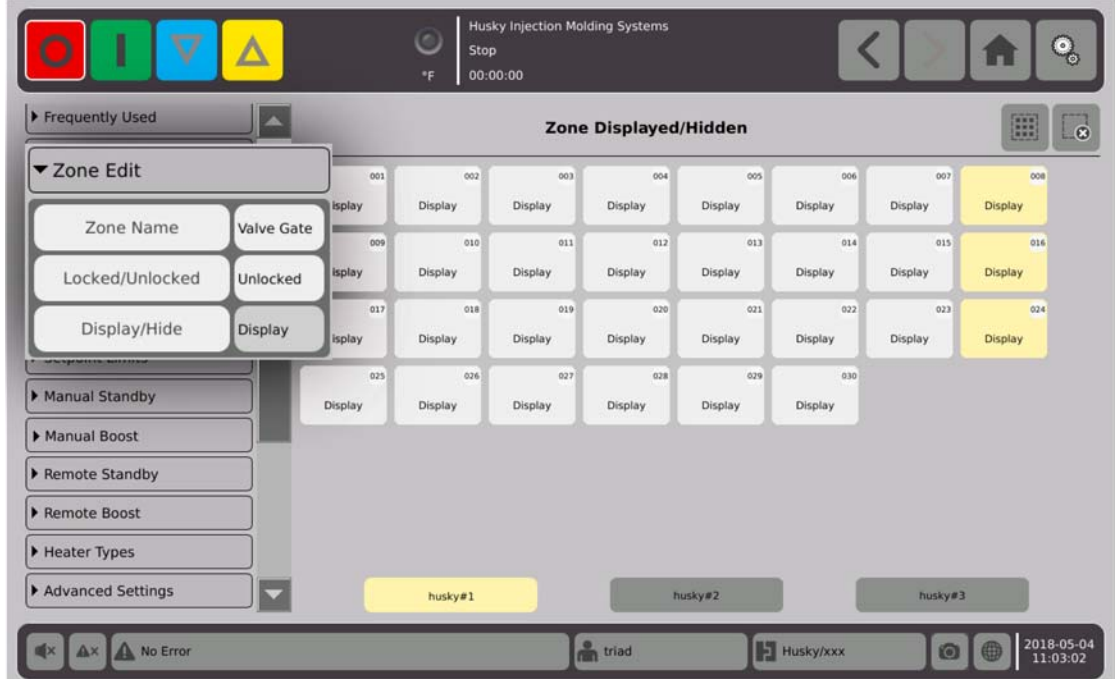

# **7.5.3 Grupos**

Consultar [Sección 7.2](#page-47-0).

# <span id="page-67-0"></span>**7.5.4 Límites de puntos de ajuste**

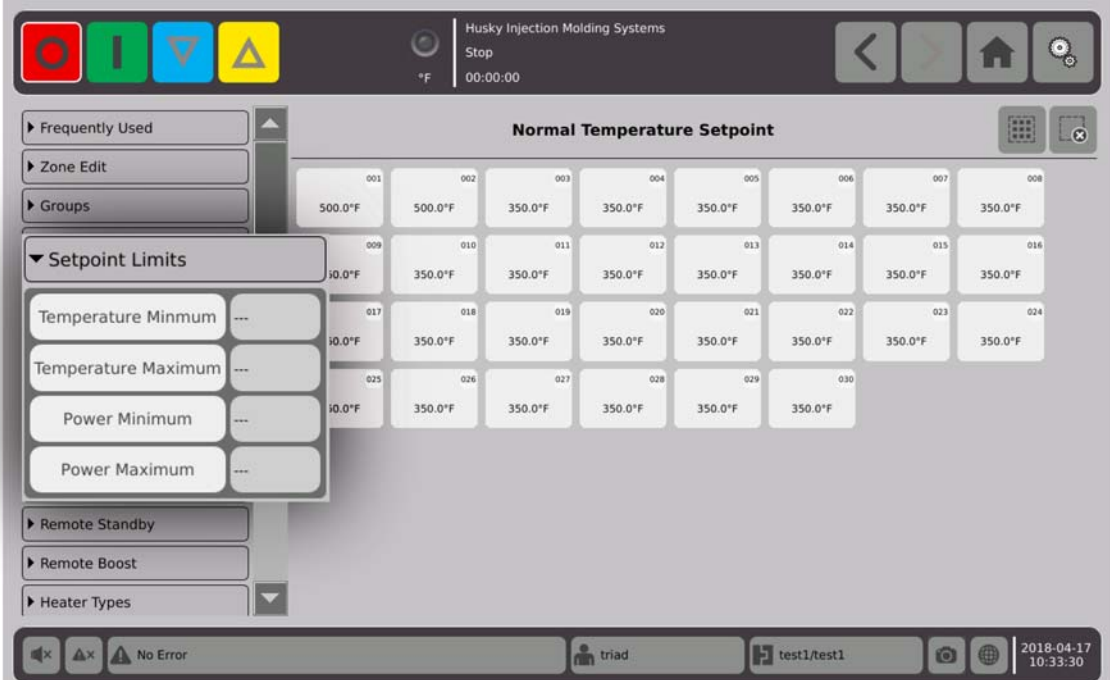

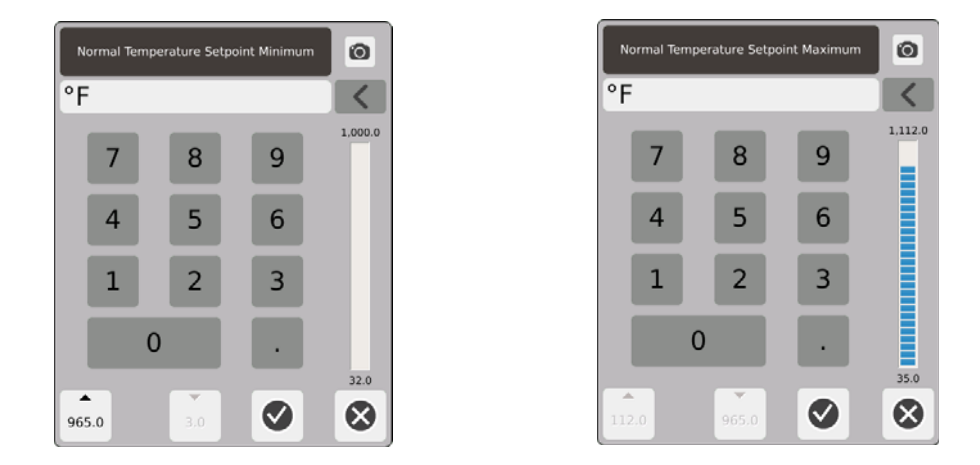

Rango del punto de ajuste. Utilizar los cuadros de diálogo mínimos y máximos para establecer el rango para el punto de ajuste de la temperatura. Ejemplo: Si el valor mínimo se establece en 38 °C (100 °F) y el máximo en 315 °C (600 °F), no se podrá ingresar un punto de ajuste que sea inferior a 38 °C (100 °F) o superior a 315 °C (600 °F).

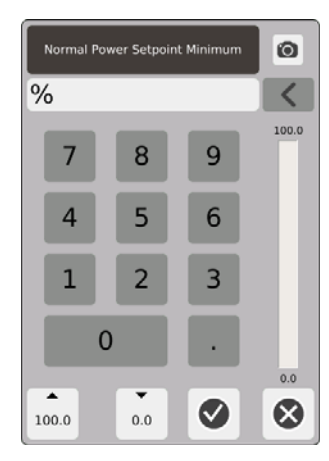

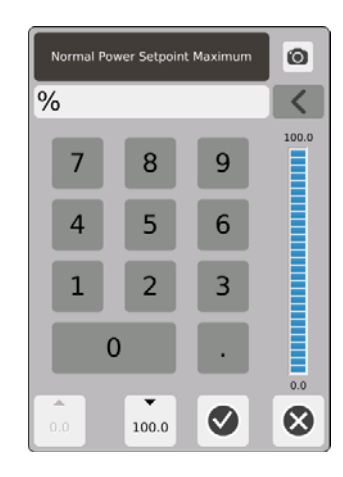

Rango de potencia. Utilizar los cuadros de diálogos mínimos y máximos para establecer el rango de potencia.

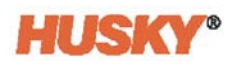

## **7.5.5 Suspensión manual**

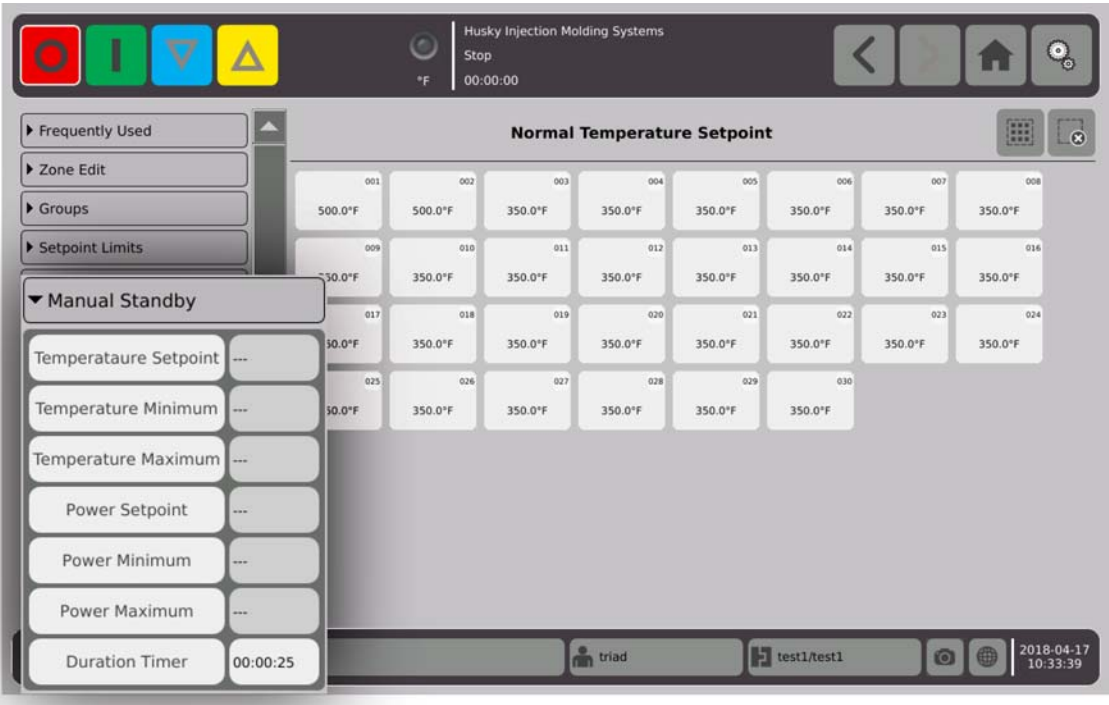

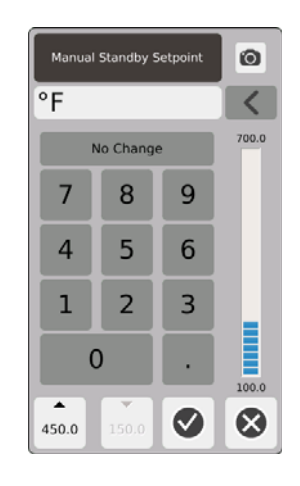

Punto de ajuste de temperatura de suspensión manual. La temperatura de todas las zonas se establece cuando se selecciona  $\sum$ . La suspensión manual disminuye la temperatura de todas las zonas al punto de ajuste hasta que el temporizador expire o cuando se presione nuevamente.

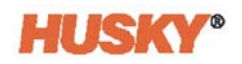

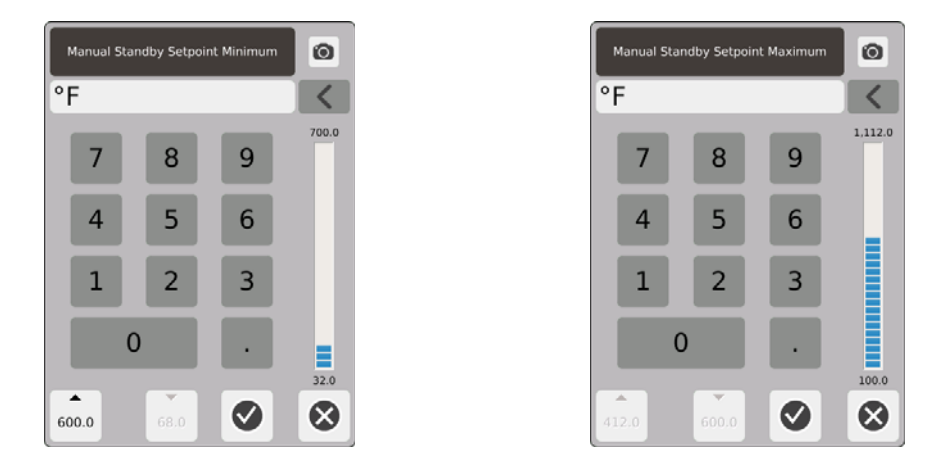

Rango de temperatura de suspensión manual. Utilizar los cuadros de diálogo mínimos y máximos para establecer el rango de temperatura de suspensión manual.

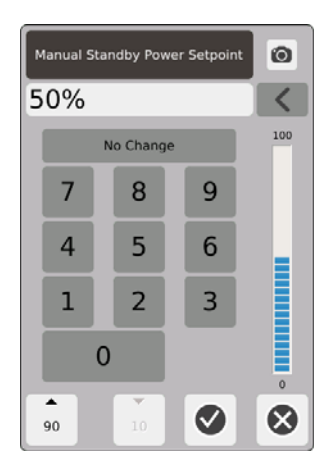

Punto de ajuste de potencia de suspensión manual. El nivel de potencia al que se configuran todas las zonas cuando se selecciona **V**. La suspensión manual disminuye el nivel de potencia de todas las zonas al punto de ajuste hasta que el temporizador expire o cuando se presione  $\nabla$  nuevamente.

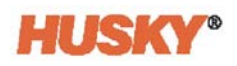

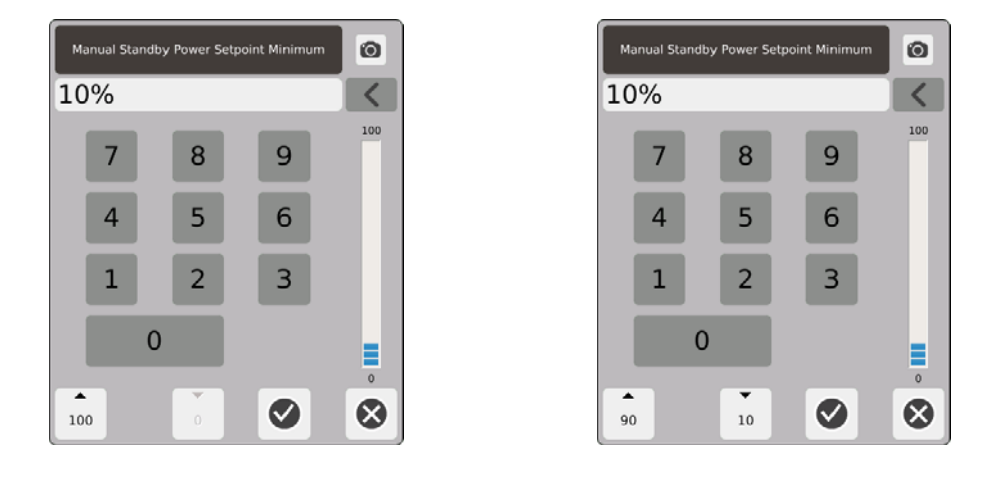

Rango de potencia de suspensión manual. Utilizar los cuadros de diálogo mínimos y máximos para establecer el rango de potencia de suspensión manual.

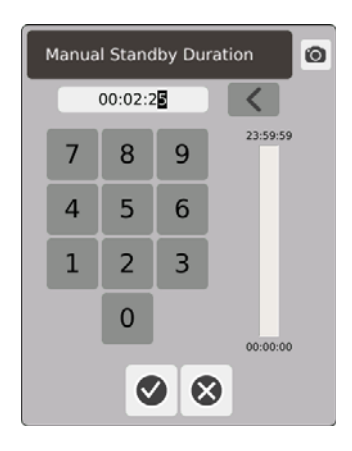

Temporizador de duración. En el cuadro de diálogo, establecer el tiempo en que las zonas permanecerán en el modo de suspensión manual.

**NOTA:** Esta es una configuración del sistema que se aplica a todas las zonas.

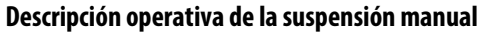

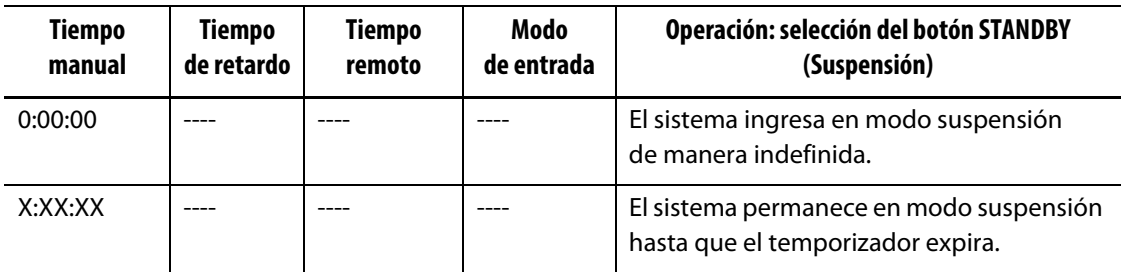

Para cancelar el temporizador de duración del modo suspensión manual en cualquier momento, tocar los botones **Start (Iniciar)** o **Stop (Detener)**.
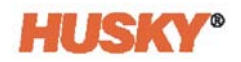

# **7.5.6 Impulso manual**

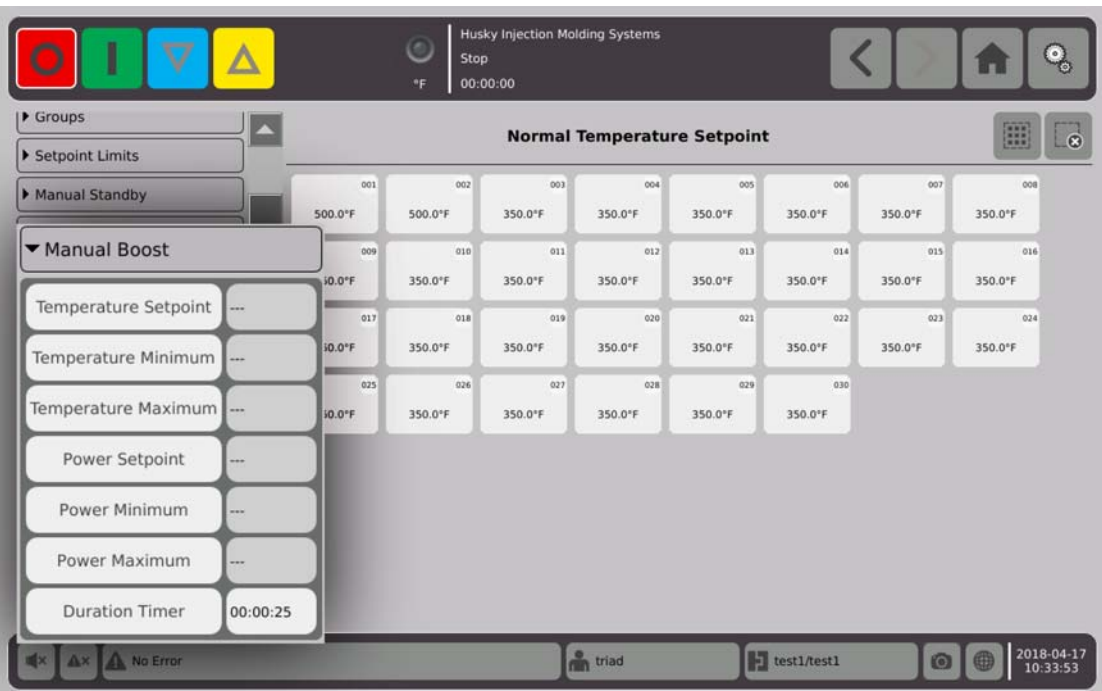

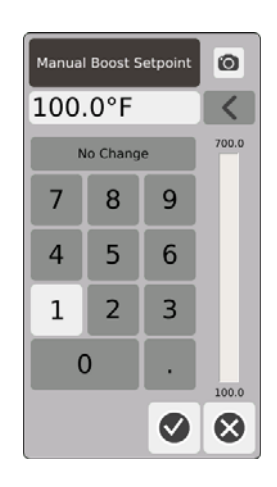

Punto de ajuste de temperatura de impulso manual. La temperatura de todas las zonas se establece cuando se selecciona  $\lambda$ . El impulso manual aumenta la temperatura de todas las zonas al punto de ajuste de la temperatura de impulso manual hasta que el temporizador expire o cuando se presione **nuevamente. El valor predeterminado es No cambiar.** 

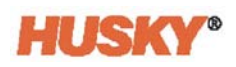

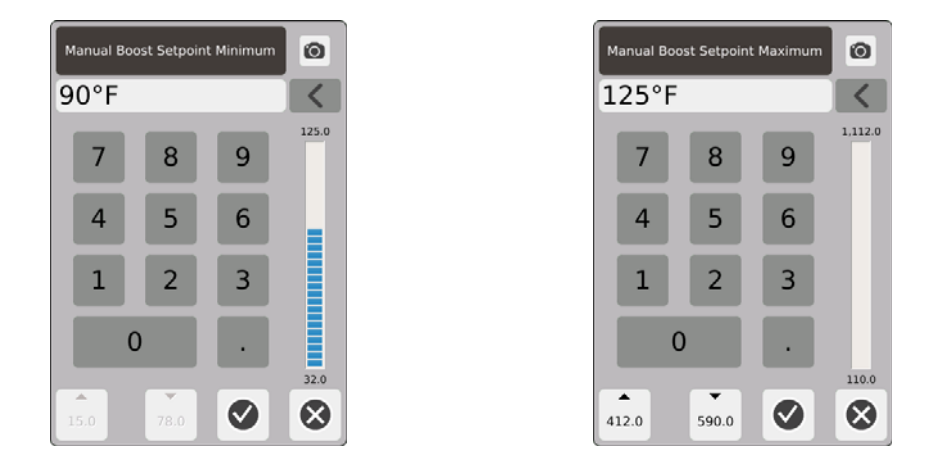

Rango de temperatura de impulso manual. Utilizar los cuadros de diálogo mínimos y máximos para establecer el rango de temperatura de impulso manual.

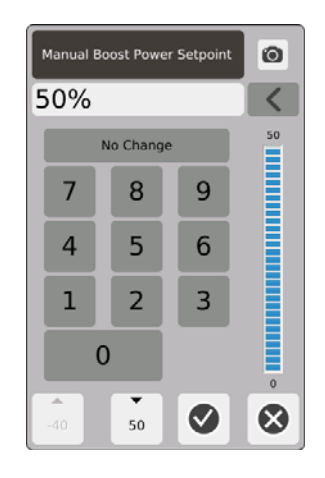

Punto de ajuste de potencia de impulso manual. El nivel de potencial al que se configuran todas las zonas cuando se selecciona **. A .** El impulso manual aumenta el nivel de potencia de todas las zonas al punto de ajuste hasta que el temporizador expira o cuando se presione nuevamente. El valor predeterminado es de 90 %.

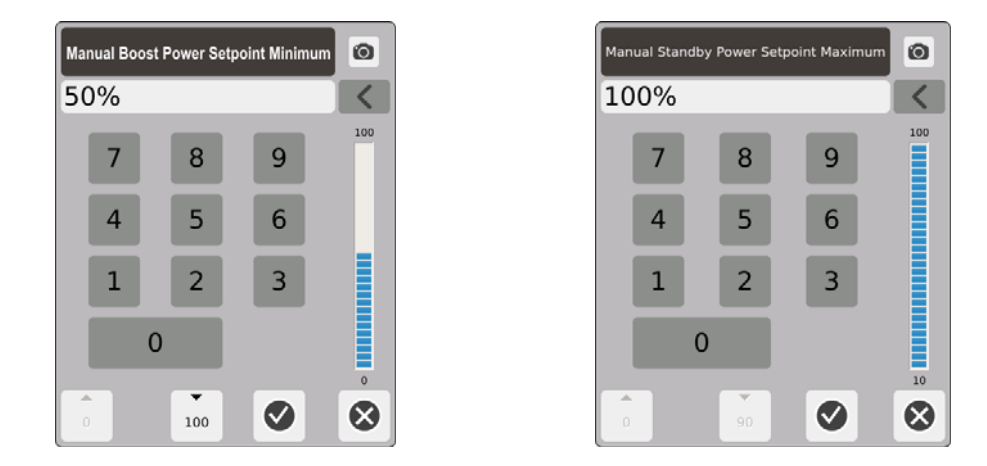

Rango de potencia de impulso manual. En los cuadros de diálogo, establecer el rango de potencia de suspensión manual mínimo y máximo.

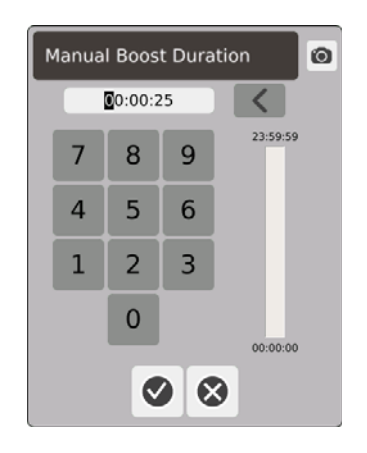

Temporizador de duración del impulso manual. En el cuadro de diálogo, establecer el tiempo en que las zonas permanecerán en el modo de impulso manual.

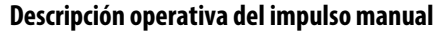

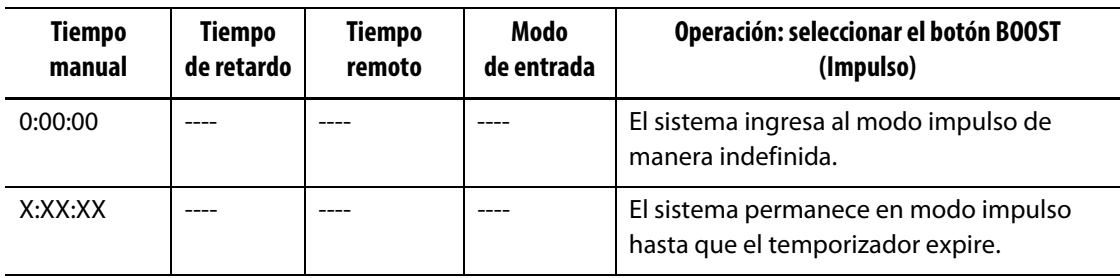

El impulso manual puede cancelarse en cualquier momento al tocar los botones **Start (Iniciar)** o **Stop (Detener)**.

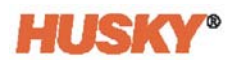

## **7.5.7 Suspensión remota**

Se activa la suspensión remota con una entrada digital al Neo5 desde una ubicación remota en IMM.

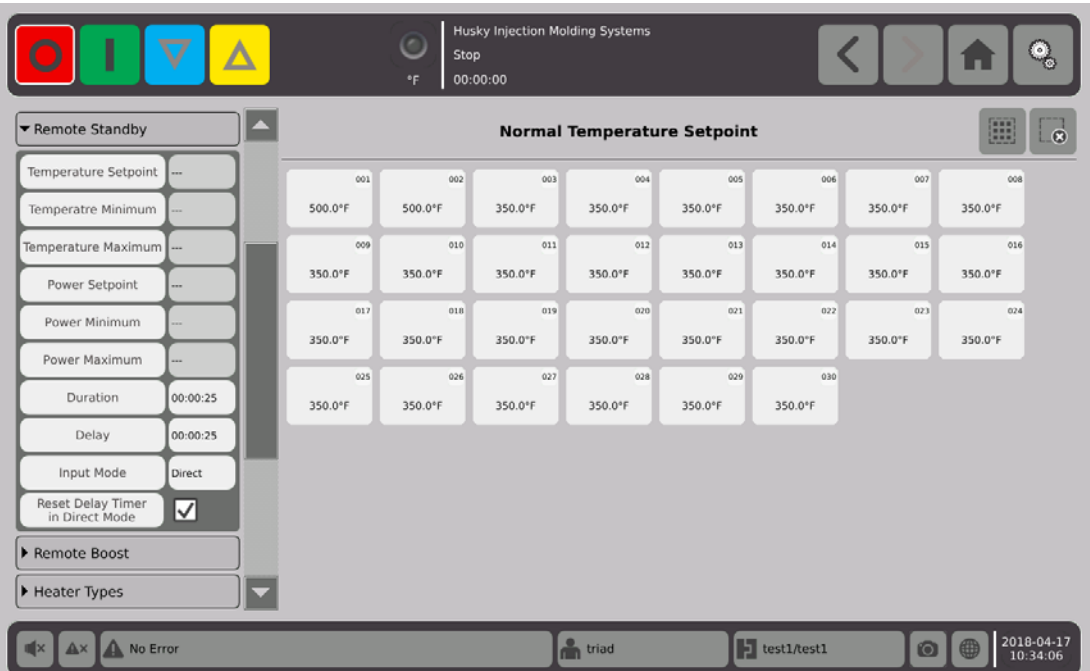

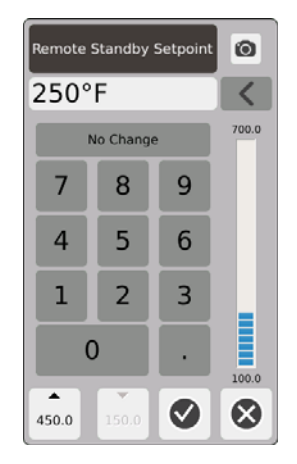

Punto de ajuste de temperatura de suspensión remota. La temperatura de todas las zonas se configura cuando se recibe una señal de suspensión remota. La suspensión remota disminuye la temperatura de todas las zonas a un punto de ajuste hasta que el temporizador expira o se elimine la señal de suspensión remota.

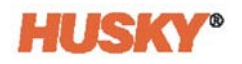

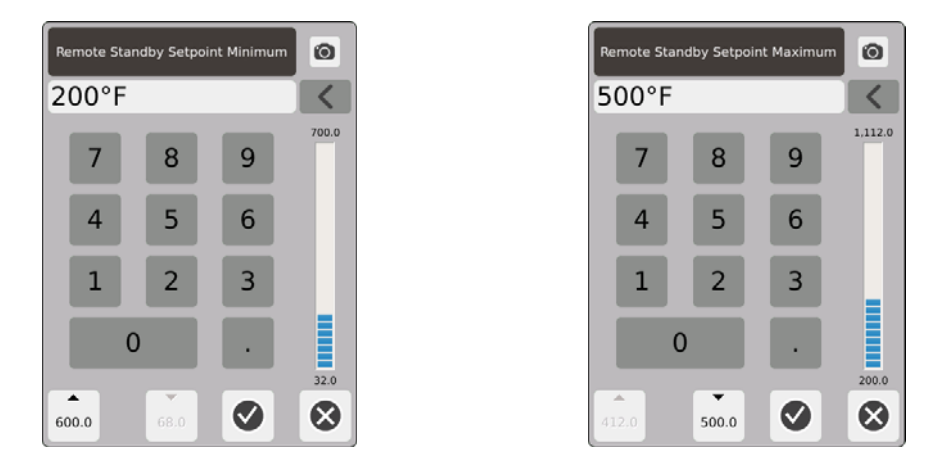

Rango de temperatura de suspensión remota. Utilizar los cuadros de diálogo mínimos y máximos para establecer el rango de temperatura de suspensión remota.

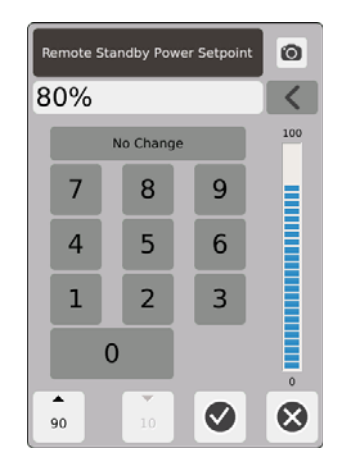

Punto de ajuste de potencia de suspensión remota. La potencia de todas las zonas se configura cuando se recibe una señal de suspensión remota. La suspensión remota disminuye los niveles de potencia de todas las zonas a un punto de ajuste hasta que el temporizador expira o se elimine la señal de suspensión remota.

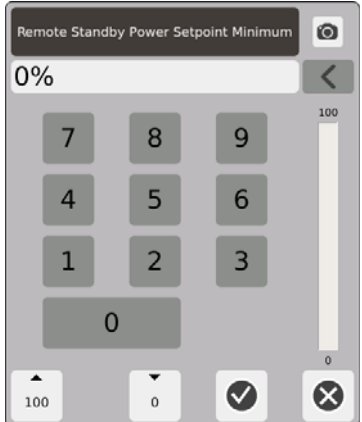

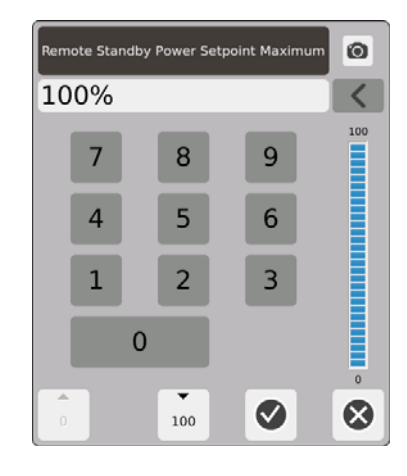

Rango de potencia de suspensión remota. Utilizar los cuadros de diálogo mínimos y máximos para establecer el rango de potencia de suspensión remota.

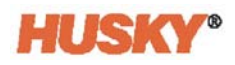

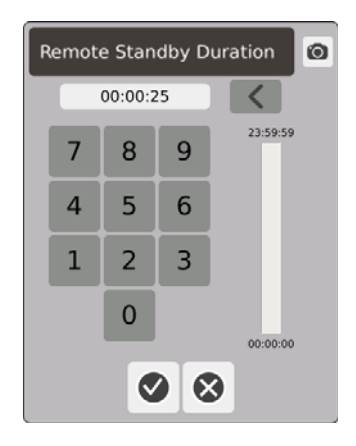

Temporizador de duración. En el cuadro de diálogo, ingresar el tiempo durante el cual las zonas permanecerán en el modo de suspensión remota.

**NOTA:** El temporizador de duración, el retardo de suspensión remota y el modo de entrada son configuraciones del sistema que se aplican a todas las zonas.

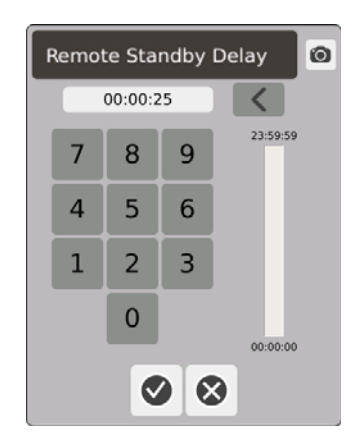

Retardo de suspensión remota. En el cuadro de diálogo, ingresar el tiempo que se desee que el sistema espere desde el momento en que recibe la señal de suspensión remota hasta cuando este ingresa al modo suspensión remota.

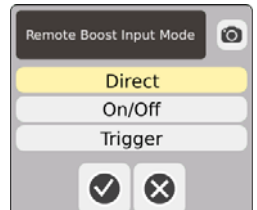

Modo de entrada. Establecer a uno de los tres modos.

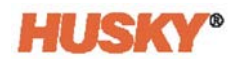

### **Descripción operativa de la suspensión remota**

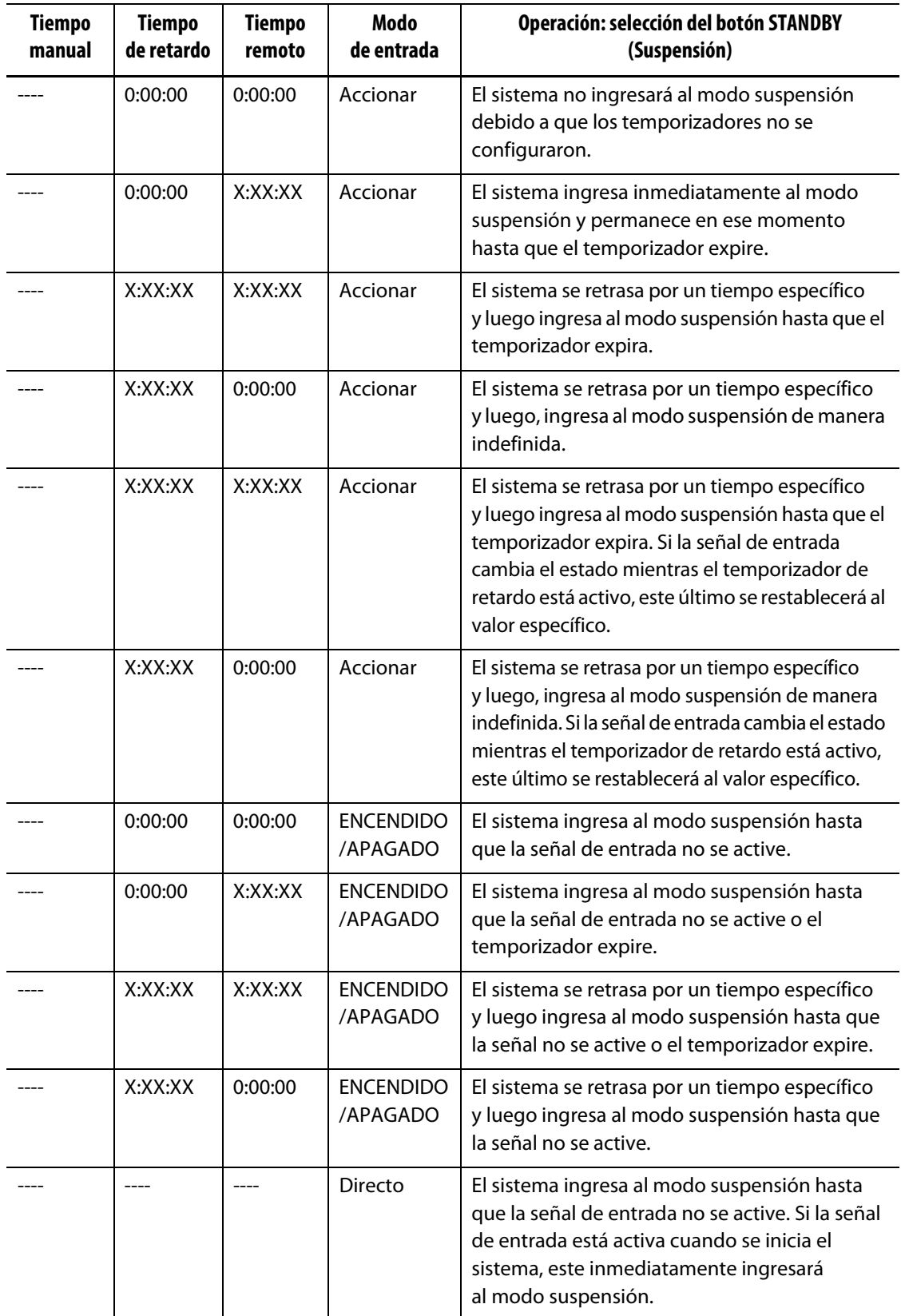

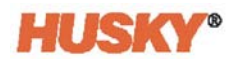

Para cancelar el temporizador de duración de la suspensión remota en cualquier momento, tocar los botos **Start (Iniciar)** o **Stop (Detener)** (solo cuando se esté en los modos Accionar o Encendido/apagado).

Restablecer temporizador de retardo en modo directo:

La opción de restablecimiento del temporizador de retardo solo se utiliza cuando se está en modo directo y mientras el temporizador de retardo esté en funcionamiento.

Si está activada,  $\blacktriangledown$ , la opción de restablecimiento del temporizador de retardo permite restablecer el temporizador de retardo al tocar el botón Standby (Suspensión) en el encabezado del sistema.

## **7.5.8 Impulso remoto**

Se activa el impulso remoto con una entrada digital al Neo5 desde una ubicación remota en IMM.

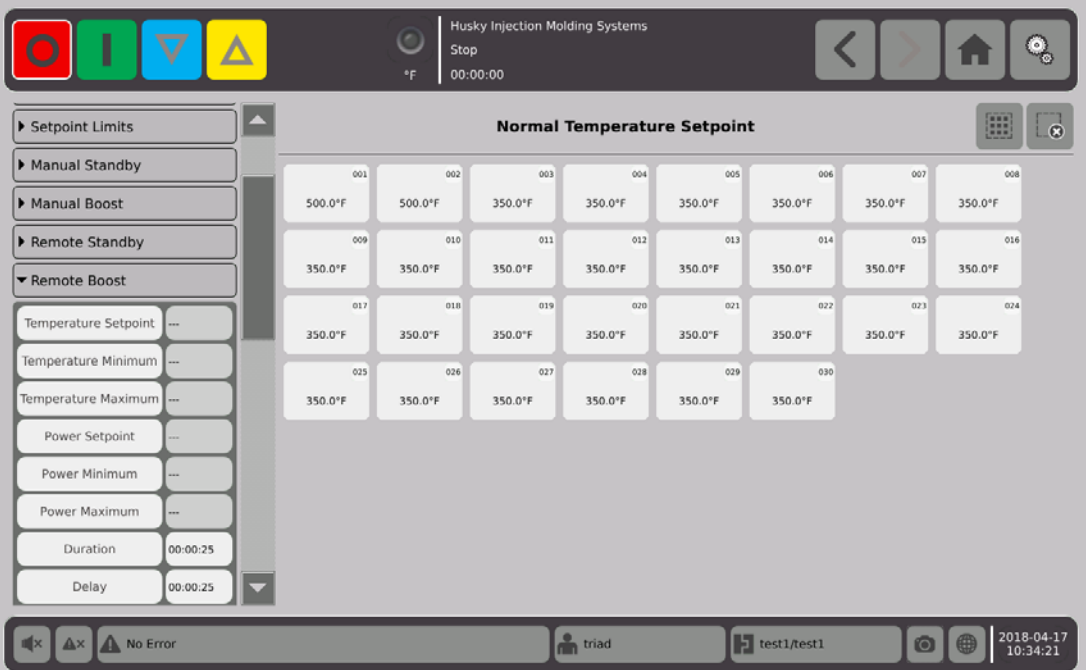

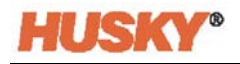

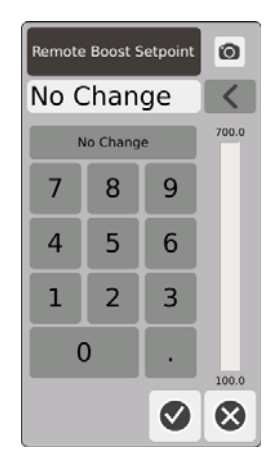

Punto de ajuste de temperatura de impulso remoto. La temperatura de todas las zonas se configura cuando se recibe una señal de impulso remoto. El impulso remoto aumenta la temperatura de todas las zonas al punto de ajuste de temperatura de impulso remoto hasta que el temporizador expira o se elimine la señal de impulso remoto.

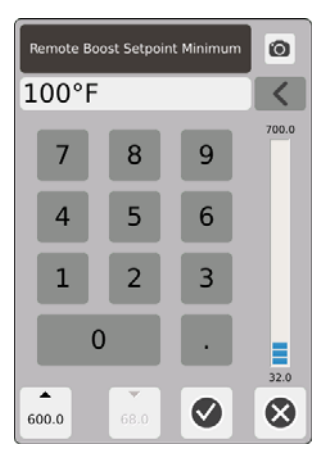

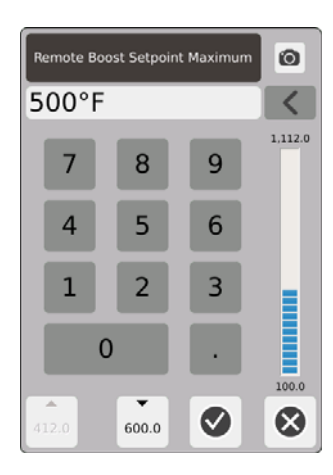

Rango de temperatura de impulso remoto. Utilizar los cuadros de diálogo mínimo y máximo para establecer el rango de temperatura de impulso remoto.

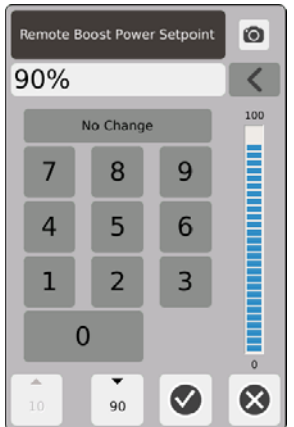

Punto de ajuste de potencia de impulso remoto. El nivel de potencia de todas las zonas se configura cuando se recibe una señal de impulso remoto. El impulso remoto aumenta el nivel de potencia de todas las zonas al punto de ajuste de temperatura hasta que el temporizador expira o se elimine la señal de impulso remoto.

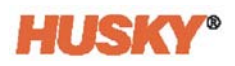

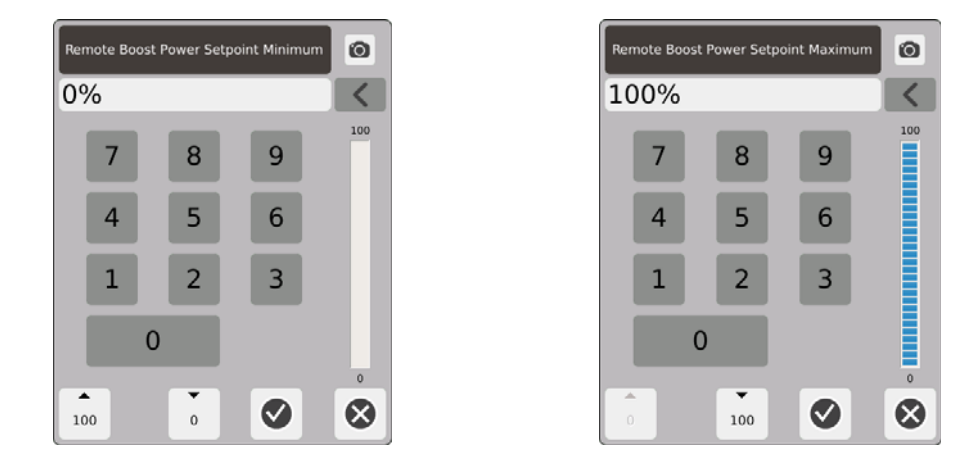

Rango de potencia de impulso remoto. Utilizar los cuadros de diálogo mínimo y máximo para establecer el rango de potencia de impulso remoto.

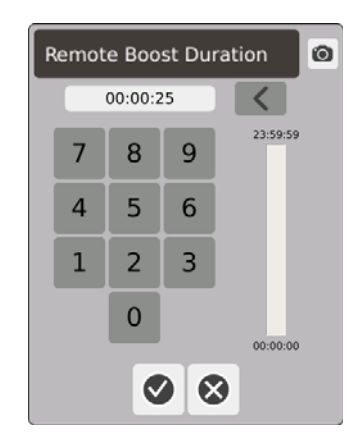

Temporizador de duración. En el cuadro de diálogo, ingresar el tiempo durante el cual las zonas permanecerán en el modo de impulso remoto.

**NOTA:** El temporizador de duración, el retardo de impulso remoto y el modo de entrada de impulso remoto son configuraciones del sistema que se aplican a todas las zonas.

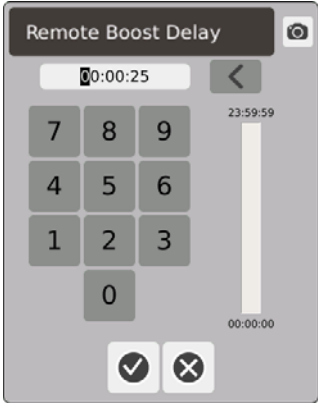

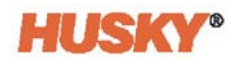

Retardo de impulso remoto. En el cuadro de diálogo, ingresar el tiempo que se desee que el sistema espere desde el momento en que recibe la señal de impulso remoto hasta cuando este ingresa al modo impulso.

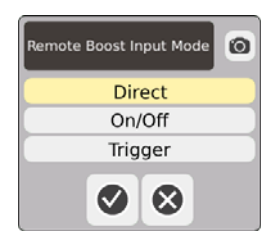

Modo de entrada de impulso remoto. Establecer a uno de los tres modos.

### **Descripción operativa del impulso remoto**

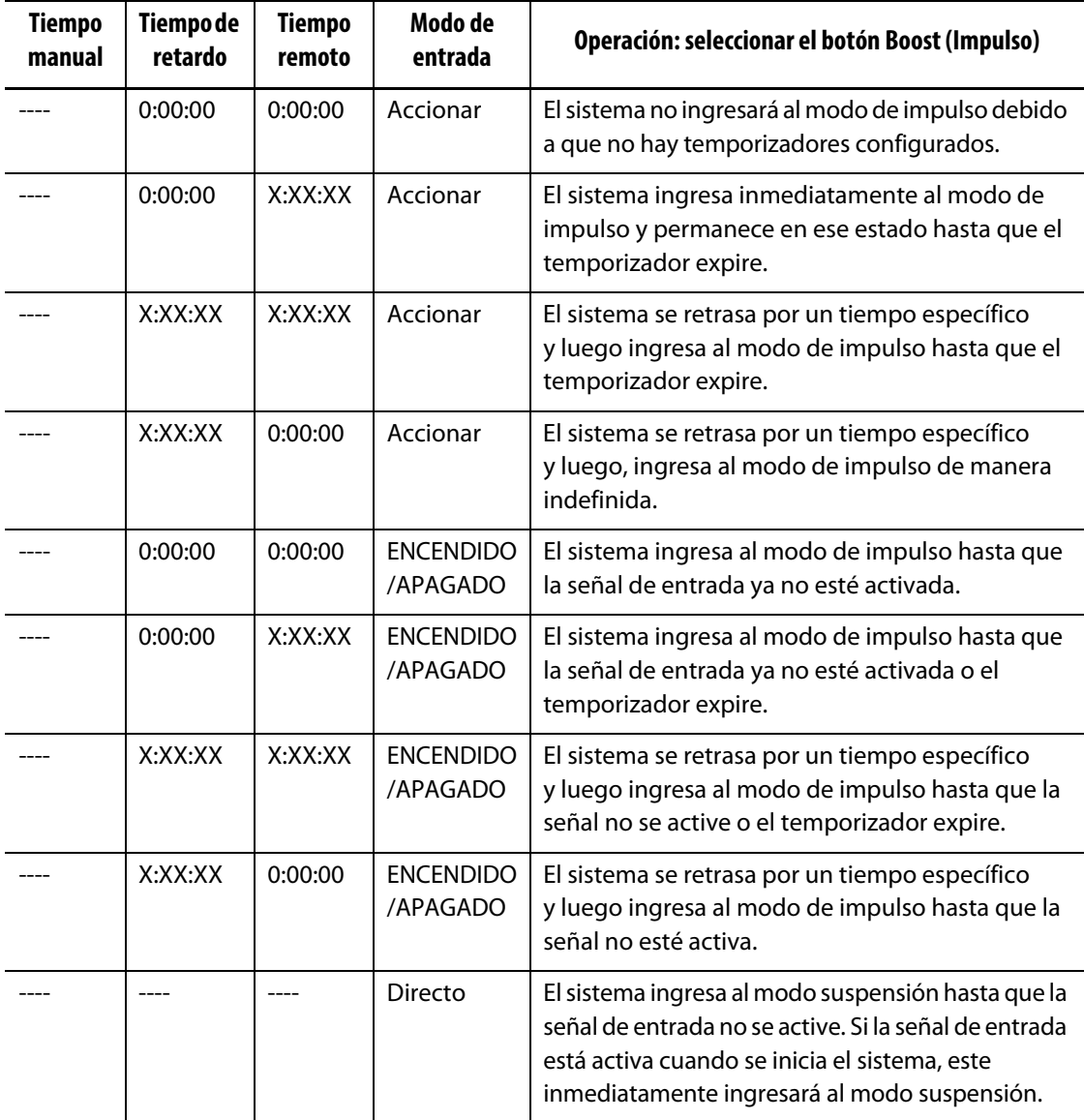

El impulso remoto puede cancelarse en cualquier momento al tocar los botones **Start (Iniciar)** o **Stop (Detener)** (solo cuando se esté en los modos Accionar o Encendido/apagado).

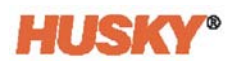

# **7.5.9 Tipos de calentadores**

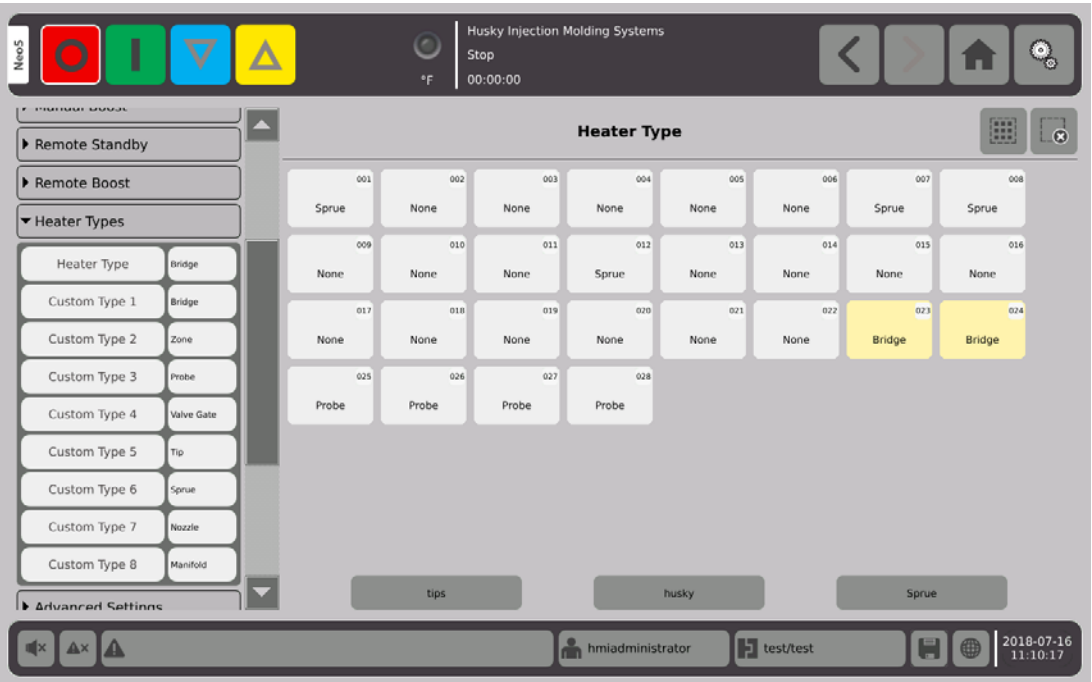

- **1.** Asignar nombres a uno o más de los tipos de calentadores personalizados (1 a 8).
	- **a.** Tocar el campo ubicado a la derecha del tipo 1 personalizado. Se desplegará la pantalla del teclado para ingresar el nombre del tipo de calentador personalizado.

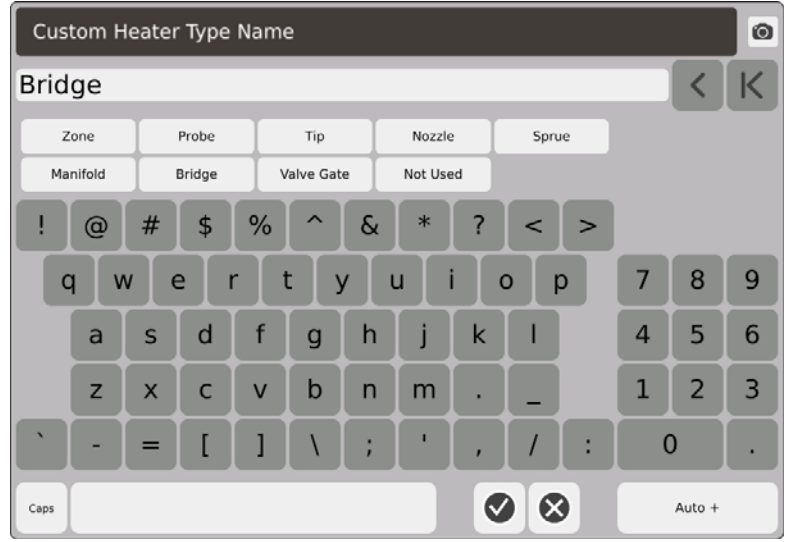

- **b.** Utilizar el teclado para ingresar el nombre del tipo de calentador o seleccionar uno de los nueve nombres de tipo de calentador, luego presionar  $\blacktriangledown$ .
- **c.** De ser necesario, hacer los pasos 1.a y 1.b para ingresar los nombres del tipo 2 de personalización hasta el tipo 8 de personalización.

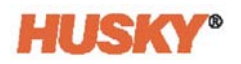

- **2.** Seleccionar las zonas que se quieren asignar a un tipo de calentador específico.
- **3.** Tocar el campo ubicado a la derecha del tipo de calentador.
- **4.** Desde la lista desplegable, en el cuadro de diálogo del tipo de calentador, tocar el tipo de calentador que se desea asignar a las zonas seleccionadas, luego  $\blacktriangledown$ .

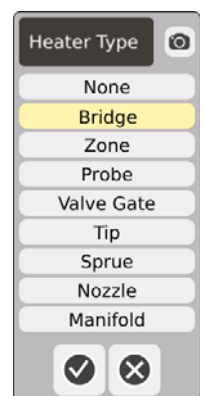

**5.** Según sea necesario, realizar los pasos 2 a 4 nuevamente para asignar los tipos de calentadores a otras zonas u otros grupos.

## <span id="page-84-0"></span>**7.5.10 Ajustes avanzados**

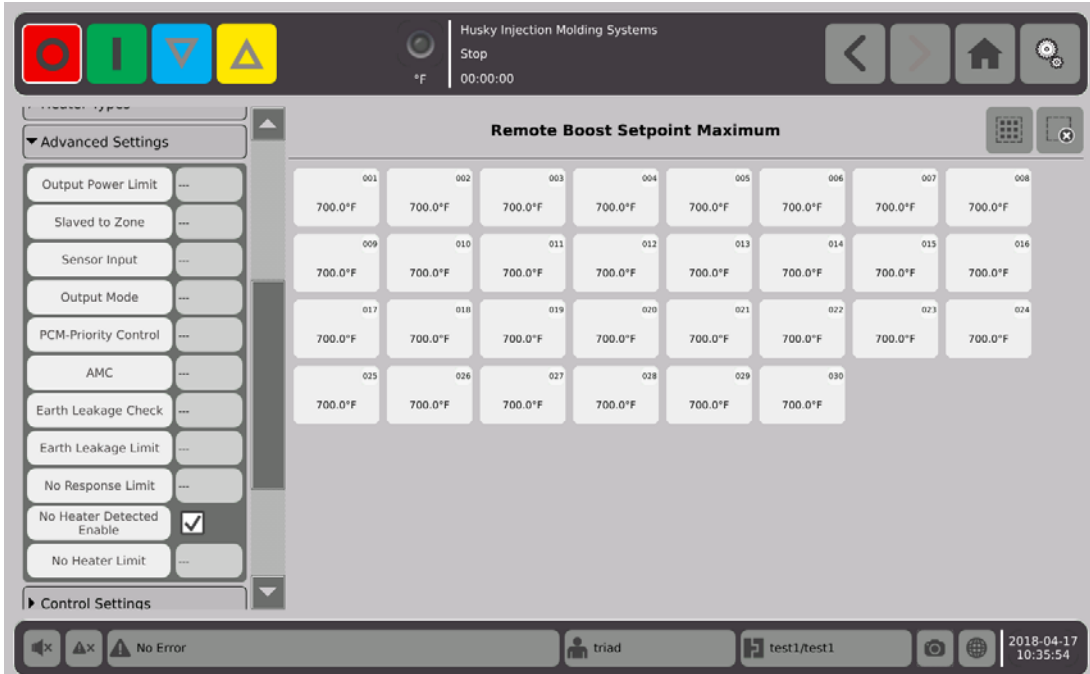

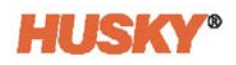

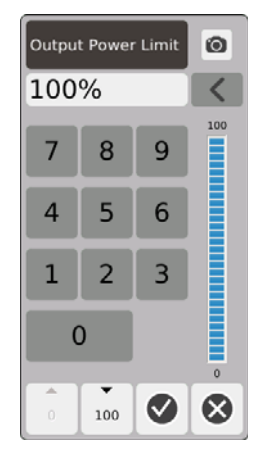

Límite de potencia de salida. En el cuadro de diálogo, ingresar el porcentaje máximo de potencia de salida que se suministrará a para calentar las zonas.

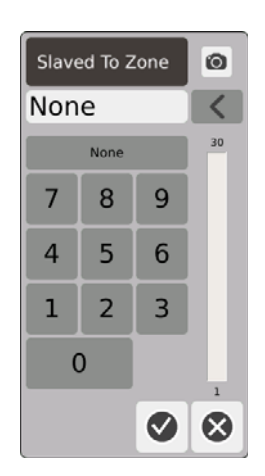

Anclado en zona. En el cuadro de diálogo, ingresar el número de zona al cual se anclará la zona seleccionada. Si se produce una falla en el termopar de las zonas seleccionadas, el Neo5 utilizará la salida de potencia de la zona que se encuentra anclada. Esto permitirá que la zona seleccionada funcione sin un termopar en operación. Consultar [Sección 7.5.13](#page-93-0).

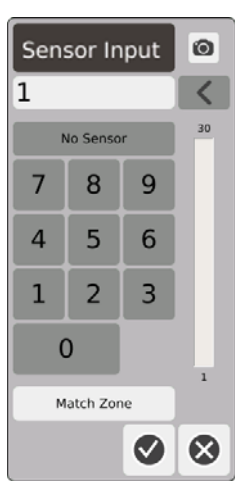

Entrada de sensor. En el cuadro de diálogo, ingresar el número del termopar que está conectado a las zonas. El botón Match Zone (Unir zona) seleccionará el termopar con el mismo número que la zona.

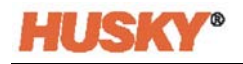

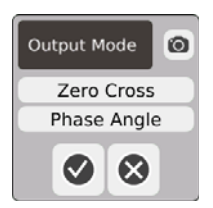

Modo de salida. En el cuadro de diálogo, se puede elegir qué tipo de modo de salida se utilizará para controlar las zonas. Escoger un cruce por cero o un ángulo de fase.

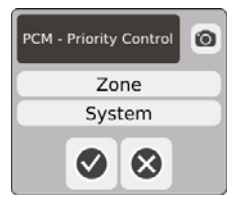

Modulación de códigos de pulso (PCM). En el cuadro de diálogo, seleccionar la zona o el sistema. En una condición de interrupción, el Neo5 eliminará la potencia desde la zona si la zona en mal funcionamiento se configura a zona o se activa en modo detener si la zona en mal funcionamiento se configura a sistema.

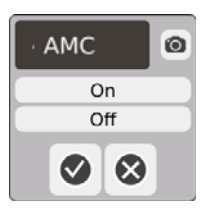

Control manual automático (AMC) Si el termopar de las zonas falla, el Neo5 automáticamente aplicará un porcentaje de salida de potencia manual para calentar la zona, si la opción AMC está en Encendido. El software Neo5 utilizará el promedio histórico para calcular el porcentaje de salida de potencia manual.

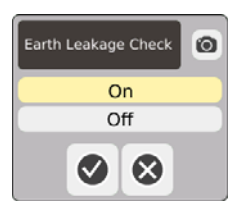

Comprobación de fuga a tierra. En el cuadro de diálogo, configurar la opción comprobación de fuga a tierra a encendido o apagado. El ajuste predeterminado es Encendido.

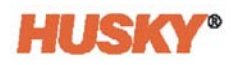

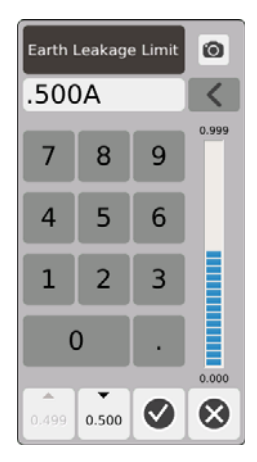

Límite de fuga a tierra. En el cuadro de diálogo, ingresar el límite en amperios. El límite es el umbral donde el Neo5 activa una alarma por fuga a tierra.

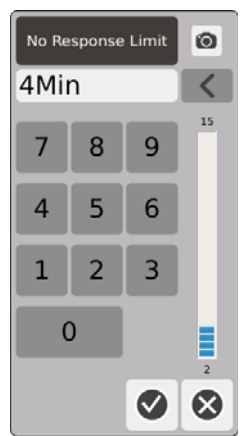

Sin límite de respuesta. Este ajuste global que determina por cuánto tiempo el sistema debería aplicar 96 % de potencia o más sin un aumento del 5 % en la temperatura antes de que se declare una condición de alarma. El valor predeterminado es de 4 minutos y el rango válido es de 2 a 15 minutos.

Activar no hay calentador detectado. La alarma de No hay calentador detectado suministra retroalimentación instantánea de que un calentador ha fallado o ya no está conectado al circuito. Tocar la casilla de Activar no hay calentador detectado para habilitar la función.

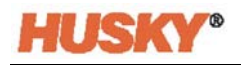

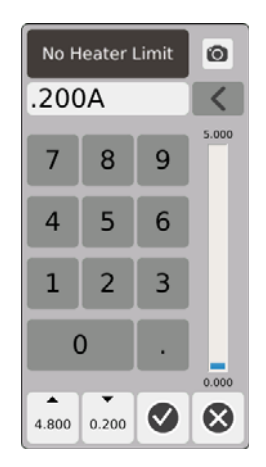

Límite de no hay calentador. El sistema utiliza este límite para determinar si un calentador aun está conectado a la zona. Si la medición actual de la zona está por debajo del límite durante más de 10 segundos, se activa la alarma No hay calentador.

# **7.5.11 Campos de ajustes de control**

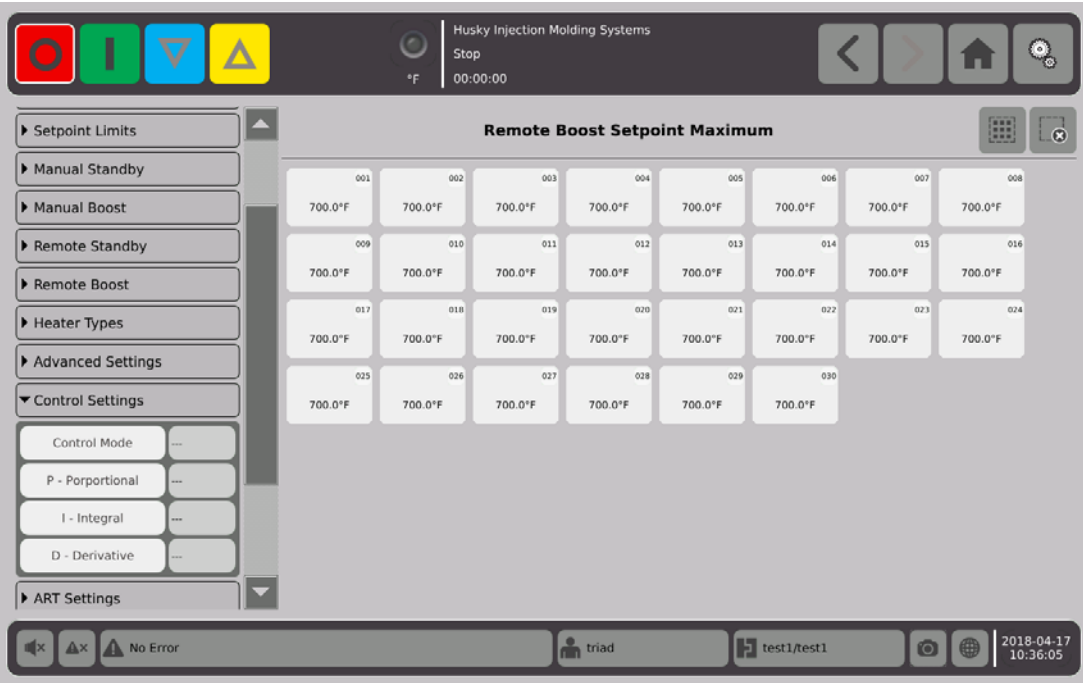

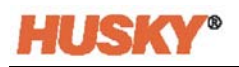

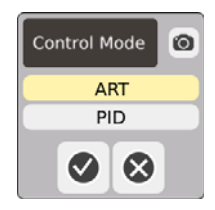

Modo de control. ART automáticamente ajusta el algoritmo de control para adaptarse a los diferentes requisitos del calentador. Si una zona no está controlando adecuadamente, el sistema permite a los usuarios que cambien de un algoritmo de ART ajustado automáticamente a un algoritmo que puede ajustarse manualmente.

P-Proporcional. Este es el valor del término proporcional utilizado por el algoritmo de control. Los valores posibles son de 0 a 250.

I-Integral. Este es el valor del término integral utilizado por el algoritmo de control. Los valores posibles son de 0 a 250.

D-Derivado. Este es el valor del término derivado utilizado por el algoritmo de control. Los valores posibles son de 0 a 250.

Los valores de PID se configuran en el menú desplegable de los ajustes de ART.

## **7.5.12 Ajustes de ART**

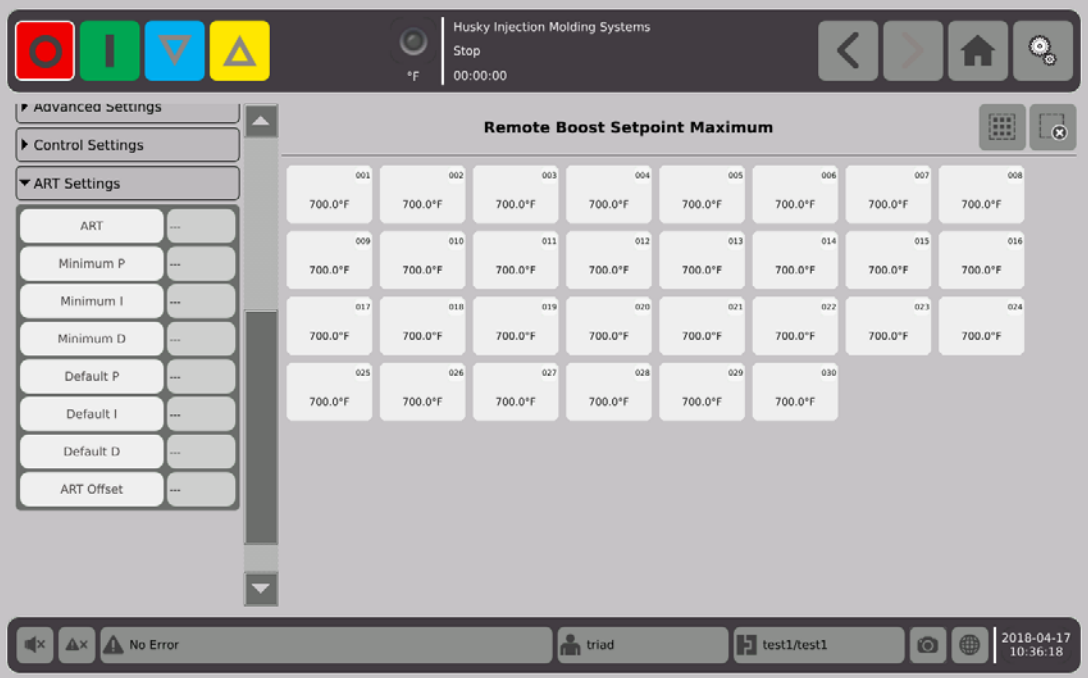

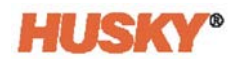

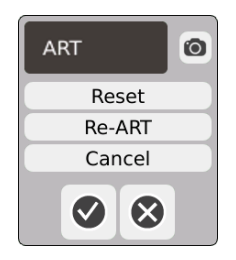

ART

**•** Restablecer. Restablece los parámetros de ART de las zonas. En la siguiente operación de inicio, las zonas recorrerán el proceso de ART.

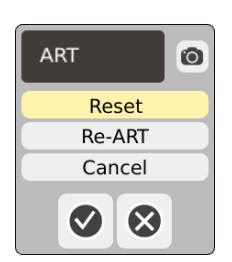

- **NOTA:** Se puede seleccionar la opción de restablecer independientemente del modo del sistema.
- Re-ART. Vuelve a ejecutar el proceso de ajuste en las zonas seleccionadas.

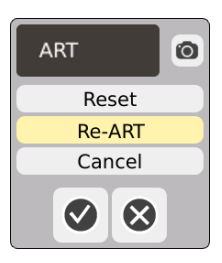

- **NOTA:** El sistema debe encontrarse en modo de ejecución antes de que una zona pueda volver a ser sometida a un proceso de ART.
- Cancelar. Esta opción detiene el proceso de ART.

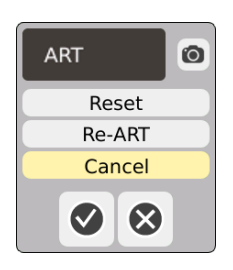

**NOTA:** El sistema debe encontrarse en ejecución antes de que pueda cancelarse el proceso de ART.

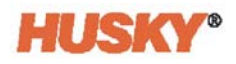

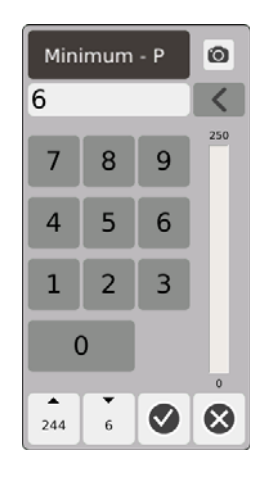

Mínimo P. En el cuadro de diálogo, ingresar el valor mínimo proporcional (P).

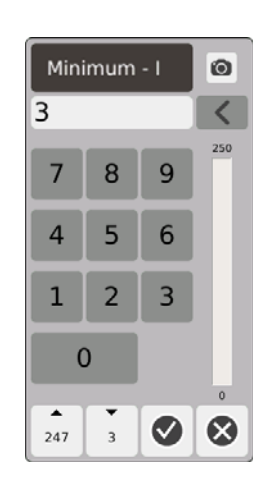

Mínimo I. En el cuadro de diálogo, ingresar el valor mínimo integral (I).

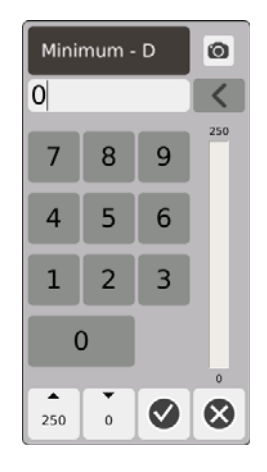

Mínimo D. En el cuadro de diálogo, ingresar el valor mínimo derivado (D).

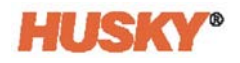

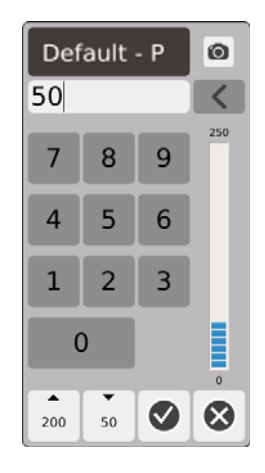

P predeterminado. En el cuadro de diálogo, ingresar el valor P predeterminado.

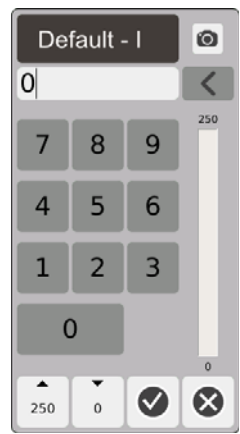

I predeterminado. En el cuadro de diálogo, ingresar el valor I predeterminado.

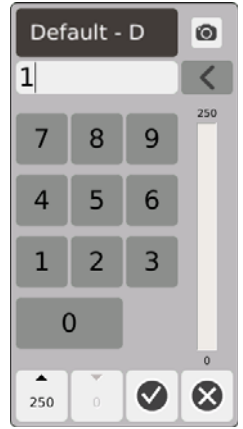

D predeterminado. En el cuadro de diálogo, ingresar el valor D predeterminado.

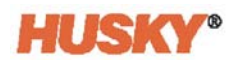

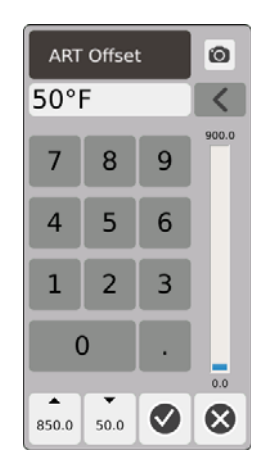

Compensación ART. La compensación ART es la cantidad de grados que la temperatura actual debe tener por debajo del punto de ajuste normal de todas las zonas antes de que el sistema inicie el proceso de ART.

### <span id="page-93-0"></span>**7.5.13 Anclado de zona**

Los termopares son algunos de los componentes más vulnerables en el molde. Si se produce una falla en el termopar, se activará una alarma y se registrará un error en la pantalla **Alarm (Alarma)**. Cuando esto ocurra, se puede realizar 1 de los 3 pasos que se describen a continuación:

- **1.** Detener el moldeo, retirar el molde y reparar la falla. Es posible que esta no sea una opción conveniente o incluso posible.
- **2.** Cambiar la zona a modo de control manual y continuar con el procesamiento. Esta opción presenta limitaciones debido a que el modo manual no puede compensar los cambios en el proceso que afectan los requisitos de potencia del calentador, por ejemplo, calor cortante.
- **3.** Anclar la zona fallada con otra. Debido a la simetría en el diseño de los moldes de canal caliente, con frecuencia hay otras zonas que presentan características térmicas muy similares como las de la zona fallada. El Neo5 puede emplear salida de potencia de una zona que se encuentra completamente en funcionamiento a una zona con un termopar fallado. Esto significa que cualquier cambio en el procesamiento que afecté los requisitos de potencia de los calentadores se aplicará automáticamente a la zona defectuosa. Es similar a reparar un termopar defectuoso sin haber nunca abierto el molde.

### **7.5.13.1 Uso de la función automática de anclado**

Si un termopar se encuentra en mal funcionamiento durante la operación de moldeo, la función de anclado automático se activará. Se controlan continuamente los calentadores y se almacenan los datos de comparación. Estos datos se utilizan para seleccionar una relación casi idéntica de Principal/Anclado para cada zona en el molde.

Sobre la base de los datos de comparación almacenados, el sistema sabe a qué zona se debe anclar la zona defectuosa para que continúe operando en un modo de control de ciclo cerrado.

El único requisito es ver el error, luego eliminar y restablecer la alarma. En las pantallas **Neo2 View (Vista del Neo2), Multi-Group View (Vista de varios grupos)** y **Text View (Vista de texto)**, el número de zona alterna entre el número de zona original y la zona a la que se ancló.

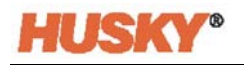

Una vez que se elimina y se restablece el error, el valor de anclado se almacena en una base de datos. La pantalla **Quick Set (Ajuste rápido)** para esa zona muestra la zona a la que se ancló. Se puede desactivar la función de anclado automático en la pantalla **System Setup (Ajustes del sistema)**.

Si la función de anclado automático no puede buscar un par apropiado, se activará la función de control manual automático (AMC). Si se activa la AMC, el sistema automáticamente cambia la zona defectuosa a modo manual al aplicar una salida de potencia promedia calculada al calentador. Si la función AMC se encuentra desactivada, se activa el modo de control de prioridades (PCM) y cierra la zona o el sistema sobre la base de la configuración de PCM.

### **7.5.13.2 Anclar manualmente la zona uno en otra zona**

Si un termopar está a punto de fallar, se puede anclar a otra zona antes de que falle por completo.

Para anclar manualmente la zona uno a otra:

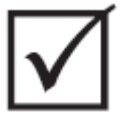

### **¡IMPORTANTE!**

Elegir una zona principal con características similares en el calentador. Por ejemplo, un usuario puede no querer anclar una zona del distribuidor a una zona extrema. No se puede anclar una zona a sí misma.

- **1.** En la pantalla **Quick Set (Ajuste rápido)**, seleccionar las zonas que necesitan anclarse.
- **2.** Abrir el menú desplegable de **Advanced Settings (Ajustes avanzados)**.
- **3.** Tocar la casilla ubicada a la derecha del botón **Slave to Zone (Anclar a zona)**. Ingresar

el número de zona a la cual se anclará la zona seleccionada, luego  $\blacktriangledown$ .

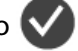

En las pantallas **Neo2 View (Vista del Neo2)**, **Multi-Group View (Vista de varios grupos)** y **Text View (Vista de texto)**, el color de la zona anclada manualmente cambia de blanco a azul oscuro y la zona y el nombre cambian entre el número de las zonas originales y el número de la zona a la cual se encuentra anclada.

## **7.5.14 Tecnología de razonamiento activo (ART)**

La tecnología de razonamiento activo (ART) es la ciencia de aplicar sistemas de control basados en microprocesadores a la toma de decisiones automática. Es un método de control dirigido al proceso de aprendizaje activo o continuo, que es resistente a las funciones defectuosas y al funcionamiento incorrecto al evadir intencionalmente la operación incorrecta o la falla.

El software de razonamiento activo, en combinación con el hardware integrado, disemina la información y mejora las decisiones del proceso en comparación con cualquier otro controlador de salida o de entrada modular único. Es importante la capacidad de todas las zonas de interactuar entre sí y de comprender los efectos de esa interacción. Una ventaja es el control completamente automático. Durante el encendido, el control inspecciona todas las zonas de manera individual, luego inspecciona las comparaciones de todas las zonas y determinar cualquier interacción entre ellas. Busca detectar cualquier fuga a tierra que se produzca de manera individual o en su conjunto. Luego, crea las rutinas requeridas de secado e inicio suave para calentar de manera exitosa y uniforme el molde.

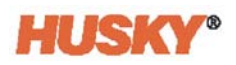

### **7.5.14.1 Cambiar el control de la zona de ART a PID**

El algoritmo de control se ajusta automáticamente para adaptarse a diferentes requisitos del calentador. Este método de control se denomina tecnología de razonamiento activo (ART). En algunos casos, puede ser necesario que se cambie de un algoritmo de ART ajustado automáticamente a un algoritmo que puede ajustarse manualmente. Este método de control se denomina PID. Cuando se cambia una zona de control por medio de ART a un control a través de PID, se pueden ingresar manualmente los valores para los parámetros Proporcional, Integral y Derivado.

### **7.5.14.2 Valores PID típicos**

A continuación se presenta una lista de algunos de los valores PID típicos.

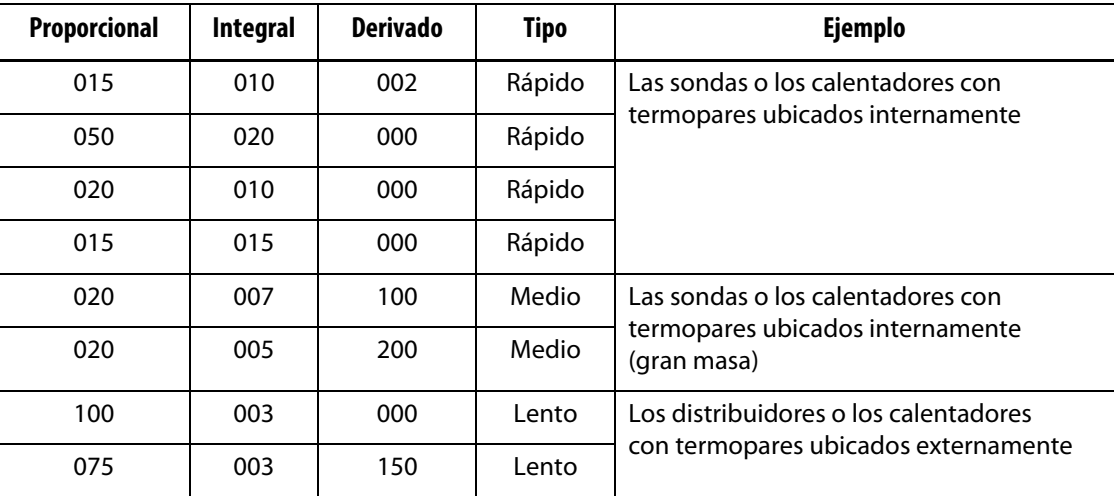

#### **Valores PID**

### **7.5.14.3 Causas posibles de oscilación**

Es posible configurar los términos de control de manera incorrecta, lo cual puede ocasionar una oscilación. Las causas más comunes de oscilación son las siguientes:

### **Causas posibles de oscilación**

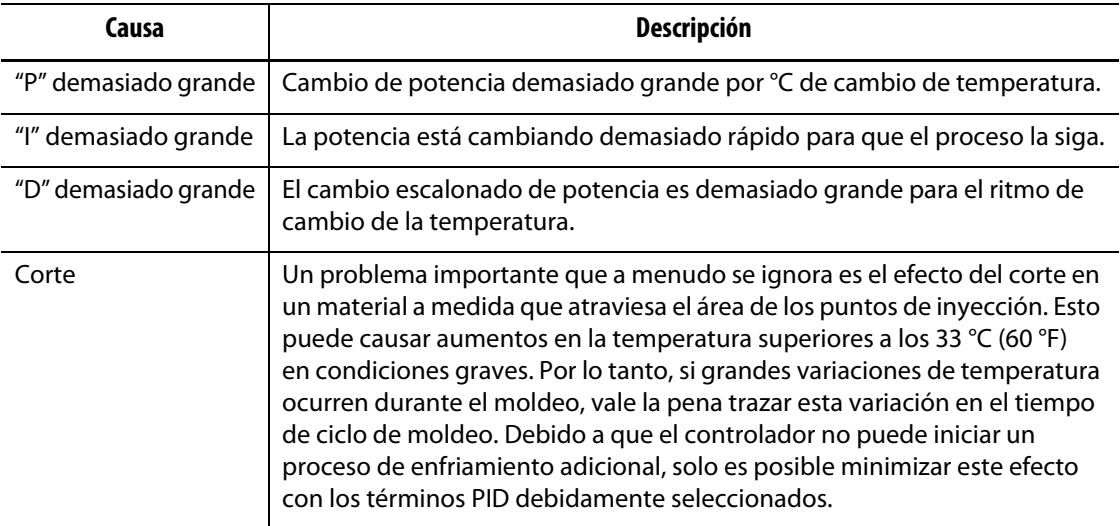

# **Capítulo 8 Diagnósticos de molde**

El diagnóstico es una herramienta útil para la resolución de problemas con un molde o para verificar la integridad del cableado de un molde luego de haber llevado a cabo un proceso de mantenimiento. Además, se puede utilizar el diagnóstico para analizar el aislamiento térmico entre las cavidades del molde.

# **8.1 Ajustes de la prueba**

**NOTA:** Los ajustes vienen configurados de fábrica con valores predeterminados. No obstante, de ser necesario, se pueden modificar. Los pasos que se detallan a continuación no son obligatorios y solo deben llevarse a cabo una vez, a menos que sea necesario efectuar cambios en el futuro.

Antes de realizar la prueba debe ingresar los parámetros de la prueba en la pantalla **Settings (Ajustes)**.

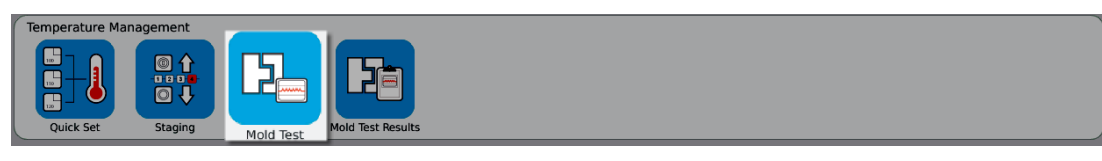

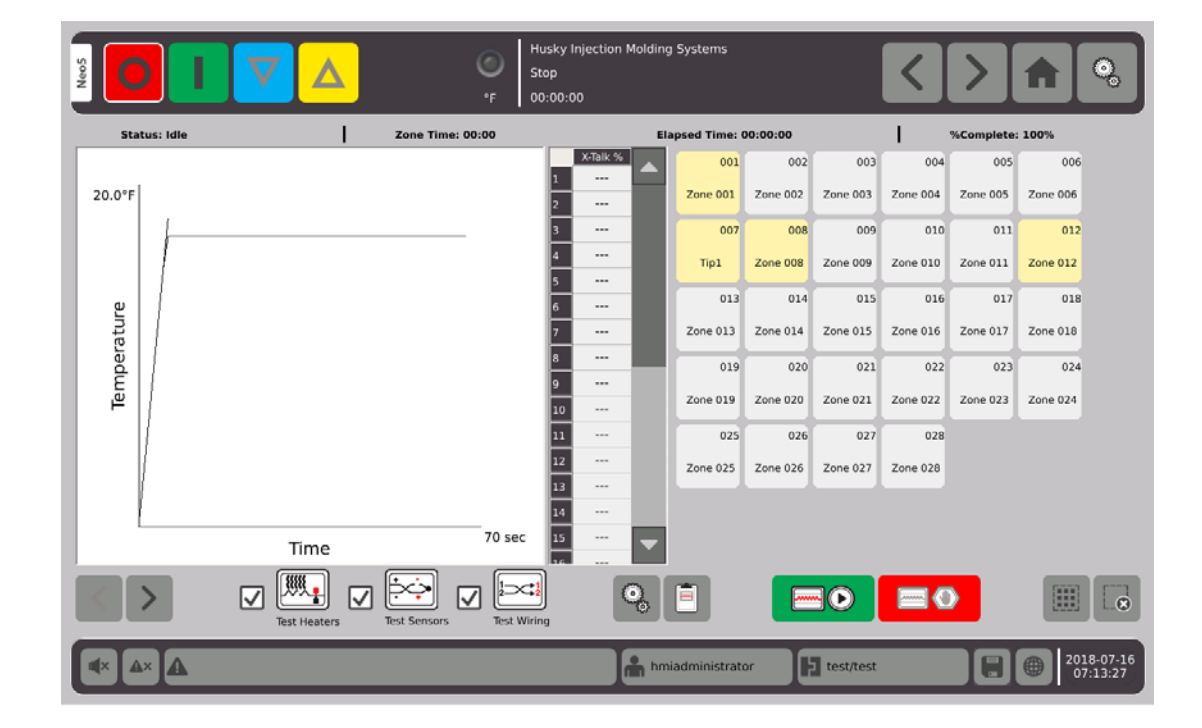

**1.** En la pantalla **Home (Inicio)**, seleccionar

.

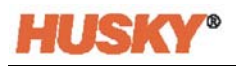

**2.** En la pantalla Mold Test (Prueba de molde), seleccionar settings (Ajustes).

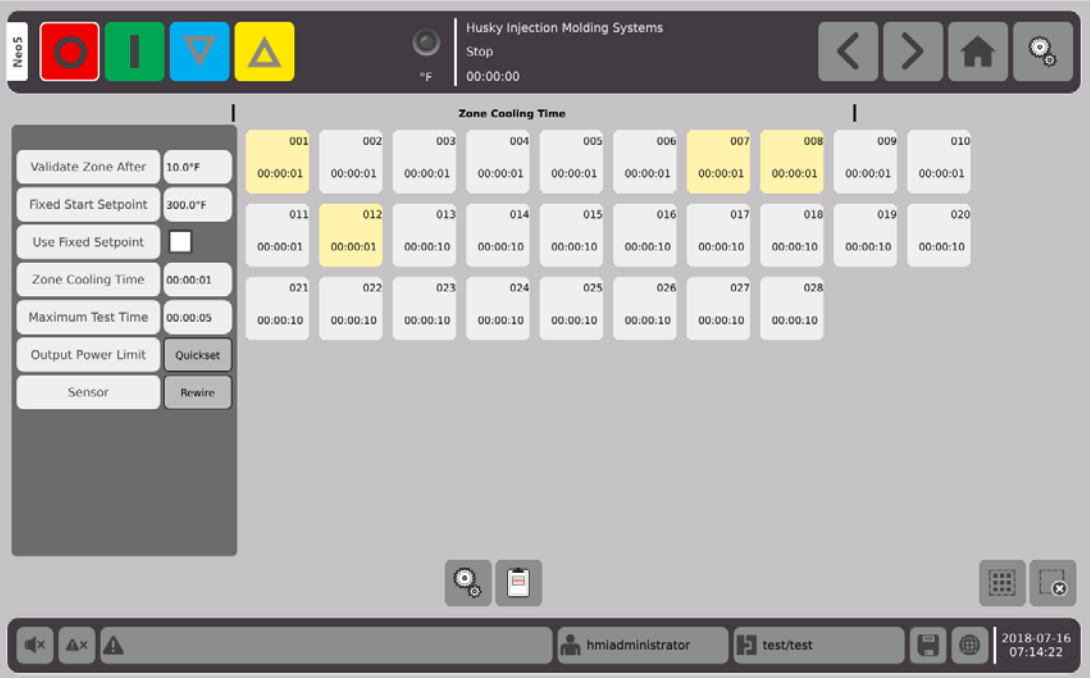

**3.** Tocar la casilla ubicada a la derecha del botón Validate Zone After (Validar zona luego de).

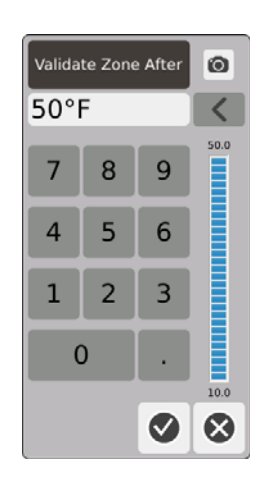

- **4.** En el cuadro de diálogo **Validate Zone After (Validar zona luego de)** ingresar la temperatura, luego presionar  $\blacktriangledown$ . Esto corresponde al aumento de la temperatura expresado en grados que debe alcanzar una zona antes de que se considere una zona operativa.
- **5.** Tocar la casilla que está a la derecha del botón **Fixed Start Setpoint (Punto de ajuste de inicio fijo)**.

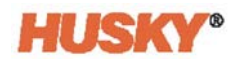

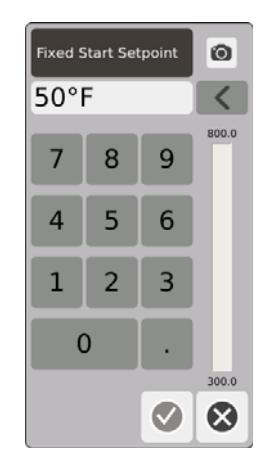

Si se habilita un punto de ajuste fijo, el valor ingresado se utilizará como un punto de ajuste mínimo. Si no se habilita, se utilizará el punto de ajuste habitual más bajo como el punto de ajuste mínimo para las zonas que se encuentran seleccionadas para ser sometidas a pruebas.

Todas las temperaturas de los sensores de entrada que están siendo sometidos a pruebas deben estar por debajo de este límite antes de evaluar la siguiente zona durante la comprobación del cableado.

- **6.** En el cuadro de diálogo **Fixed Start Setpoint (Punto de ajuste de inicio fijo)** ingresar la temperatura, luego presionar  $\blacktriangledown$ .
- **7.** Para utilizar un punto de ajuste fijo, tocar la casilla que está a la derecha del botón Fixed Setpoint (Punto de ajuste fijo). Esta acción colocará una  $\blacktriangledown$  en la casilla.
- **8.** Tocar la casilla que está a la derecha del botón Zone Cooling Time (Tiempo de enfriamiento de zona).

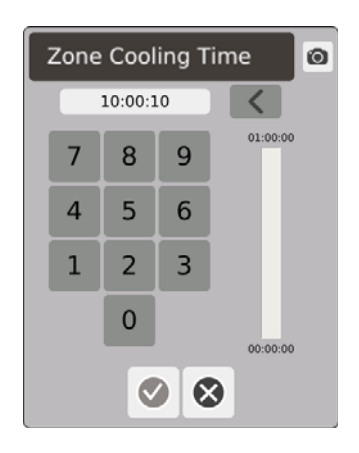

- **9.** En el cuadro de diálogo Zone Cooling Time (Tiempo de enfriamiento de la zona), ingresar el tiempo de enfriamiento de zona y luego presionar,  $\blacktriangledown$ . Consultar [8.2.1](#page-100-0).
- **10.** Tocar la casilla ubicada a la derecha del botón Maximum Test Time (Tiempo de prueba máximo).

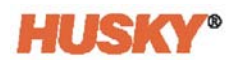

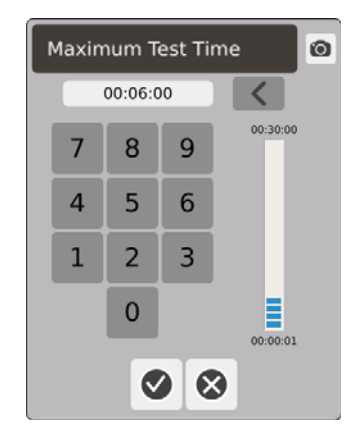

**11.** En el cuadro de diálogo del tiempo de prueba máximo, ingresar el tiempo de prueba máximo y luego presionar,  $\blacktriangledown$ . Consultar [8.2.2.](#page-100-1)

Límite de alimentación de salida. Este es un enlace a la pantalla Quick Set (Ajuste rápido) para permitir que el usuario configure un límite de alimentación de salida si así se lo desea.

Sensor. Si las zonas y los termopares no se encuentran correctamente conectados (zona 1 al termopar 1), la casilla ubicada a la derecha del botón Sensor se activará (no aparecerá en color gris). Tocar la casilla Rewire (Volver a cablear) para conectar correctamente la zona al termopar.

# **8.2 Ejecutar una prueba de diagnóstico de molde**

**1.** Antes de establecer una conexión del suministro de alimentación al controlador o al molde, limpiar el molde y su entorno.

### **¡PRECAUCIÓN!**

**Riesgo de dañar el equipo. No confiar en la posibilidad de una conexión a tierra en los cables del molde. Con un largo de cable apropiado, adherir el molde al conector de tierra del molde en el sistema central.**

- **2.** Por seguridad, verificar que el controlador y el molde compartan el mismo conector de tierra.
- **3.** Comprobar el cableado del molde para verificar que no haya cables pelados, extremos desgastados o una ruptura en los aislantes.
- **4.** Si hay cables de alimentación y termopares presentes, conectarlos desde el controlador al molde.
- **5.** Conectar el Neo5 a una entrada de corriente principal y encenderlo a través del punto de suministro de desconexión.
- **6.** Iniciar sesión y cargar un ajuste de molde.

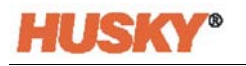

**7.** En la pantalla **Home (Inicio)**, seleccionar .

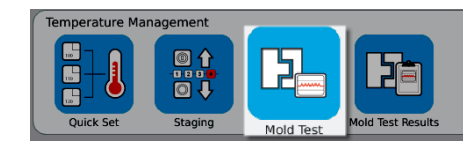

- **8.** Solo se evaluarán las zonas seleccionadas.
- **9.** Seleccionar las zonas deseadas en la pantalla **Mold Test (Prueba de molde)**.
- **10.** Asegurarse de que el Neo5 esté detenido.
- **11.** Tocar la casilla ubicada al lado de la prueba que quiere realizar en las zonas seleccionadas. Consultar [8.2.3](#page-101-0).

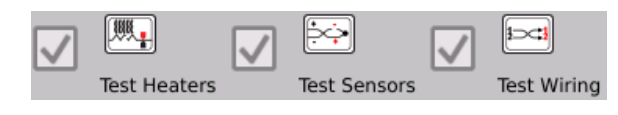

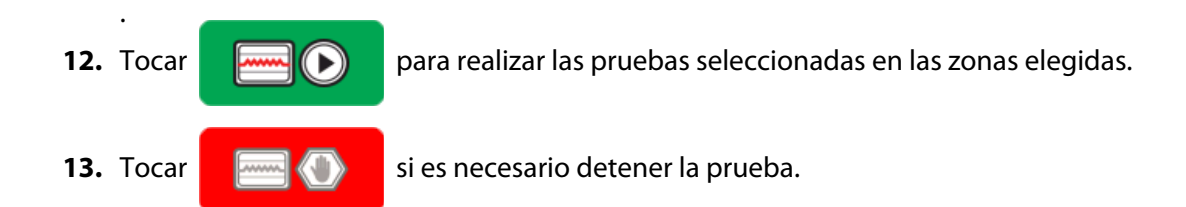

### <span id="page-100-0"></span>**8.2.1 Tiempo de enfriamiento de zona**

En algunos moldes, posiblemente sea necesario esperar antes de proceder a la evaluación de la próxima zona. Este tiempo de espera es necesario en aquellos casos donde, luego de haber cortado la corriente eléctrica, el termopar continúa calentando más de lo previsto. Esto es común con los grandes colectores. Si el Neo5 comenzó a evaluar la siguiente zona antes de que la temperatura de la zona anterior haya dejado de aumentar, esto podría impactar en los resultados de la prueba. El ajuste predeterminado es de 10 segundos. Cada configuración de molde puede tener su propio conjunto de tiempos de enfriamiento.

### <span id="page-100-1"></span>**8.2.2 Tiempo de prueba máximo**

En algunos moldes, si hay un problema con el cableado de los termopares, posiblemente un calentador podría resultar dañado durante la prueba. Concretamente, algunos calentadores en ciertas configuraciones pueden no admitir las temperaturas pico alcanzadas cuando se aplica la máxima potencia para el tiempo de prueba predeterminado. Un ejemplo extremo es realizar una prueba en un canal caliente sin una placa de cavidades en su posición. Si el calentador es grande, un tiempo de prueba breve puede no ser lo suficientemente prolongado para calentar y ocasionará que la prueba falle. Los operarios pueden configurar el tiempo de prueba máximo para cada zona para adaptarse a los distintos tipos de calentadores. El ajuste predeterminado es de 2 minutos. Cada configuración de molde puede tener su propio conjunto de tiempos de prueba máximos.

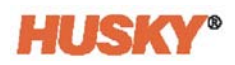

## <span id="page-101-0"></span>**8.2.3 Definiciones de la prueba**

Prueba de los calentadores de prueba. Durante el calentamiento, la corriente y la tensión máxima se registran y se calcula la resistencia. Asimismo, también se efectúan verificaciones para detectar fusibles quemados.

Prueba de los sensores de prueba. Evalúa el funcionamiento correcto del termopar. Por ejemplo, si un termopar está perdido o anulado.

Prueba del cableado de prueba. Garantiza que el termopar y los calentadores estén correctamente conectados (1 a 1, 2 a 2, etc.). Durante el calentamiento, la corriente y la tensión máxima se registran y se calcula la resistencia. Antes de efectuar la prueba de comunicación cruzada, la prueba espera que la temperatura de la zona sea inferior al límite.

# **8.3 Resultados de la prueba de molde**

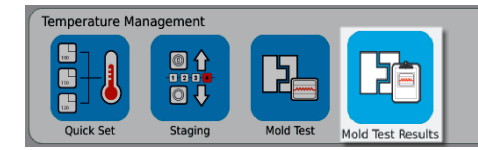

**1.** En la pantalla **Home (Inicio)**, seleccionar

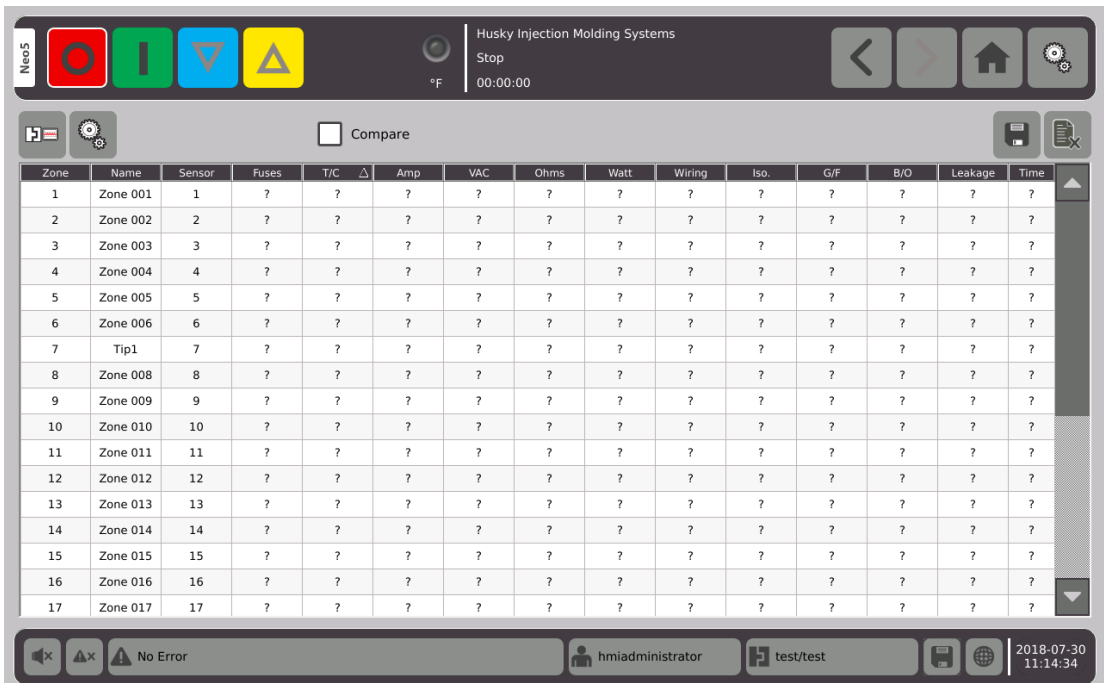

.

En la siguiente sección se describen los campos y los botones contenidos en la pantalla **Mold Test Results (Resultados de prueba de molde)**.

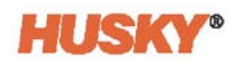

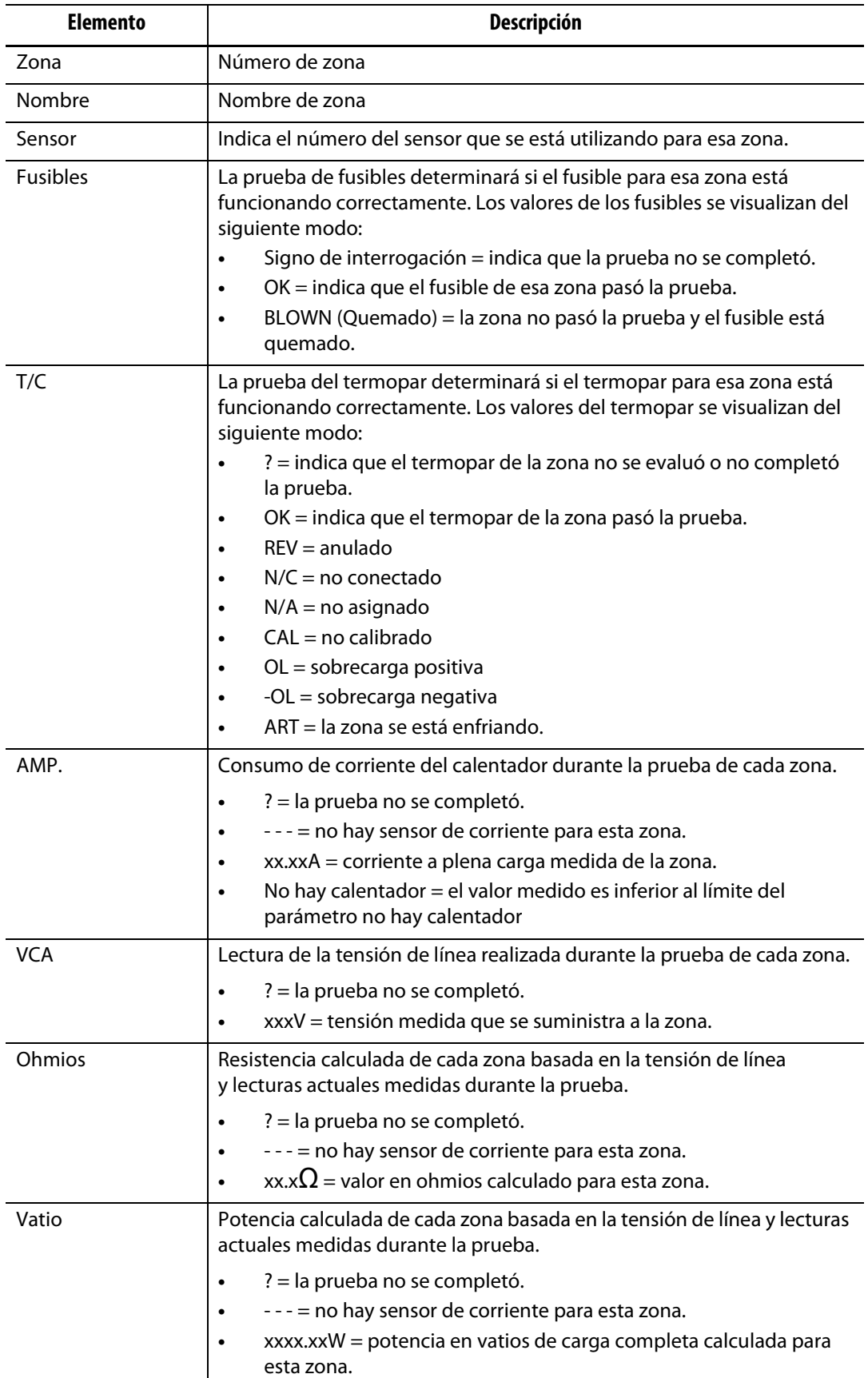

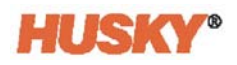

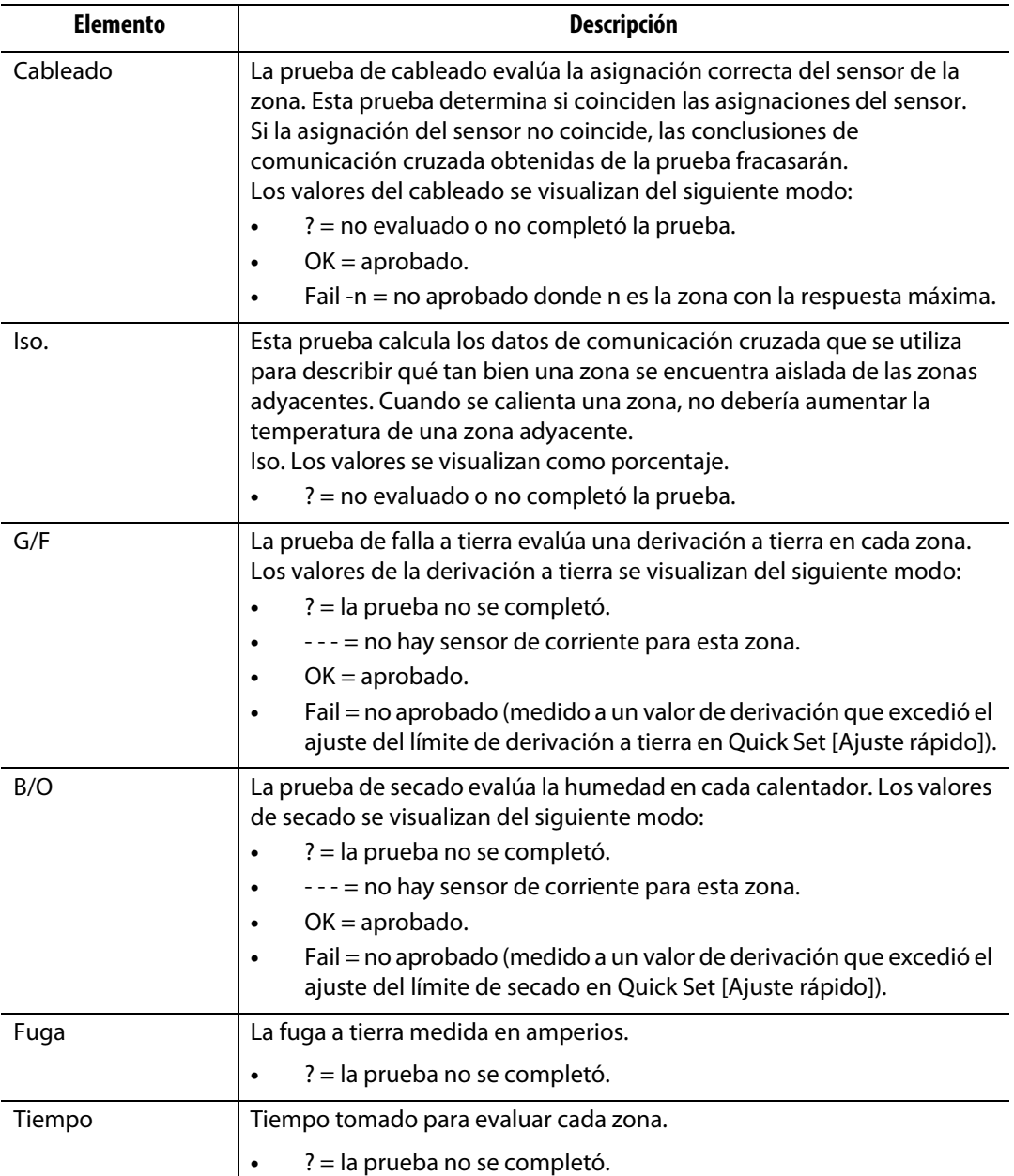

**NOTA:** "No evaluado", puede ser debido a que la zona no se seleccionó o porque uno o dos más tipos de pruebas (calentadores, sensores o cableado) no se verificaron. "La prueba no se completó", significa que se agotó el tiempo para la prueba o que el usuario ha detenido la prueba.

### **8.3.1 Cableado automático del termopar**

Se pueden cruzar los cables de los termopares involuntariamente en el molde, donde el termopar de un calentador se conecta a otro calentador y viceversa.

La prueba de cableado del Neo5 verifica el cableado del termopar/calentador y determina si el cableado está correcto. Cuando se completa la prueba y si se encontró un error, la zona con el error desplegará el cartel de Failed (Fallado), seguido del número de la zona con la respuesta máxima en la columna del cableado. Además, el botón **Re-Wire (Volver a cablear)** en la pantalla **Mold Test, Settings (Prueba de molde, Ajustes)** se habilitará.

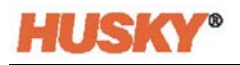

Para volver a cablear automáticamente los termopares:

**1.** De ser necesario, en la parte inferior de la pantalla **Mold Test (Prueba de molde)**, pulse

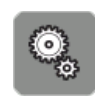

.

**2.** En la pantalla **Settings (Ajustes),** pulsar el botón **Rewire (Volver a cablear)**

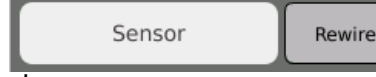

para asignar nuevamente los termopares del molde

a las zonas correctas.

**NOTA:** Esta información se guarda con la configuración actual del molde.

### **8.3.2 Comparar los resultados de la prueba de molde**

Cuando se marca la función de comparación **de la comparactiva en la pantalla Mold Test Results (Resultados de prueba de molde)**, la pantalla **Diagnostics Results (Resultados de diagnósticos)**desplegará dos tablas, una encima de la otra. En la tabla superior se muestran los resultados de "referencia" mientras que en la tabla inferior se muestran los resultados de "comparación". Los botones en la parte superior de la pantalla permiten que el operario escoja los resultados de referencia y los resultados de comparación de una lista de tablas en la base de datos.

- **1.** En la pantalla **Mold Test (Prueba de molde)**, seleccionar la opción de realizar una prueba de diagnósticos. Los resultados se guardan en una tabla de diagnósticos.
- **2.** Tocar  $\boxed{P_0^2}$ , Mold Test Results (Resultados de prueba de molde) y dirigirse a la pantalla **Diagnostics Results (Resultados de diagnósticos)**.
- **3.** En la parte superior derecha de la pantalla **Diagnostics Results (Resultados de**

**diagnósticos)**, pulsar . Se desplegará el teclado **Test Results Title (Título de** 

**resultados de prueba)**.

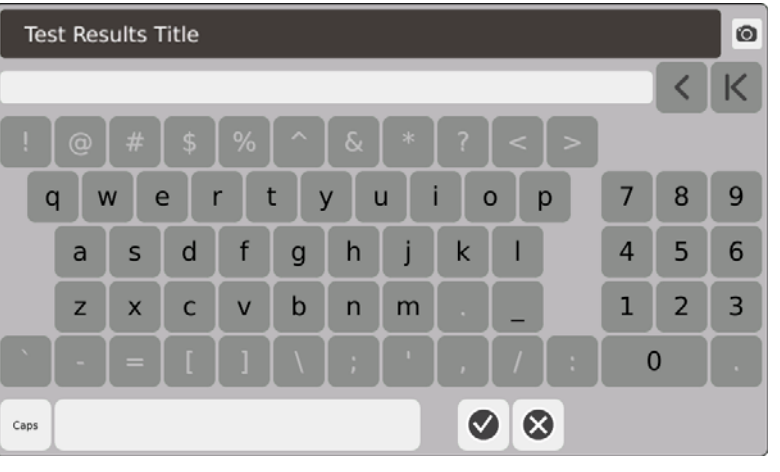

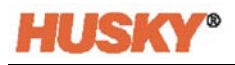

- **4.** Tocar . La tabla de resultados de diagnósticos se copia a una nueva tabla denominada **Test 1 (Prueba 1)**.
- **5.** Tocar **Interpretata Compare** . En el menú desplegable, **Select Baseline (Seleccionar referencia)**, seleccionar la prueba que quiere utilizar como referencia para la tabla superior.

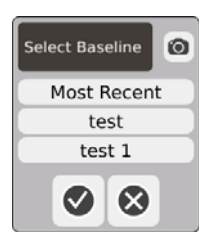

**6.** Pulsar Compare En el menú desplegable, Select Compare (Seleccionar **comparación)**, seleccionar la prueba que quiere comparar con respecto a la referencia.

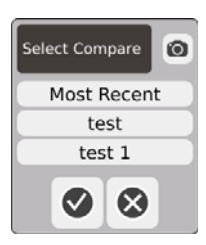

- **7.** Las diferencias en amperios, vatios, voltios y ohmios se resalta en rojo en la tabla inferior.
- **8.** Una vez que se introdujeron 20 tablas de resultados de diagnóstico en la base de datos,

se deshabilitará el botón **Store (Almacenar)** . Tocar **el para borrar la tabla** 

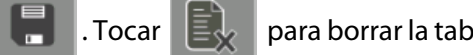

de resultados de diagnóstico, luego podrá almacenar una tabla distinta.

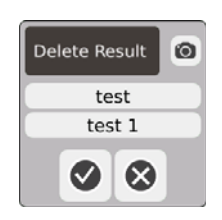

# **Capítulo 9 Calentar el molde**

Este capítulo describe cómo iniciar el sistema del Neo5 y comprobar errores y situaciones de alarma si se producen.

# **9.1 Prueba de circuito del calentador**

### **9.1.1 Puesta en marcha**

**1.** Cuando se selecciona **de la calentador**, se lleva adelante una prueba de circuito del calor en todas las zonas antes de que se aplique la potencia completa. La duración de esta prueba es de 15 segundos y se realiza antes de que se active la rutina de puesta en marcha suave.

Esta prueba detectará los siguientes fallos en el circuito del calentador:

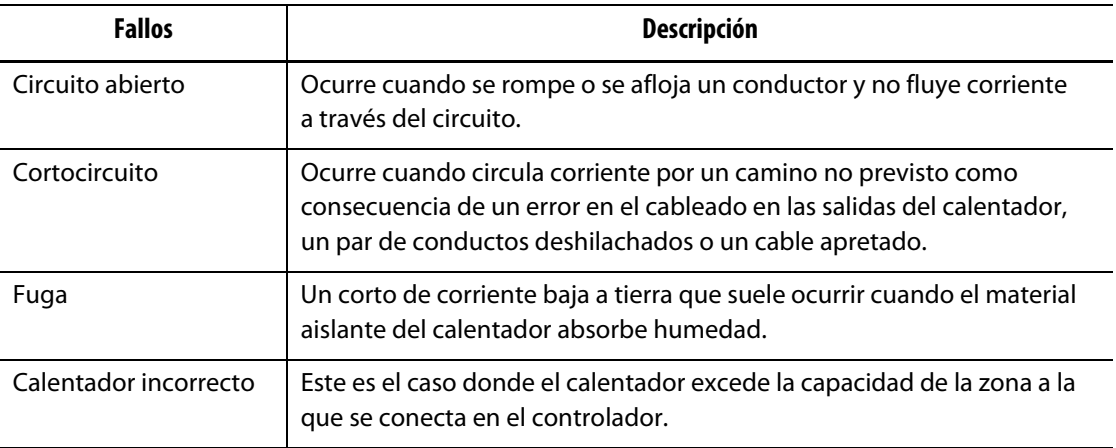

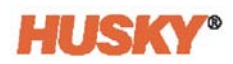

# **9.2 Sistema de secado del calentador húmedo/fuga a tierra**

El Neo5 está equipado con un sistema avanzado de secado del calentador húmedo/fuga a tierra. Cuando se pone en marcha el Neo5, se comprueban las condiciones de fuga a tierra de manera simultánea y continua. Cuando sea necesario, iniciará un secado de baja tensión en las zonas con fallos. Esto secará la humedad de las zonas.

### **9.2.1 Límite de fuga a tierra**

Para tarjetas H (ICC $3$ ):

Las tarjetas incluyen un sensor específicamente para controlar la corriente de fuga en el circuito del calentador de forma continua. El sistema declarará un error de fuga a tierra en función de un límite de fuga a tierra configurable por el usuario con un valor predeterminado de 500 miliamperios y un rango ajustable de 1 a 999 miliamperios.

Para determinar el límite de fuga a tierra, ir al campo de ajustes avanzados en la pantalla **Quick Set (Configuración rápida)**. Consultar [7.5.10.](#page-84-0)

### **9.2.2 Configurar la longitud y la cantidad de ciclos de secado**

Se pueden ejecutar hasta 5 secados de baja tensión si es necesario. Se puede establecer la duración de cada ciclo de 1 a 30 minutos. El modo y el temporizador del sistema indican el progreso de cada ciclo de secado.

Una vez que se complete un ciclo de secado, el sistema determina si es necesario realizarlo una vez más. Si el parámetro de alerta de secado está activo (consultar la pantalla **System Setup (Ajustes del sistema)**, [Capítulo 10](#page-114-0)), y, después de que se haya completado el número determinado de ciclos de secado, si aún hay humedad suficiente en el sistema para garantizar otro ciclo de secado, el sistema se apagará automáticamente y activará una alarma de secado. Si no hay más humedad en el sistema después de que se haya completado el número determinado de ciclos de secado, comenzará el proceso de puesta en marcha suave.

El sistema notificará la presencia de un error de secado en función de un límite de secado configurable por el usuario con un valor predeterminado de 200 miliamperios y un rango ajustable de 1 a 999 miliamperios. Cualquier valor de 200 miliamperios o superior, pero inferior al límite de fuga a tierra, activará un error de secado.

Consultar la pantalla **System Setup (Ajustes del sistema)**, [Capítulo 10](#page-114-0), para determinar los parámetros de **Bake Out (Secado)**.
### **9.3 Rutina de puesta en marcha suave**

Durante la rutina de puesta en marcha suave, todas las zonas se calientan simultáneamente y a la misma velocidad. La rutina de puesta en marcha suave garantiza una expansión térmica uniforme e idéntico tiempo de residencia en el material.

**NOTA:** La puesta en marcha suave no está activa durante la puesta en marcha por etapas.

La secuencia de la puesta en marcha suave es la siguiente:

**1.** Si es necesario, comienza el secado.

**NOTA:** Si no se ha completado el proceso de ART, aparecerá la pantalla **ART Process (Proceso de ART)** cuando se inicie la puesta en marcha suave.

- **2.** Se inicia el proceso de ART si todavía no se ha ejecutado.
- **3.** Se muestra **Soft Start (Puesta en marcha suave)** en la barra de estado. La potencia aplicada a los calentadores varía entre los sensores y las zonas del distribuidor; los sensores reciben menos potencia y los distribuidores más. La temperatura de todas las zonas aumenta a la misma velocidad, para garantizar una transferencia térmica uniforme y suave dentro del molde. Esto ayuda a eliminar las fugas del molde.
- **4.** Cuando todas las temperaturas están próximas al punto de ajuste, se muestra el funcionamiento en el modo de sistema.
- **5.** Se activa **Soft Start (Puesta en marcha suave)** en la pantalla **System Setup (Ajustes del sistema)**, consultar [Capítulo 10.](#page-114-0)

### **9.3.1 Ajustar el límite mínimo de puesta en marcha suave**

El límite de inicio suave se usa para calcular el intervalo entre la zona de temperatura más baja y la zona de temperatura más alta en el sistema. Este intervalo se mantiene durante todo el proceso de inicio suave y determina la brecha entre las zonas más frías y calientes. En general, al reducir el valor límite de puesta en marcha suave, se reduce esta brecha, lo que contribuye a una mayor uniformidad térmica del sistema de canal caliente desde una puesta en marcha en frío.

Para establecer el límite mínimo de puesta en marcha suave, consultar la pantalla **System Setup (Ajustes del sistema)**, [Capítulo 10.](#page-114-0)

### **9.4 Pantalla Alarm (Alarma)**

La pantalla **Alarm (Alarma)** muestra los errores que se producen. Cuando una alarma está activa, un ícono en el botón **Alarms (Alarmas)** en el pie del sistema cambia a amarillo y parpadea en color rojo. Tocar el botón **Alarm (Alarma)** para abrir la pantalla **Alarm (Alarma)**.

**NOTA:** Para ver un descripción de las situaciones de alarma que se muestran en la pantalla **Event History (Historial de eventos)** y en la pantalla **Alarm (Alarma)**, consultar [Sección 9.6.](#page-112-0) Para ver un descripción de las situaciones de cancelación que se muestran en la pantalla **Event History (Historial de eventos)** y en la pantalla **Alarm (Alarma)**, consultar [Sección 9.7.](#page-112-1)

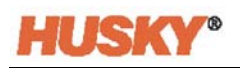

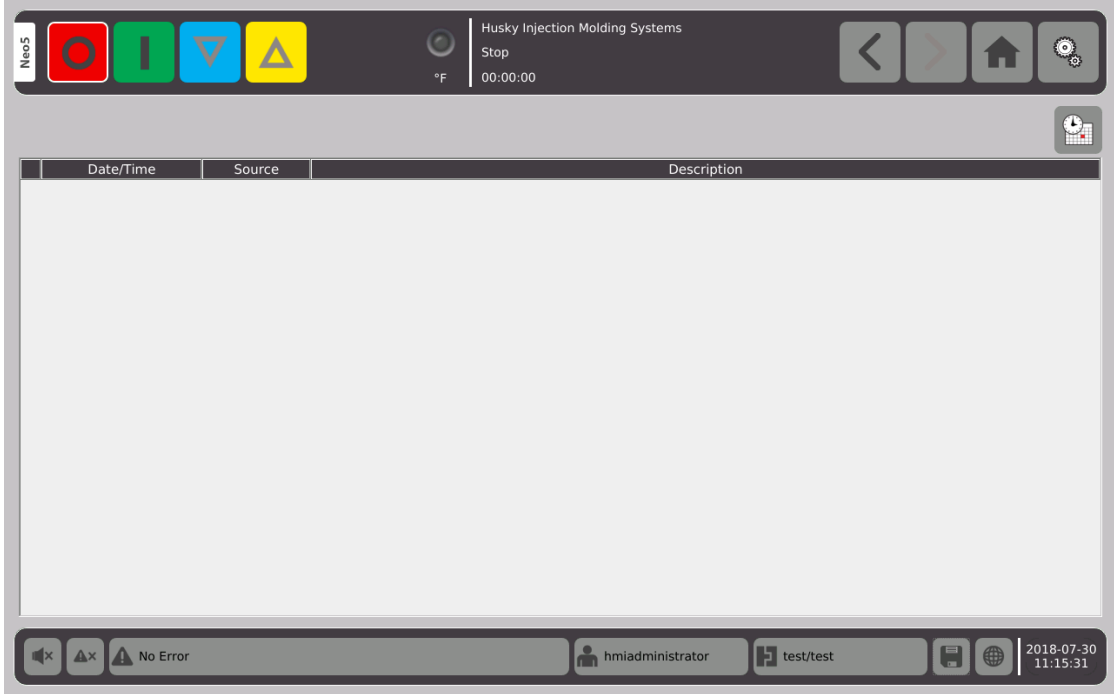

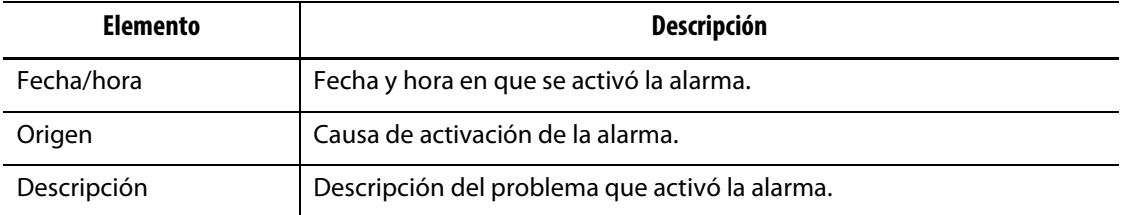

 $\Omega$  Este botón es un enlace rápido a la pantalla **Event History (Historial de eventos)**. La pantalla **Event History (Historial de eventos)** almacena todas las alarmas después de que se hayan eliminado de la pantalla **Alarm (Alarma)**.

### **9.4.1 Abrir la pantalla Alarm (Alarma)**

Para abrir la pantalla **Alarm (Alarma)**:

**1.** En la pantalla **Home (Inicio)** en la fila **Data Collection and Monitoring (Recopilación de datos y control)**, seleccionar **Alarms (Alarmas)**.

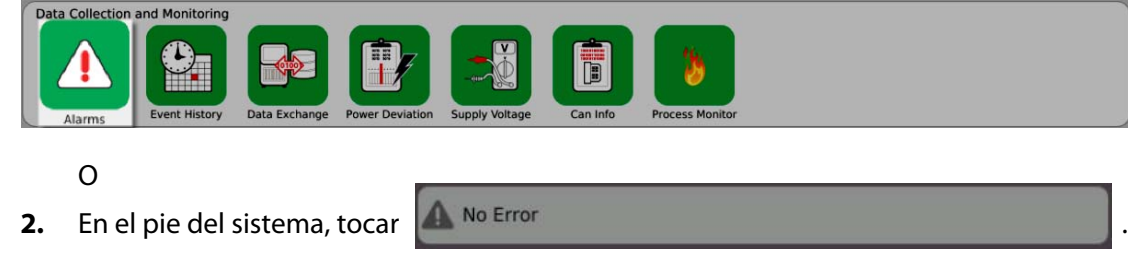

### **9.4.2 Eliminar alarmas**

Si se produce un error, el Neo5 encenderá alarmas sonoras y visuales, y mostrará la situación de la alarma en la pantalla **Alarm (Alarma)**.

Para borrar una alarma, realizar lo siguiente:

**NOTA:** Antes de restablecer una alarma, corregir el origen de activación la alarma.

Para silenciar una alarma sonora, tocar .

Para restablecer la luz de la alarma y reconocer la alarma, tocar .

Tocar  $\mathbb{A}^{\times}$  una vez y se asigna el estado de inactiva/no reconocida.

Tocar  $\mathbb{R}^{\times}$  dos veces y se asigna el estado de inactiva/reconocida. Este proceso elimina la alarma de la pantalla. Se puede ver la alarma en la pantalla Event History (Historial de eventos) después de que se borre.

## **9.5 Pantalla Event History (Historial de eventos)**

La pantalla **Event History (Historial de eventos)** enumera las alarmas de la zona, las alarmas, las advertencias, los cambios en los puntos de ajuste, las cambios de ajustes, la puesta en marcha de la interfaz persona-máquina y los eventos sin especificación que han ocurrido anteriormente. En la pantalla **Home (Inicio)**, tocar **Event History (Historial de eventos)**.

**NOTA:** Para ver un descripción de las situaciones de alarma que se muestran en la pantalla **Event History (Historial de eventos)** y en la pantalla **Alarm Summary (Resumen de alarma)**, consultar [Sección 9.6](#page-112-0). Para ver un descripción de las situaciones de cancelación que se muestran en la pantalla **Event History (Historial de eventos)** y en la pantalla **Alarm Summary (Resumen de alarma)**, consultar [Sección 9.7.](#page-112-1)

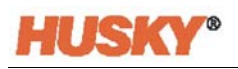

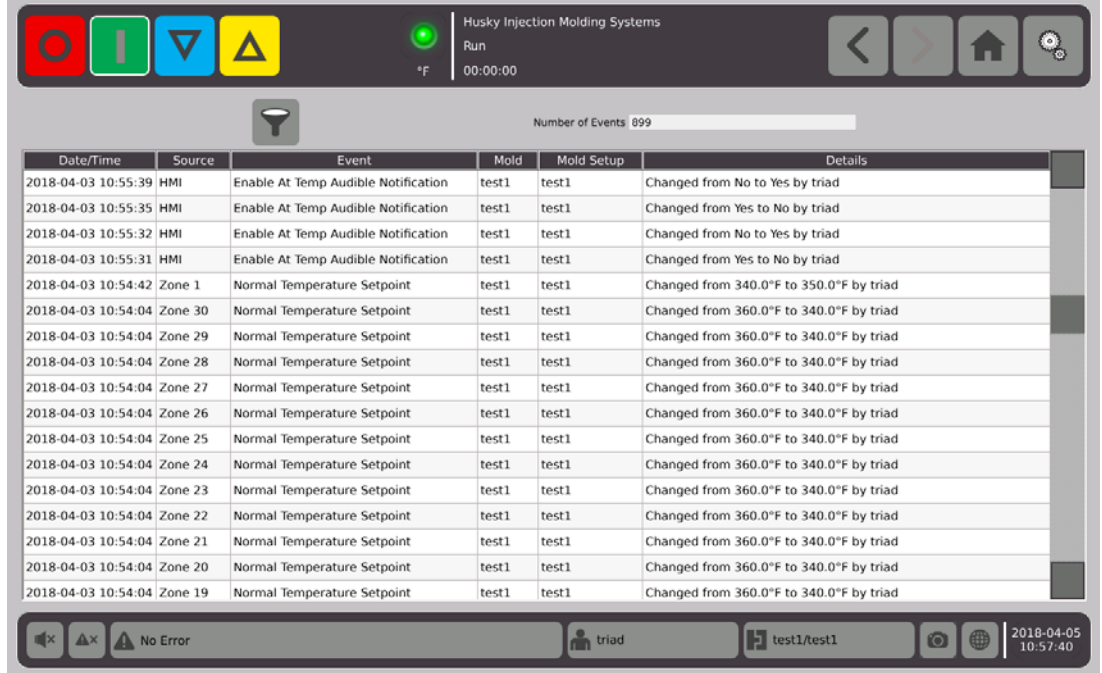

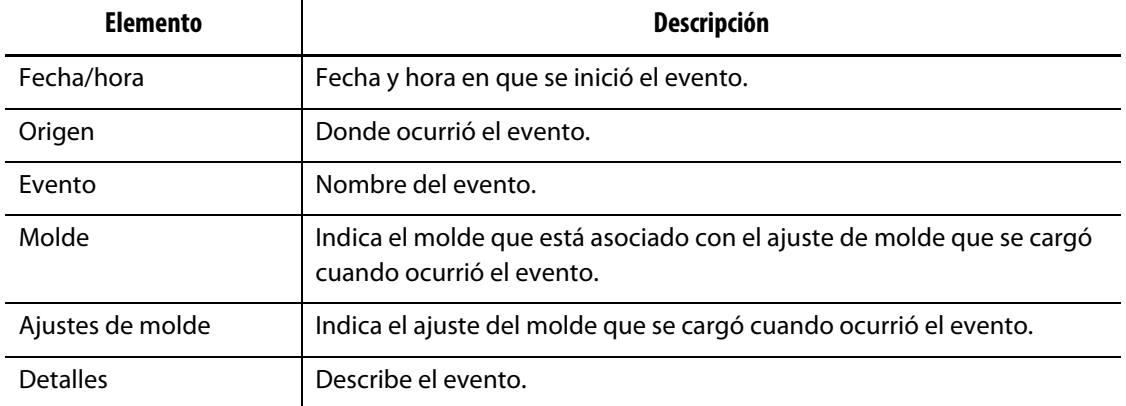

### **9.5.1 Filtrar eventos**

Se pueden filtrar los eventos.

**1.** En la pantalla **Event History (Historial de eventos)**, tocar .

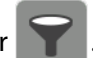

**2.** En la pantalla **Filter Event (Filtrar evento)**, seleccionar los filtros.

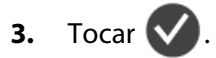

## <span id="page-112-0"></span>**9.6 Situaciones de alarma. Errores de advertencia**

Las situaciones de alarma se muestran en la pantalla **Alarm (Alarma)** y en la pantalla **Event History (Historial de eventos)**. Las siguientes situaciones producen que se inicien las alarmas sonoras y visuales. Al ser advertencias, no apagarán ninguna parte del sistema.

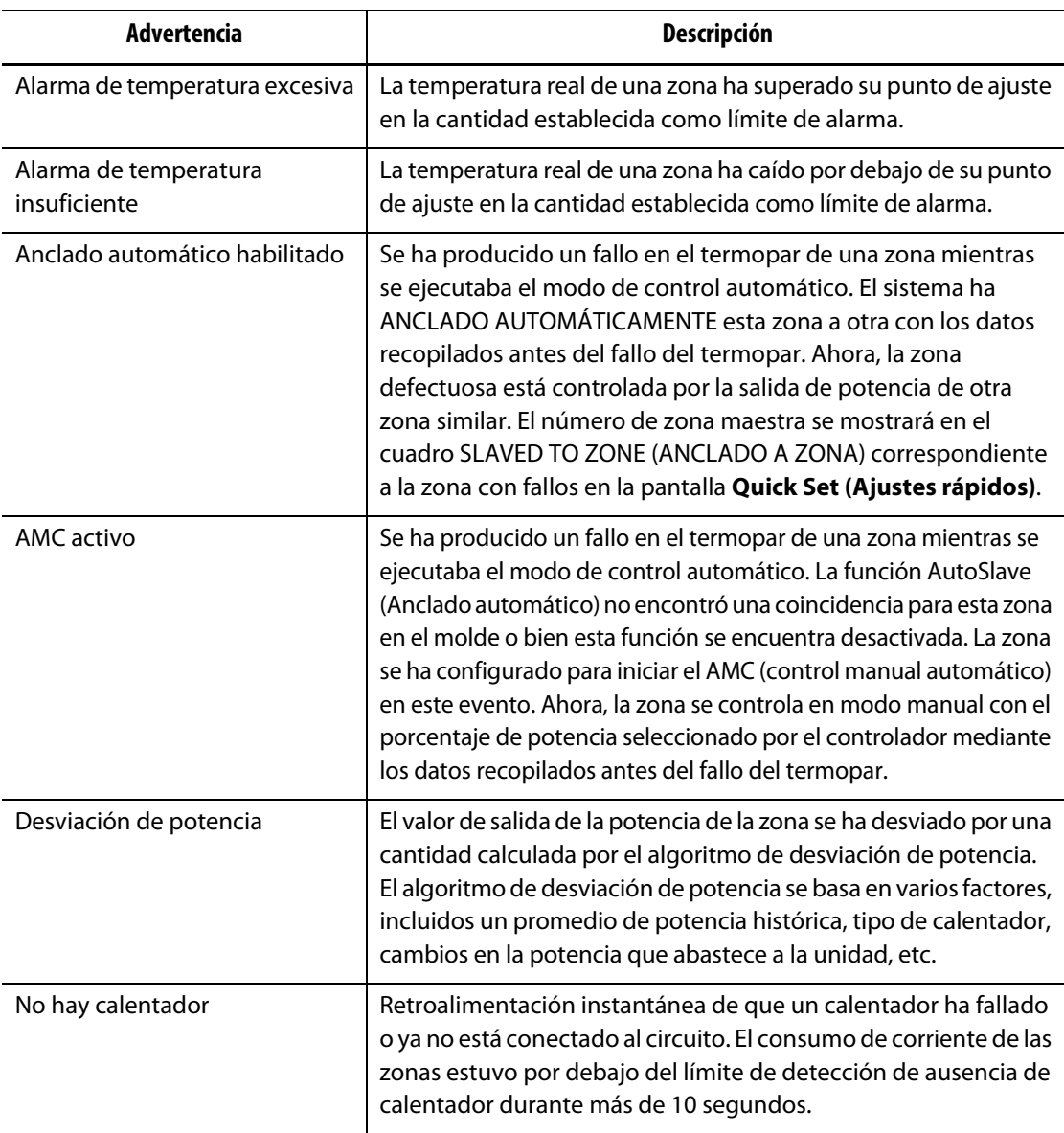

#### **Errores de advertencia**

### <span id="page-112-1"></span>**9.7 Condiciones de cancelación. Errores de apagado**

Las situaciones de cancelación se muestran en la pantalla **Alarm (Alarma)** y en la pantalla **Event History (Historial de eventos)**. Las siguientes situaciones producen que se inicien las alarmas sonoras y visuales. Dado que los errores son de apagado, producirán una situación de zona o de sistema sobre la base del ajuste de la modulación de códigos de pulso (PCM).

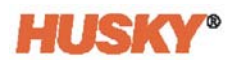

### **Errores de apagado**

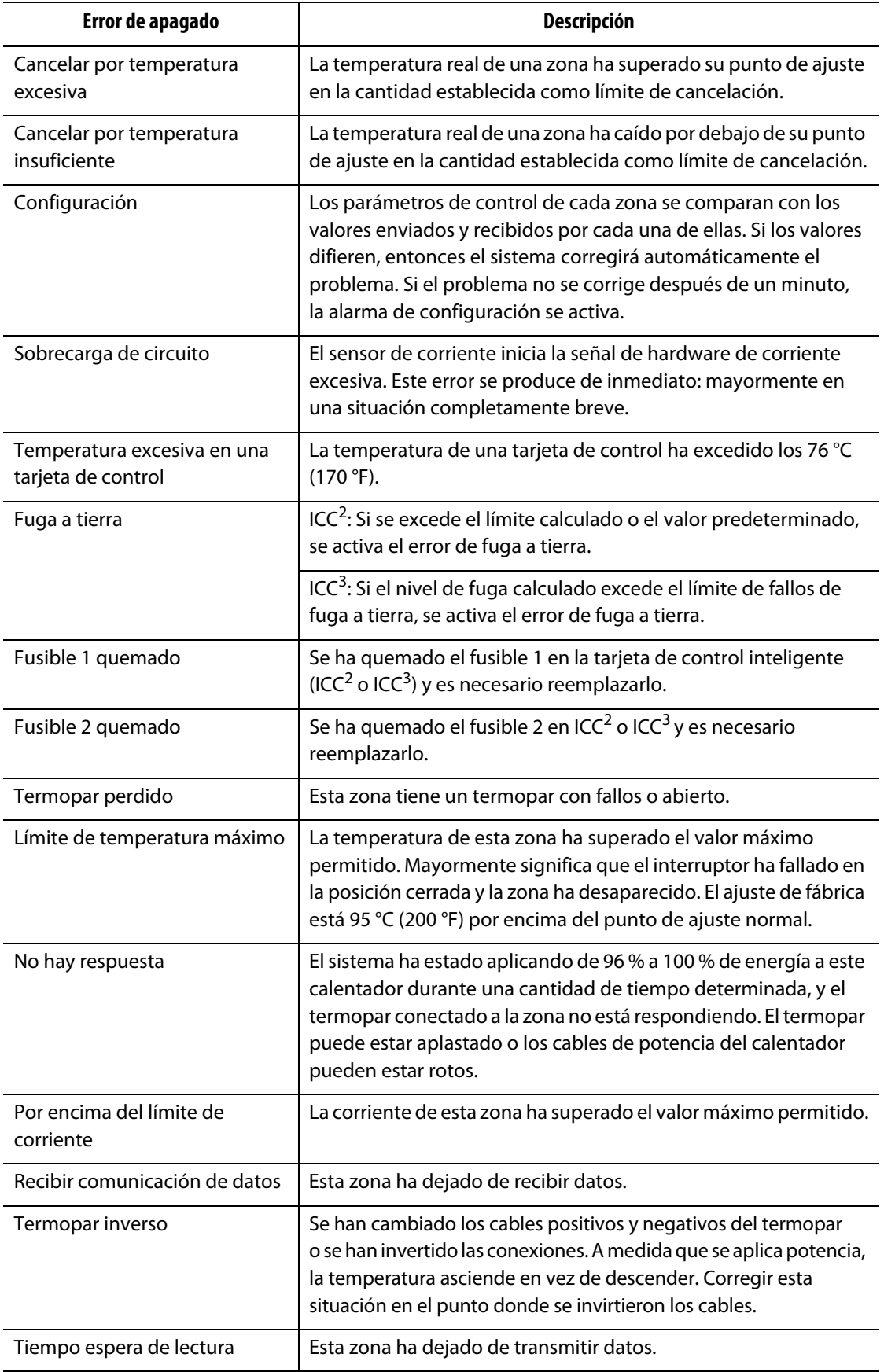

# **Capítulo 10 Pantalla System Setup (Ajustes del sistema)**

<span id="page-114-0"></span>En este capítulo se describe la funcionalidad disponible comprendida en la pantalla **System Setup (Ajustes del sistema)** y se brindan instrucciones sobre los ajustes de algunas de las preferencias a nivel sistema más comúnmente utilizadas.

Para desplegar la pantalla System Setup (Ajustes del sistema), tocar la opción System Setup (Ajustes del sistema) en la pantalla Home (Inicio). Los elementos en esta pantalla dependen de los derechos de acceso del usuario y del estado actual del sistema.

### **10.1 Pantalla System Setup (Ajustes del sistema)**

Utilizar la pantalla **System Setup (Ajustes del sistema)** para configurar el sistema. En la pantalla **Home (Inicio)**, seleccionar

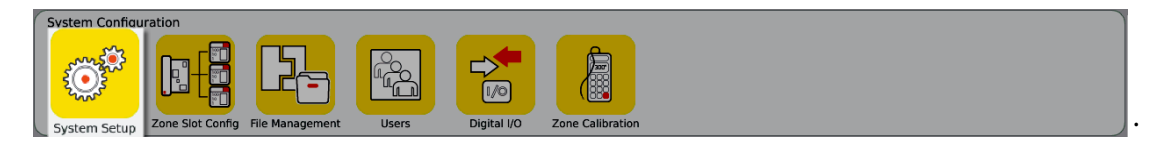

Además, se puede acceder también a la pantalla **System Setup (Ajustes del sistema)** desde

el encabezado de todas las pantallas. Tocar **.** 

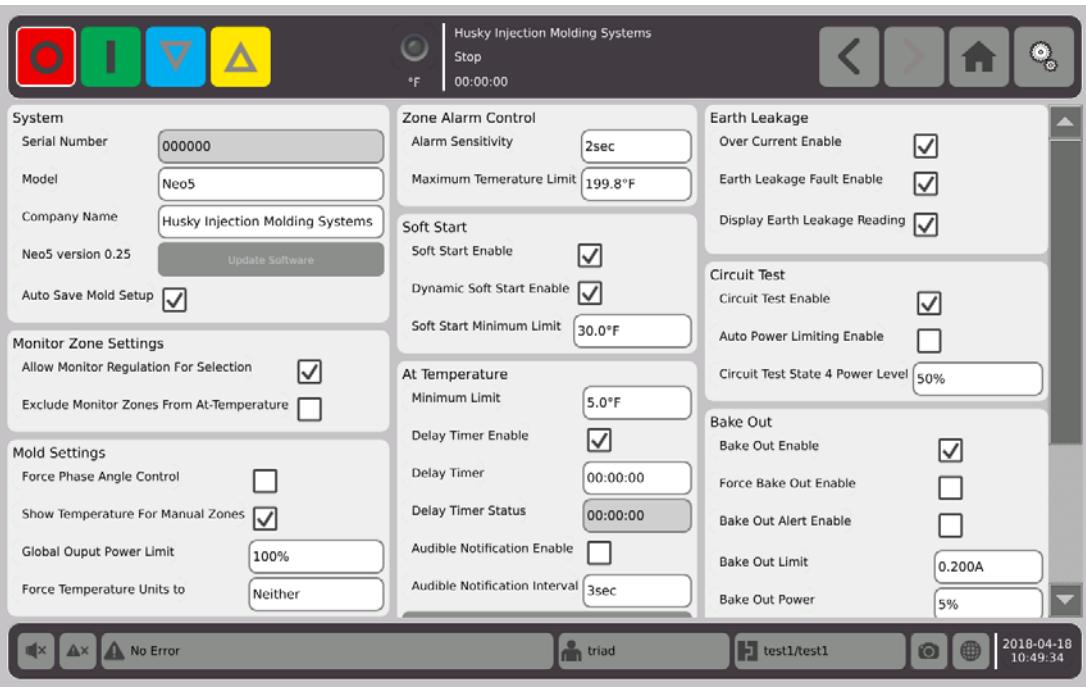

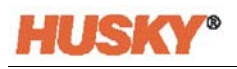

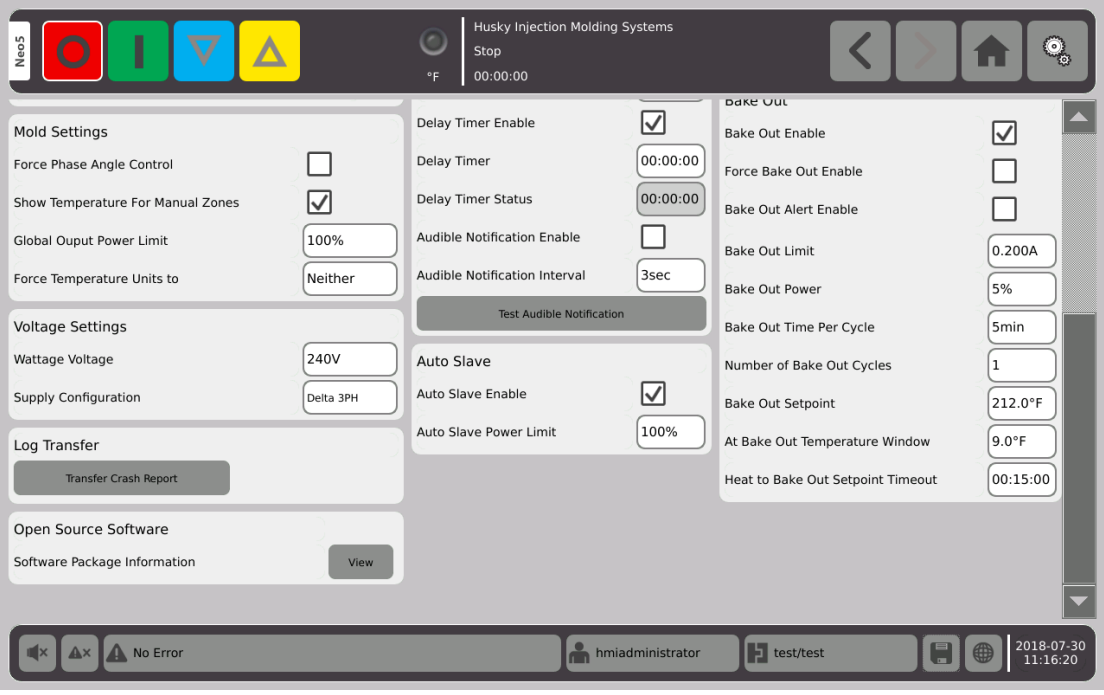

### **Descripciones de los elementos incluidos en la pantalla System Setup (Ajustes del sistema)**

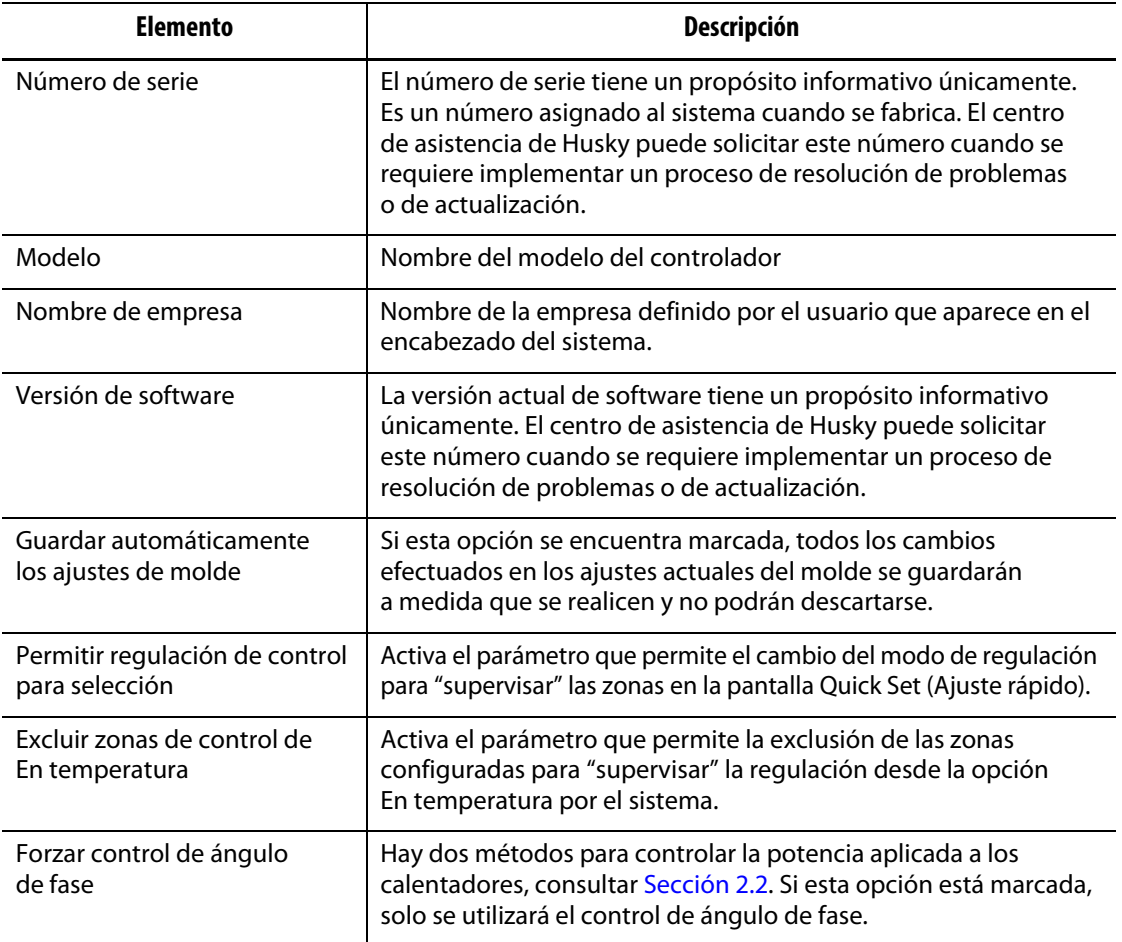

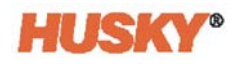

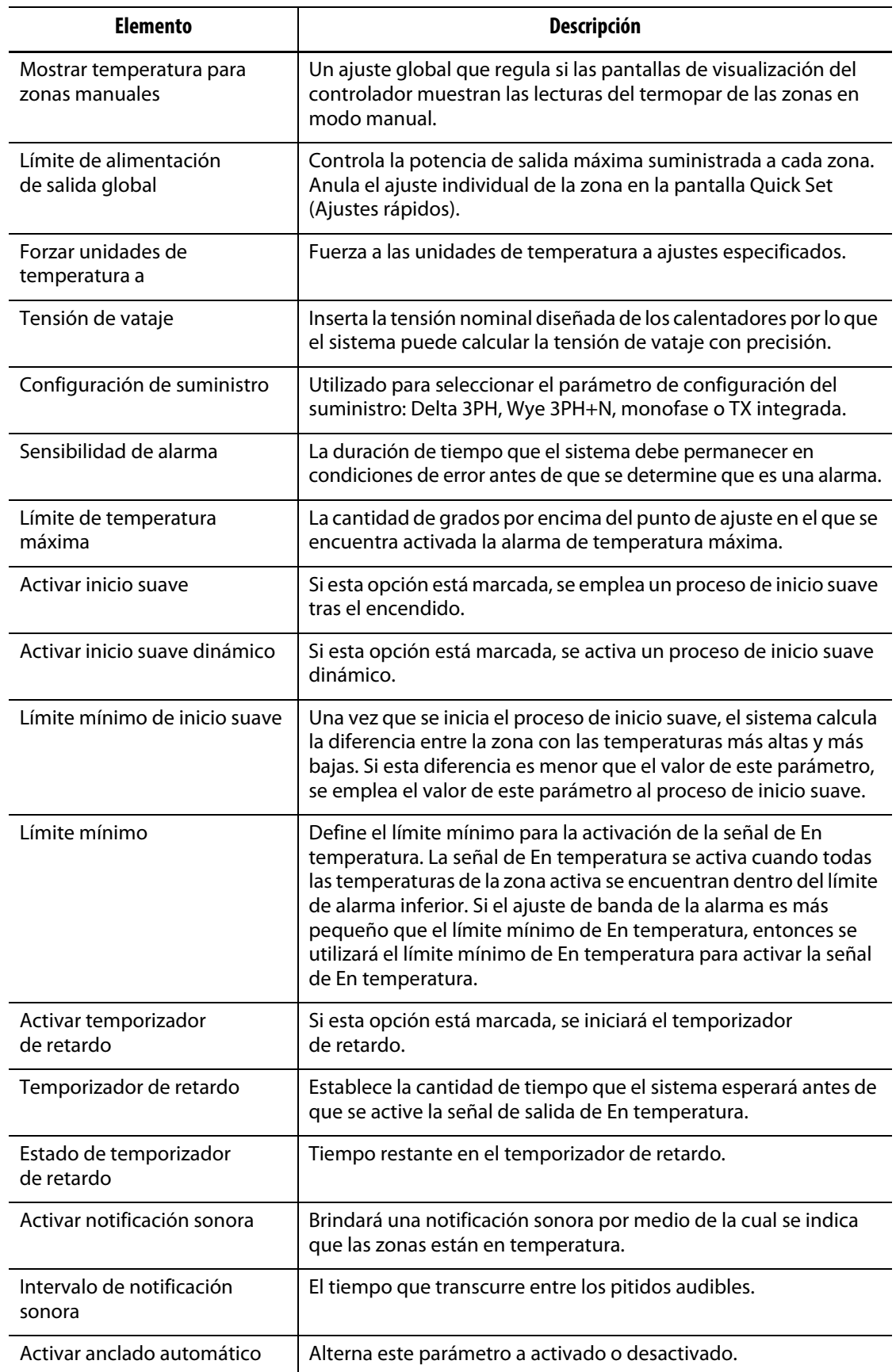

### **Descripciones de los elementos incluidos en la pantalla System Setup (Ajustes del sistema) (Continuación)**

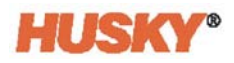

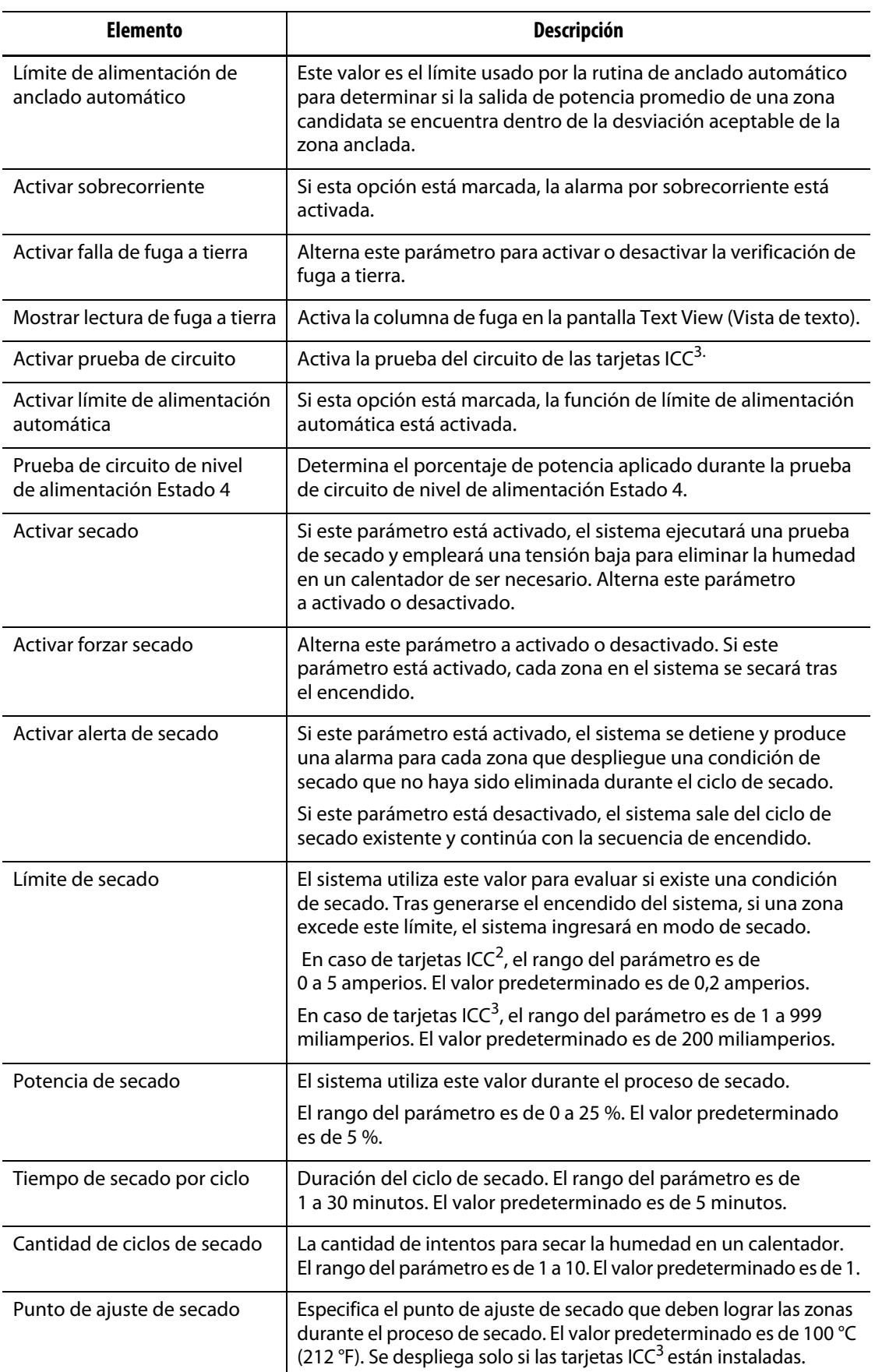

### **Descripciones de los elementos incluidos en la pantalla System Setup (Ajustes del sistema) (Continuación)**

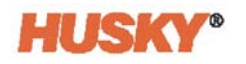

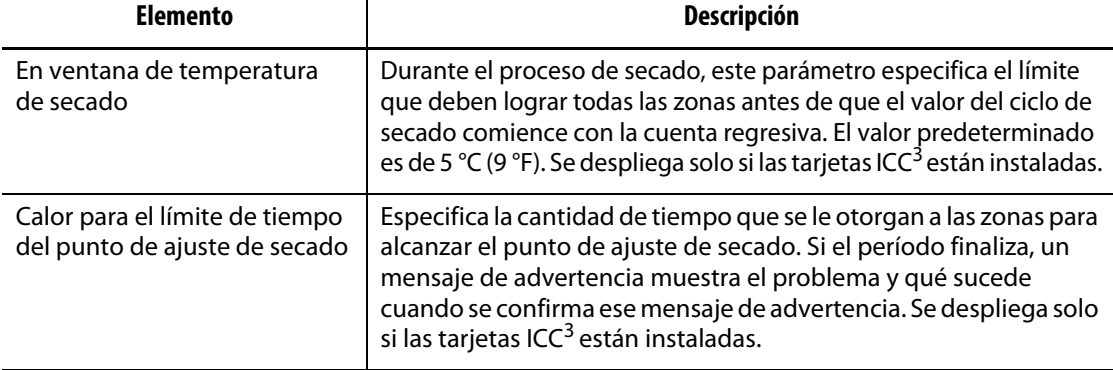

#### **Descripciones de los elementos incluidos en la pantalla System Setup (Ajustes del sistema) (Continuación)**

## **10.2 Cambiar el número de zonas en el sistema**

Es posible que se tenga que agregar o eliminar zonas de un ajuste de moldes existente. Si el molde en ejecución tiene pocas zonas de control en comparación con aquellas que figuran en la pantalla, puede eliminar las zonas que no se utilizan para asegurarse de que no se muestran.

Para cambiar el número de zonas en el sistema, hacer lo siguiente:

**1.** En la pantalla **Home (Inicio)**, tocar .

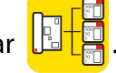

**2.** Seleccionar la cantidad de zonas o ranuras que se habilitarán o deshabilitarán.

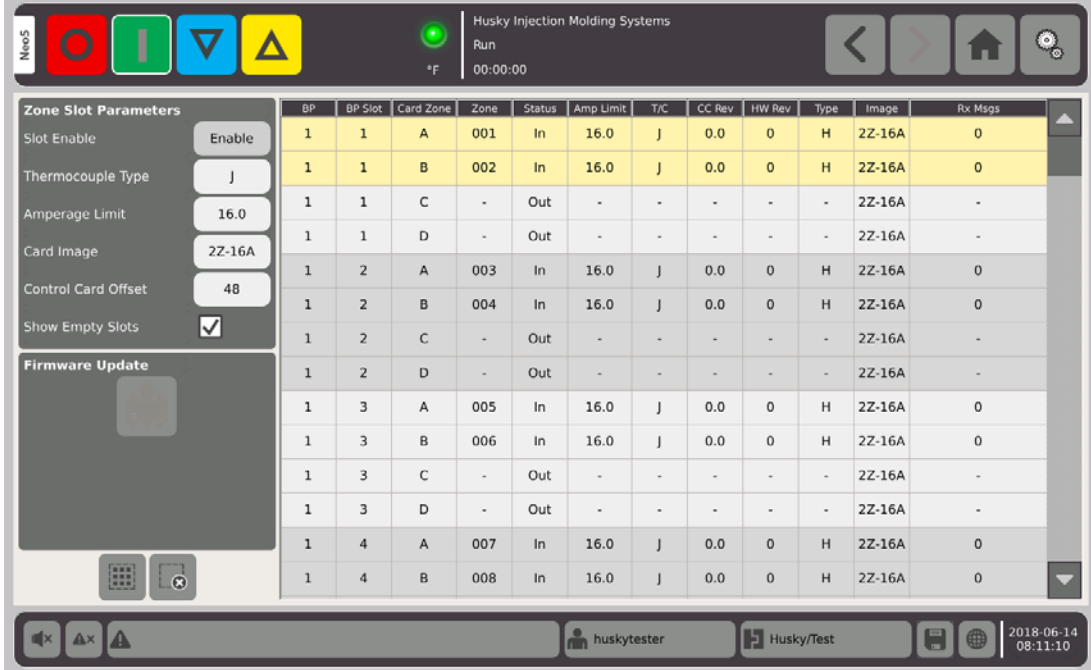

- **3.** Tocar el botón **Slot Enable (Activar ranura)**.
- **4.** Tocar
- **5.** Reiniciar el controlador.

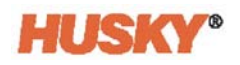

# **Capítulo 11 Encendido y apagado gradual**

Esta función permite que el Neo5 caliente o enfríe zonas siguiendo un orden predeterminado al utilizar etapas. Las zonas se pueden asignar a cualquiera de las 4 etapas y pueden configurarse con un punto de ajuste independiente para cada etapa. Se puede configurar un temporizador para cada etapa que permitirá que las zonas se "remojen" durante una cantidad de tiempo determinado. El sistema de canal caliente debe calentarse (Encendido gradual) y enfriarse (Apagado gradual) en un orden específico para evitar generar problemas tales como los errores en la alineación y las fugas.

### **11.1 Activar o desactivar el encendido gradual**

En la pantalla **Home (Inicio)**, en la fila administración de la temperatura, seleccionar

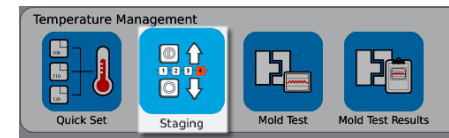

- **1.** Seleccionar las zonas o los grupos que conformaran la etapa X.
- **2.** En la pantalla **Staging (Etapas)**, tocar **en** el botón Staged startup (Encendido gradual) para mostrar el menú desplegable.

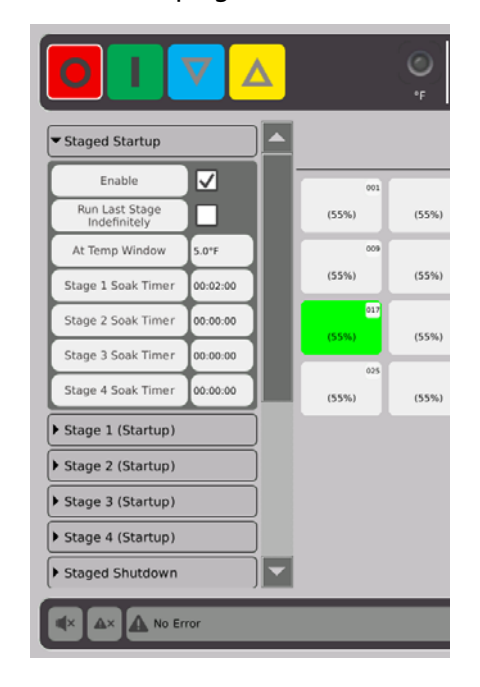

- **3.** Tocar la casilla ubicada al lado del botón Enable (Activar). Se mostrará una  $\bigvee$  en la casilla.
- **4.** Para desactivar el encendido gradual, tocar nuevamente la casilla marcada.

.

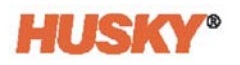

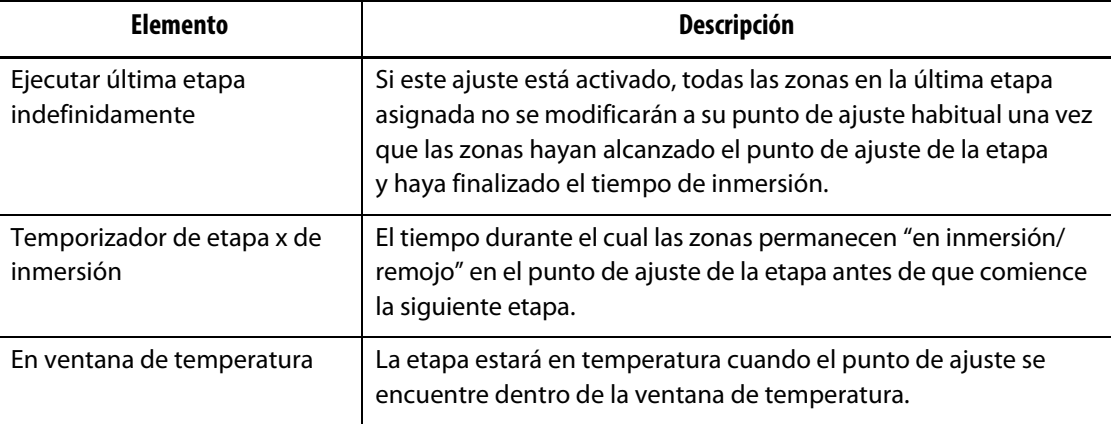

### **11.1.1 Ajuste de temporizadores de inmersión**

Al final de cada etapa durante el encendido o el apagado gradual, cuando todas las zonas estén en el punto de ajuste de la etapa, pueden dejarse que se "remojen" durante un período específico antes de que comience la próxima etapa. Utilizar la pantalla **Staging (Etapas)** para cambiar las duraciones del tiempo de inmersión/remojo.

- **NOTA:** No es necesario asignar un tiempo de inmersión a cada etapa. Para evitar un retraso entre una etapa que ha alcanzado el punto de ajuste y antes de que se active la siguiente etapa, configurar el temporizador a 00:00:00.
- **NOTA:** No es necesario seleccionar las zonas para configurar el temporizador de inmersión.
- **1.** En la pantalla **Staging (Etapas)**, tocar **en** el botón Staged startup (Encendido gradual) para mostrar el menú desplegable.
- **2.** Tocar la casilla que está a la derecha del temporizador de inmersión de la etapa 1.

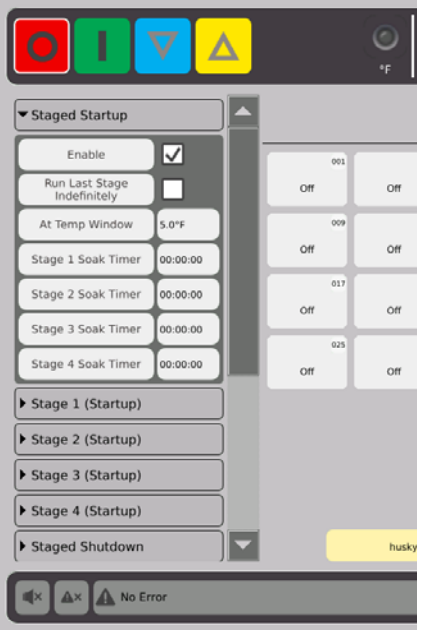

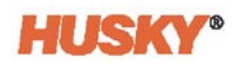

**3.** Utilizar el cuadro de diálogo para configurar el tiempo de inmersión, luego  $\sqrt{\phantom{a}}$ .

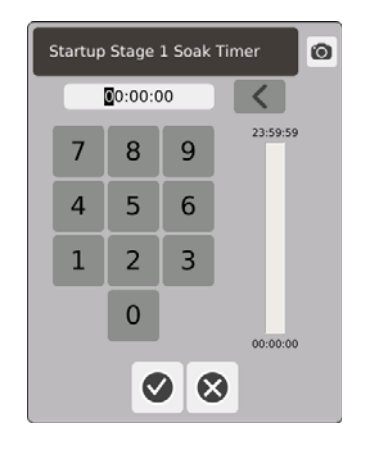

## **11.2 Configurar la temperatura y potencia de la etapa**

- **1.** Seleccionar la etapa (1, 2, 3 o 4) (Encendido) y tocar para exhibir el menú desplegable.
- **2.** Tocar el botón que está a la derecha de la barra de temperatura de la etapa X.
- **3.** En el cuadro de diálogo, ingresar la temperatura para la etapa X, luego presionar  $\blacktriangledown$ .
- **4.** Hacer los pasos 1 a 4 para establecer el porcentaje de potencia de la etapa X.

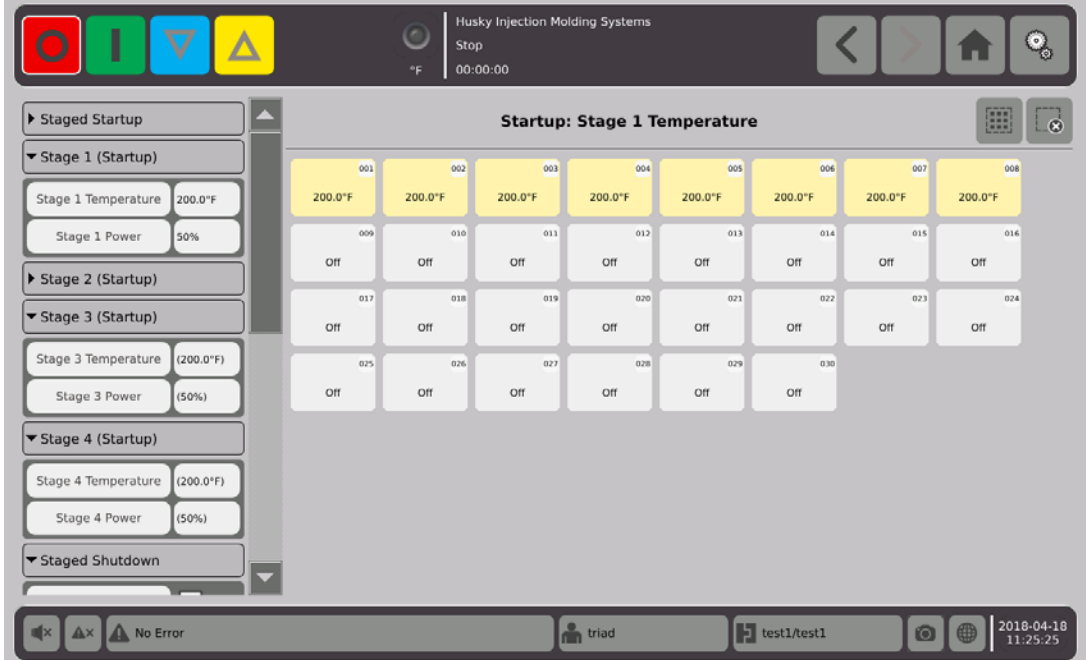

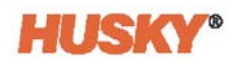

## **Capítulo 12 Registro de datos**

El registro de datos es una herramienta útil para localizar el funcionamiento de un molde. Esta herramienta ayuda a analizar el sistema para optimizar el proceso de moldeado, localizar errores y descubrir el origen de un error reciente o predecir donde se pueden producir futuros errores. El Registro de errores contiene un registro de errores que se han producido desde la última vez en que se borraron los errores. Usar la pantalla **Process Monitor (Control de proceso)** para ver el funcionamiento de un molde y los datos registrados. Si se ha producido un error mientras el sistema estaba realizando un registro, revisar el comportamiento del sistema en el momento en que se produce el error para buscar posibles causas.

## **12.1 Pantalla Process Monitor (Control de proceso)**

La pantalla **Process Monitor (Control de proceso)** muestra dos gráficos.

Se pueden marcar 1, 2 o 3 parámetros en cada gráfico para la zona seleccionada. Los gráficos de los parámetros tienen un código de colores. El eje x es el parámetro y el eje y es la hora.

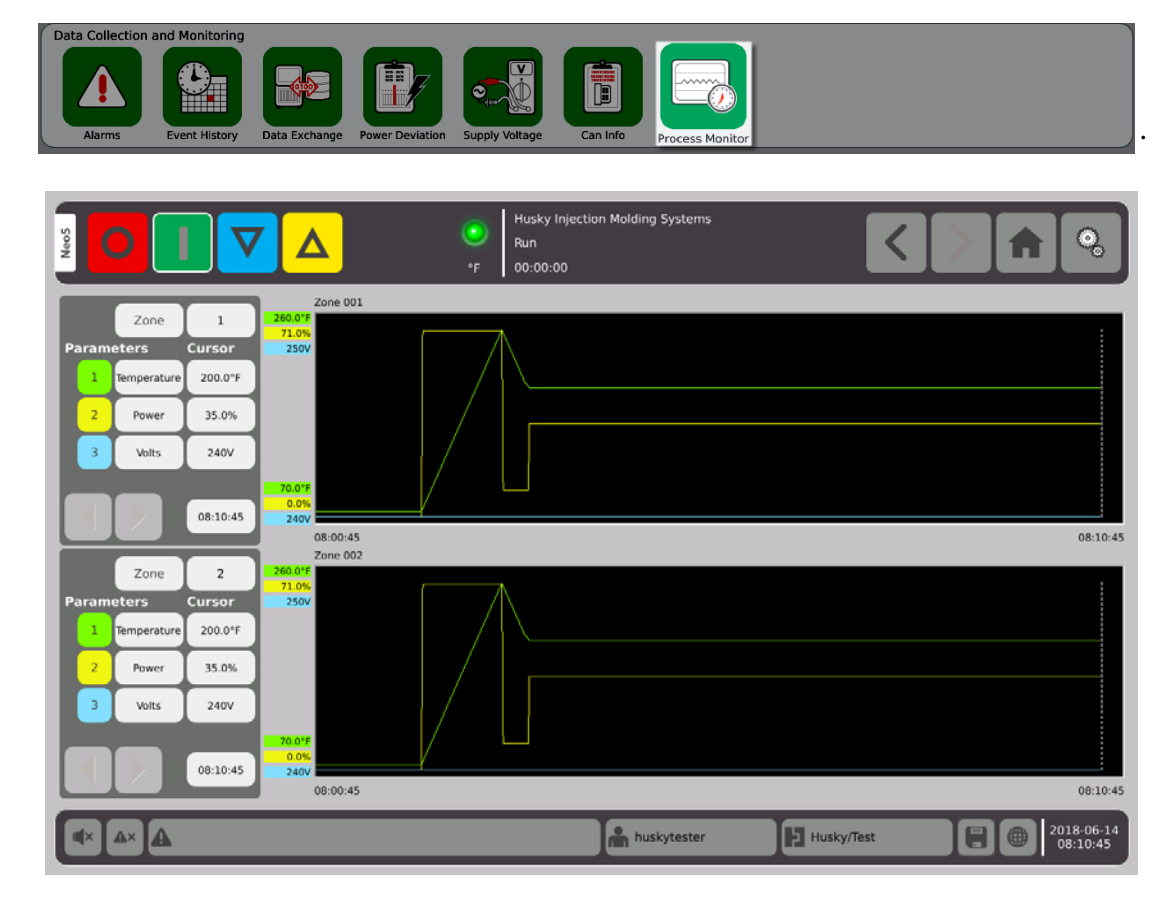

**1.** En la pantalla **Home (Inicio)**, seleccionar

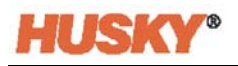

### **12.1.1 Visualizar el proceso**

Cambiar la zona:

- **1.** Tocar el cuadro que está a la derecha del cuadro de zona.
- **2.** Utilizar el teclado e introducir el nuevo número de zona. Tocar  $\checkmark$ Cambiar el parámetro:
- **1.** Tocar el cuadro del parámetro n.º 1.
- **2.** En el cuadro de diálogo, seleccionar el parámetro. Tocar  $\blacktriangledown$ .

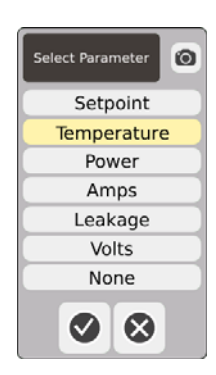

- **3.** Seguir los pasos 1 y 2 para los parámetros 2 y 3.
- **4.** El nombre de zona aparecerá encima del ángulo izquierdo del gráfico.
- **5.** Cuando se arranque el Neo5, los parámetros para la zona seleccionada comenzarán a marcarse en el gráfico.
- **6.** Utilizar los botones  $\left\{ \quad \right\}$  para mover el cursor (línea punteada vertical) a la izquierda y a la derecha. El valor del parámetro aparecerá en el cuadro que está al lado del nombre del parámetro y aparecerá la hora en el cuadro a la derecha de

## **Capítulo 13 Intercambio de datos**

Se pueden almacenar informes e imágenes en el nuevo disco rígido Neo5. En la pantalla File Management (Administración de archivos), se pueden mover los informes/imágenes a una red o a un dispositivo USB para compartirlos, almacenarlos o imprimirlos. O se pueden guardar directamente en la red o el dispositivo USB.

### **13.1 Seleccionar datos de proceso de informes y ajustes**

**1.** En la pantalla Home (Inicio), en la fila Data Collection and Monitoring (Recopilación de datos y control), seleccionar Data Exchange (Intercambio de datos).

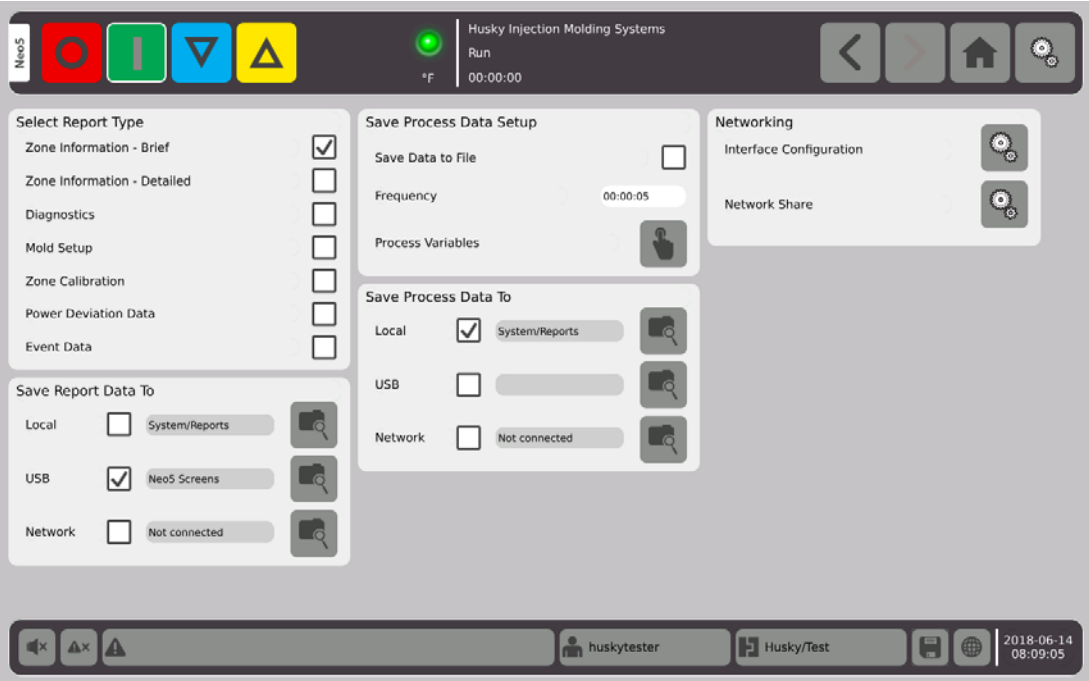

**2.** En la pantalla Intercambio de datos, seleccionar los informes que se desean guardar.

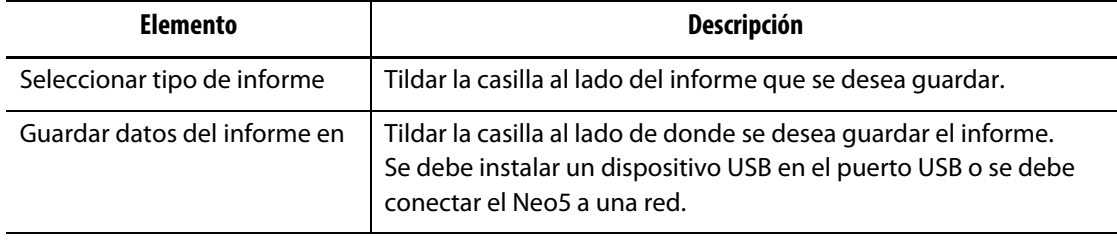

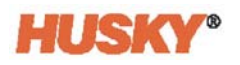

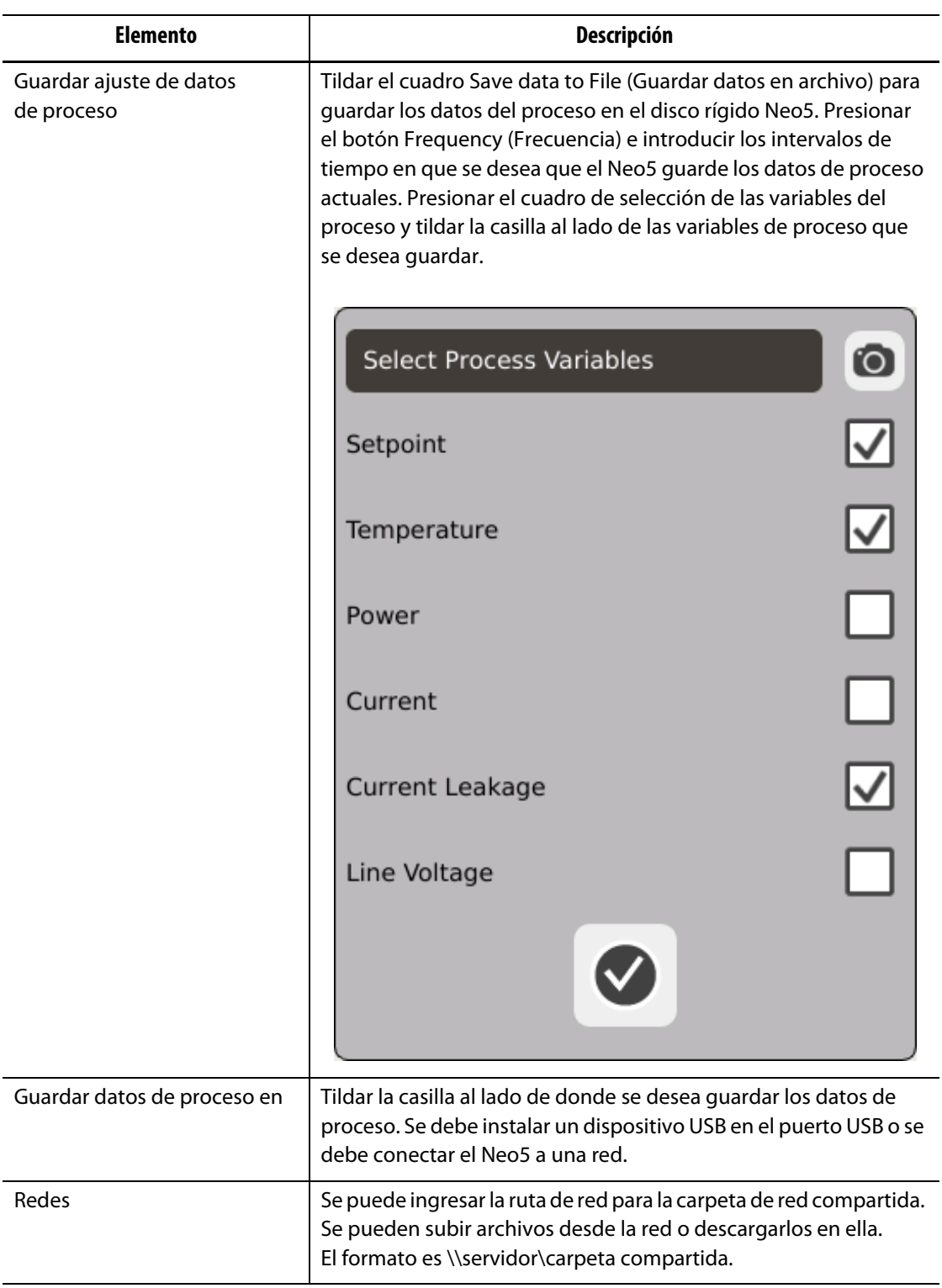

## **13.2 Descripciones de informes**

Esta sección provee una descripción de cada informe de impresión. Los informes se guardarán en una de las siguientes ubicaciones:

- Carpeta de sistema/informes en el disco rígido Neo5,
- un dispositivo USB instalado, si está configurado,
- una carpeta compartida en una red, si está configurada.

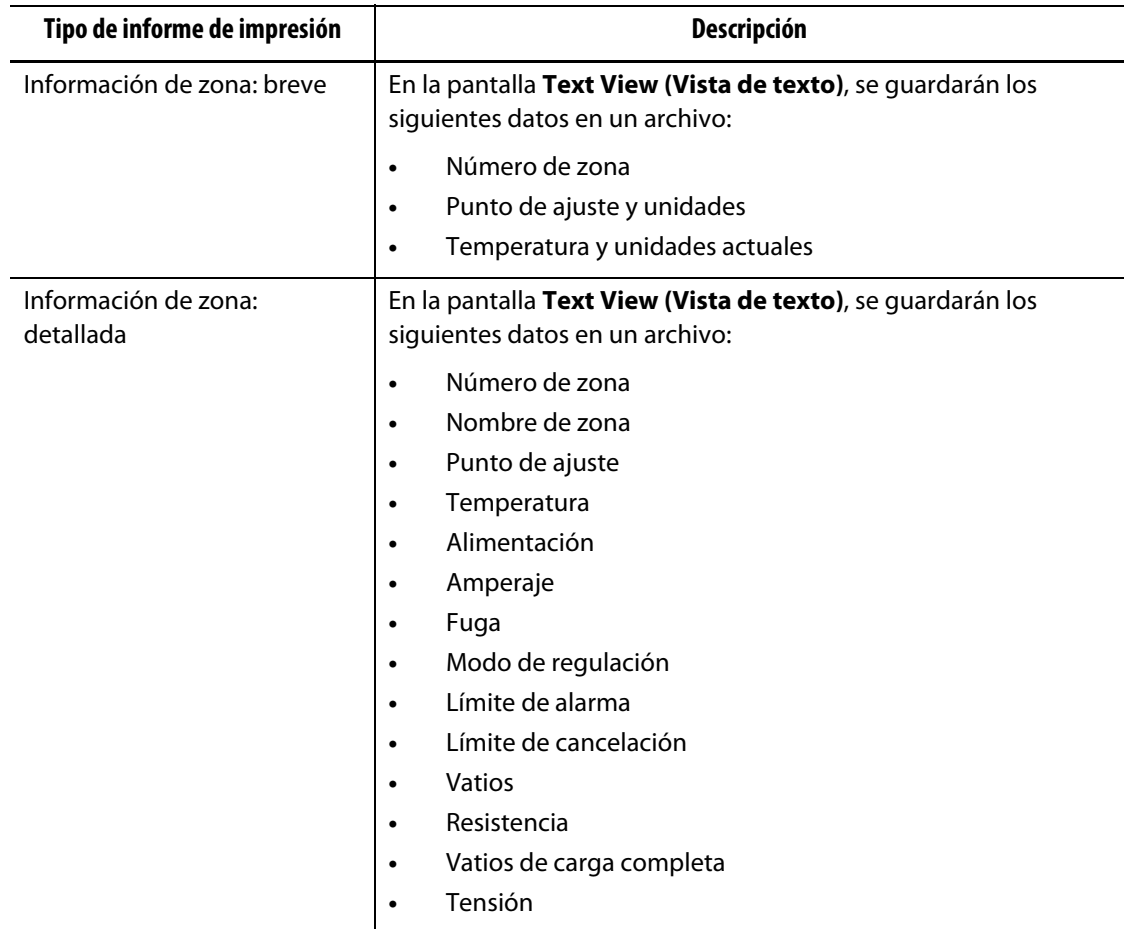

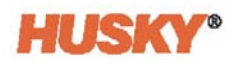

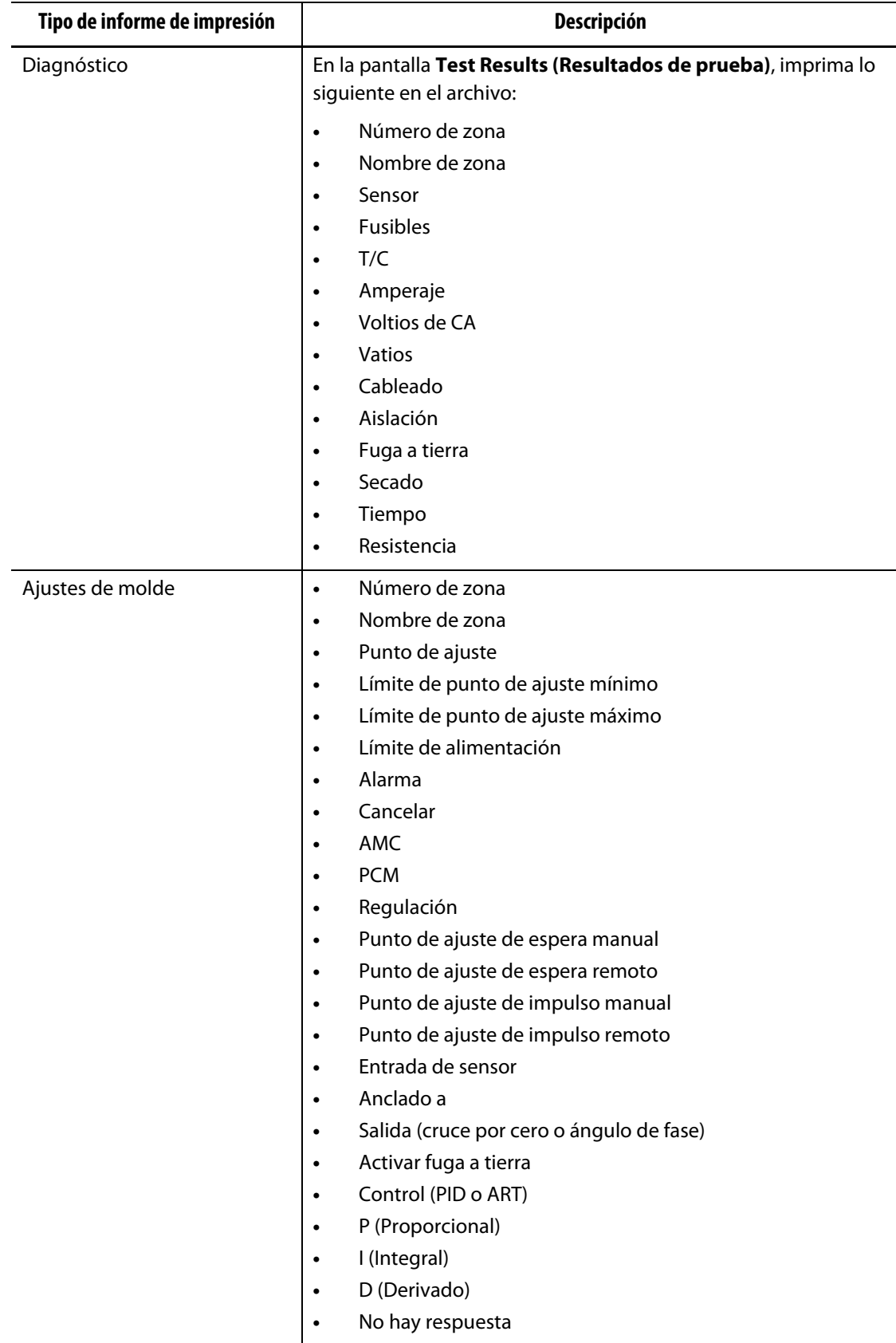

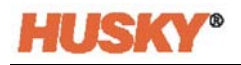

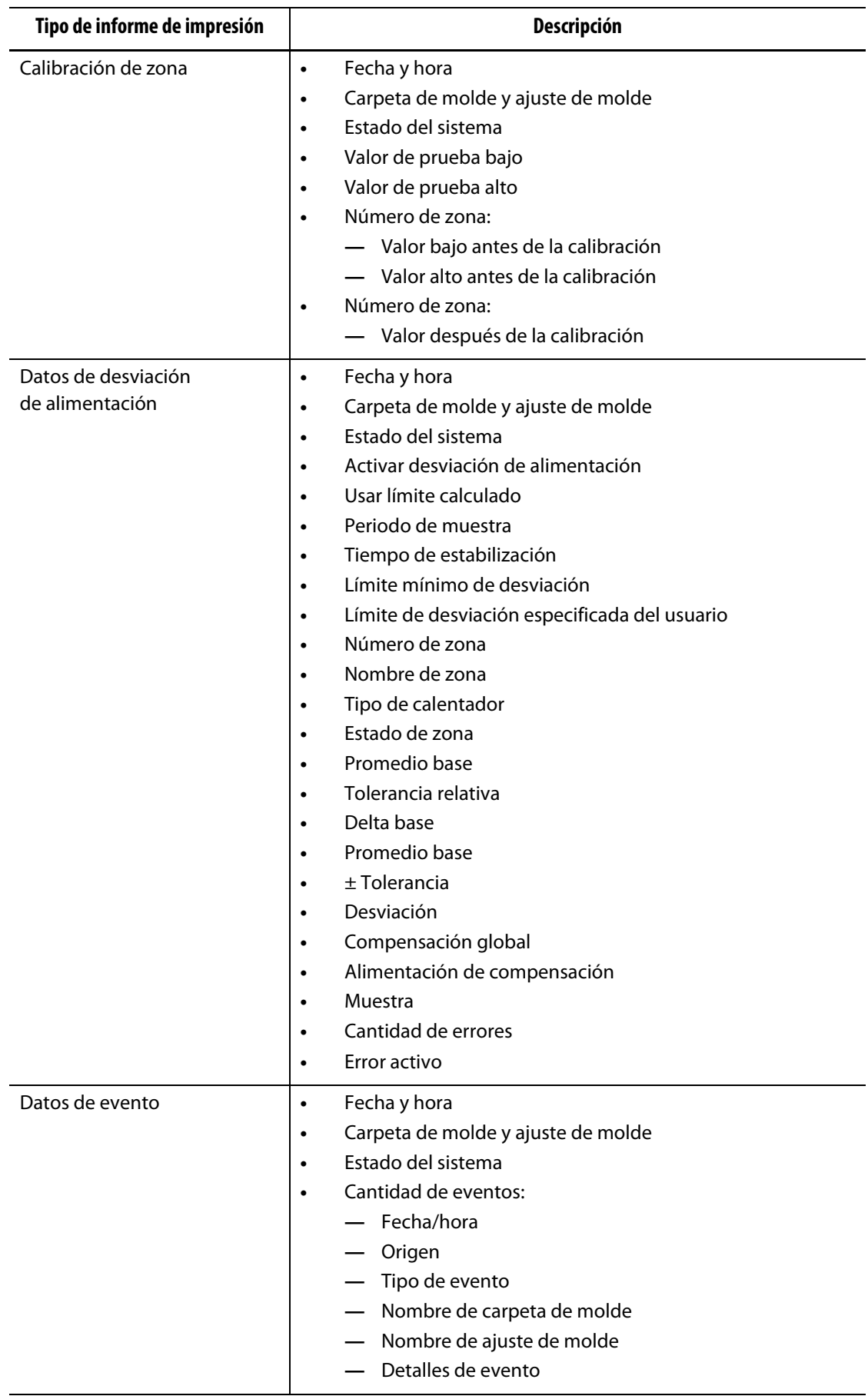

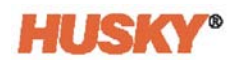

## **Capítulo 14 E/S digital**

El Neo5 tiene cuatro entradas y cuatro salidas disponibles como opción de pago. Las cuatro entradas son las siguientes:

- Suspensión remota
- Impulso remoto
- Inicio remoto
- Parada remota

Las cuatro salidas son las siguientes:

- Alarma
- Cancelar (PCM)
- En temperatura
- Luz de operación

Los conectores de entrada y salida están ubicados en la parte trasera del Neo5 (ver [Sección 15.2](#page-141-0)). Si se necesita ayuda para conectar las entradas y las salidas del Neo5, comunicarse con la Oficina regional de ventas y servicios de Husky.

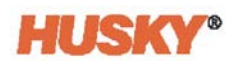

## **14.1 Configurar la E/S digital**

En la pantalla **Home (Inicio)**, en la fila System Configuration (Recopilación de datos), seleccionar E/S digital.

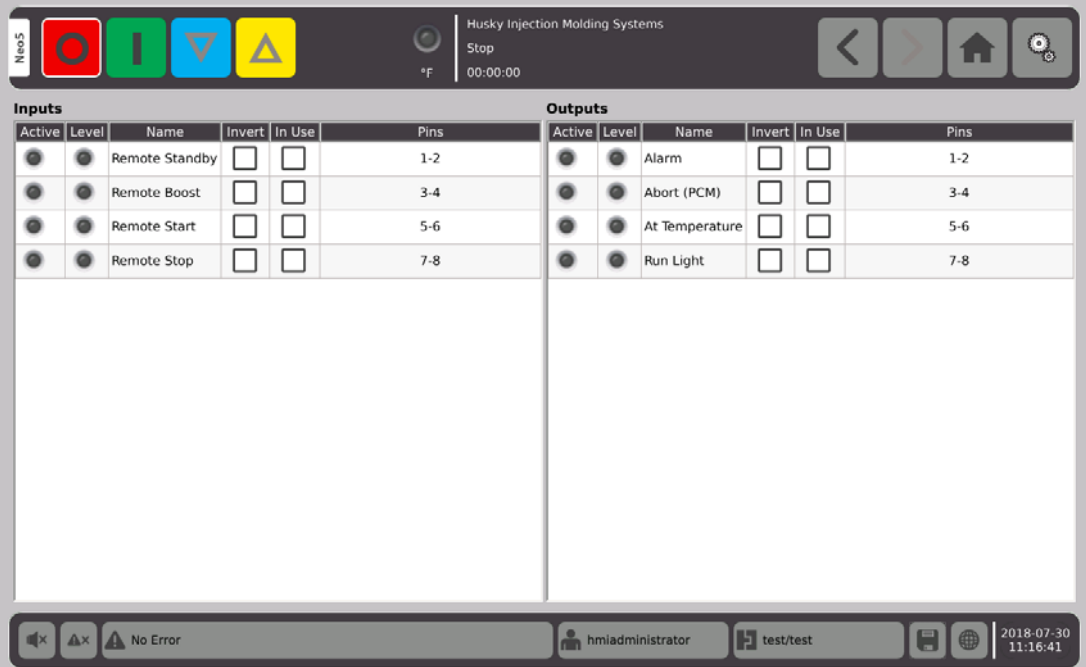

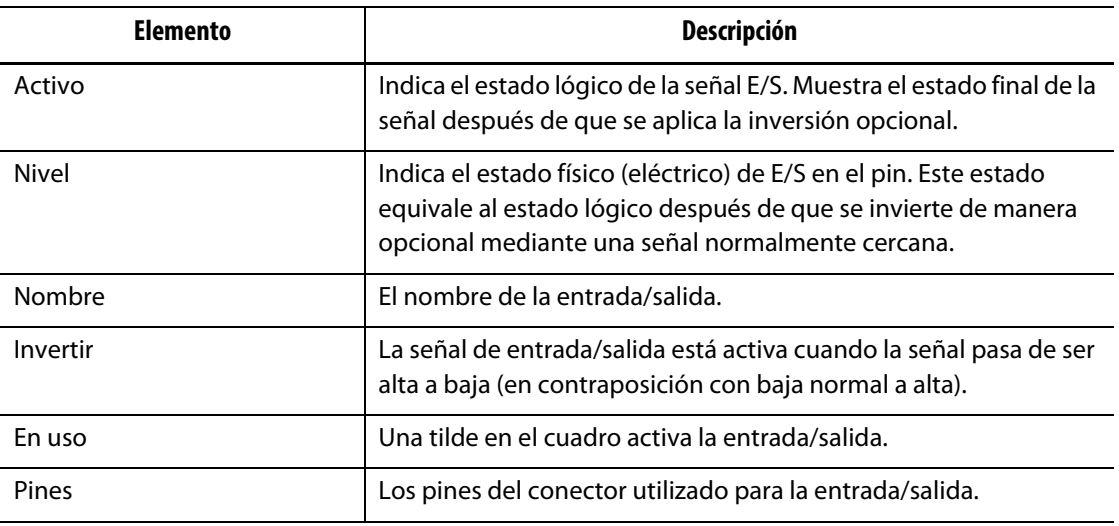

Después de que se haya realizado la conexión correspondiente, para cada entrada y salida que se utiliza, seleccionar la opción de inversión si es necesario. Seleccionar En uso para activar la entrada/salida.

## **14.2 Descripción de pines del conector E/S digital**

Las siguientes tablas incluyen las descripciones de conexión para todas las entradas y salidas opcionales disponibles para el Neo5.

### **14.2.1 Descripciones de entrada digital**

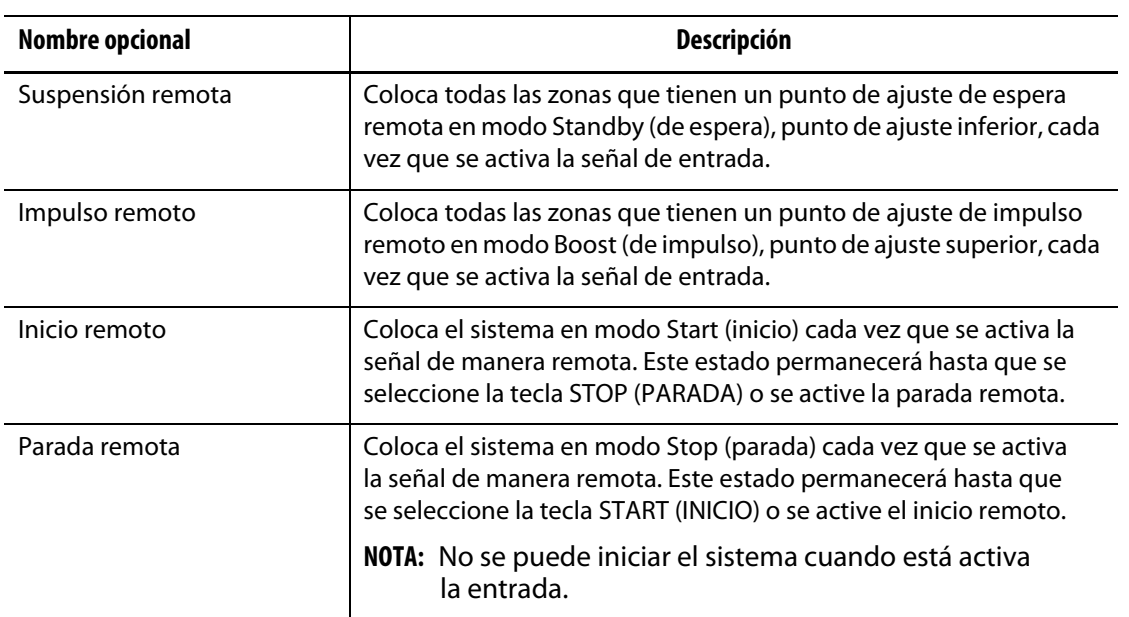

### **Entradas digitales**

### **14.2.2 Descripciones de salidas digitales**

#### **Salidas digitales**

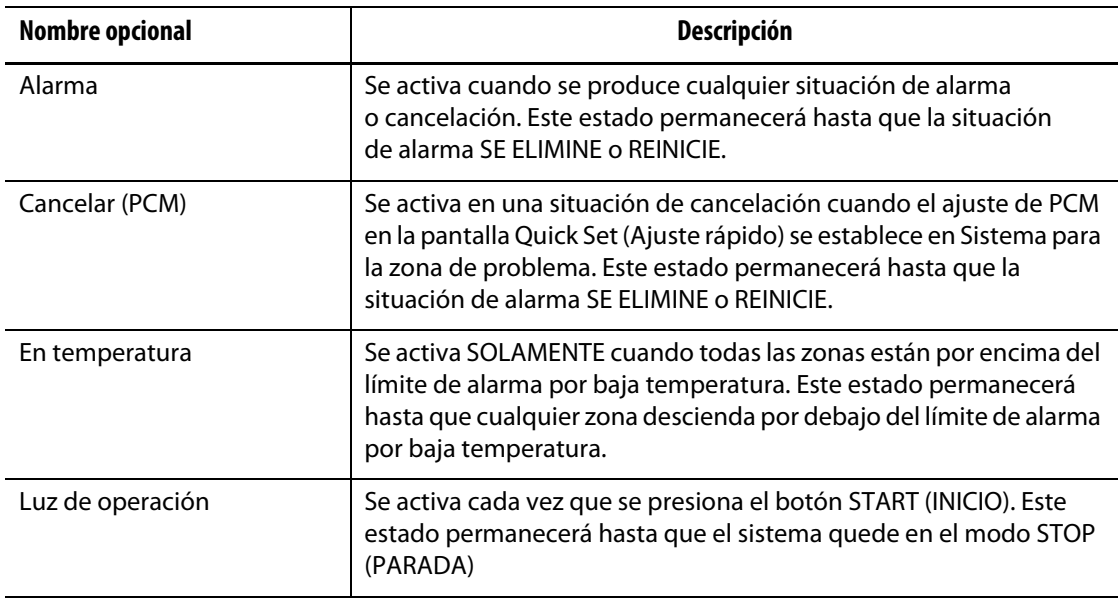

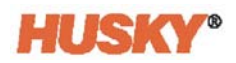

### **14.2.3 Pin del conector de entrada**

La tabla siguiente muestra el detalle de conexión de todas las entradas con cable para contactos en seco (sin tensión).

### **¡PRECAUCIÓN!**

**Peligro eléctrico: riesgo de daño al equipo. NO aplicar tensión a ninguna de las entradas. Hacer eso podría causar daños al Neo5.**

**Entradas digitales (cableado para contactos en seco o sin tensión)**

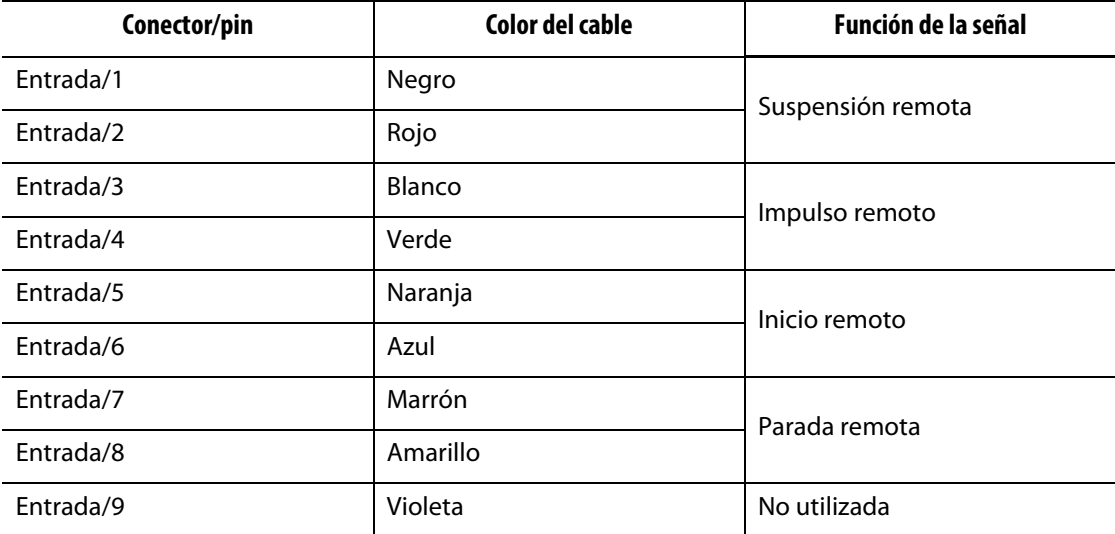

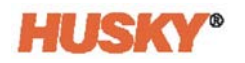

La tabla siguiente muestra el detalle de conexión de todas las entradas con cables para aceptar tensión de una fuente externa.

### **¡PRECAUCIÓN!**

**Peligro eléctrico: riesgo de daño al equipo. NO aplicar una tensión superior a 30 VDC a ninguna de las entradas. Hacer eso podría causar daños al Neo5.**

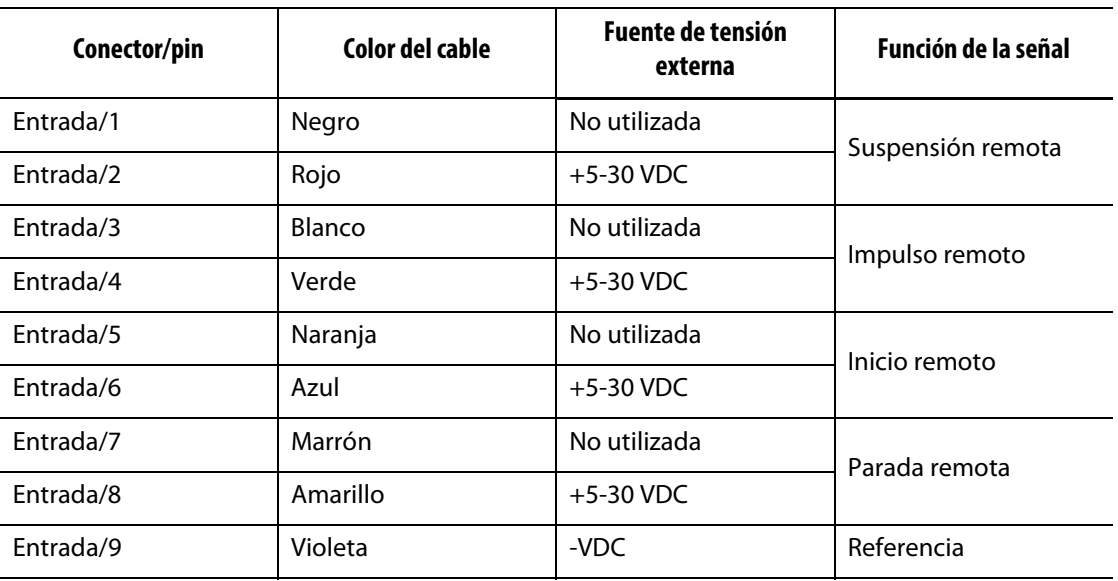

#### **Entradas digitales (Cableado para aceptar tensión de fuente externa)**

### **14.2.4 Pin del conector de salida**

La tabla siguiente muestra el detalle de conexión de todas las salidas.

### **¡PRECAUCIÓN!**

**Peligro eléctrico: riesgo de daño al equipo. NO aplicar una tensión superior a 30 VDC en 2 amperios a ninguna de las salidas. Hacer eso podría causar daños al Neo5.**

#### **Salidas digitales**

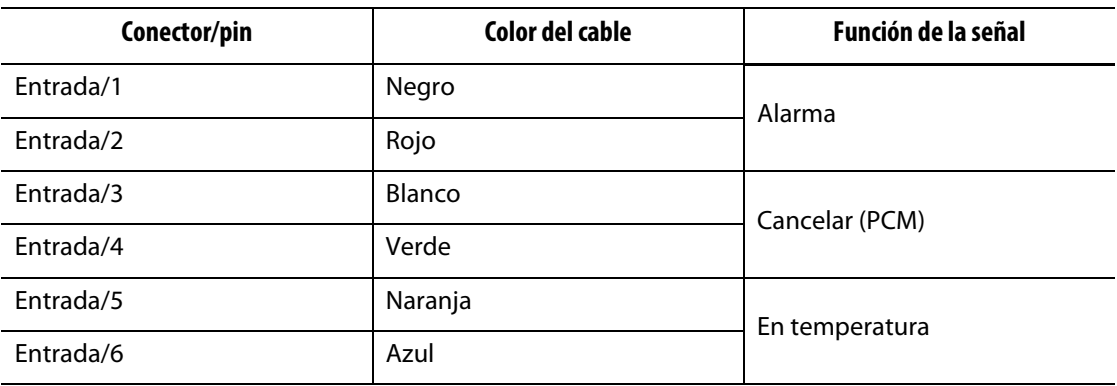

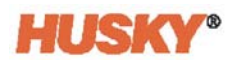

### **Salidas digitales**

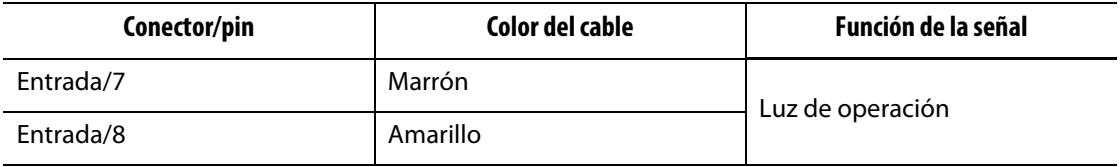

## **Capítulo 15 Mantenimiento**

Este capítulo describe las tareas de mantenimiento que se requieren para mantener el Neo5. Realizar las tareas de mantenimiento solo cuando sea necesario.

De forma regular y antes de iniciar el equipo, comprobar que todos los cables y sus conexiones no estén dañados ni desgastados. No utilizar el equipo si los cables están dañados. Reemplazar todos los cables que parezcan dañados.

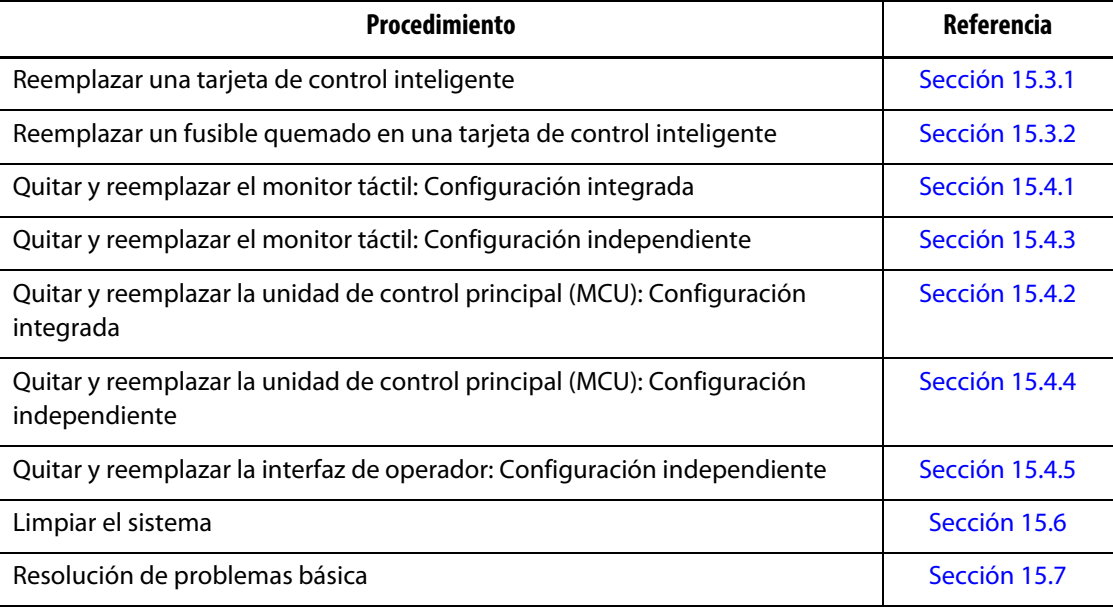

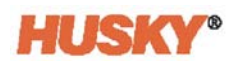

## **15.1 Brindar mantenimiento al sistema**

Los sistemas del Neo5 se basan en dos componentes reparables por el usuario:

- Tarjetas de control inteligente de las series X o H
- Interfaz de operador del Neo5

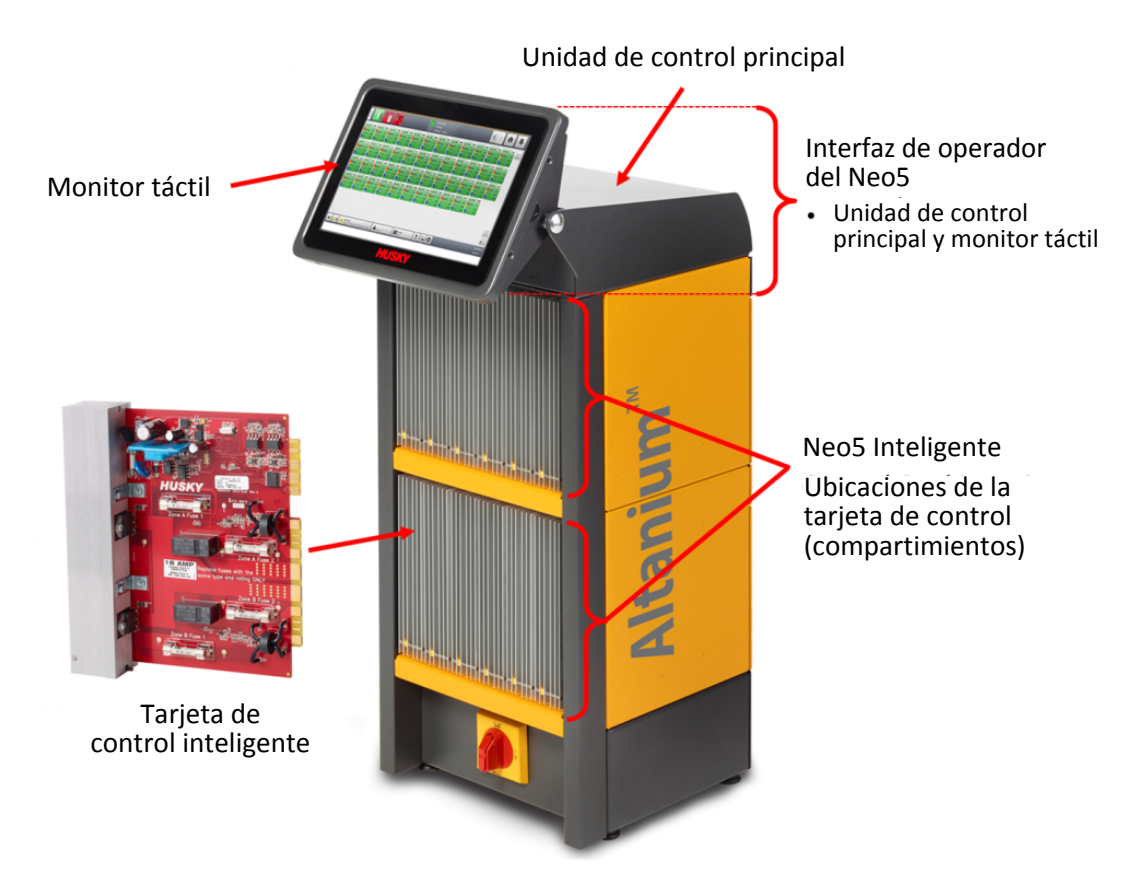

**Configuración integrada del Neo5 (Se muestra la configuración C6-2)**

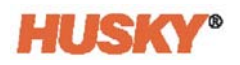

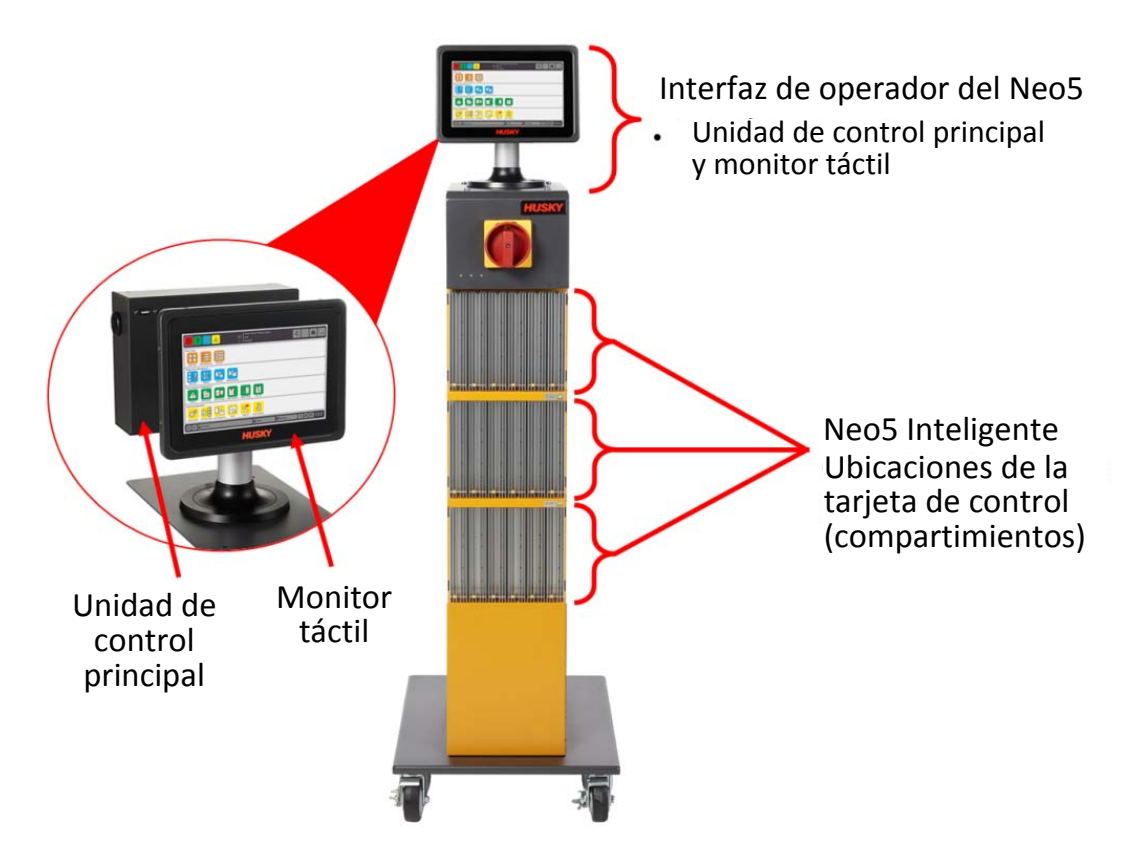

**Configuración del sistema independiente del Neo5 (pila única)**

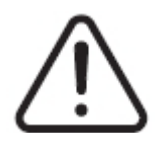

### **¡ADVERTENCIA!**

**Tensiones peligrosas: riesgo de muerte o lesiones graves. Antes de brindar mantenimiento al Altanium Neo5, bloquear y etiquetar el interruptor principal de acuerdo con los códigos locales.**

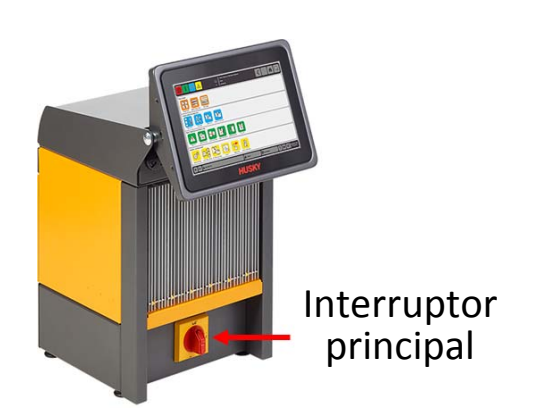

**Interruptor principal del Neo5: Configuración integrada (Se muestra la configuración C6-1)**

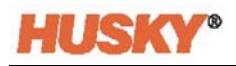

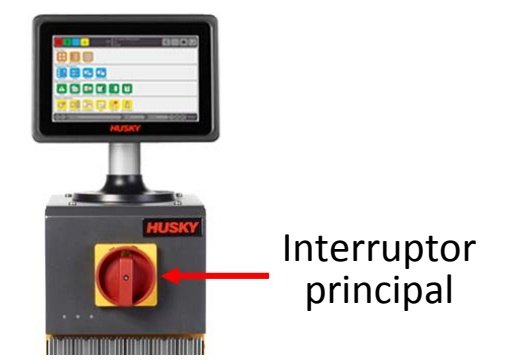

### **Interruptor principal del Neo5: Configuración independiente (pila única)**

## <span id="page-141-0"></span>**15.2 Conexiones de cables**

Dependiendo de la configuración del Neo5, habrá conexiones de cables en la parte trasera y delantera del controlador.

Los niveles de aislamiento de los cables de control y de los dispositivos conectados a los conectores del Neo5 son los siguientes:

- 500 V cuando los dispositivos son abastecidos por un sistema de 380 V CA a 415 V CA,
- 300 V cuando los dispositivos son abastecidos por un sistema de hasta 240 V CA.

### **15.2.1 Conexiones de cables: Configuración integrada**

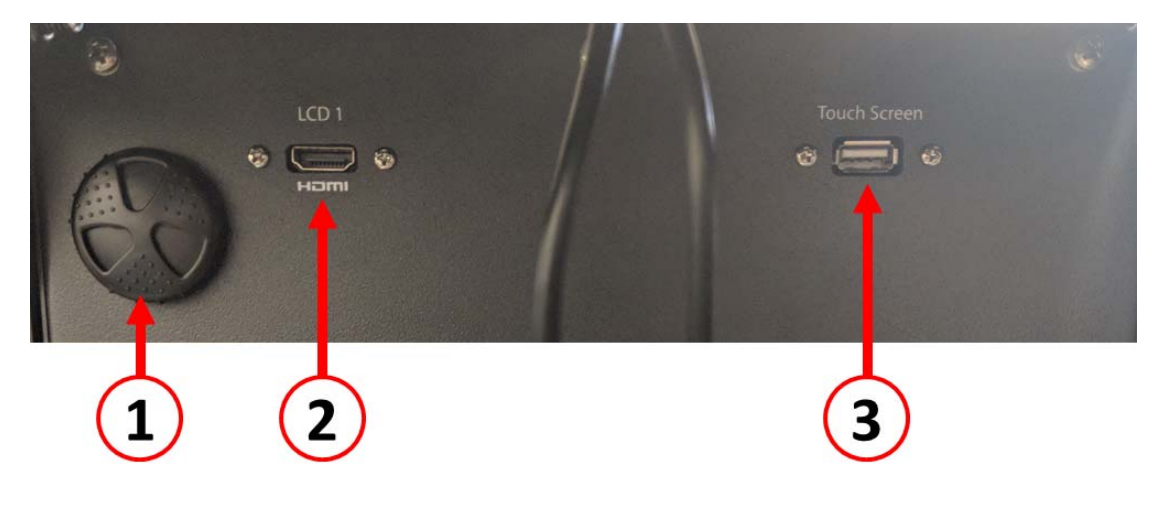

**Conexiones de cables: Parte delantera del Neo5**

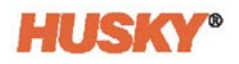

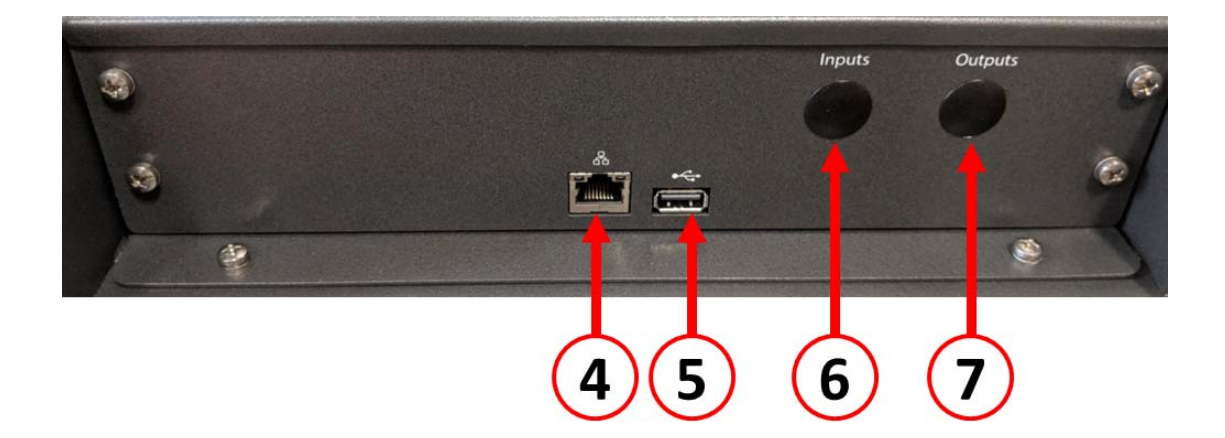

### **Conexiones de cables: Parte trasera del Neo5**

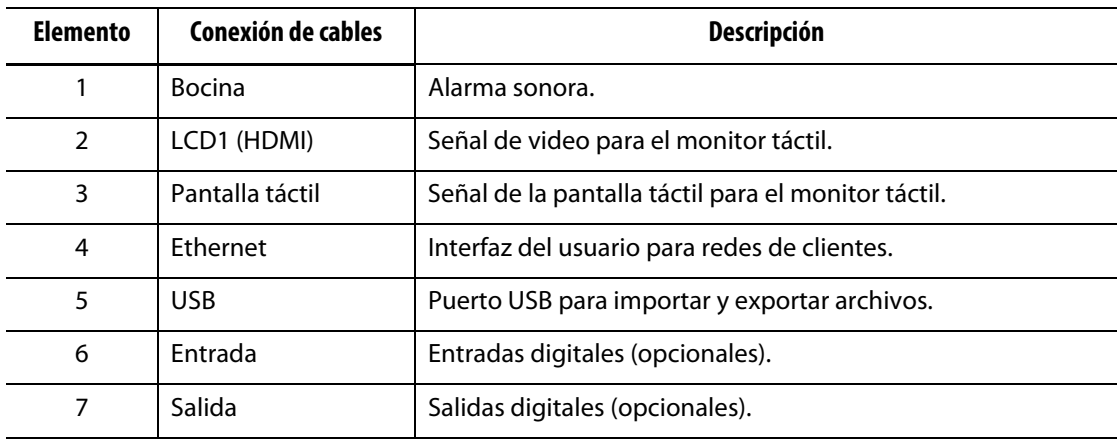

## **15.2.2 Conexiones de cables: Configuración independiente**

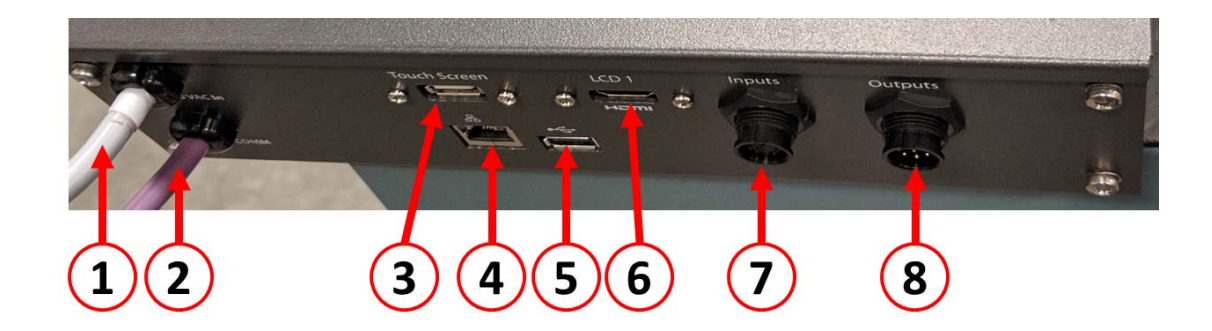

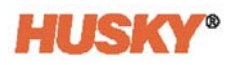

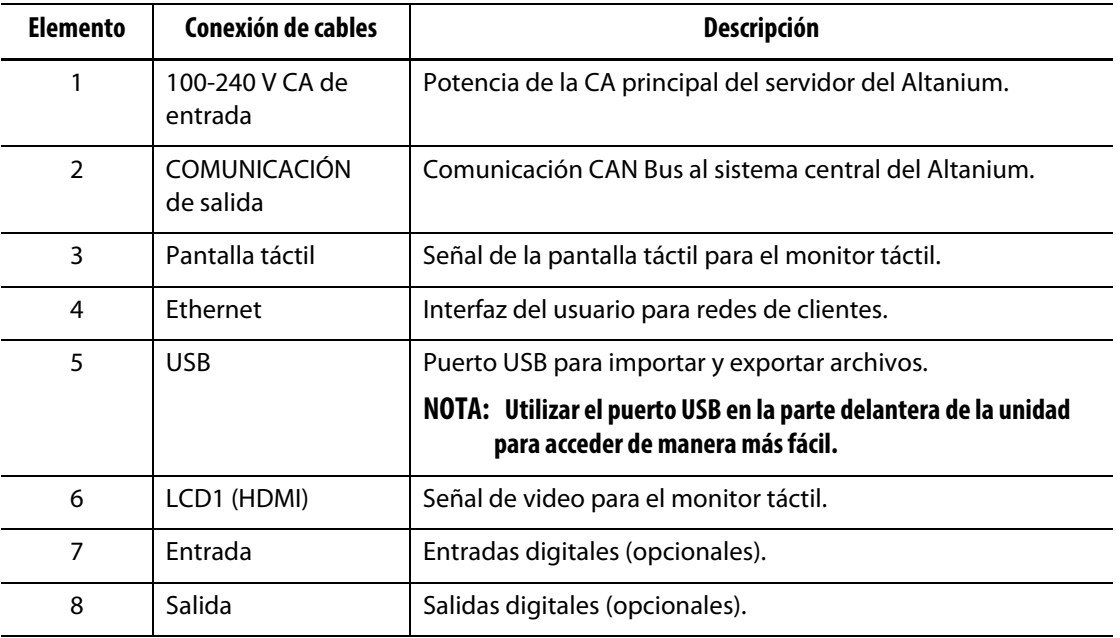

## **15.3 Tarjetas de control inteligente**

Hay dos series de tarjetas de control inteligente (ICC) que se pueden instalar. Tarjetas de control inteligente de las series X (ICC2) o H (ICC3). La tarjeta de la serie X se identifica por un transformador cuadrado grande azul o marrón montado cerca del disipador térmico y es la generación más antigua de tarjetas del Altanium. La tarjeta de la serie H se identifica por la etiqueta amarilla enumerada que indica cuántas zonas admite. Las tarjetas de la serie H son la última generación de tarjetas del Altanium.

Aunque parecen similares, las tarjetas de las series X o H no son compatibles entre ellas y solo se deben usar en sistemas de tipos de tarjetas similares.

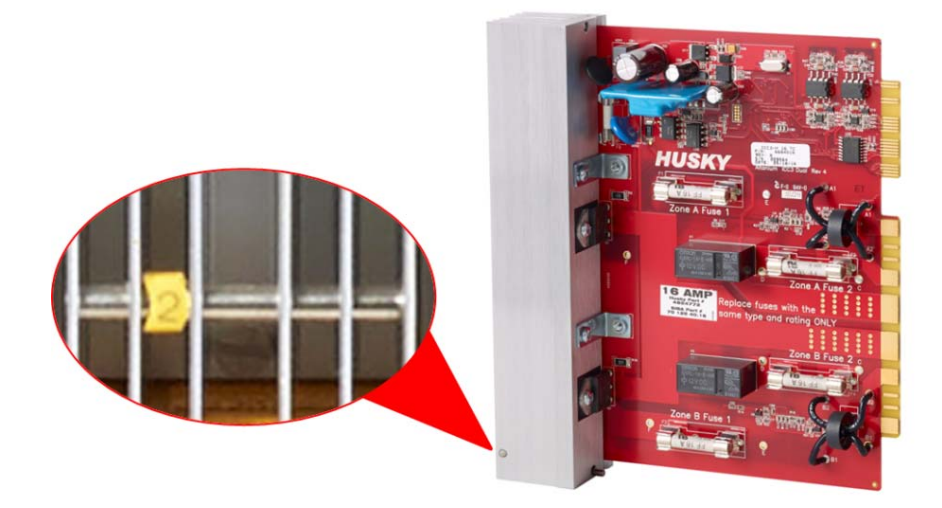

**Tarjeta de control inteligente de la serie H**
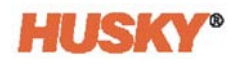

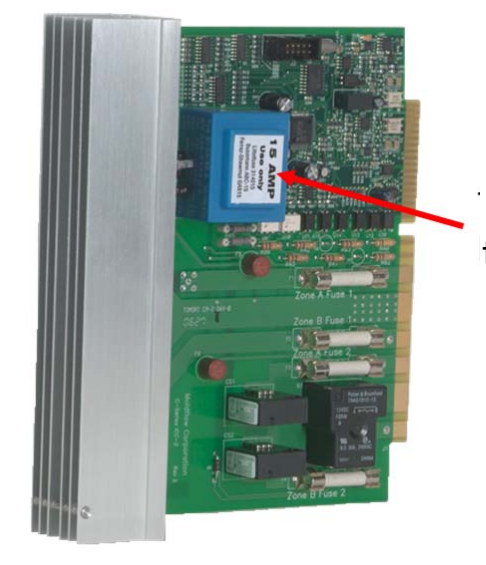

Ubicación del transformador

#### **Tarjeta de control inteligente de la serie X**

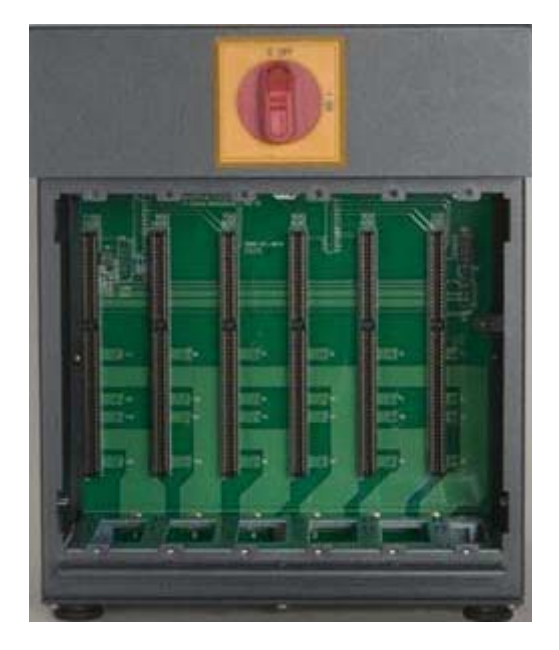

#### **Compartimiento del sistema central con placa expuesta**

Ambas series de tarjetas se conectan a placas instaladas en los compartimientos del sistema central del Neo5. Las tarjetas administran la potencia que se transmite a los calentadores, la retroalimentación del termopar y el control y la protección del circuito.

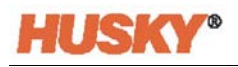

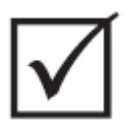

## **¡IMPORTANTE!**

**Aunque lucen similares, las tarjetas de las series X o H usan diferentes placas y no son compatibles entre ellas.**

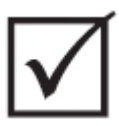

#### **¡IMPORTANTE!**

**Debe haber una tarjeta de control inteligente en la posición 1 en todas las placas para que el sistema funcione correctamente.**

### **15.3.1 Reemplazar una tarjeta de control inteligente**

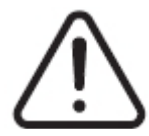

### **¡ADVERTENCIA!**

**Peligro mecánico o de electrocución: Riesgo de muerte, lesiones graves o daño al equipo. Apagar toda la alimentación al sistema y desconectarlo completamente de la fuente de alimentación principal. Seguir los procedimientos de bloqueo e identificación.**

**Las tarjetas ICC2 e ICC3 son sensibles a descargas electroestáticas. Utilizar una correa de conexión tierra cuando se manipulen las tarjetas.**

**1.** Localizar la caja de tarjetas que contiene la tarjeta de control inteligente con fallos.

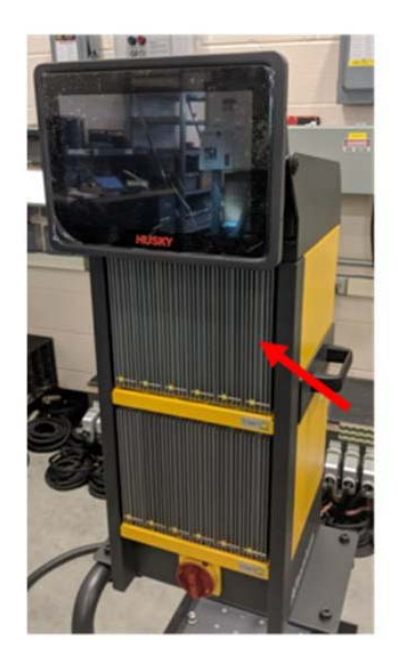

## **¡PRECAUCIÓN!**

**Modo de falla mecánico: Intentar quitar una tarjeta cuando los tornillos superiores e inferiores de montaje del disipador no están completamente separados de las roscas hembra en el gabinete puede provocar daños catastróficos a la tarjeta.**

**2.** Aflojar los tornillos ranurados superiores e inferiores del disipador de calor. Estos dos tornillos son tipo prisionero, por lo que no caerán dentro del sistema ni se perderán en el suelo.

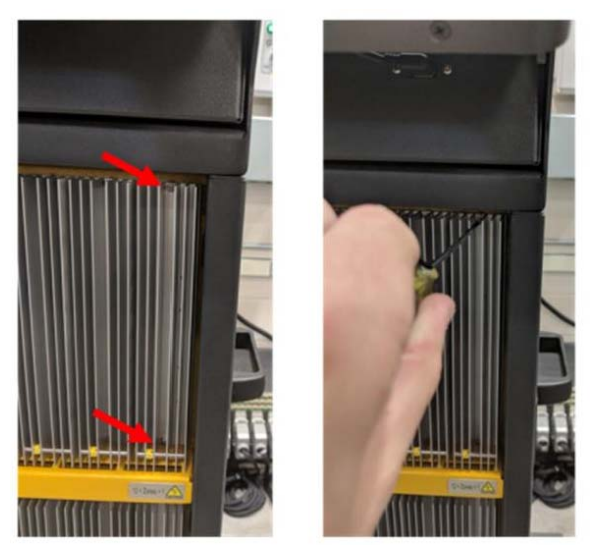

**3.** Deslizar el destornillador entre la señal plateada y el saliente del gabinete eléctrico, y extraer la tarjeta con cuidado.

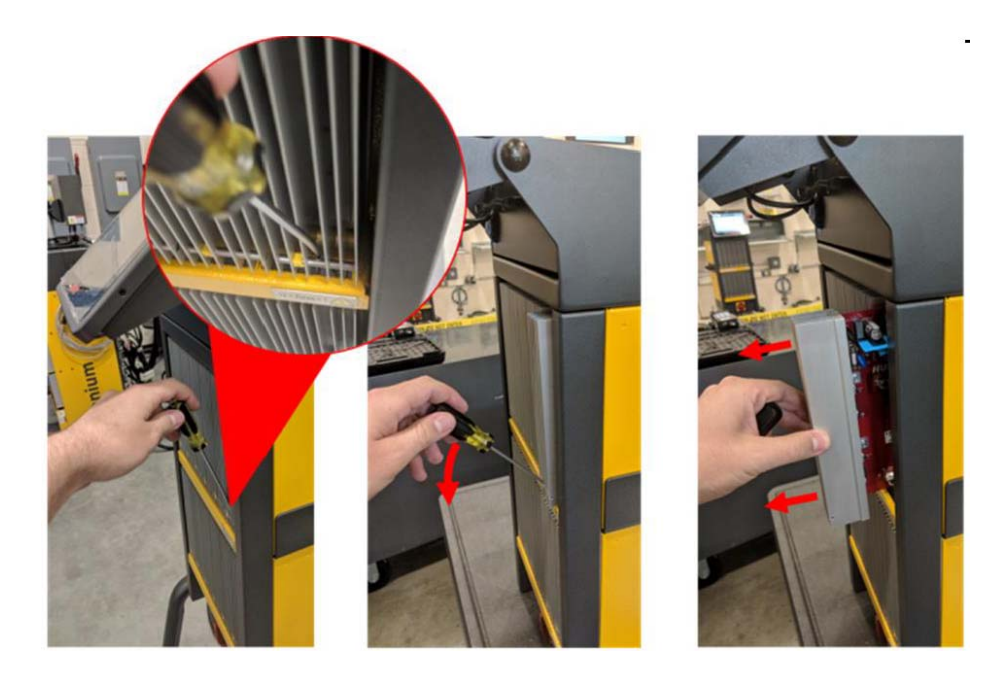

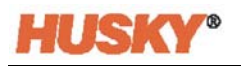

### **¡PRECAUCIÓN!**

**Peligro de carga estática: Riesgo de daño al equipo. Las tarjetas de control inteligente son sensibles a descargas electroestáticas. No colocar, bajo ninguna circunstancia, ninguna tarjeta de control inteligente sobre moquetas, alfombras ni cualquier otro material que pueda crear una carga estática.**

- **4.** Colocar con cuidado la tarjeta en una superficie con conexión a tierra.
- **5.** Deslizar la nueva tarjeta en la ranura y empujarla despacio y con firmeza hasta su posición. Una tarjeta orientada de forma incorrecta no se asentará adecuadamente.
- **6.** Ajustar los tornillos ranurados superiores e inferiores del disipador de calor.

#### **15.3.2 Reemplazar un fusible quemado en una tarjeta de control inteligente**

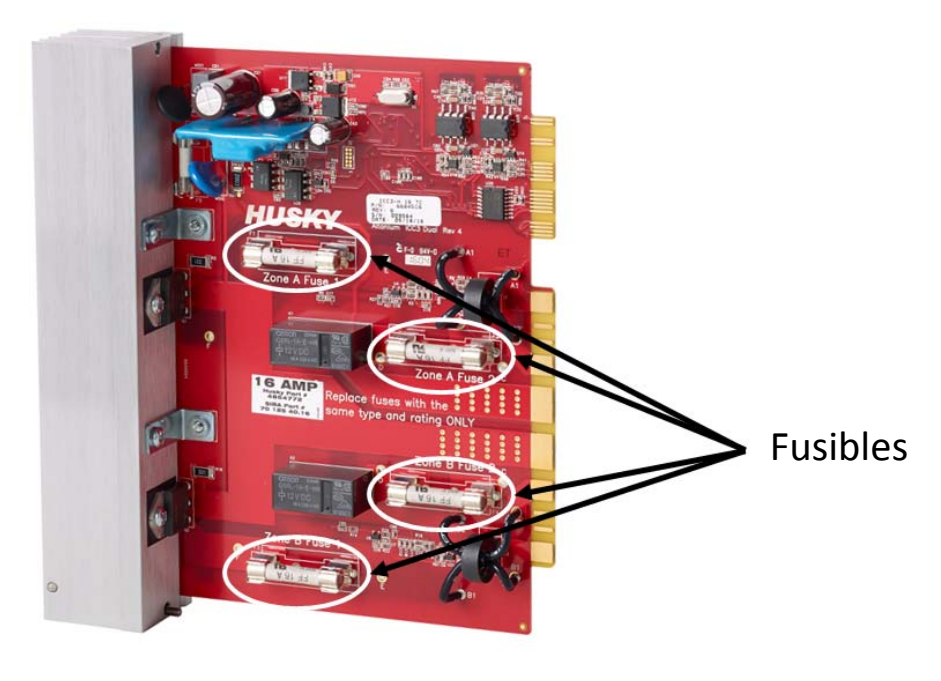

**Ubicación del fusible**

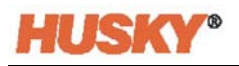

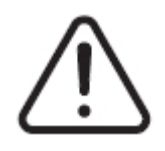

### **¡ADVERTENCIA!**

**Peligro mecánico o de electrocución: Riesgo de muerte, lesiones graves o daño al equipo. Apagar toda la alimentación al sistema y desconectarlo completamente de la fuente de alimentación principal. Seguir los procedimientos de bloqueo e identificación.**

**Las tarjetas ICC2 e ICC3 son sensibles a descargas electroestáticas. Utilizar una correa de conexión tierra cuando se manipulen las tarjetas.**

- **1.** Localizar la caja de tarjetas que contiene la tarjeta de control que tiene un fusible quemado.
- **2.** Aflojar los tornillos ranurados superiores e inferiores del disipador de calor. Estos dos tornillos son tipo prisionero, por lo que no caerán dentro del sistema ni se perderán en el suelo.
- **3.** Deslizar el destornillador entre la señal plateada y el saliente del gabinete eléctrico, y extraer la tarjeta con cuidado.

### **¡PRECAUCIÓN!**

**Peligro de carga estática: Riesgo de daño al equipo. Una descarga estática podría dañar la tarjeta de control inteligente. No colocar ninguna tarjeta de control inteligente sobre moquetas, alfombras ni cualquier otro material que pueda crear una carga estática.**

- **4.** Colocar con cuidado la tarjeta en una superficie con conexión a tierra.
- **5.** Quitar y reemplazar el fusible con fallos con uno de tipo y valor nominal idénticos. Husky recomienda la serie SIBA 712540 o fusibles equivalentes. Asegurarse de que el fusible esté totalmente asentado. Un asentamiento inadecuado generará una zona caliente que puede provocar problemas en el sistema.

#### **NOTA: Las tarjetas de 20 a 30 amperios solo tienen dos fusibles. Las tarjetas de 5 amperios tienen 8 fusibles.**

- **6.** Deslizar la nueva tarjeta en la ranura y empujarla despacio y con firmeza hasta su posición. Una tarjeta orientada de forma incorrecta no se asentará adecuadamente.
- **7.** Ajustar los tornillos ranurados superiores e inferiores del disipador de calor.

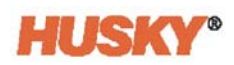

# **15.4 Interfaz de operador del Neo5**

La interfaz de operador del Neo5 se utiliza para ingresar y mostrar parámetros de moldeo. Consta de dos componentes principales: el monitor táctil y la unidad de control principal (MCU). También se presenta en dos configuraciones diferentes: integrada e independiente.

La interfaz de operador no contiene piezas reparables por el usuario y debe mantenerse solamente reemplazando el monitor táctil o la unidad de control principal como subconjuntos completos.

Unidad de control principal **DEE DEBRAD** mill Monitor táctil **Interfaz de operador integrada del Neo5** 图 25 **BBBDD** Monitor Unidad de táctilcontrol principal

**Interfaz de operador independiente del Neo5**

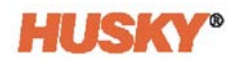

### **15.4.1 Reemplazar el monitor táctil: Configuración integrada**

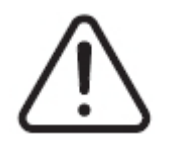

### **¡ADVERTENCIA!**

**Peligro mecánico o de electrocución: Riesgo de daño al equipo. Apagar toda la alimentación al sistema y desconectarlo completamente de la fuente de alimentación principal. Seguir los procedimientos de bloqueo e identificación.**

**1.** Dar vuelta el monitor táctil para colocarlo completamente en la posición delantera.

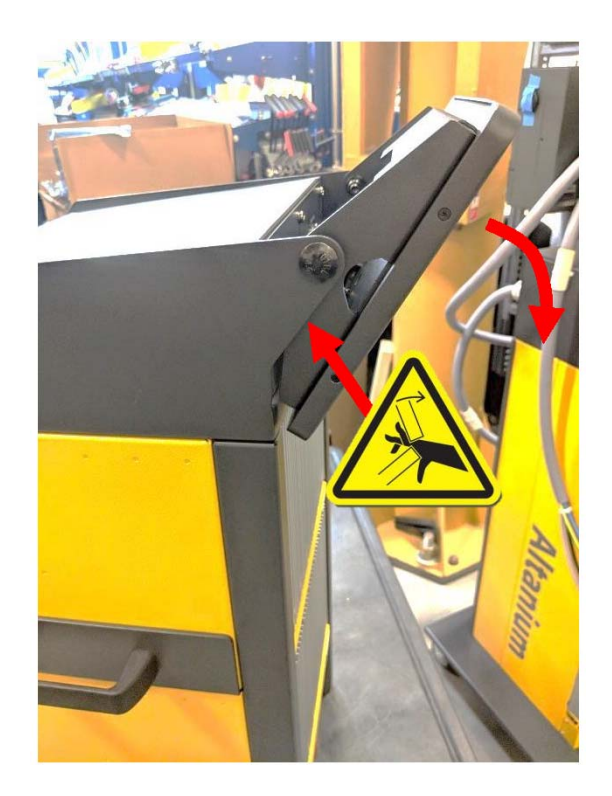

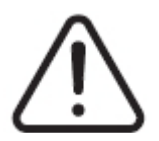

### **¡ADVERTENCIA!**

**Peligro por puntos de apriete: Mantener las manos y los dedos apartados del mecanismo de bisagra del monitor táctil de Neo5.**

**2.** Esto expondrá el conector mini-USB, el conector del HDMI y el conjunto de tornillos superiores que sujetan el monitor táctil al soporte de montaje.

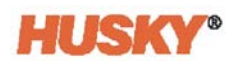

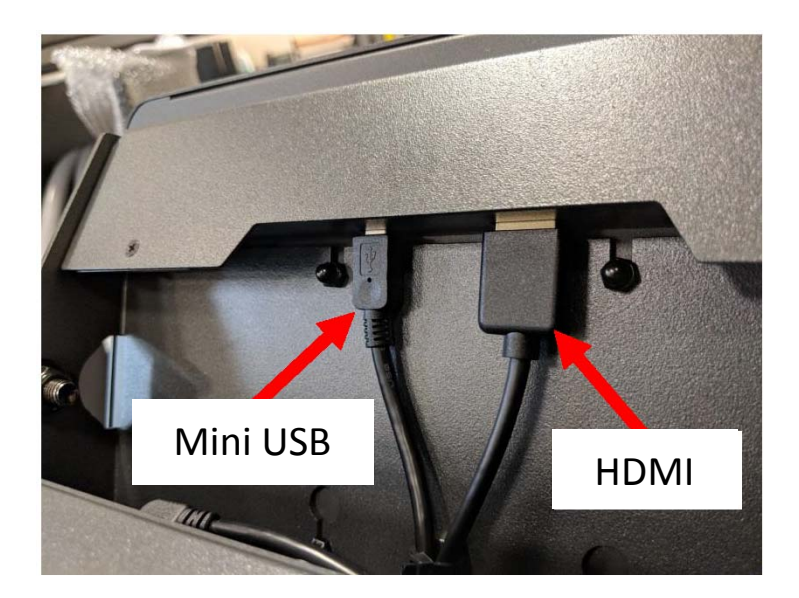

**3.** Desconectar los conectores de HDMI y mini-USB de la parte trasera del monitor táctil.

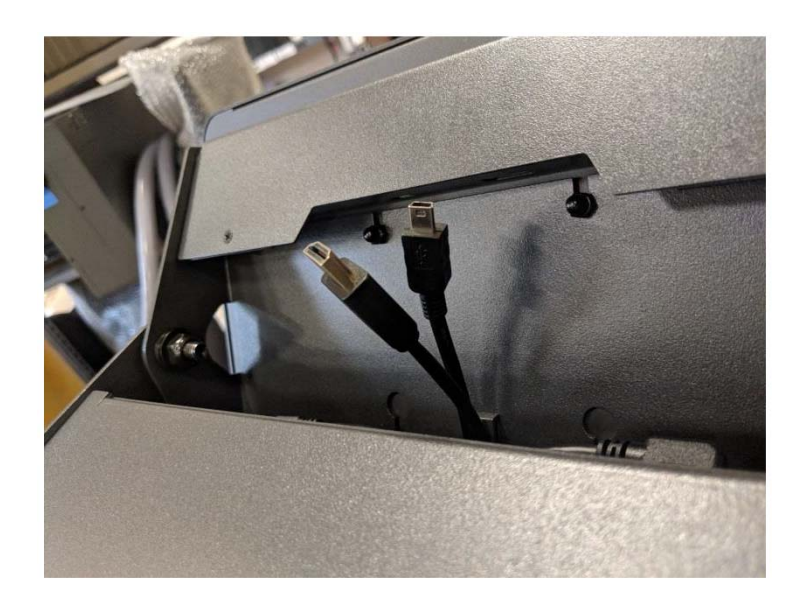

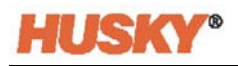

**4.** Aflojar los dos tornillos superiores usando una llave tubular o llave de tuerca de 4 mm.

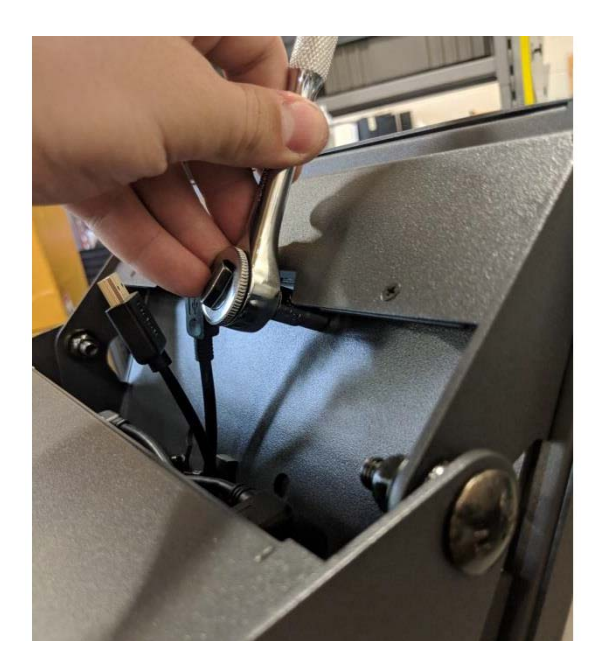

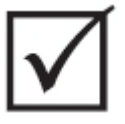

## **¡IMPORTANTE!**

**Aflojar solo los tornillos. Los orificios de montaje en el soporte del monitor táctil son orificios ranurados que permiten la extracción del monitor sin extraer los tornillos completamente.**

**5.** Dar vuelta el monitor táctil para colocarlo completamente en la posición trasera y aflojar los dos tornillos inferiores.

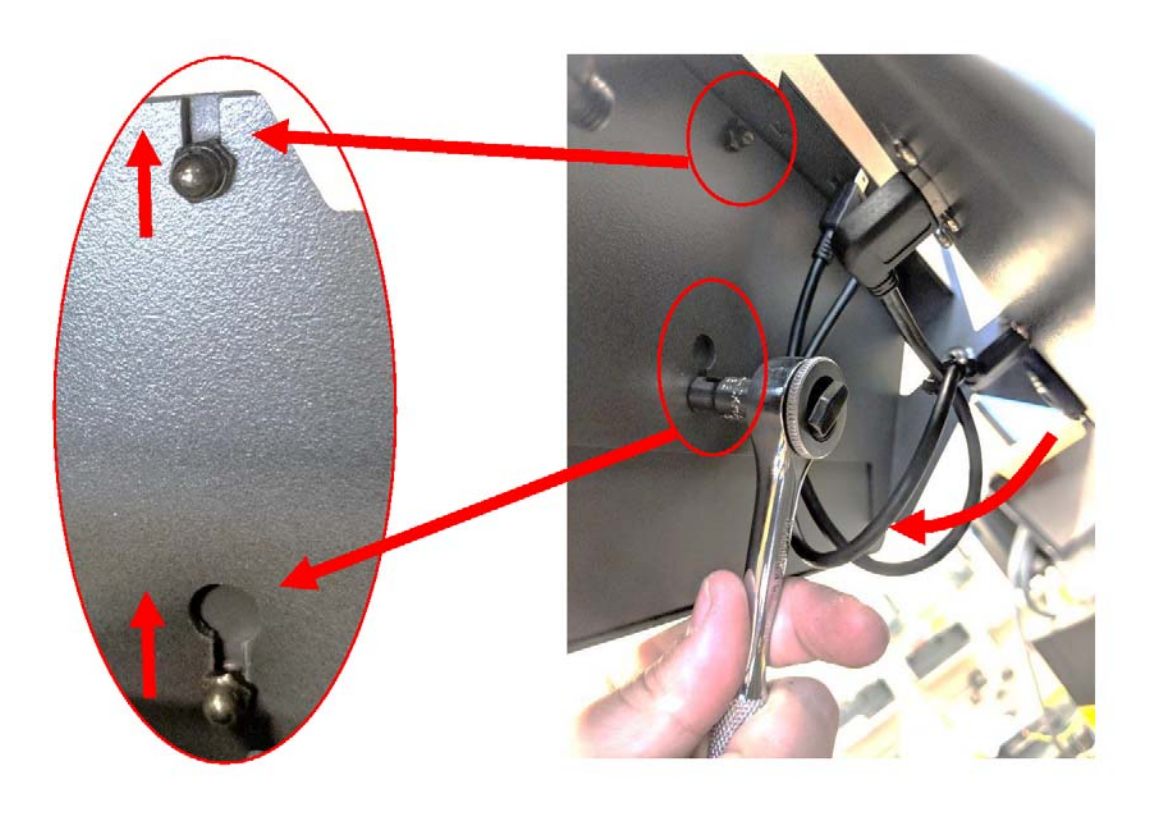

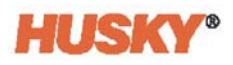

**6.** Sujetar firmemente el monitor táctil y deslizarlo hacia arriba hasta que los tornillos hayan despejado las ranuras superiores de montaje y los orificios inferiores. Tirar hacia adelante para retirar el monitor táctil del soporte de montaje.

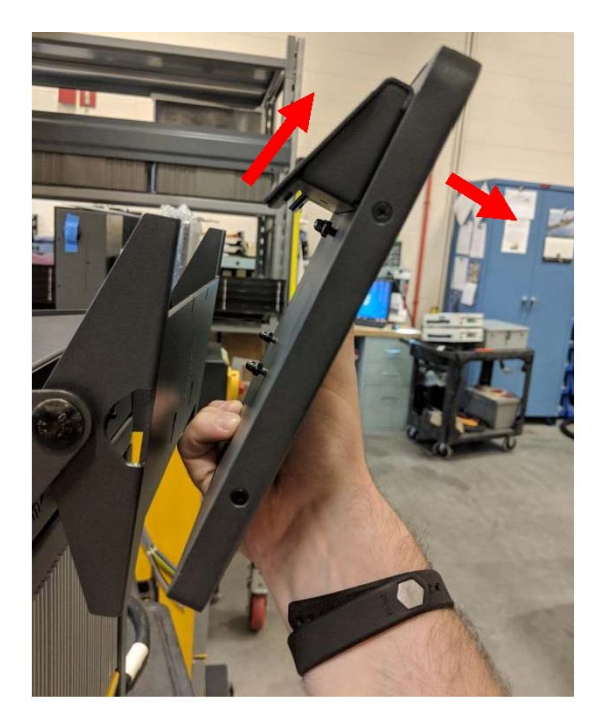

**7.** Retirar los dos tornillos superiores e inferiores del monitor táctil e instalarlos en los pernos roscados en la parte trasera del nuevo monitor táctil. Seguir los pasos 1 a 6 en orden inverso para instalar el nuevo monitor táctil.

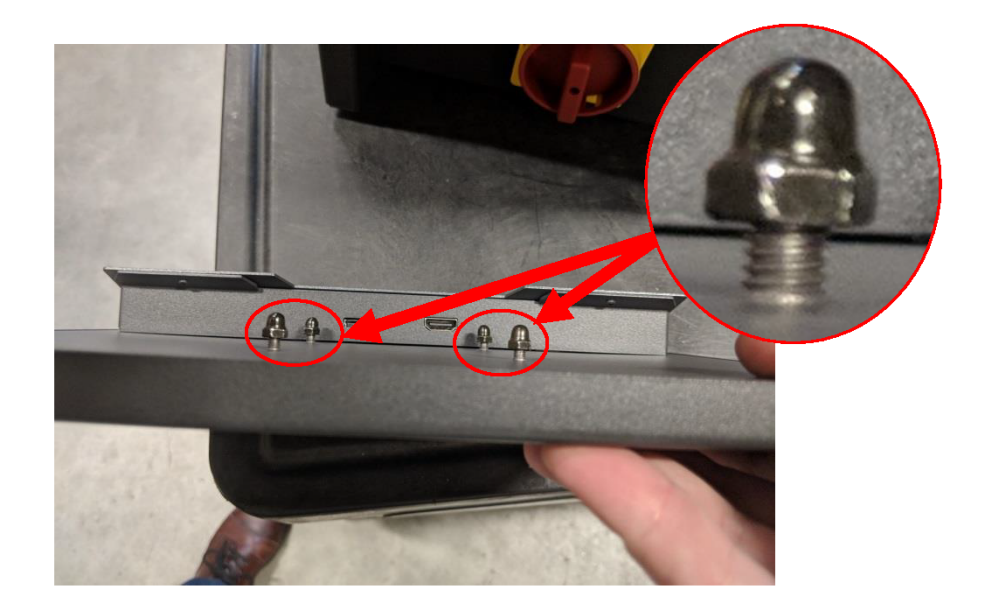

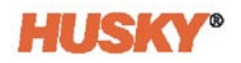

## **15.4.2 Reemplazar la MCU: Configuración integrada**

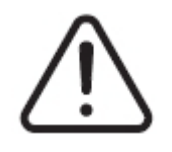

### **¡ADVERTENCIA!**

**Peligro mecánico o de electrocución: Riesgo de muerte, lesiones graves o daño al equipo. Apagar toda la alimentación al sistema y desconectarlo completamente de la fuente de alimentación principal. Seguir los procedimientos de bloqueo e identificación.**

**1.** Dar vuelta el monitor táctil para colocarlo completamente en la posición trasera para exponer los conectores LCD1 y de la pantalla táctil.

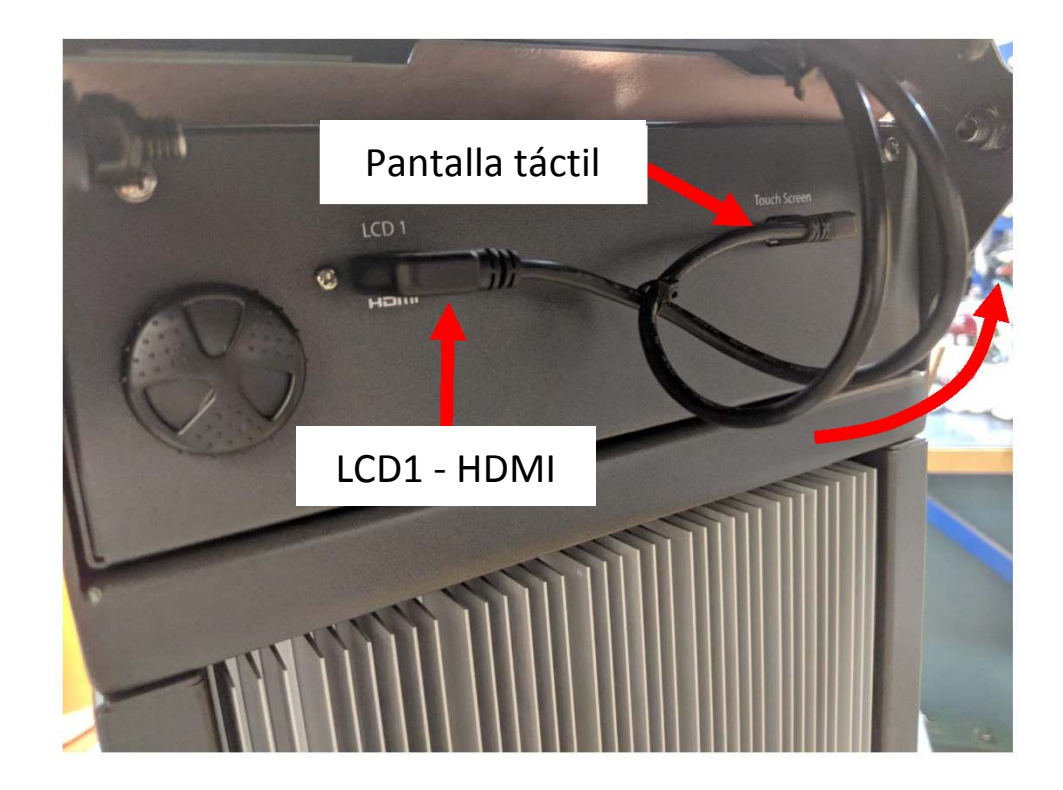

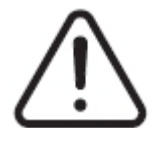

### **¡ADVERTENCIA!**

**Peligro por puntos de apriete: Mantener las manos y los dedos apartados del mecanismo de bisagra del monitor táctil del Neo5.**

**2.** Desconectar los conectores de LCD1 y de la pantalla táctil en la parte delantera de la MCU.

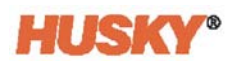

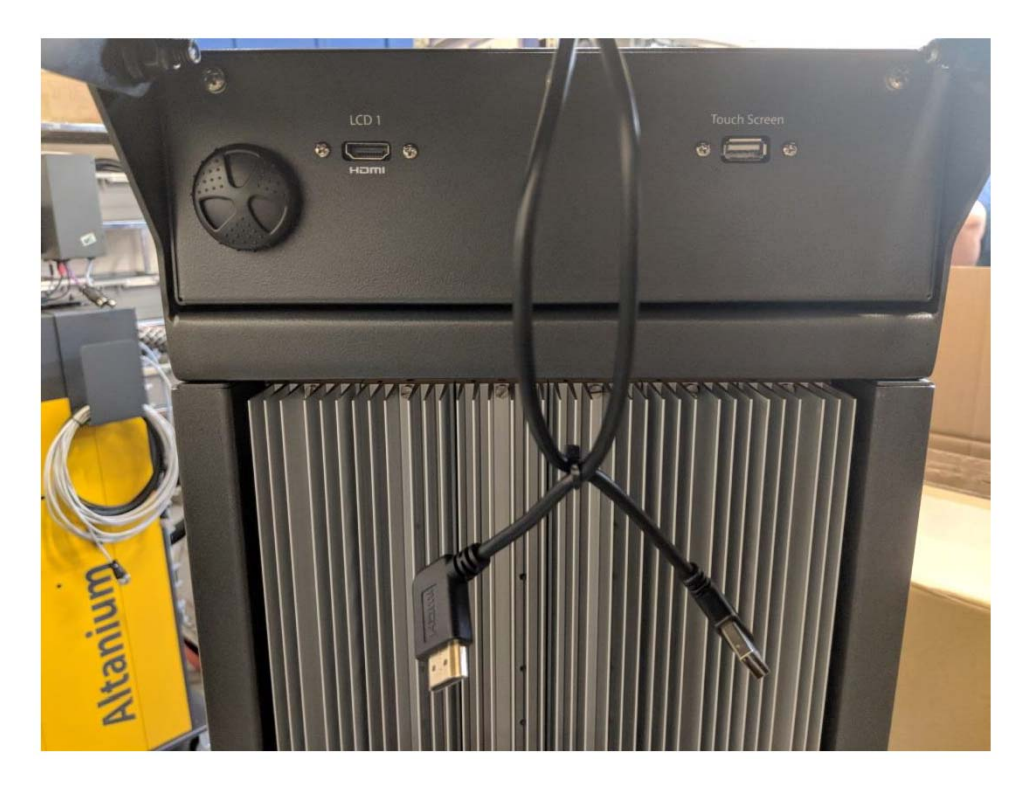

**3.** Localizar y quitar dos tornillos de montaje que sujetan la MCU en su posición en la parte trasera de la unidad.

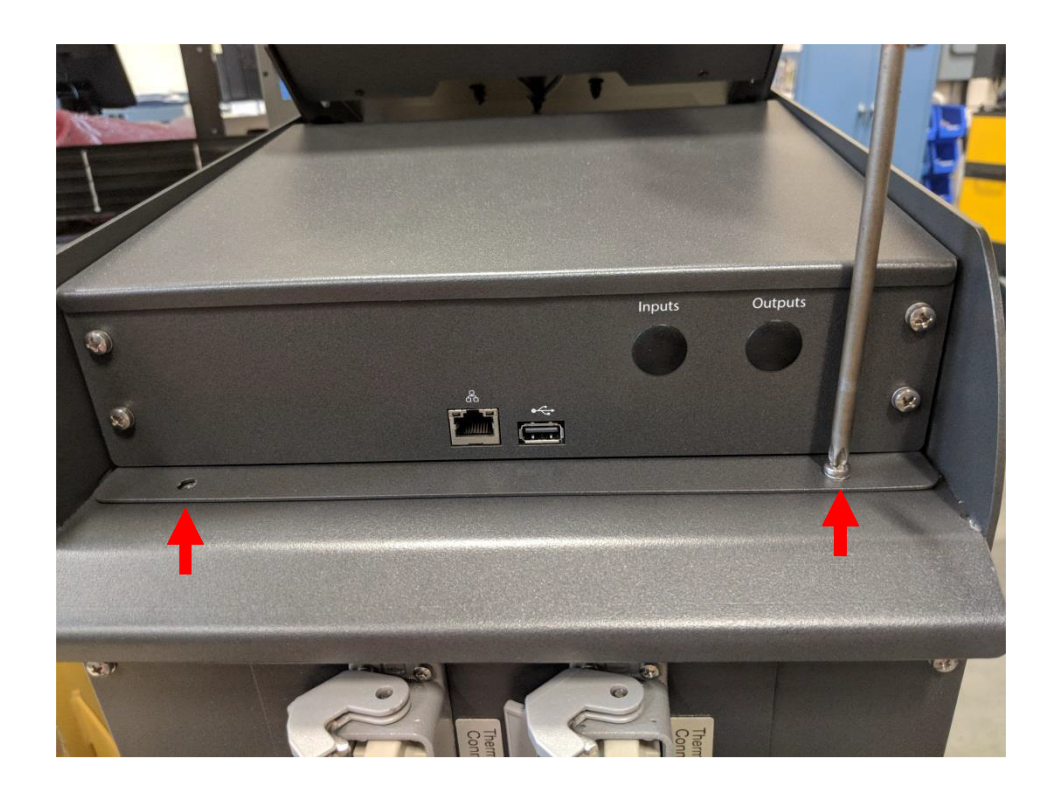

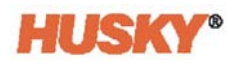

**4.** Colocar las manos en la parte delantera de la MCU y empujarla hacia atrás para separar los ganchos ocultos que la sujetan en su posición en la parte delantera del servidor central.

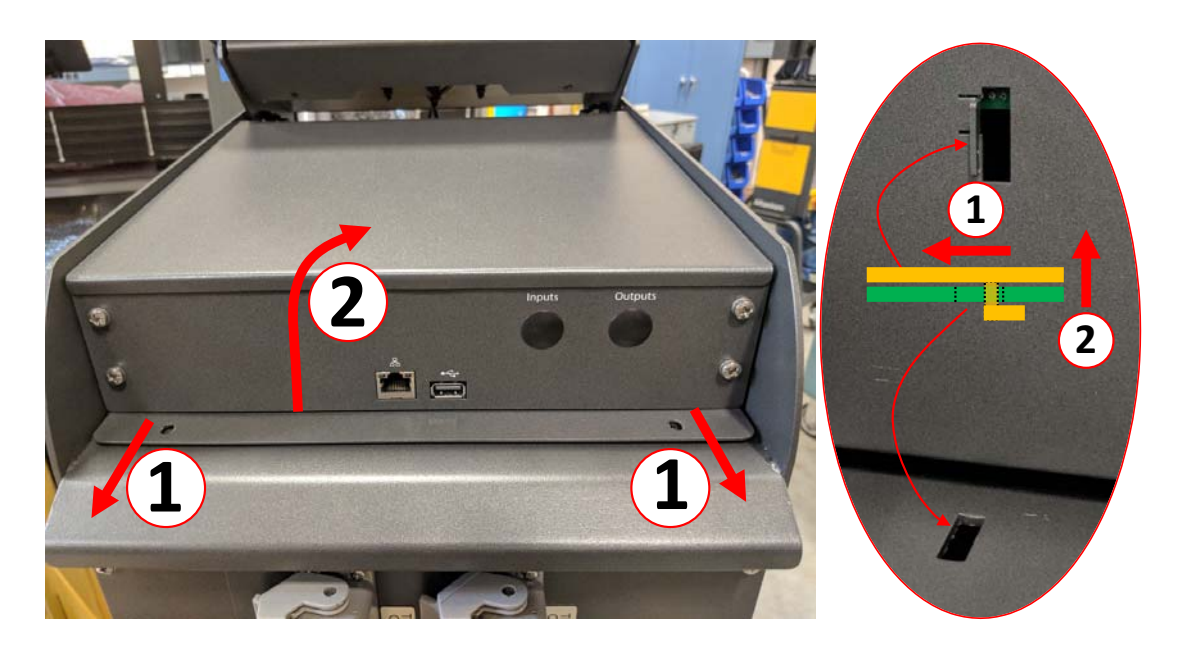

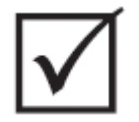

### **¡IMPORTANTE!**

**No tirar de la MCU, ya que se mantiene en su posición mediante ganchos que encajan en las ranuras de la parte superior del sistema central y se ocultan a la vista. Empujar hacia atrás la MCU desde la parte delantera para separar los ganchos y luego levantar.**

**5.** Una vez que los ganchos se hayan separado, girar cuidadosamente la MCU hacia arriba, hacia la parte delantera de la unidad, para exponer los cables de alimentación y comunicación.

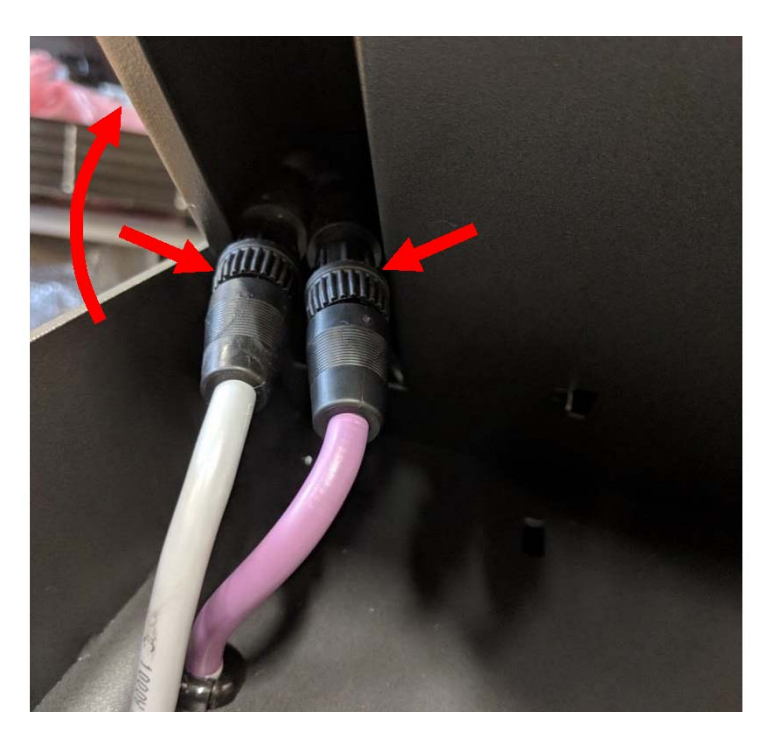

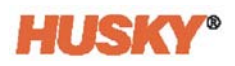

**6.** Retirar con cuidado los enchufes de alimentación y comunicación del compartimiento en la parte inferior de la MCU y continuar girando la unidad hacia arriba hasta que se apoye sobre su cara frontal.

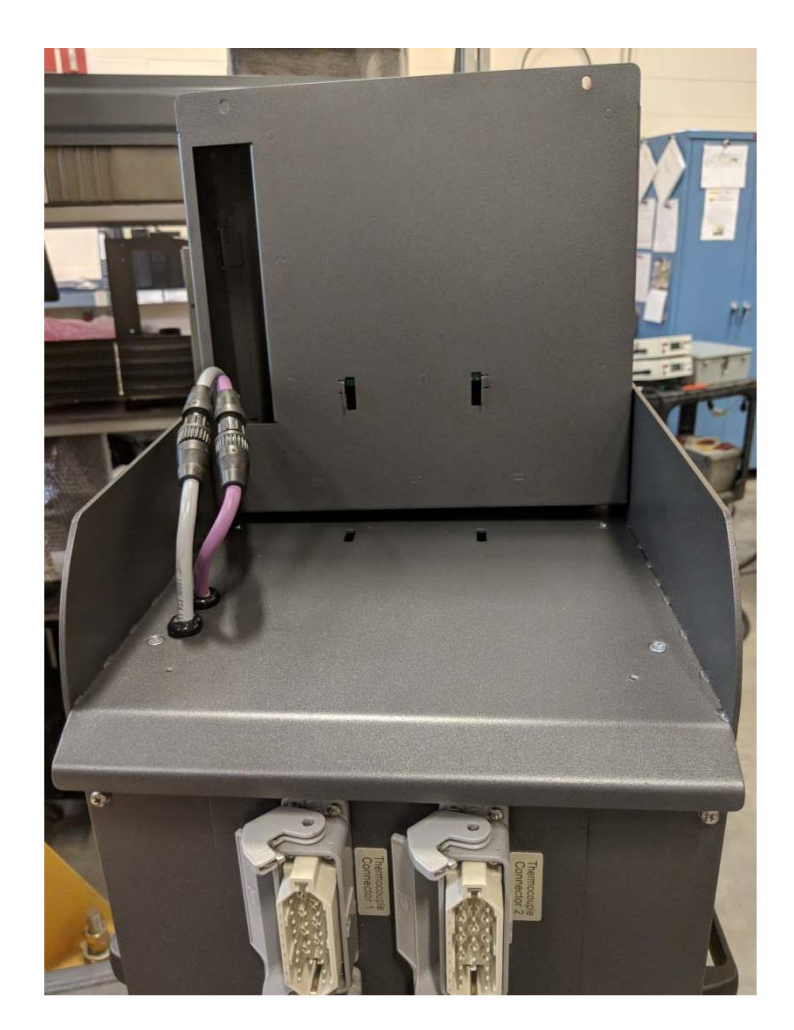

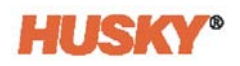

**7.** Con los dedos, girar con cuidado los enchufes de alimentación y comunicación para desconectar los cables de la parte superior del sistema central.

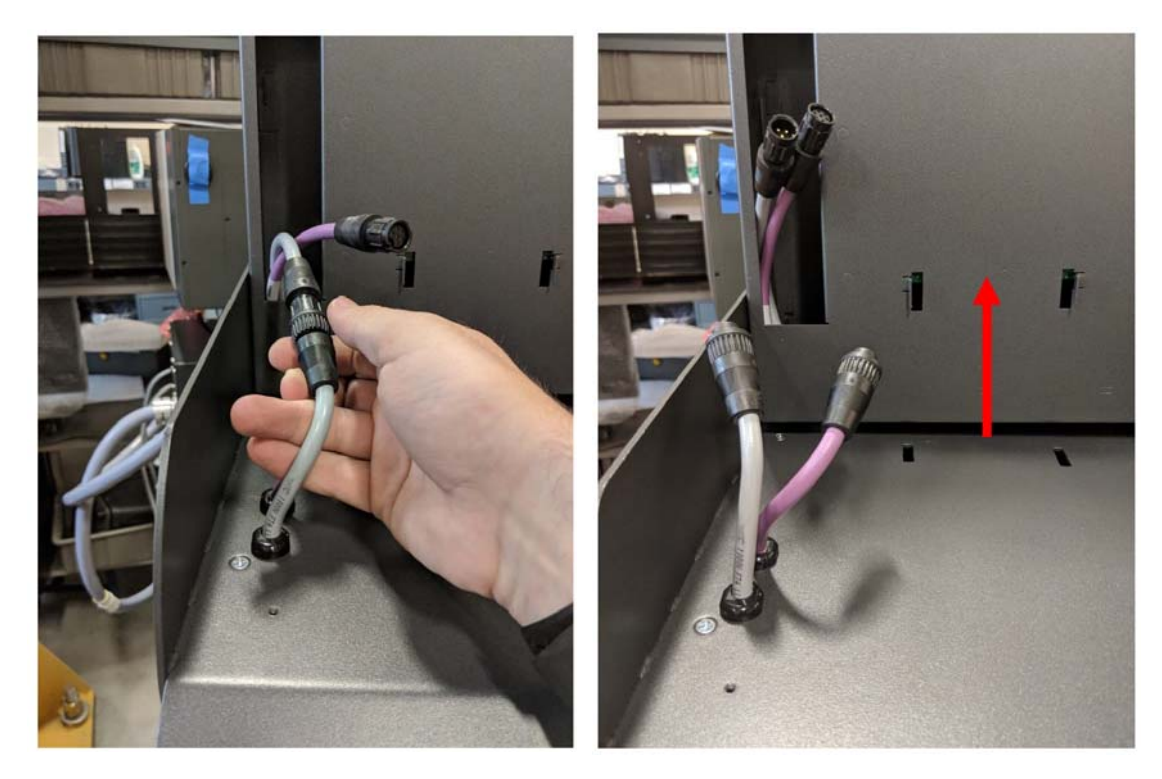

**8.** Después de que se desconecten los cables de alimentación y comunicación, levantar con cuidado la MCU del sistema central.

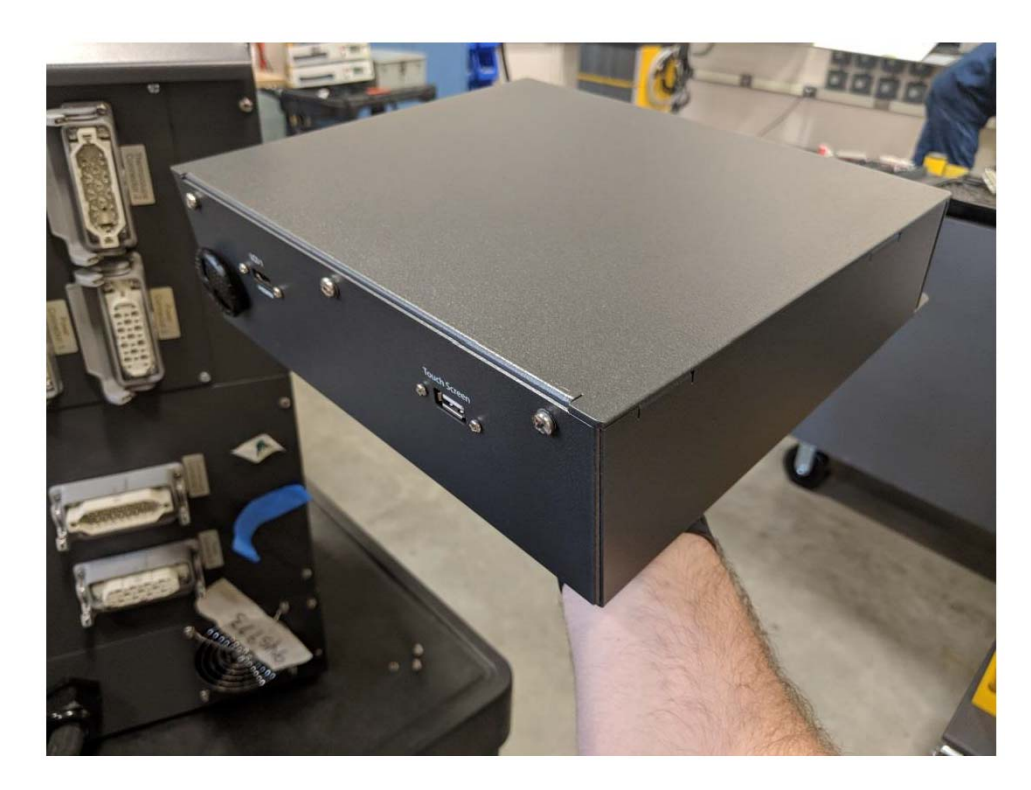

**9.** Seguir los pasos 1 a 8 en orden inverso para instalar la nueva MCU.

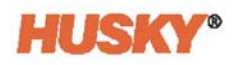

### **15.4.3 Reemplazar el monitor táctil: Configuración independiente**

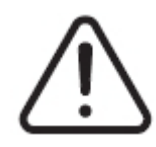

# **¡ADVERTENCIA!**

**Peligro mecánico o de electrocución: Riesgo de daño al equipo. Apagar toda la alimentación al sistema y desconectarlo completamente de la fuente de alimentación principal. Seguir los procedimientos de bloqueo e identificación.**

**1.** Girar el monitor táctil hasta la posición delantera completa para exponer el conector mini-USB, el conector de HDMI y el conjunto de tornillos superiores que sujetan el monitor táctil al soporte de montaje.

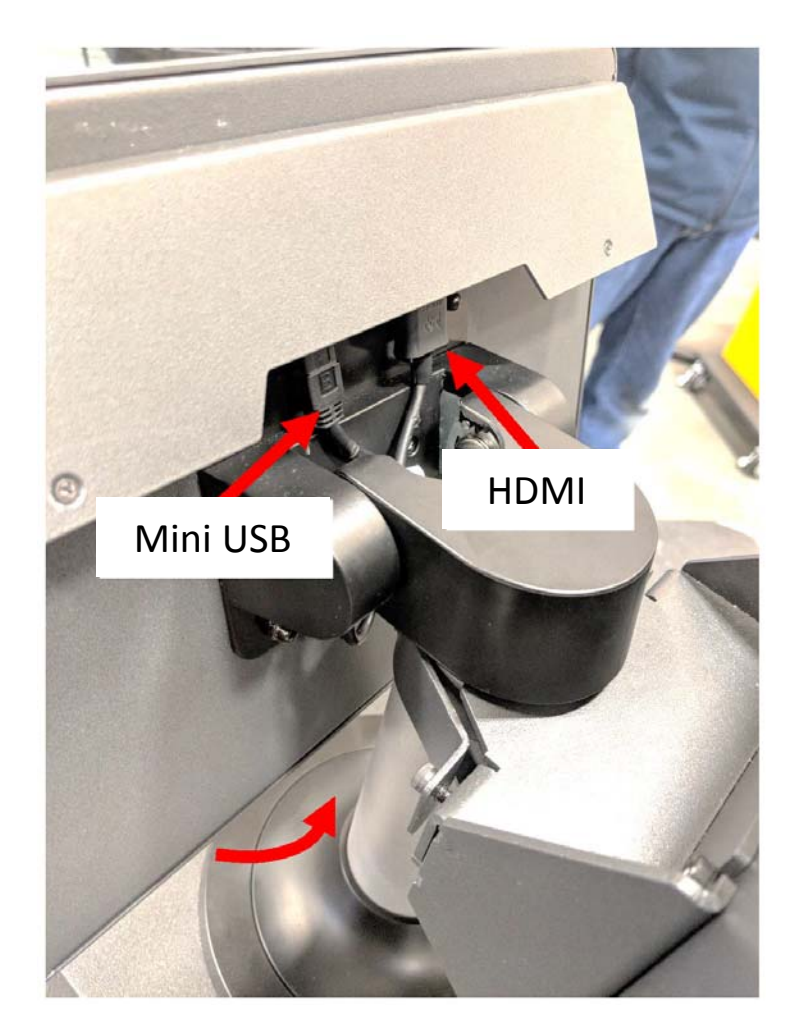

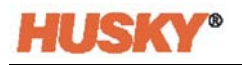

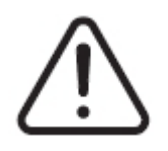

# **¡ADVERTENCIA!**

#### **Peligro por puntos de apriete: Mantener las manos y los dedos apartados del mecanismo de bisagra del monitor táctil del Neo5.**

**2.** Desconectar los conectores de HDMI y mini-USB de la parte trasera del monitor táctil y aflojar los dos tornillos superiores usando una llave tubular o llave de tuerca de 4 mm.

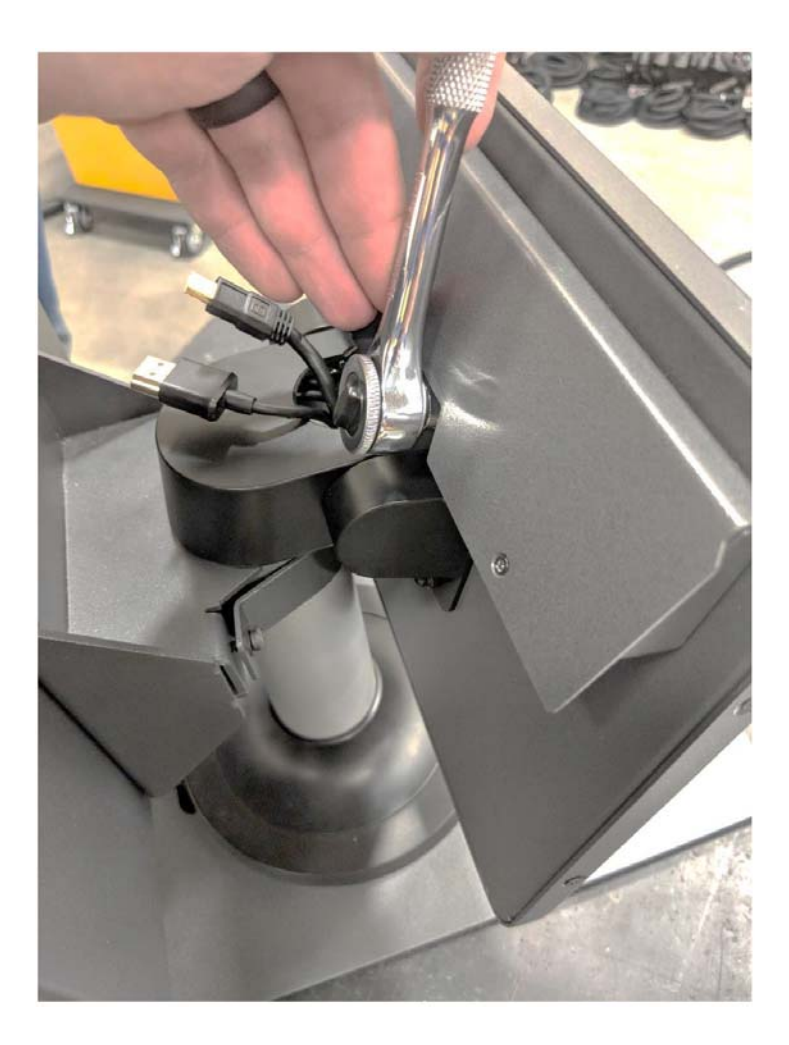

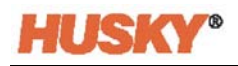

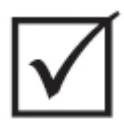

## **¡IMPORTANTE!**

**Aflojar solo los tornillos superiores. Los orificios de montaje superiores en el soporte del monitor táctil son orificios ranurados que permiten la extracción del monitor sin extraer los tornillos completamente.**

**3.** Dar vuelta el monitor táctil para colocarlo en la posición trasera completa y extraer los dos tornillos inferiores completamente. Estos orificios de montaje no están ranurados, por lo que debe extraerse la tuerca completamente para permitir que se retire el monitor táctil.

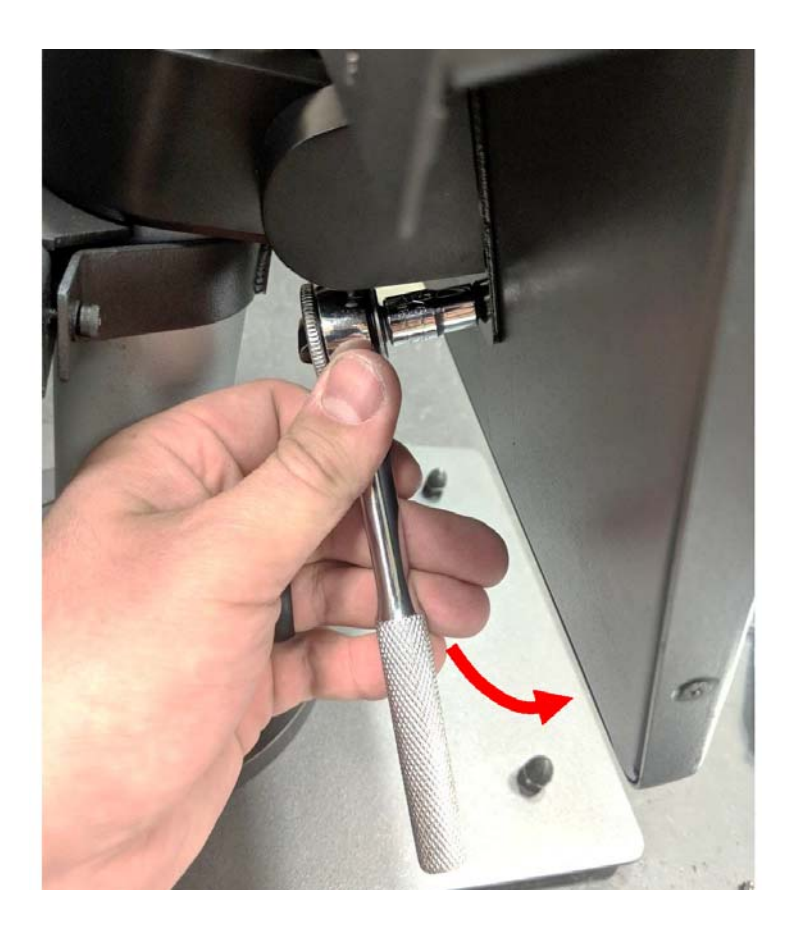

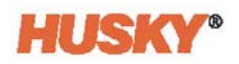

**4.** Sujetar firmemente el monitor táctil y deslizarlo hacia arriba hasta que los tornillos hayan despejado las ranuras superiores de montaje y empujar hacia adelante para retirar el monitor táctil del soporte de montaje.

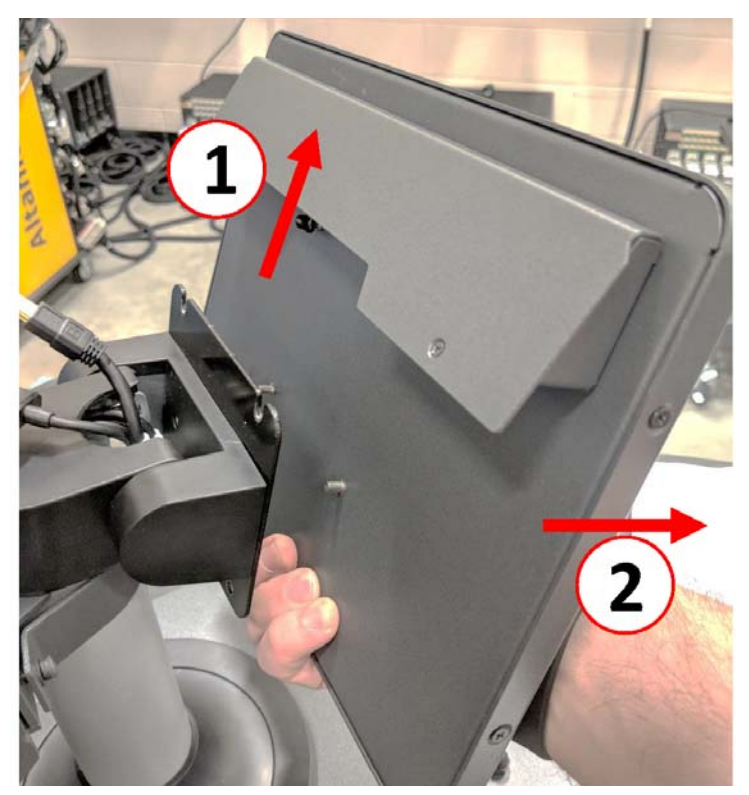

**5.** Asegurarse de que los tornillos se hayan instalado previamente en los pernos roscados superiores y de que queden alejados de los pernos inferiores en la parte trasera del monitor táctil. Seguir los pasos 1 a 4 en orden inverso para instalar el nuevo monitor táctil.

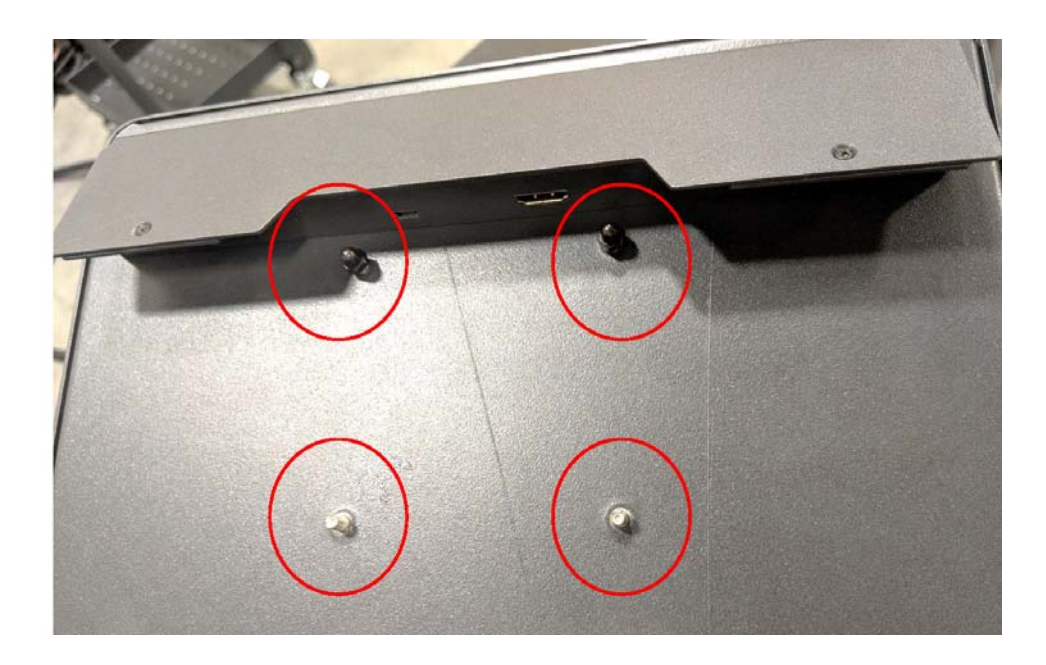

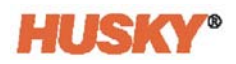

### **15.4.4 Reemplazar la MCU: Configuración independiente**

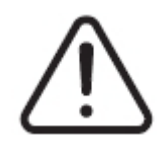

### **¡ADVERTENCIA!**

**Peligro mecánico o de electrocución: Riesgo de muerte, lesiones graves o daño al equipo. Apagar toda la alimentación al sistema y desconectarlo completamente de la fuente de alimentación principal. Seguir los procedimientos de bloqueo e identificación.**

**1.** Ubicar los conectores de LCD1 y de la pantalla táctil en la parte inferior de la cabina de la MCU.

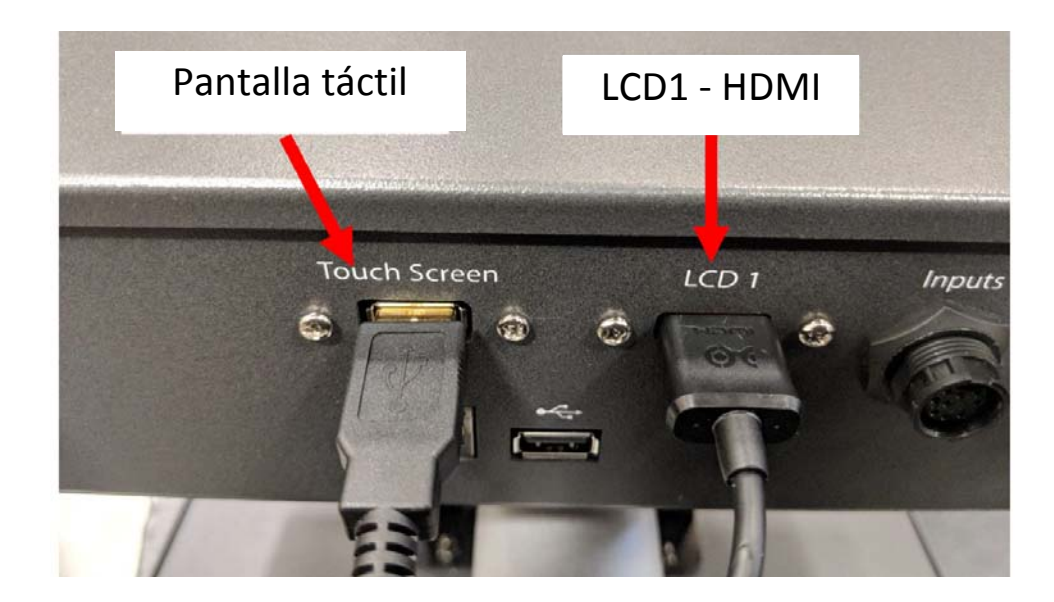

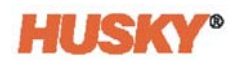

**2.** Desconectar los conectores de LCD1 y de la pantalla táctil en la parte inferior de la MCU y separar los conectores de alimentación y comunicación.

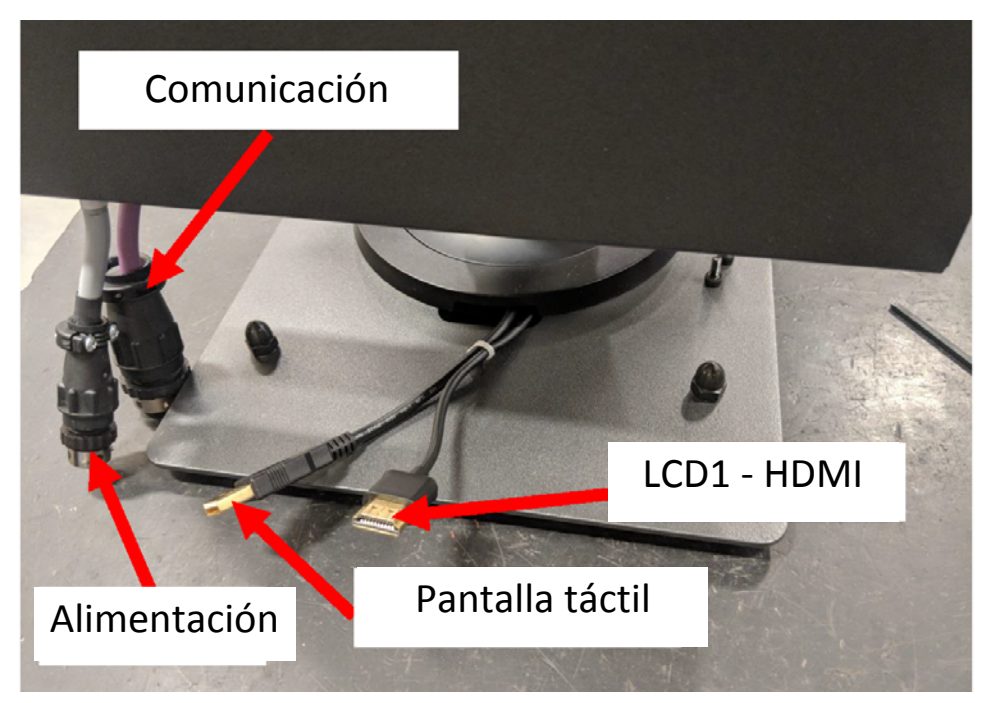

**3.** Ubicar los cuatro tornillos que sujetan la MCU al soporte de montaje. El soporte se ubica entre el monitor táctil y la cabina de la MCU.

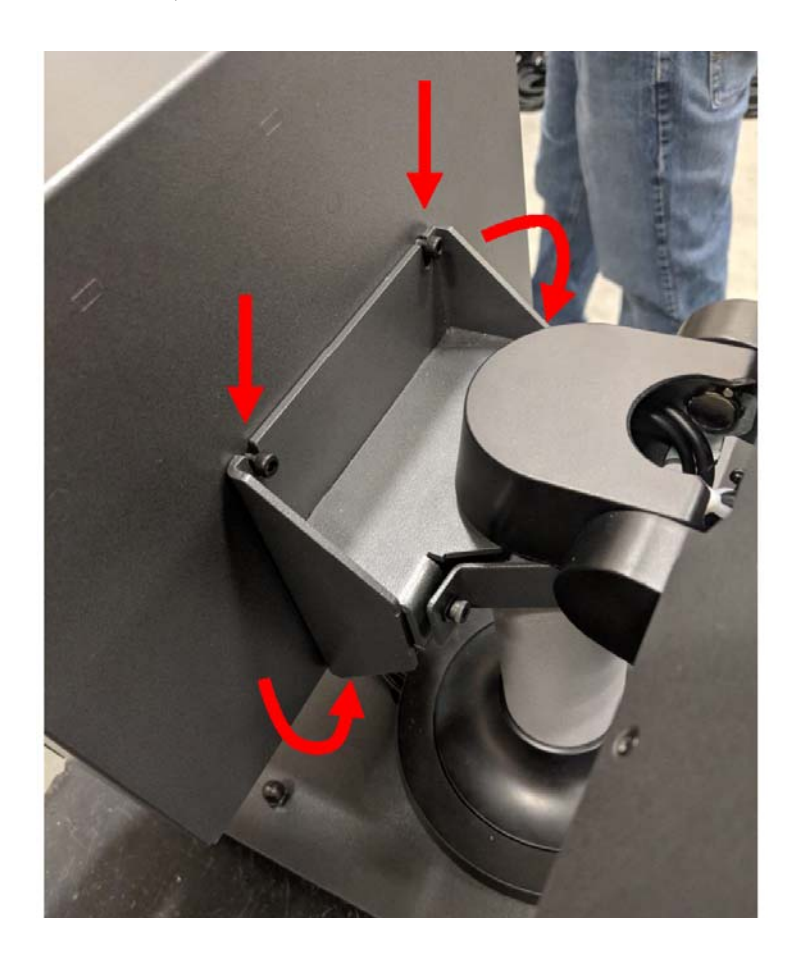

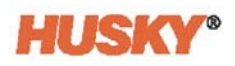

**4.** Aflojar los dos tornillos superiores que sujetan la MCU al soporte de montaje con una llave de Allen o hexagonal de 4 mm.

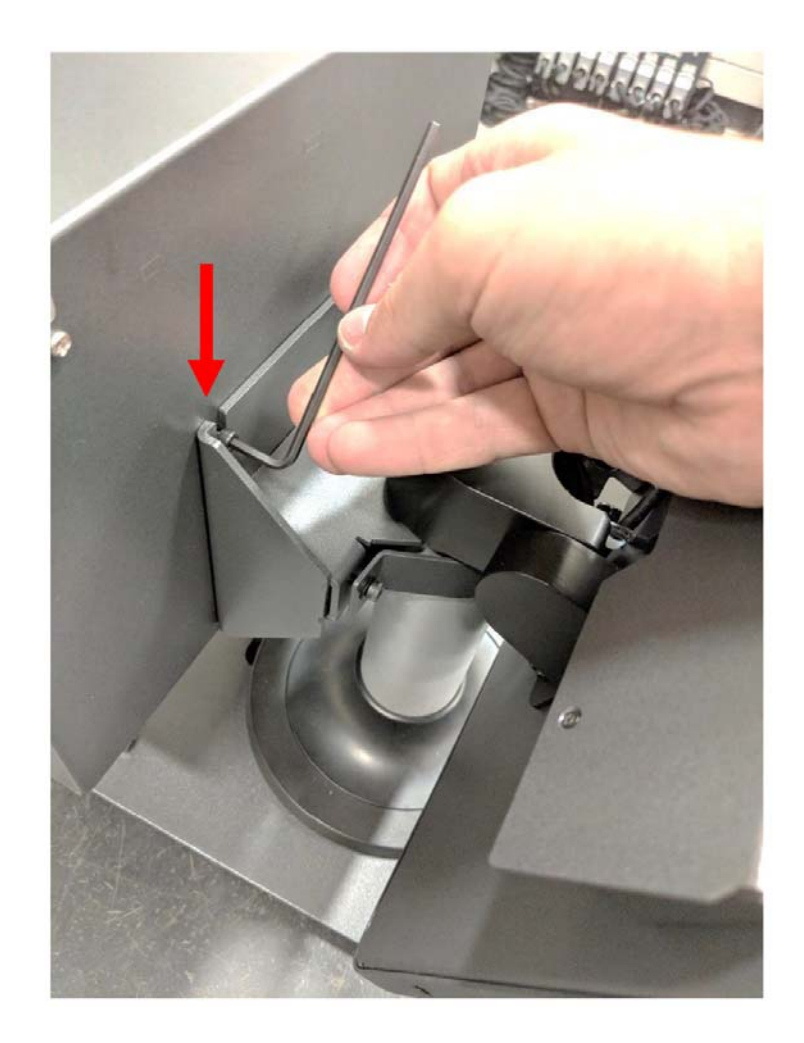

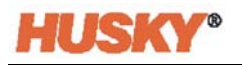

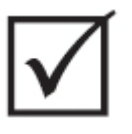

## **¡IMPORTANTE!**

**Aflojar solo los tornillos superiores. Los orificios de montaje superiores en el soporte de la MCU son orificios ranurados y permiten la extracción de la unidad sin retirar los tornillos superiores completamente.**

**5.** Ubicar y quitar completamente los dos tornillos inferiores. Estos orificios de montaje no están ranurados, por lo que deben extraerse las tuercas completamente para permitir que se retire la MCU.

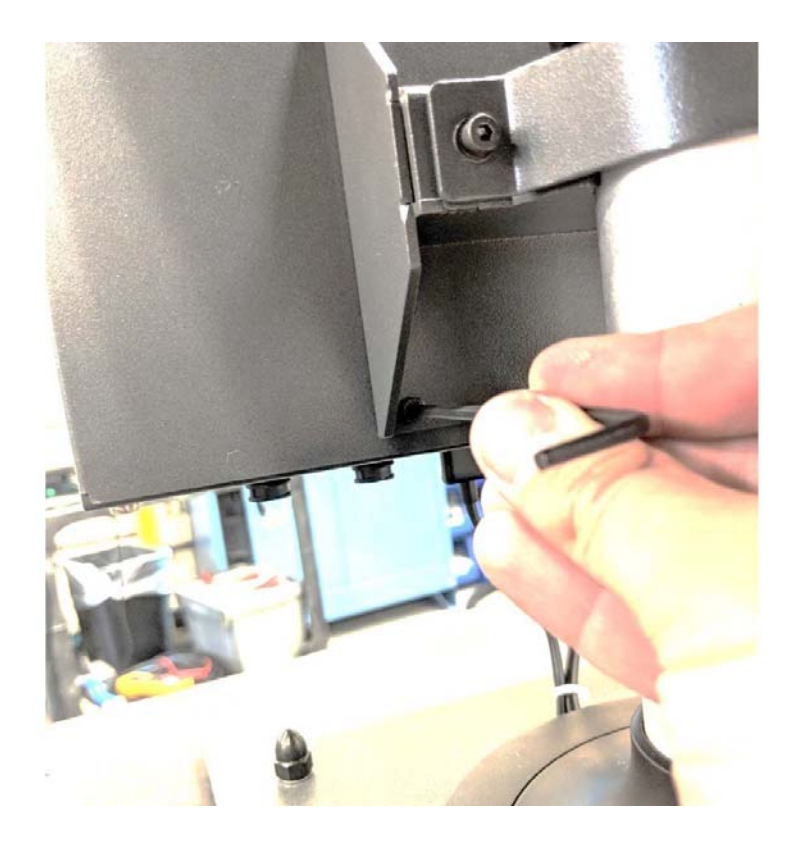

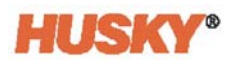

**6.** Sujetar firmemente la MCU y deslizarla hacia arriba hasta que los tornillos hayan despejado las ranuras superiores de montaje y empujar hacia adelante para retirar la MCU del soporte de montaje. Seguir los pasos 1 a 6 en orden inverso para instalar la nueva MCU.

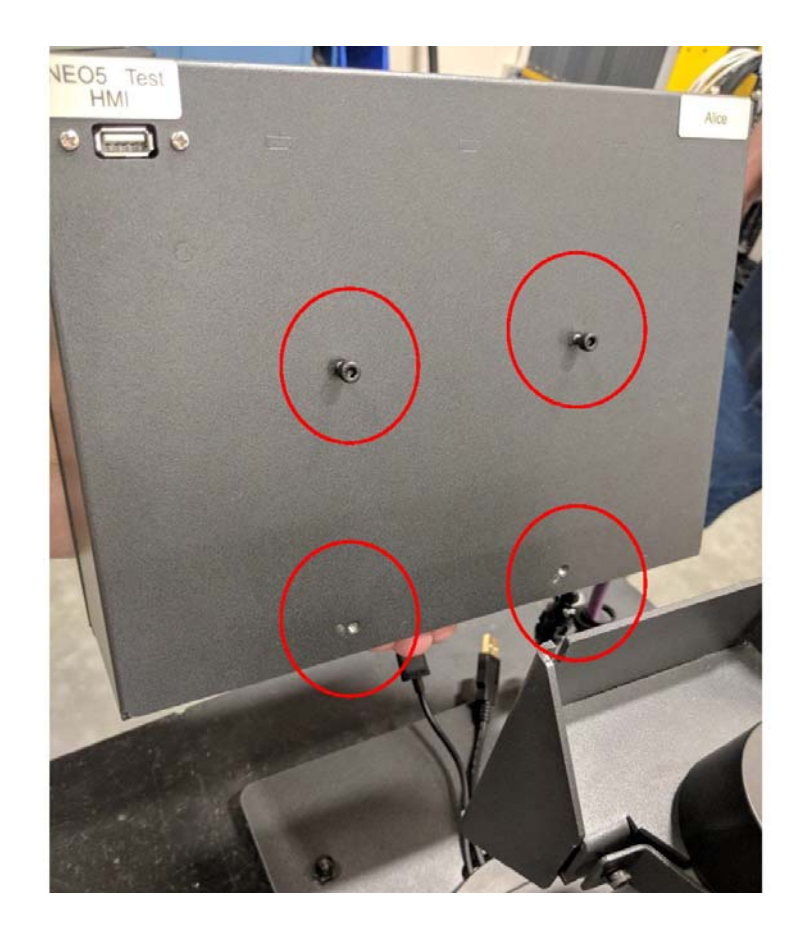

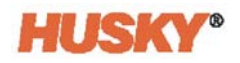

### **15.4.5 Reemplazar la interfaz de operador: Configuración independiente**

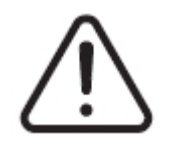

### **¡ADVERTENCIA!**

**Peligro mecánico o de electrocución: Riesgo de muerte, lesiones graves o daño al equipo. Apagar toda la alimentación al sistema y desconectarlo completamente de la fuente de alimentación principal. Seguir los procedimientos de bloqueo e identificación.**

**1.** Localizar los cuatro tornillos que sujetan la interfaz de operador a la parte superior del sistema central y los conectores de alimentación y comunicación.

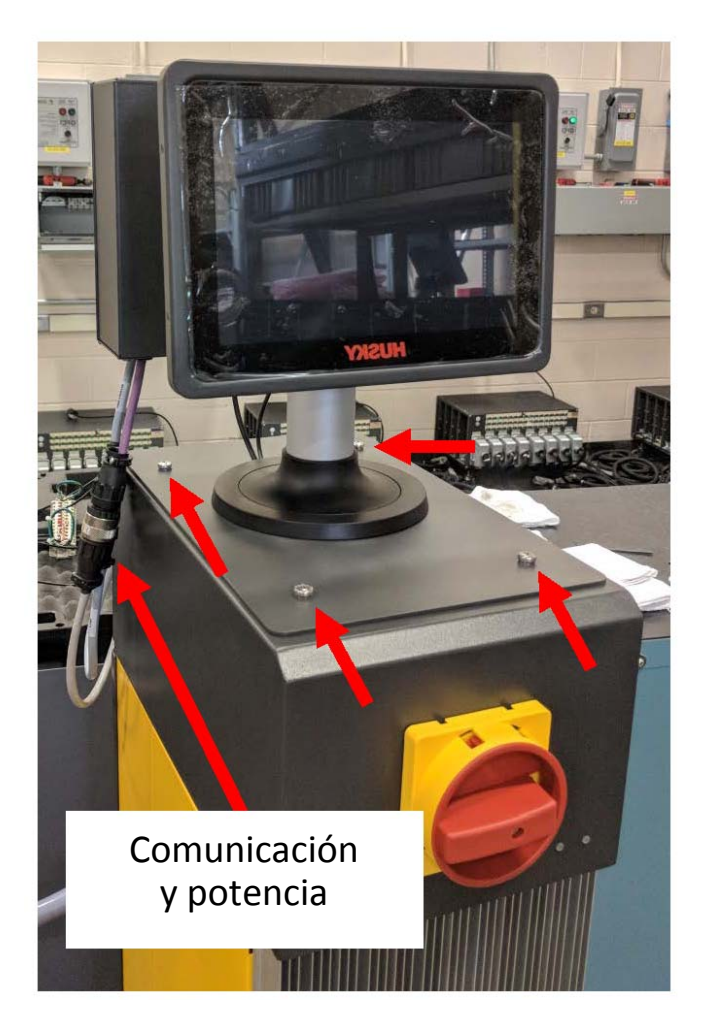

**2.** Separar los conectores de alimentación y comunicación.

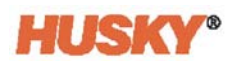

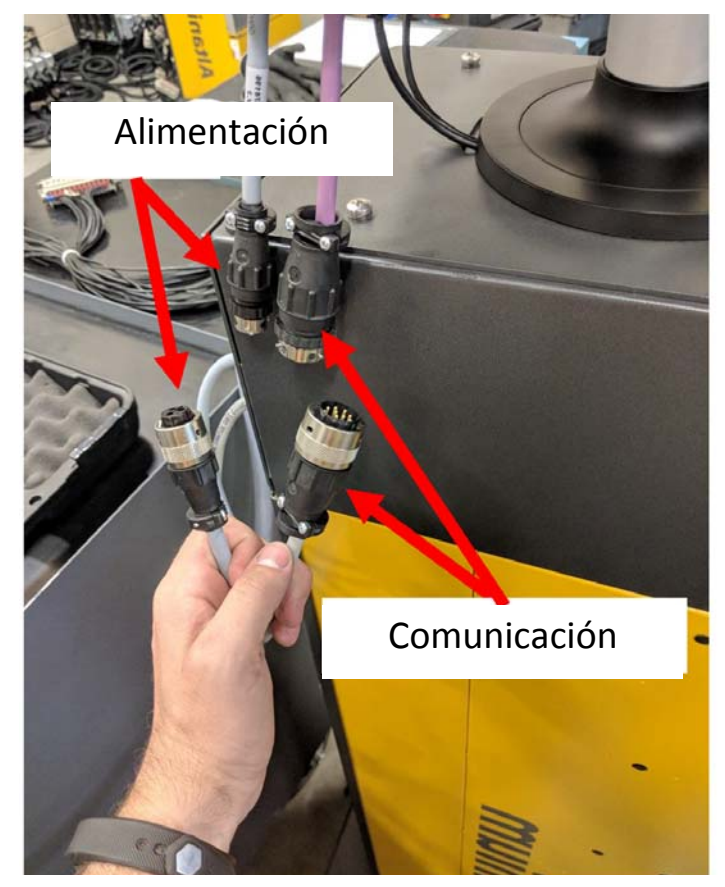

**3.** Localizar y extraer los dos tornillos que sujetan la interfaz de operador en la parte delantera del sistema central.

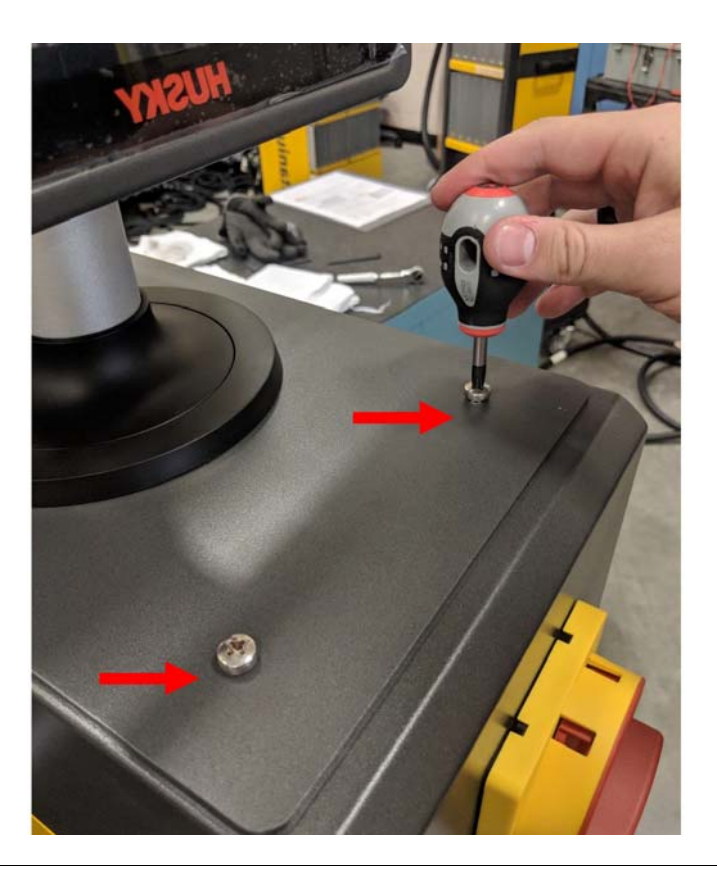

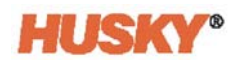

**4.** Localizar y extraer los dos tornillos que sujetan la interfaz de operador en la parte trasera del sistema central. Este paso requerirá el uso de un destornillador lo suficientemente corto para quitar la MCU ubicada encima de los dos tornillos de montaje traseros.

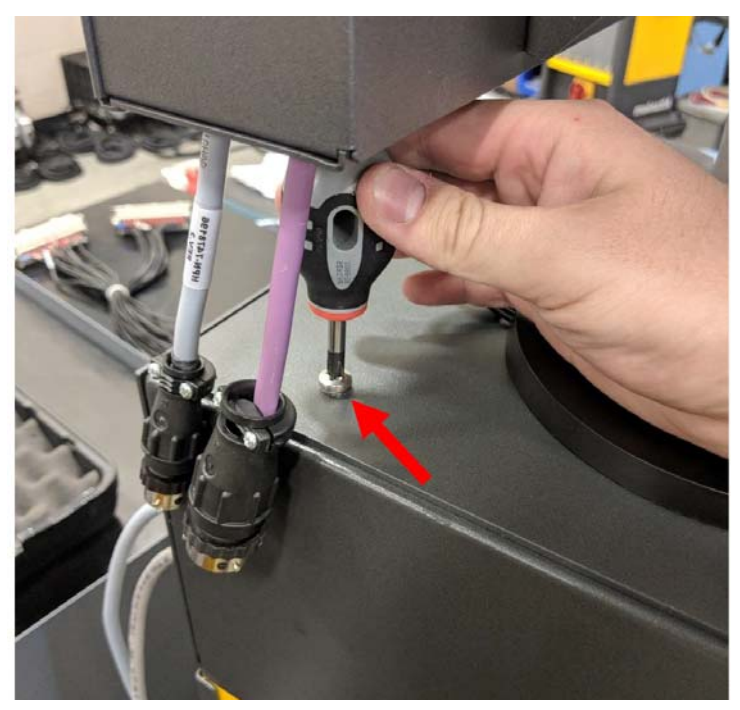

**5.** Sujetar firmemente la interfaz de operador desde el pilar de montaje plateado y levantar con cuidado la unidad de la parte superior del sistema central. Seguir los pasos 1 a 4 en orden inverso para instalar la nueva interfaz de operador.

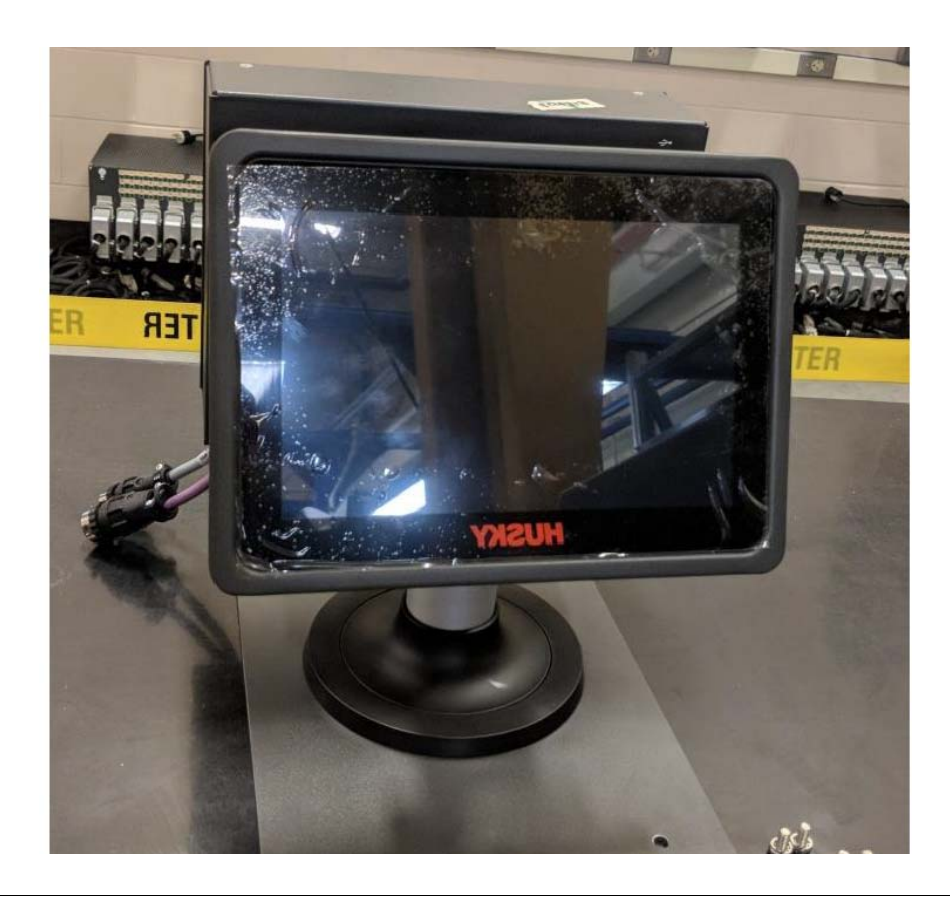

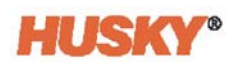

# **15.5 Soporte móvil del Neo5**

La configuración integrada del Neo5 cuenta con un soporte móvil como opción pagada. El soporte móvil permite que el monitor táctil de la configuración integrada del Neo5 se eleve hasta alcanzar una altura visual óptima (1320 mm-52 in) y sea más fácil de transportar. Existen dos variantes de soporte móvil:

- Soporte móvil C6-1 (conjunto de soporte alto)
- Soporte móvil C6-2 (conjunto de soporte bajo)

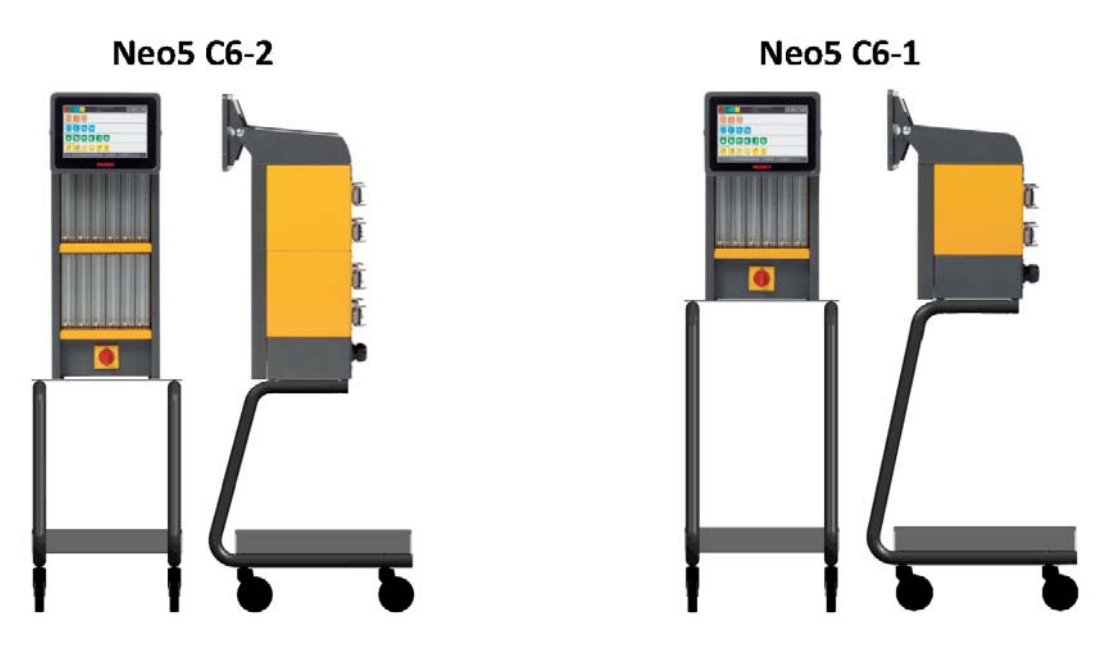

**Configuraciones del soporte móvil del Neo5**

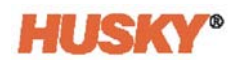

### **15.5.1 Instalar el Neo5 sobre el soporte móvil**

El soporte móvil del Neo5 y el controlador vienen separados y deben ensamblarse.

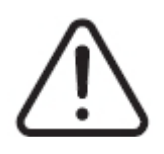

### **¡ADVERTENCIA!**

**Peligro mecánico o de electrocución: Riesgo de lesiones graves o daño al equipo. Apagar toda la alimentación al sistema y desconectarlo completamente de la fuente de alimentación principal. Seguir los procedimientos de bloqueo e identificación.**

**1.** Colocar con cuidado el controlador del Neo5 sobre su lateral para ubicar y quitar los cuatro niveladores. Estos niveladores se pueden ajustar con la mano sin necesidad de utilizar herramientas para extraerlos.

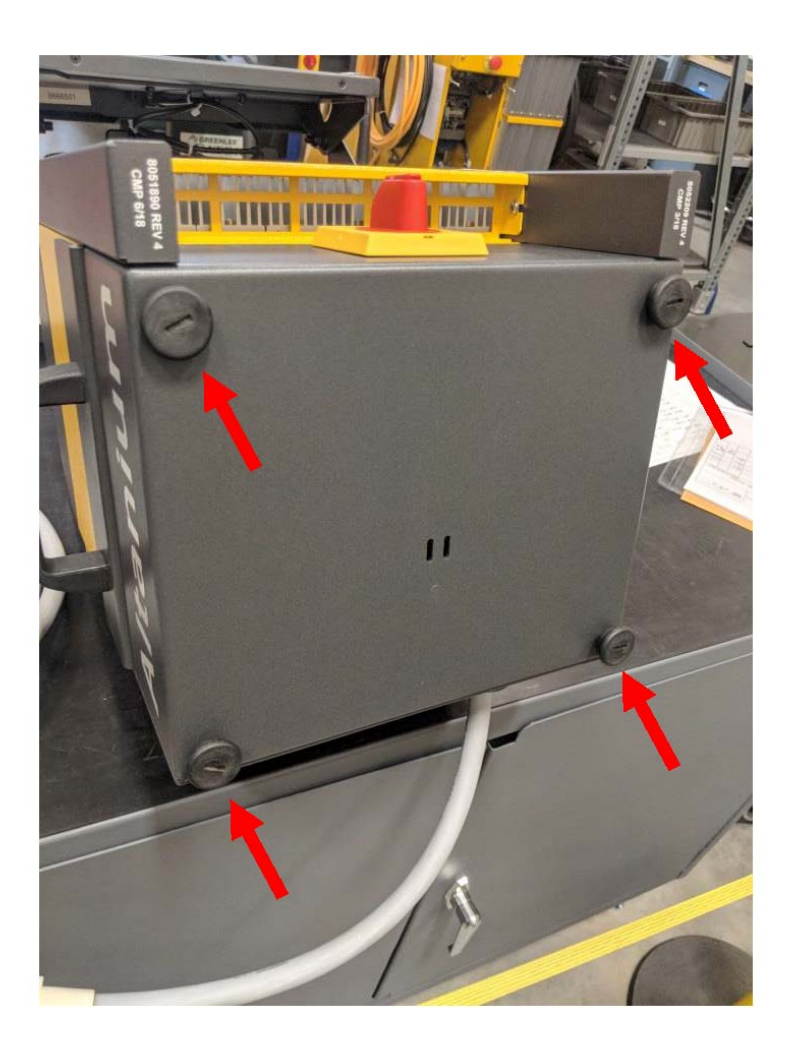

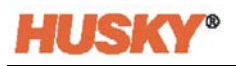

**2.** Colocar el soporte móvil en un área plana y abierta del piso, y fijar los sujetadores (ubicados en las ruedas delanteras). Localizar los cuatro orificios de montaje en la placa superior del soporte móvil.

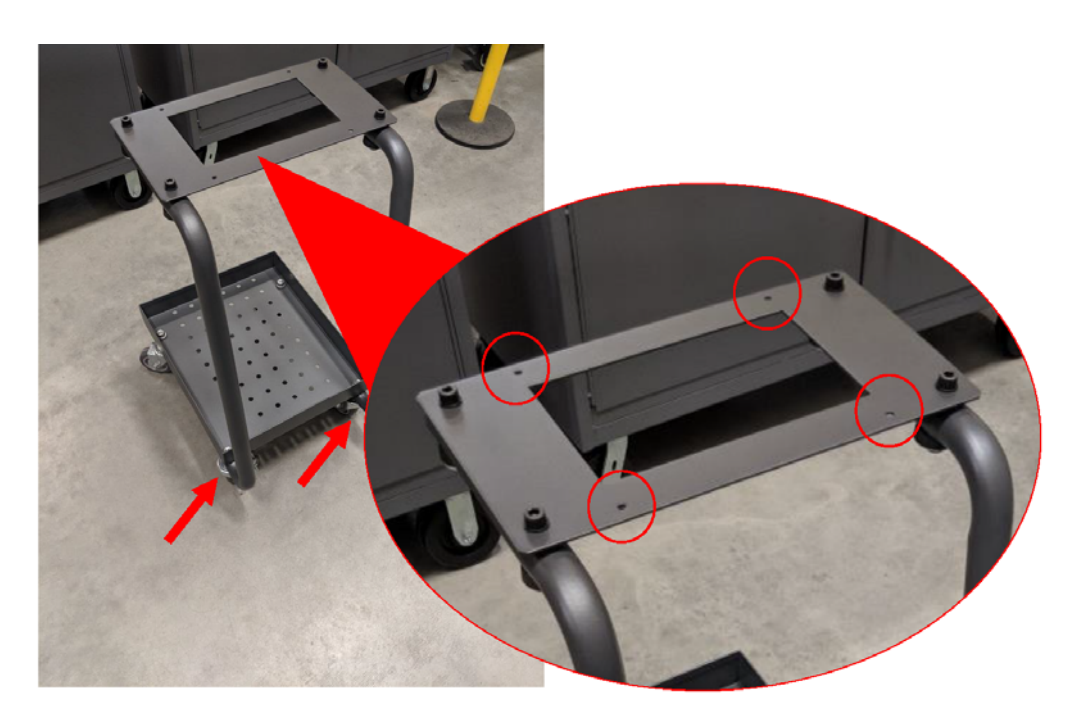

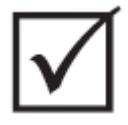

### **¡IMPORTANTE!**

**Asegurarse de que se use la combinación correcta de soporte y controlador. Esto evitará que el ensamble se vuelva muy pesado y se vuelque. La configuración C6-1 es compatible con el soporte móvil más alto y la configuración C6-2, con el más bajo.**

**3.** De a dos personas y con la técnica de elevación adecuada, consultar [Sección 1.8.1,](#page-12-0) colocar el Neo5 en la placa superior del Neo5. Mover hacia el centro el Neo5 de modo que los orificios de montaje de la placa superior se alineen con los orificios roscados en la parte inferior del Neo5.

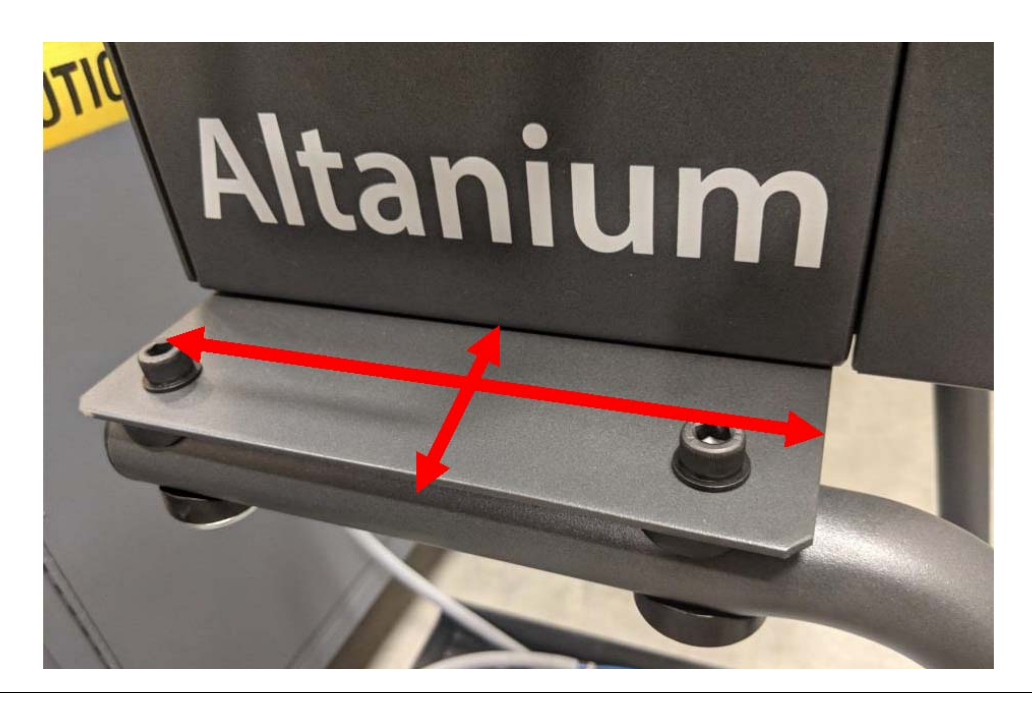

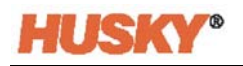

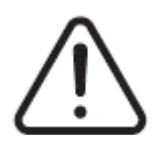

## **¡ADVERTENCIA!**

**Objeto pesado: Requerimiento de elevación de dos personas. Para evitar sufrir lesiones, solicitar asistencia y emplear la técnica de elevación adecuada cuando se eleva el Neo5. Consultar [Sección 1.8.1](#page-12-0).**

**4.** Una vez que se haya movido hacia el centro el controlador del Neo5 en el soporte móvil, colocar los cuatro niveladores a través de los orificios y ajustar firmemente con la mano.

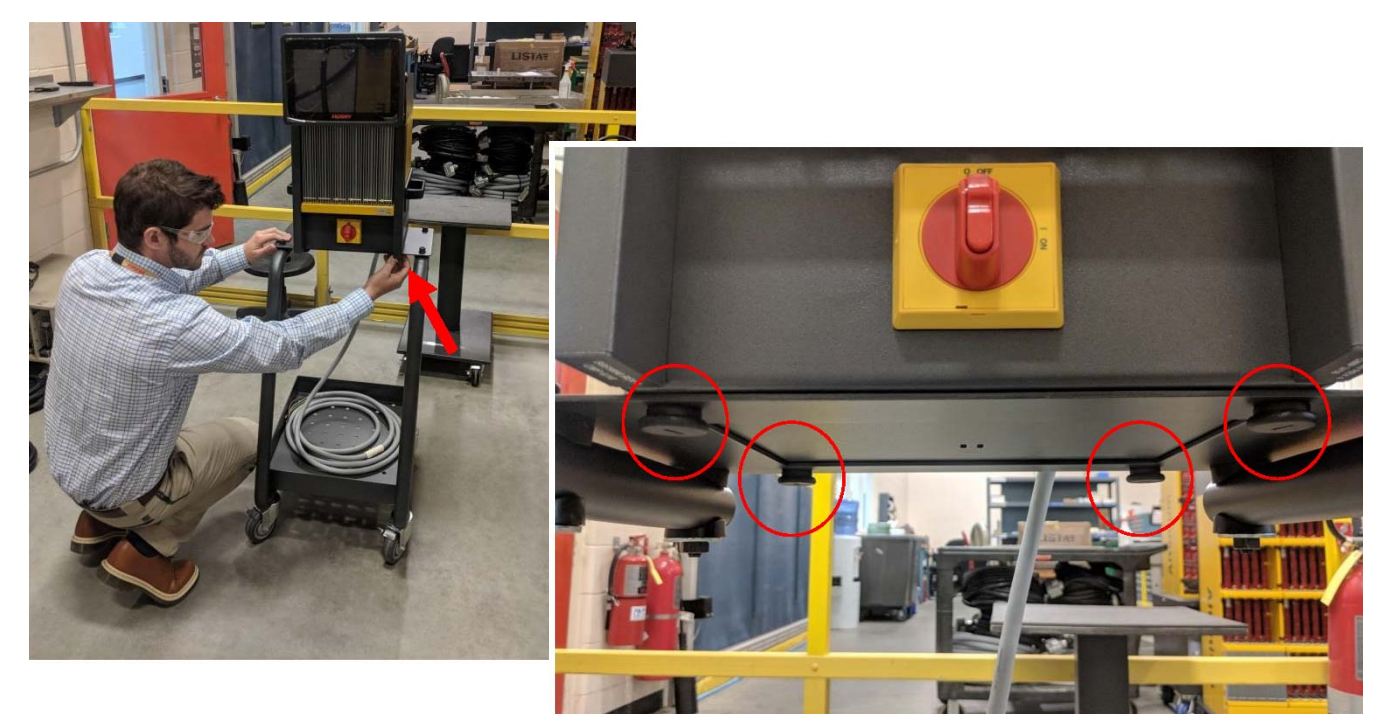

**5.** Utilizar la bandeja de la parte inferior del soporte para almacenar cualquier cable asociado al controlador.

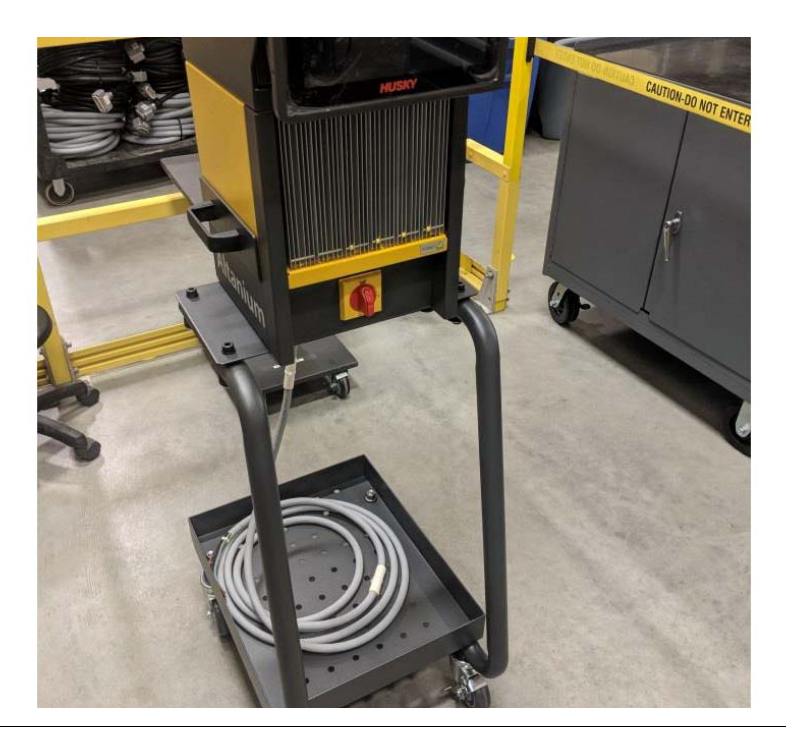

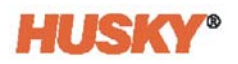

# **15.6 Limpiar el sistema**

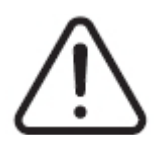

### **¡ADVERTENCIA!**

**Peligro mecánico o de electrocución: Riesgo de muerte, lesiones graves o daño al equipo. Apagar toda la alimentación al sistema y desconectarlo completamente de la fuente de alimentación principal.**

**Tensiones peligrosas: riesgo de muerte o lesiones graves. Antes de brindar mantenimiento a la unidad Altanium, bloquear y etiquetar el interruptor principal de acuerdo con los códigos locales.**

**Utilizar una correa de conexión a tierra cuando se manipulen los componentes.**

#### **15.6.1 Sistema central (gabinete)**

- Usar una esponja o un paño humedecido. Nunca se deben aplicar productos abrasivos sobre la superficie. Las etiquetas también se deben limpiar y no se deben utilizar limpiadores ni disolventes.
- Si es necesario utilizar algún tipo de limpiador, se recomienda emplear un limpiador para ventanas, sin alcohol ni amoníaco, pulverizado en un paño, no directamente en el gabinete.

#### **15.6.2 Monitor táctil**

- **1.** Asegurarse de que el monitor esté apagado.
- **2.** Limpiar la pantalla con un paño limpio, suave y sin pelusas. Esto quita el polvo y otras partículas.
- **3.** De ser necesario, aplicar una pequeña cantidad de limpiador para ventanas, sin alcohol ni amoníaco, en un paño limpio, suave y sin pelusas, y limpiar la pantalla.

#### **¡PRECAUCIÓN!**

**Peligro mecánico: Riesgo de daño al equipo. No rociar ni arrojar líquido directamente a la pantalla o al gabinete. Rociar un paño sin pelusas con el limpiador. Si las gotas de líquido se secan en el monitor, el líquido lo puede manchar o decolorarlo de forma permanente.**

#### **¡PRECAUCIÓN!**

**Peligro mecánico: Riesgo de daño al equipo. El área de la pantalla tiene altas probabilidades de rayarse. No utilizar material cetónico (por ejemplo, acetona), alcohol etílico, tolueno, ácido etílico ni cloruro de metilo para limpiar el panel. Estos productos pueden dañar permanentemente el panel y anular la garantía.**

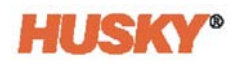

# **15.7 Resolución de problemas básica**

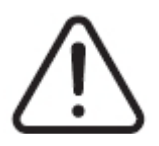

### **¡ADVERTENCIA!**

**Peligro mecánico o de electrocución: Riesgo de muerte, lesiones graves o daño al equipo. Apagar toda la alimentación al sistema y desconectarlo completamente de la fuente de alimentación principal.**

**Tensiones peligrosas: riesgo de muerte o lesiones graves. Antes de brindar mantenimiento a la unidad Altanium, bloquear y etiquetar el interruptor principal de acuerdo con los códigos locales.**

**Utilizar una correa de conexión a tierra cuando se manipulen los componentes.**

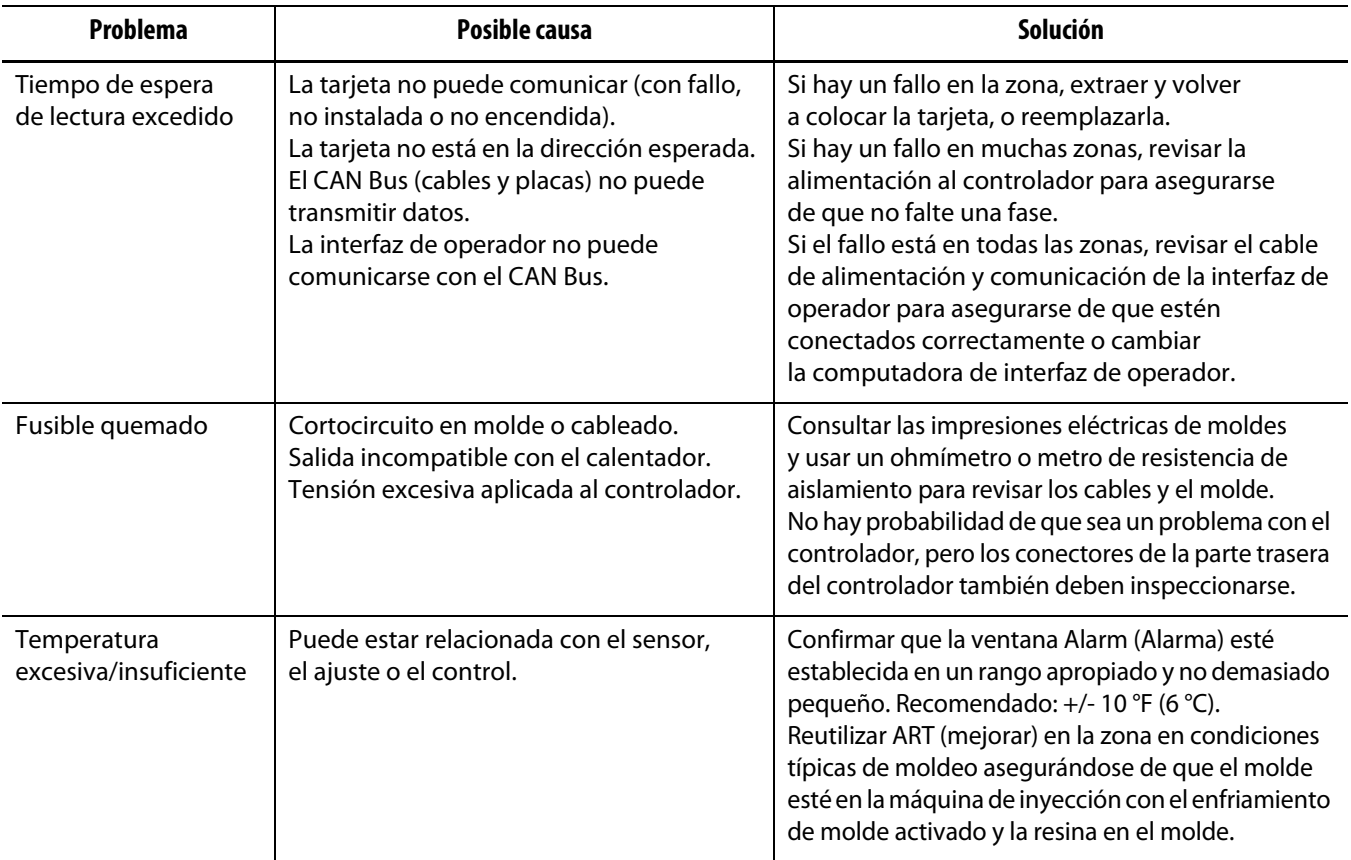

#### **Procedimientos de resolución de problemas**

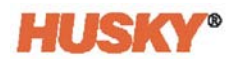

### **Procedimientos de resolución de problemas**

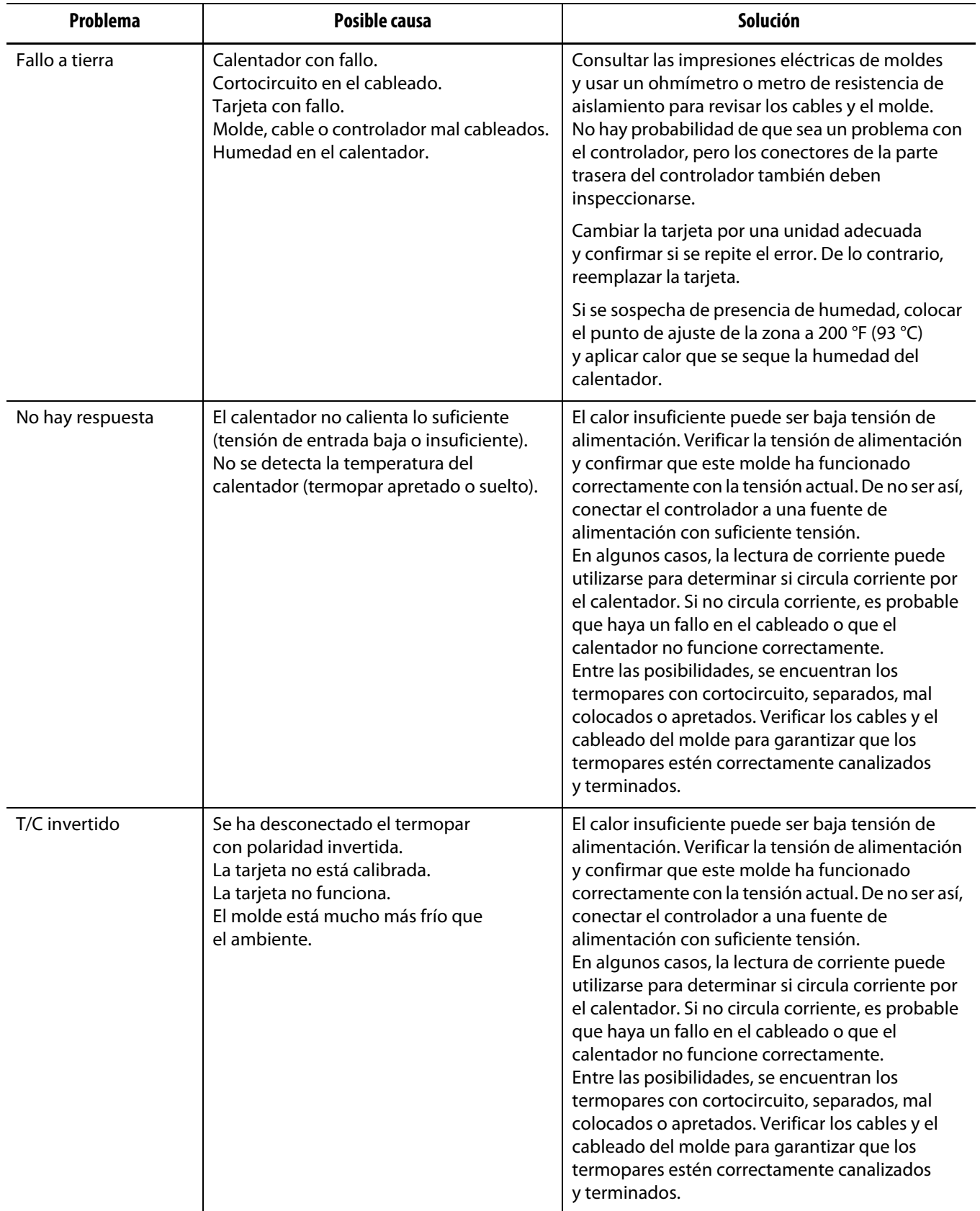

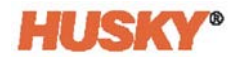

#### **Procedimientos de resolución de problemas**

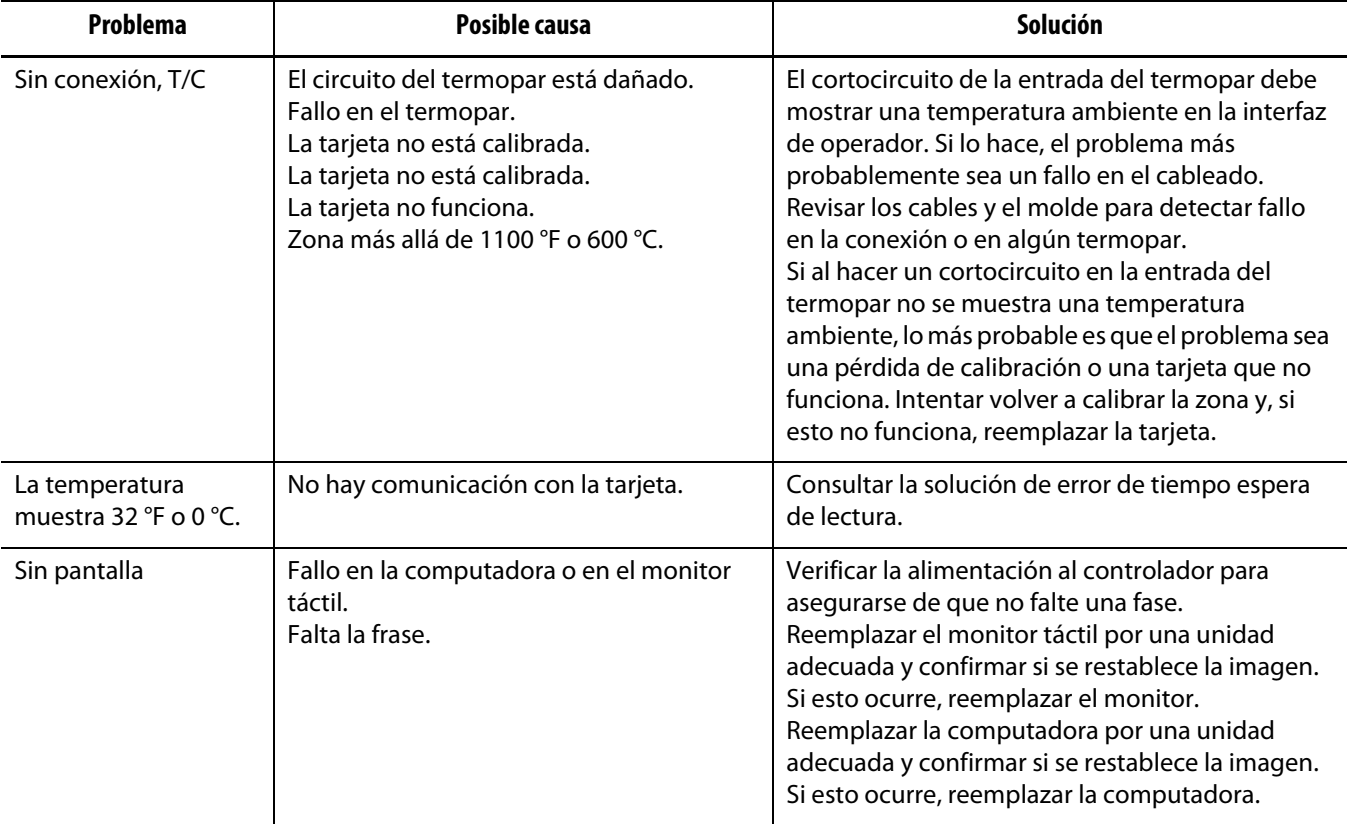

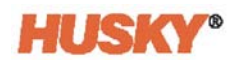